# TRADING TECHNOLOGIES®

# X TRADER® User Manual

Version 7.6.X

**Document Version 7.6.X.DV1 1/28/2009** 

# Trading Technologies® International, Inc.

### **Legal Notices**

This document and all related computer programs, example programs, and all source code are the exclusive property of Trading Technologies<sup>®</sup> International, Inc. (TT<sup>TM</sup>), and are protected by licensing agreements, copyright law and international treaties. Unauthorized possession, reproduction, duplication, or dissemination of this document, or any portion of it, is illegal and may result in severe civil and criminal penalties.

Unauthorized reproduction of any TT<sup>TM</sup> software or proprietary information may result in severe civil and criminal penalties, and will be prosecuted to the maximum extent possible under the law.

Information in this document is subject to change without notice. Companies, names, and data used in examples herein are fictitious unless otherwise noted. No part of this document may be reproduced or transmitted in any form or by any means, electronic or mechanical, for any purpose, without the express written permission of TT<sup>TM</sup>.

All trademarks displayed in this document are subject to the U.S. trademark rights of TT<sup>TM</sup>, or are used under agreement in the U.S. by TT<sup>TM</sup>. These trademarks include, but are not limited to, service brand names, slogans and logos and emblems including but not limited to: Trading Technologies®, the Trading Technologies Logo, TT<sup>TM</sup>, X\_TRADER®, X\_RISK®, MD Trader®, Autospreader®, Autotrader<sup>TM</sup>, Super Guardian<sup>TM</sup>, TT Trainer<sup>TM</sup>, TTNET<sup>TM</sup>, X\_STUDY<sup>TM</sup>, TT\_TRADER<sup>TM</sup>. All other referenced companies, individuals and trademarks retain their rights. The unauthorized use of any trademark displayed in this document is strictly prohibited.

Guardian is a proprietary product of Trading Technologies<sup>®</sup> International, Inc.

MS Windows® is a registered trademark of Microsoft Corporation.

Copyright © 2000-2009 Trading Technologies® International All rights reserved.

Trading Technologies International, Inc. Proprietary and Confidential Information

# **Table of Contents**

| WHAT'S NEW IN 7.6                                         | 13 |
|-----------------------------------------------------------|----|
| VIEW LIVE-ONLY CONTRACTS                                  |    |
| Market Explorer                                           |    |
| TIME AND SALES                                            |    |
| RENAME CONTRACTS                                          |    |
| Insert Text Rows                                          |    |
| TT USER SETUP INTEGRATION                                 |    |
| SELECTING STRATEGY TYPES                                  | 15 |
| VIEW AUTOSPREADER <sup>®</sup> SPREADS IN THE MARKET GRID |    |
| Base Volume Lean field                                    | 15 |
| SMART QUOTE LIMIT FIELD                                   | 15 |
| DO NOT HEDGE                                              |    |
| REMOVED PRICE REASONABILITY CHECK                         | 16 |
| DO NOT LEAN ON PRICE WITH CROSSED ORDERS                  | 16 |
| ABOUT THIS MANUAL                                         | 17 |
| Introduction to X TRADER®                                 |    |
| CONVENTIONS                                               |    |
| RELATED DOCUMENTATION                                     |    |
| GLOBAL CUSTOMER SUPPORT CENTER                            | 20 |
| AUTOMATED PHONE MENU                                      | 20 |
| CHAPTER 1: GETTING STARTED                                | 21 |
| LOGIN PROCEDURES                                          |    |
| Universal Login Procedures                                | 26 |
| Market Explorer                                           | 29 |
| Guardian                                                  |    |
| USING WORKSPACES                                          |    |
| Entering a Market Order                                   |    |
| NEW ELECTRONIC TRADERS                                    |    |
| AUTOMATIC SHUTDOWN OF X_TRADER®                           |    |
| USING CONTEXT SENSITIVE HELP                              | 35 |
| CHAPTER 2: COMMON ADMINISTRATIVE TASKS                    | 37 |
| POPULATING WINDOWS WITH CONTRACTS                         |    |
| USING THE TT MINIMIZER                                    | 40 |
|                                                           |    |

|      | FILTERING OVERVIEW.                                    | .42  |
|------|--------------------------------------------------------|------|
|      | SETTING A COLUMN FILTER                                | . 42 |
|      | CLEARING A COLUMN FILTER                               | . 43 |
|      | CLEARING ALL FILTERS                                   | .43  |
|      | SETTING AUTO FILTERS                                   |      |
|      | EFFECTS OF FILTERS                                     | . 45 |
|      | FORMATTING FONTS                                       | .45  |
|      | CHANGING THE FONT STYLE                                | . 46 |
|      | CHANGING GLOBAL COLORS OF WINDOWS OR TEXT              | . 46 |
|      | CHANGING INDIVIDUAL COLORS OF GRIDS OR TEXT            | . 47 |
|      | FORMATTING GRIDS                                       | .49  |
|      | SETTING THE DEFAULT VISIBLE COLUMNS                    | . 49 |
|      | MOVING ROWS OR COLUMNS                                 | . 50 |
|      | HIDING ROWS OR COLUMNS                                 | . 50 |
|      | RESTORING HIDDEN ROWS OR COLUMNS                       | . 51 |
|      | CHANGING THE HEIGHTS OF ROWS OR THE WIDTHS OF COLUMNS. | . 52 |
|      | CHANGING BORDER STYLES.                                | . 53 |
|      | Frame Command Bar Overview                             | .54  |
|      | RESIZING A WINDOW GRID                                 | .54  |
|      | Printing                                               | .55  |
| ~    |                                                        |      |
| СНАІ | PTER 3: CONTROL PANEL OVERVIEW                         | .57  |
|      | OPENING A FUNCTIONAL WINDOW.                           |      |
|      | WINDOW MENU                                            | . 58 |
|      | THE TOOLBAR                                            |      |
|      | CHANGING THE SIZE OF THE TOOLBAR                       | .61  |
|      | WORKSPACE SETUP.                                       | .62  |
|      | MULTIPLE WORKSPACES                                    | . 62 |
|      | CREATING A WORKSPACE                                   | . 63 |
|      | SAVING A WORKSPACE                                     | . 64 |
|      | OPENING A WORKSPACE                                    |      |
|      | MANAGING A STARTUP WORKSPACE.                          | . 66 |
|      | FIXING A WORKSPACE                                     |      |
|      | DELETING A WORKSPACE.                                  | . 67 |
|      | PRODUCT GROUP INFORMATION SETUP                        | .68  |
|      | PRODUCT GROUP INFORMATION FIELD/COLUMN DESCRIPTIONS    | . 69 |
|      | Adding a Product Group.                                | . 71 |
|      | CHANGING A PRODUCT GROUP SETTINGS                      |      |
|      | DELETING A PRODUCT GROUP                               |      |
|      | Associating a Product to a Product Group               |      |
|      | DISASSOCIATING A PRODUCT FROM A PRODUCT GROUP.         |      |
|      | SPREAD TABLES SETUP                                    | .76  |
|      | Adding a Spread Table                                  | 77   |
|      |                                                        |      |
|      | COPYING A SPREAD TABLE  SAVING A SPREAD TABLE          | . 78 |

|           | REMOVING A SPREAD TABLE                         | 78  |
|-----------|-------------------------------------------------|-----|
| Cus       | STOMER DEFAULTS SETUP                           | 79  |
|           | CUSTOMER DEFAULT FEATURES                       | 80  |
|           | TTUS INTEGRATION WITH CUSTOMER DEFAULTS         | 80  |
|           | CUSTOMER DEFAULTS DIALOG BOX FIELD DESCRIPTIONS | 81  |
|           | CREATING A CUSTOMER DEFAULTS PROFILE            | 83  |
|           | CHANGING A CUSTOMER DEFAULTS PROFILE            | 84  |
|           | DELETING A CUSTOMER DEFAULTS PROFILE.           |     |
|           | SETTING CUSTOMER DEFAULTS TO READ-ONLY          |     |
|           | SHARING YOUR CUSTOMER DEFAULTS PROFILE          |     |
|           | USING THE CUSTOMER LIST                         |     |
|           | ORDER ENTRY CUSTOMER SELECTION OVERVIEW         |     |
| Pro       | OPERTIES MENU OVERVIEW                          |     |
|           | PROPERTY TAB NAMES                              | 89  |
|           | TRADING TAB                                     |     |
|           | ORDER ENTRY TAB                                 |     |
|           | FILL TAB.                                       |     |
|           | ORDERS TAB.                                     |     |
|           | AUDIT TRAIL TAB.                                |     |
|           | SOUNDS TAB.                                     |     |
|           | COLOR TAB                                       |     |
|           | TIME AND SALES TAB.                             |     |
|           | MD TRADING TAB.                                 |     |
|           | MD DISPLAY TAB                                  |     |
|           | MD Color Tab.                                   |     |
|           | MD ADVANCED TAB                                 | 131 |
|           | QUOTE BOARD TAB                                 | 135 |
|           | HOTKEYS TAB                                     | 136 |
| Con       | NTROL PANEL ICON AND MENU DESCRIPTIONS          | 138 |
|           | FILE MENU                                       | 139 |
|           | SETTINGS MENU                                   | 139 |
|           | HELP MENU                                       | 140 |
| Adi       | DING HIGH AND LOW ALERTS                        | 141 |
| STA       | ARTING PLUG-INS                                 | 142 |
| CHAPTER - | 4: AUDIT TRAIL OVERVIEW                         | 145 |
| Hei       | LD ORDERS                                       | 145 |
|           | TERS                                            |     |
|           | DIT TRAIL HISTORY                               |     |
|           | DIT TRAIL COLUMN DESCRIPTIONS                   |     |
|           | DIT TRAIL CONTEXT MENU                          |     |
|           |                                                 |     |
| AUI       | DIT TRAIL MESSAGE TYPES                         |     |
|           | ORDER MESSAGES                                  |     |
|           | GATEWAY ALERTS                                  |     |
|           | GALLWAI ALEKIO                                  | 149 |

| ERROR MESS        | SAGES                                     |     |
|-------------------|-------------------------------------------|-----|
| CUSTOMIZING E     | EXCHANGE ANNOUNCEMENTS                    | 150 |
| PROPERTIES FOR    | R THE AUDIT TRAIL WINDOW                  | 151 |
| STORING FILES     |                                           | 152 |
| CONCISE AU        | dit Trail                                 |     |
| CHAPTER 5: MARKET | T EXPLORER OVERVIEW                       | 153 |
| Market Explo      | DRER FIELD DESCRIPTIONS                   | 154 |
| Market Explo      | ORER ADVANCED FIELD DESCRIPTIONS          | 155 |
| SEARCHING FOR     | R A PRODUCT                               | 156 |
| RENAMING CON      | NTRACTS                                   | 157 |
| POPULATING W      | INDOWS WITH CONTRACTS                     | 158 |
| CHAPTER 6: MARKET | T WINDOW OVERVIEW                         | 161 |
| Order Entry 1     | PANE OVERVIEW                             | 162 |
| Order Ent         | TRY PANE FIELD DESCRIPTIONS               | 162 |
| Order Ent         | TRY STYLE 1 OVERVIEW                      | 168 |
| Order Entr        | RY STYLE 2 OVERVIEW                       |     |
|                   | TING ORDER ENTRY                          |     |
|                   | AN ORDER USING THE ORDER ENTRY PANE       |     |
|                   | A MUTUAL OFFSET ORDER                     |     |
|                   | MOUSE TO CONTROL ORDER QUANTITY AND PRICE |     |
|                   | G THE QUANTITY BUTTONS                    |     |
|                   | E DEFAULT QUANTITY.                       |     |
|                   | E ORDER ENTRY PANE                        |     |
|                   | THE STATUS OF MARKET ORDERS               |     |
|                   | NG AVAILABLE CREDIT                       |     |
|                   | DISCLOSED QUANTITY ORDERS                 |     |
|                   | PANE OVERVIEW                             |     |
|                   | G THE VIEWABLE MARKET GRID COLUMNS        |     |
| Market Gr         | ID PANE FIELD DESCRIPTIONS                |     |
|                   | MARKET GRID CONTEXT MENU                  |     |
|                   | EED WINDOWS                               |     |
|                   | ACER ROWS                                 |     |
|                   | NG IN THE MARKET GRID                     |     |
|                   | ICE TREND INDICATORS IN THE MARKET GRID   |     |
|                   | HOLESALE ORDERS                           |     |
|                   | Market Depth Feature                      |     |
|                   | LINKS TO EXCEL                            |     |
|                   | G AN RTD FORMULA                          |     |
|                   | PUR ESTIMATED POSITION IN QUEUE           |     |
|                   | IVE-ONLY CONTRACTS                        |     |
|                   | THE ORDER BAR                             |     |
| Order Bar         | FEATURES.                                 |     |

| Order Bar Procedures                                     | 195 |
|----------------------------------------------------------|-----|
| CROSS TRADES OVERVIEW                                    | 199 |
| CROSS AND CROSS WITH TRADES                              | 200 |
| CROSS ORDER EXECUTION AND CBOT                           | 201 |
| CLICK TRADING OVERVIEW                                   | 202 |
| ENABLING/DISABLING CLICK TRADING.                        | 202 |
| SETTING DEFAULT PROPERTIES FOR CLICK TRADING             | 203 |
| USING CLICK TRADING IN THE MARKET GRID                   | 203 |
| EUREX BLOCK ORDER OVERVIEW                               | 205 |
| SUBMITTING A EUREX BLOCK ORDER (BUY SIDE)                | 206 |
| MODIFYING A EUREX BLOCK ORDER TRADE                      | 206 |
| ACCEPTING A EUREX BLOCK OR VOLATILITY ORDER (SELL SIDE). | 207 |
| MAKING A BLOCK OR VOLATILITY ORDER INQUIRY.              | 208 |
| ENTERING ORDERS USING THE KEYBOARD                       | 209 |
| KEYBOARD ENTRY                                           | 209 |
| KEYBOARD VALIDATION MODE.                                | 210 |
| DIMING OFFSET                                            | 211 |
| CONTROLLING QUANTITY OR PRICE USING THE KEYBOARD.        | 211 |
| ORDER CHANGE DIALOG BOX OVERVIEW                         | 212 |
| USING THE ORDER CHANGE DIALOG BOX.                       | 212 |
| SETTING IMPLIEDS                                         | 213 |
| VIEWING IMPLIEDS                                         | 214 |
| IMPLIED IN                                               | 215 |
| IMPLIED OUT                                              | 215 |
| IMPLIEDS FROM IMPLIEDS                                   | 216 |
| IMPLIED QUANTITIES                                       | 216 |
| QUOTING OVERVIEW.                                        | 217 |
| QUOTING ADDITIONS TO THE MARKET GRID PANE.               | 217 |
| Enabling Quoting.                                        | 219 |
| Editing, Generating, and Sending Quotes.                 | 221 |
| TRACKING QUOTES.                                         | 222 |
| ACTIVATING OR DEACTIVATING A STRIKE OR AN EXPIRATION.    | 222 |
| ACTIVATING/DEACTIVATING MULTIPLE STRIKES OR EXPIRATIONS  | 223 |
| DELETING MASS OR INDIVIDUAL QUOTES.                      | 223 |
| DISABLING QUOTING                                        | 224 |
| STATUS OF QUOTES AT X_TRADER® SHUTDOWN.                  | 224 |
| Trading Eurodollar Options.                              | 225 |
| STRATEGIES OVERVIEW                                      | 227 |
| CREATED OUTRIGHTS AND X TRADER®                          | 228 |
| SFE CUSTOM MARKET STRATEGIES                             |     |
| Creating a New Strategy.                                 |     |
| Adding a Strategy to the Market Window                   | 230 |
| Trading a Spread or Strategy                             | 230 |
| RENAMING AN EXISTING STRATEGY                            | 231 |
| RECREATING A SPREAD STRATEGY                             | 231 |

|    | AMENDING A STRATEGY                                          | 232 |
|----|--------------------------------------------------------------|-----|
|    | DELETING AN EXISTING STRATEGY                                | 232 |
| Сн | APTER 7: MD TRADER® OVERVIEW                                 | 233 |
|    | MD Trader® Field Descriptions                                | 234 |
|    | MD Trader® Features                                          | 237 |
|    | POPULATING MD TRADER®                                        | 238 |
|    | USING THE MD TRADER® CONTEXT MENU                            | 240 |
|    | Using MD Trader®                                             | 241 |
|    | RECOGNIZING AVERAGE PRICE OF OPEN POSITION                   | 241 |
|    | CENTERING THE MARKET                                         | 241 |
|    | CHANGING ORDER QUANTITY USING A MOUSE                        | 242 |
|    | CHANGING WORKING ORDERS                                      | 243 |
|    | DELETING ORDERS                                              | 243 |
|    | Reading the Net Change Indicator in MD Trader $^{\circledR}$ | 244 |
|    | SELECTING A CUSTOMER PROFILE IN MD TRADER®                   | 244 |
|    | SETTING THE DEFAULT QUANTITY                                 | 244 |
|    | SETTING THE TRADE QUANTITY                                   | 245 |
|    | TEXT AND GRID COLORS                                         | 245 |
|    | SETTING MD TRADER® PROPERTIES                                | 246 |
|    | AUTO CENTERING IN MD TRADER®                                 | 247 |
|    | AVERAGE PRICE HIGHLIGHTING.                                  | 247 |
|    | CONSOLIDATING PRICES                                         | 248 |
|    | Creating a User-Defined Price Column                         | 249 |
|    | DISPLAYING A SMALL MD TRADER®                                | 251 |
|    | DISPLAYING THE MID-POINT OF INSIDE MARKET                    | 252 |
|    | Keeping MD Trader® on Top                                    | 252 |
|    | ONE-CLICK TRADING WITH MD TRADER®                            | 253 |
|    | PLACING STOP ORDERS                                          | 254 |
|    | SETTING THE MAXIMUM TRADE QUANTITY                           | 256 |
|    | TRADING OUT OF A POSITION                                    | 256 |
|    | VIEWING YOUR ESTIMATED POSITION IN QUEUE                     | 258 |
|    | CUSTOMIZING MD TRADER®                                       | 259 |
|    | ADDING SOUND TO MD TRADER®                                   | 259 |
|    | ADDING TIME AND SALES                                        | 260 |
|    | CUSTOMIZING THE DEFAULT QUANTITY BUTTONS IN MD TRADER®       | 261 |
|    | Managing Links in MD Trader®                                 |     |
|    | USING THE LASER LINE                                         | 263 |
|    | MOVING GRID COLUMNS                                          | 264 |
|    | RESIZING THE MD TRADER® WINDOW                               |     |
|    | USING THE MOUSE TO CONTROL THE ZOOM FEATURE                  |     |
|    | KEYBOARD TRADING IN MD TRADER®                               |     |
|    |                                                              | 202 |

| FUNCTION HOTKEYS                                                        | 265 |
|-------------------------------------------------------------------------|-----|
| Main Hotkeys                                                            |     |
| Unrestricted Keyboard Functions                                         |     |
| Enabling Keyboard Trading in MD Trader®                                 |     |
| CHANGING HOTKEYS IN MD TRADER®                                          | 268 |
| KEYBOARD PROCEDURES                                                     | 269 |
| CHAPTER 8: ORDER TYPES                                                  | 277 |
| EXCHANGES AND ORDER TYPES                                               |     |
| ORDER RESTRICTION DEFINITIONS                                           | 279 |
| ICEBERG                                                                 | 280 |
| MARKET ON OPEN (MOO)                                                    | 282 |
| Market On Close (MOC)                                                   |     |
| MINIMUM VOLUME                                                          |     |
| ORDER CANCELS ORDER                                                     |     |
| STOP ORDER                                                              |     |
| TRAILING STOPS                                                          |     |
| VOLATILITY                                                              |     |
| CHAPTER 9: SPREAD MATRIX OVERVIEW                                       | 289 |
| GENERATING A SPREAD MATRIX                                              | 290 |
| CUSTOMIZING THE SPREAD MATRIX                                           | 291 |
| Trading with the Spread Matrix                                          | 292 |
| Changing a Working Order – Spread and Butterfly Condor Matrices $\dots$ | 292 |
| SPREAD MATRIX CONTEXT MENU                                              | 293 |
| SETTING OUTRIGHT OR SPREAD PRICES.                                      | 294 |
| SPREAD AND BUTTERFLY CONDOR MATRIX PROPERTIES                           | 294 |
| Spread Matrix Features                                                  |     |
| SPREAD MATRIX CALCULATIONS                                              |     |
| BUTTERFLY CONDOR MATRIX OVERVIEW                                        |     |
| GENERATING A BUTTERFLY CONDOR MATRIX                                    |     |
| BUTTERFLY MATRIX CALCULATIONS                                           | 298 |
| CHAPTER 10: QUOTE BOARD OVERVIEW                                        | 299 |
| QUOTE BOARD FEATURES                                                    |     |
| POPULATING QUOTE BOARD                                                  | 300 |
| READING THE QUOTE BOARD                                                 | 302 |
| MANAGING THE QUOTE BOARD PROPERTIES                                     | 303 |
| QUOTE BOARD COLOR PROPERTIES                                            | 303 |
| USING A FLOATING ORDER ENTRY IN QUOTE BOARD                             | 304 |
| USING THE QUOTE BOARD CONTEXT MENU                                      | 304 |
| CHAPTER 11: ORDER BOOK OVERVIEW                                         | 305 |
| FILTERS                                                                 | 306 |

|     | Trader Identification                          | 306                   |  |
|-----|------------------------------------------------|-----------------------|--|
|     | TOP PANE FIELD DESCRIPTIONS                    | 307                   |  |
|     | GRID SUMMARY                                   | 308                   |  |
|     | Order Book Context Menu.                       | 309                   |  |
|     | Performing Order Status Inquiries              | 310                   |  |
|     | REMOVING STALE ORDERS                          | 310                   |  |
|     | ALTERING ORDERS IN THE ORDER BOOK              | 311                   |  |
|     | CHANGE AN ORDER                                | 312                   |  |
|     |                                                |                       |  |
|     |                                                |                       |  |
|     |                                                |                       |  |
|     |                                                |                       |  |
|     |                                                |                       |  |
|     |                                                |                       |  |
|     |                                                |                       |  |
|     |                                                |                       |  |
|     | RETBOARD TRADING IN THE FEOTING ORDER BOOK     |                       |  |
| Сна | APTER 12: FILL WINDOW OVERVIEW                 | NE FIELD DESCRIPTIONS |  |
|     | Manual Fills                                   | 326                   |  |
|     |                                                |                       |  |
|     | FILLS ALERT DIALOG BOX                         | 327                   |  |
|     |                                                |                       |  |
|     |                                                |                       |  |
|     |                                                |                       |  |
|     |                                                |                       |  |
|     |                                                |                       |  |
|     |                                                |                       |  |
|     |                                                |                       |  |
|     |                                                |                       |  |
|     | Managing Manual Fills                          | 337                   |  |
|     | ADD MANUAL FILLS DIALOG BOX FIELD DESCRIPTIONS | 338                   |  |
|     | Adding a Manual Fill                           | 338                   |  |
|     | DELETING A MANUAL FILL                         | 340                   |  |
|     | SAVING A MANUAL FILL                           | 340                   |  |
|     | FAST FILLS PANE OVERVIEW                       | 341                   |  |
|     |                                                |                       |  |
|     |                                                |                       |  |
|     | FAST FILLS PANE CONTEXT MENU                   | 342                   |  |
| Сна | APTER 13: TRADE BOOK OVERVIEW                  | 343                   |  |
|     | Trade Book Grid Summary                        | 344                   |  |
|     | TRADE BOOK CONTEXT MENU.                       |                       |  |
|     | SHOWING OR HIDING PARTIAL FILLS                |                       |  |
|     | SHOWING OR HIDING I ARHAL I ILLS               |                       |  |

| DISPLAYING FILL DETAILS IN THE TRADE BOOK WINDOW | 347 |
|--------------------------------------------------|-----|
| SORTING TRADE BOOK DATA                          | 348 |
| CHAPTER 14: TIME AND SALES OVERVIEW              | 349 |
| COLUMN DESCRIPTIONS                              | 350 |
| FILTERS                                          | 350 |
| LOWER LEFT CORNER OF TIME AND SALES GRID         | 350 |
| POPULATING THE TIME AND SALES WINDOW             | 351 |
| READING THE TIME AND SALES WINDOW                | 353 |
| RECOGNIZING COLOR CODES                          | 353 |
| HIDING TIME AND SALES COLUMNS                    | 354 |
| TIME AND SALES CONTEXT MENU                      | 355 |
| TIME AND SALES FILTERS OVERVIEW                  | 355 |
| FILTERING ON QUANTITY FOR SPECIFIC CONTRACTS     | 356 |
| SAVING TIME AND SALES INFORMATION                | 357 |
| TIME AND SALES PROPERTIES TAB                    | 357 |
| FILE STATUS INFORMATION                          | 358 |
| CHAPTER 15: WHOLESALE TRADING OVERVIEW           | 359 |
| WHOLESALE TRADING AUDIT TRAIL MESSAGES           |     |
| BLOCK TRADE OVERVIEW                             | 360 |
| BLOCK TRADE WINDOW                               | 361 |
| SUBMITTING A BLOCK TRADE                         | 362 |
| Basis Trade Overview                             | 363 |
| BASIS TRADE WINDOW                               | 364 |
| SUBMITTING A BASIS TRADE                         | 365 |
| AGAINST ACTUALS TRADE OVERVIEW                   | 366 |
| AGAINST ACTUALS TRADE WINDOW                     |     |
| SUBMITTING AN AGAINST ACTUALS TRADE              |     |
| EXCHANGE FOR SWAP OVERVIEW                       |     |
| EXCHANGE FOR SWAP WINDOW                         |     |
| SUBMITTING AN EXCHANGE FOR SWAP TRADE            |     |
| FLEX OPTIONS OVERVIEW                            |     |
| FLEX OPTIONS WINDOW.                             |     |
| SUBMITTING A FLEX OPTIONS TRADE                  |     |
| WHOLESALE TRADING TYPES                          |     |
|                                                  |     |
| STRATEGY WHOLESALE TRADES                        |     |
| EURONEXT AND GUARANTEED CROSSING                 |     |
| ASSET ALLOCATION METHODS                         |     |
| ENTERING ASSET ALLOCATION ORDERS                 |     |
| CHAPTER 16: TRADING SPECIALTY EXCHANGES          |     |

| 382 |
|-----|
|     |
|     |
| 383 |
| 384 |
| 384 |
|     |
| 385 |
|     |
| 385 |
|     |
| 391 |
|     |
|     |
|     |
|     |
|     |
|     |
|     |
|     |
|     |
| 396 |
| 397 |
|     |
|     |
|     |
|     |
|     |

Trading Technologies® continues its effort to provide you with the quickest, most efficient, and versatile trading software with the release of X TRADER® 7.6.

| New Features in X_TRADER® include: |                                                                                                    |  |
|------------------------------------|----------------------------------------------------------------------------------------------------|--|
| View Live-Only<br>Contracts        | Hide contracts in the Market Grid that do not have an active bid, active offer or last price.                                                                                                    |  |
| Market Explorer                    | Search for the contracts associated with spreads, strategies and options faster using the new <b>Advanced</b> section.                                                                                                    |  |
| Time and Sales                     | <ul> <li>Set different quantity filters for different products within the same Time and Sales window</li> <li>Enhanced properties to let you control more of the look and feel of the window. You can also access the Time and Sales properties tab from the local Time and Sales window.</li> </ul> |  |
| Rename<br>Contracts                | Rename contracts in the Market Explorer, Market Grid, Quote Board, and Order Book.                                                                                                    |  |
| Insert Text<br>Rows                | Add spacer rows to the Market Grid for the purpose of separating contracts.                                                                                                    |  |
| TT User Setup<br>Integration       | Use customer names and accounts in X_TRADER® that have been set up in TT User Setup.                                                                                                    |  |
| Selecting<br>Strategy Types        | View only strategy types that are valid on the exchange for which you are creating a strategy.                                                                                                    |  |

| Autospreader <sup>®</sup> Enhancements include: |                                                                                                    |  |
|-------------------------------------------------|----------------------------------------------------------------------------------------------------|--|
| View Autospreader® orders in the Market Grid    | View and trade your Autospreader® spread orders from the Market Grid.                                                          |  |
| Base Volume Lean field                          | Specify a minimum quantity required for quoting orders to lean against. (0-9999)                                               |  |
| Smart Quote Limit field                         | Set Autospreader® to requote leg orders when the order is a user-defined amount of ticks away from where it should be working. |  |
| Do Not Hedge                                    | Turn off hedge orders for any spread while Autospreader® orders are working.                                                   |  |
| Removed Price Reasonability<br>Check            | Use the global price reasonability check in the <b>Trading</b> tab on the <b>Properties</b> menu to manage this feature.       |  |
| No leaning on a price with crossed orders       | Autospreader® logic is enhanced so you will not lean on a price where both the bid and ask are at the same price.              |  |

Refer to the *Autospreader*® *Version 7.6 Feature Guide* for details regarding these features.

X\_TRADER® User Manual

# **View Live-Only Contracts**

The **Live\_Only Mode** option on the Market Grid context menu lets you show only contracts that currently have an active bid, active offer or last price.

In addition, you can **Pin Rows**, which always leaves specified contracts showing even if they do not have an active bid, active offer or last price.

Refer to Viewing Live-Only Contracts on page 194.

# **Market Explorer**

The new **Marker Explorer** window lets you search for the contracts associated with spreads, strategies and options faster using the new **Advanced** section.

Refer to Market Explorer Overview on page 153 and Market Explorer Advanced Field Descriptions on page 155.

### Time and Sales

The Time and Sales window has the following changes:

- You can set different quantity filters for different products within the same **Time and Sales** window.
  - Refer to Filtering on Quantity for Specific Contracts on page 356.
- Enhanced properties to let you control more of the look and feel of the window. You can
  also access the Time and Sales properties tab from the local **Time and Sales** window.
   Refer to Time and Sales Tab on page 115.

### **Rename Contracts**

You can rename contracts in the Market Explorer, Market Grid, Quote Board, and Order Book. Names you give to a contract in one window persists in all the others.

Refer to Renaming Contracts on page 157.

### **Insert Text Rows**

In the Market Grid, you can add spacer rows for the purpose of separating contracts.

Refer to Adding Spacer Rows on page 185.

# **TT User Setup Integration**

You can now use customer names and accounts in X\_TRADER® that have been set up in TT User Setup.

Refer to TTUS Integration with Customer Defaults on page 80.

# **Selecting Strategy Types**

When you use the **Create Strategy** window, you will only see strategy types that are valid on the exchange for which you are creating the strategy.

# View Autospreader® Spreads in the Market Grid

You can now view and trade your Autospreader® spreads from the Market Grid as an alternative to using MD Trader®.

### Base Volume Lean field

When you set the **Offset Volume Multiplier** for a spread and submitted spread order quantities vary in size, quoting orders can lean on more depth than is needed, leaving the quoting orders to work at conservative price levels. With the **Base Volume Lean** setting, you can now specify a minimum quantity (0-9999) required for quoting orders to lean against.

### **Smart Quote Limit field**

With the **Inside Smart Quote** setting enabled, quoting orders can sometimes end up working at price levels well beyond the inside market, forcing you to delete and resubmit the spread order.

The new **Smart Quote Limit** setting, lets you set a limit in ticks that a quoting order can work away from the price level that matches the spread differential. When the distance between the quoting order price and the spread differential price exceeds the **Smart Quote Limit** value, the quoting order is re-priced to the spread differential price.

When **Inside Smart Quote** and **Smart Quote Limit** are defined for a spread, quoting orders will only re-price only when they are a set number of ticks away from the inside market (**Inside Smart Quote**) or when the distance between the quoting order price and the spread differential price exceeds the **Smart Quote Limit** value.

# **Do Not Hedge**

Building on the pre-existing **Do Not Hedge Frozen** orders setting, the new **Do Not Hedge** setting lets you determine whether to send hedge orders for any spread while Autospreader® orders are working.

**Note**: When you enable this setting, hedge orders are not sent whether the quoting order is frozen or not frozen.

To configure the **Do Not Hedge** setting right-click your MD Trader® spread pane and click **Dynamic Settings** to toggle the option while you trade.

Alternatively, you can click the **Advanced Settings** button at the bottom of the **Autospreader**® **Configuration** dialog box. Then, enable it under the **Dynamic** tab.

# Removed Price Reasonability Check

The Price Reasonability Check was removed from the **Basic Properties** section of the **Autospreader**<sup>®</sup> **Configuration** dialog box. Use the global price reasonability check in the **Trading** tab on the **Properties** menu to manage this feature for all trades including Autospreader<sup>®</sup>.

# Do not lean on price with crossed orders

Autospreader® quoting logic is enhanced so you will not lean on a price where both the bid and ask are at the same price.

If you have questions, suggestions or other information to share about features and functionality, please visit the TT<sup>TM</sup> online User Forum at <a href="http://forums.tradingtechnologies.com">http://forums.tradingtechnologies.com</a>.

# Introduction to X\_TRADER®

This documentation contains both general and specific information, including procedures designed to aid you in getting started with the application. This is not intended as a tutorial of every function and option available in X\_TRADER®, nor will it substitute for the training you receive from your Trading Technologies® representatives.

■ Warning! TT<sup>TM</sup> recommends you practice trading with TT<sup>TM</sup> products in a simulated environment before actually performing live trades.

### **Conventions**

This guide uses a set of terms, symbols, and typographic conventions to categorize specific information. Familiarity with these conventions helps you use this guide more effectively.

This guide uses the following icon:

: A procedure that you should follow to complete a task.

This guide uses the following text conventions:

| Convention   | Use                                                                                                    |
|--------------|----------------------------------------------------------------------------------------------------|
| ALL CAPITALS | Indicates operating system commands, and acronyms                                                                                                    |
| Courier      | Indicates examples and anything that you must type exactly as it appears. For example, if you are asked to type show version, you would type all the characters shown in Courier exactly as they are printed.                                                                                              |
| Bold         | Indicates menu items, command buttons, folder/directory names, file names, window names, dialog box names and field names. Procedures contain bolded items as well.                                                                                                    |
| Italic       | Indicates variables, including variable text. Variable text is used when dialog boxes or their components are not labeled.  Variable text is also used for labels that change dynamically based on their current context. The wording of variable text does not exactly match what you see on your screen. |

# **Keyboard Formats**

All key names are shown using small capital letters. For example, the Control key is shown as CTRL. The UP ARROW, DOWN ARROW, LEFT ARROW, and RIGHT ARROW KEYS are collectively referred to as the arrow keys.

Key combinations and key sequences appear in the following formats:

| Format      | Meaning                                                                                                    |
|-------------|----------------------------------------------------------------------------------------------------|
| Key1+Key2   | A plus sign (+) between key names means to press and hold down the first key, while pressing the second key. For example, Press ALT+TAB means to hold down the ALT key while pressing the TAB key.                                |
| Key1, Key 2 | A comma between key names means to press and release the keys one after another. For example, Press ALT, $F$ , $O$ means to press and release the ALT key, press and release the $F$ key, and then press and release the $O$ key. |

### **Related Documentation**

This guide is part of comprehensive Trading Technologies® documentation and online Help systems that include:

- Guardian Help
- X\_RISK® 7.3 Help
- X STUDY<sup>TM</sup> Feature Guide
- X\_STUDY<sup>TM</sup> Online Help
- X TRADER® Autospreader® Feature Guide
- X\_TRADER® Autotrader<sup>TM</sup> Feature Guide
- X\_TRADER® Online Help

# X\_TRADER® Trading System

Trading Technologies® X\_TRADER® Trading System gives you and your customers the best technological edge in the business. X\_TRADER® is the fastest, most adaptable front-end trading screen for futures trading. Combining universal exchange access, high performance, and full customization, X\_TRADER®, with its sophisticated trading tools, enhances your presence in all the world's open-access electronic markets.

X\_TRADER® is designed to meet the demands of institutional brokers and professional traders globally. It facilitates easy order entry, order routing, and position management. Its customizable windows allow you to execute and track the complete life cycle of a trade:

- Flexible market window for easy order entry and depth of market
- Extensive order book displaying working orders and editing functions
- Real-time position management window including fill details and real time P&L
- Comprehensive audit trail detailing transactions over a ten-day period

X\_TRADER® enables you to execute trades fast. Speed combined with flexibility gives X\_TRADER® users a distinct advantage in today's fiercely competitive global market.

 $X_TRADER^{\circledast}$  Pro is an add-on to the standard  $X_TRADER^{\circledast}$  software package. This add-on automatically installs with  $X_TRADER^{\circledast}$ , but can only be activated by the purchase of an  $X_TRADER^{\circledast}$  Pro license.  $X_TRADER^{\$}$  Pro consists of the Autotrader<sup>TM</sup> and Autospreader<sup>®</sup> tools.

# **Global Customer Support Center**

Trading Technologies® Global Customer Support Center (CSC) has three primary locations: Chicago, London and Singapore.

For a comprehensive list of phone numbers and our email address, please see our support Web site at: http://www.tradingtechnologies.com/support.aspx.

### **Automated Phone Menu**

To ensure your call is routed to the Customer Support Representative who can best answer your question, TT<sup>TM</sup> uses an automated menu to route calls for the Client Support Center.

Upon calling the Customer Support Center, you hear the following prompts:

• For Non-Support related calls, press 0.

**Example**: Use to reach specific individuals or other departments such as Sales, Account Management or Finance.

• For front-end how-to questions, relating to applications such as X\_TRADER® or X\_RISK®, press 1.

**Example**: Use for questions regarding functional, setup, or optimization.

• To report front-end software issues, press 2.

**Example**: Use when reporting software issues relating to applications such as  $X_TRADER^{\$}$ ,  $X_RISK^{\$}$ .

• To report gateway or server software issues, press 3.

**Example**: Use when reporting software issues relating to TT Gateways - including TTSIM/Trainer, WAN Routers, Remote Host Servers and TTM.

• To report FIX Adapter or FIX Gateway software issues, press 4.

**Example**: Use when reporting software issues specifically related to a TT FIX Adapter or a TT FIX Gateway.

This section lists the minimum steps necessary to begin using X\_TRADER<sup>®</sup>. In addition, your particular trading environment (e.g., back office requirements or quoting) may require you to perform additional steps.

Advanced features and functionality are described in their respective sections. For advanced customization refer to Common Administrative Tasks on page 37.

Warning! This section is not intended to replace training provided by Trading Technologies®, but rather to supplement it. We strongly suggest that you perform these steps in a simulation environment prior to submitting live trades.

**Note**: Simulation mode points to an exchange's dedicated simulation environment. You must have an appropriate multicast address and/or access to make it work.

### To set X TRADER® to Simulation mode:

After installing X\_TRADER®, you may want to practice trading in a simulated environment.

- 1. From your desktop toolbar in the lower right corner of your screen, double-click the Ti icon.
- 2. From the **Guardian** window, click the **Mode** menu.
- 3. Click to select **Simulation**.
- 4. Click the **X** in the upper right corner to close the **Guardian** window.

You successfully set X TRADER® to Simulation mode.

### To set X TRADER® to Production Mode:

When you are comfortable using X\_TRADER® and want to begin live trading, you can set it back to Production mode.

- 1. Exit X TRADER®.
- 2. From your desktop toolbar in the lower right corner of your screen, double-click the T icon
- 3. From the Guardian window, click the Mode menu.
- 4. Click to select **Production**.
- 5. Click the X in the upper right corner to close the **Guardian** window.
- 6. Restart X TRADER®.

You successfully set X TRADER® to Production mode.

### To begin working with X TRADER®:

- 1. Log into X TRADER®.
- 2. Create a Customer Profile.
- 3. Select a product from the Market Explorer and populate a functional window.
- 4. Enter a Market Order.
- 5. Track messages using the Audit Trail.
- 6. Track Orders using the Order Book.
- 7. Track fills using the **Fill** window.
- 8. Save your workspace.

You successfully begun working with X TRADER®.

# **Login Procedures**

To begin trading you must first log into X\_TRADER<sup>®</sup>. You do this in the **TT Exchange Login** dialog box. Your System Administrator supplies the login data.

After your first login, all data excluding the password is retained. Memorize or keep a record of your login data. This data is not retained after a software upgrade.

Follow these procedures to log into an exchange:

- Logging into an exchange when starting X\_TRADER®
- Logging into an exchange during a session
- Logging into X\_TRADER® with a different trader ID

### To log into X TRADER®:

1. On your Windows desktop, double click the icon.

The TT Exchange Login dialog box appears.

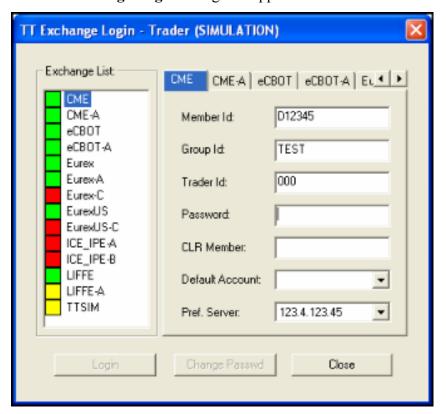

- 2. Select the appropriate exchange tab or double-click the name from the Exchange List.
- 3. Enter the login data provided by your X TRADER® Administrator.
- 4. Click the **Login** button.

After your password is authenticated, a checkmark appears in the box to the left of the exchange name.

5. Repeat Steps 2-4 for each exchange/marketplace on which you want to trade.

Note: The Change Password option is not functional at this time.

6. Click Close.

After a short delay, while your workstation establishes a connection to the server and loads any undelivered fills, the X\_TRADER® **Control Panel** becomes fully enabled.

You successfully logged into X TRADER®.

### To log into another exchange during a session:

- 1. In the bottom right-hand corner of your desktop, in the system tray, double-click the icon.
- 2. From the **Guardian** menu bar, click the **File** menu and choose **Trader Login**. The **TT Exchange Login** dialog box appears.

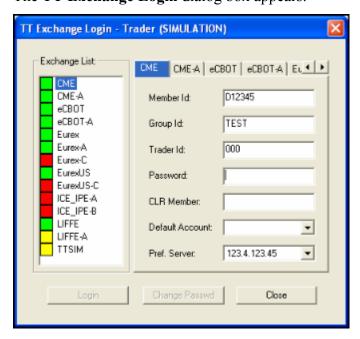

- 3. Select the appropriate exchange tab or double-click the name from the **Exchange List**.
- 4. Enter the login data provided by your X\_TRADER® Administrator.
- 5. Click Login.

After your password is authenticated, a checkmark appears in the box to the left of the exchange name.

- 6. Repeat Steps 3 and 4 for any additional exchanges.
- 7. Click Close.
- 8. From the Guardian menu bar, click the File menu and choose Exit to exit Guardian.

You successfully logged into another exchange during a session.

### To log into X TRADER® with a different Trader ID:

1. Close X TRADER®.

Warning! If you attempt to log in via the Guardian Trader Login option without closing X\_TRADER®, the login appears successful and the Guardian window Status column changes to reflect the new' trader ID. However, all subsequent trades will still be attributed to the original trader's account. For example, all Audit Trail messages point to the original trader.

2. Restart X TRADER®.

The **TT** Exchange Login dialog box appears.

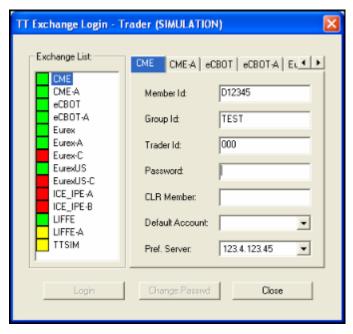

- 3. Select the appropriate exchange tab or double-click the name from the **Exchange List**.
- 4. Enter the login data provided by your X TRADER® Administrator.
- 5. Click the **Login** button.

After your password is authenticated, a checkmark appears in the box to the left of the exchange name

- 6. If you want to log in to another exchange, select the appropriate exchange tab and enter the login information.
- 7. Click Close.

You successfully logged into an exchange with a different Trader ID.

# **Universal Login Procedures**

The universal login lets you login to many exchanges at once using one user name and password. Your System Administrator supplies the login data.

Follow these procedures to log into an exchange:

- Logging in using the universal login
- Changing your universal login password

### To login using the universal login:

1. If X\_TRADER® is started, go to step 2.

- or -

If X\_TRADER® is not started, double-click the icon. Then, at the **TT Exchange Login** dialog box, click **Close**.

2. Double-click the **!** icon in the system tray.

The **Guardian** application appears.

3. On the Guardian File menu, click Universal Login.

The **TT Login** dialog box appears.

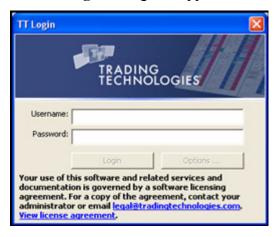

- 4. Type your **User Name** and **Password**.
- 5. To choose the exchanges to which you want to log in, click the **Options** button.

The **TT** Login Options dialog box appears.

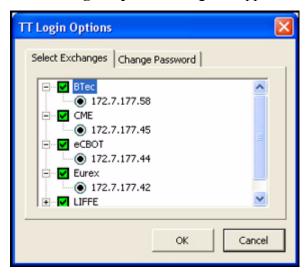

6. Click the green boxes to select an exchange.

**Note**: To unselect an exchange, click in a green box that already contains a checkmark.

- 7. Click OK.
- 8. On the **TT Login** dialog box, click **OK**.

You successfully logged in using the universal login.

### To change your universal login password:

1. Double-click the **t** icon in the system tray.

The Guardian application appears.

2. On the Guardian File menu, click Universal Login.

The **TT Login** dialog box appears.

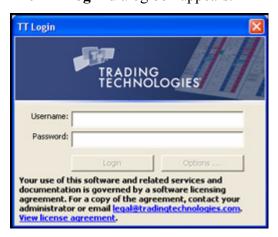

- 3. Type your User Name and Password.
- 4. To choose the exchanges to which you want to log in, click the **Options** button.

The TT Login Options dialog box appears.

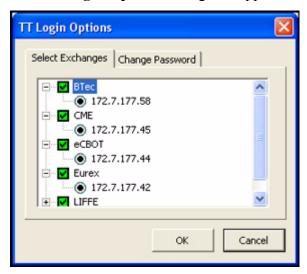

- 5. Click the **Change Password** tab.
- 6. In the New Password field, type any alphanumeric entry for your new password.
- 7. In the **Confirm Password** field, retype your new password.
- 8. Click OK.

You successfully changed your universal login password.

# **Recognizing Active Exchanges**

A list of active exchanges appears in the following locations:

- The Market Explorer window
- The Guardian dialog box

Status lights appear next to each exchange, indicating its availability.

- A green [ light indicates all services are running.
- A red [ | light indicates all services are down.
- A yellow [ light indicates one or more services may be running but not active. This may be normal for your trading network.

### **Market Explorer**

Access Market Explorer through the **Window** menu or the toolbar icon.

The left side of the screen lists the exchanges and color-codes their availability.

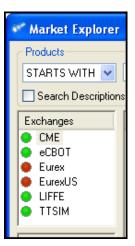

### Guardian

Access Guardian by double-clicking the icon in your system tray at the bottom of your screen.

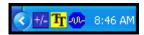

The left side of the screen lists the exchanges and color-codes their availability.

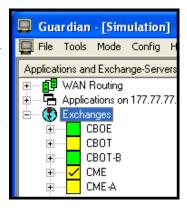

# X\_TRADER® Pro License

Autospreader<sup>®</sup> and Autotrader<sup>TM</sup> are only available with anX\_TRADER<sup>®</sup> Pro license. Although both modules install during the regular X\_TRADER<sup>®</sup> installation process, they require a separate X\_TRADER<sup>®</sup> Pro license to function. These tools are not available for use unless you purchase this separate license. Contact a Trading Technologies<sup>®</sup> representative or your System Administrator for further details.

Once you obtain an  $X_TRADER^{\circledast}$  Pro license, you must activate the license using the **Control Panel**. Once activated, Autospreader<sup>®</sup> and Autotrader<sup>TM</sup> work as long as the license remains current and you continue to log into the host machine with the same user name. If you upgrade to a different version of  $X_TRADER^{\circledast}$ , you must re-activate the license.

### To activate an X TRADER® Pro license:

- 1. Have your TT<sup>TM</sup> representative enable the X TRADER® Pro option.
- 2. Open X TRADER® from the desktop icon and log onto an exchange.
- 3. From the **Control Panel**, click the **Settings** menu and choose **X\_TRADER**® **Pro**.

  A prompt appears telling you to close **X\_TRADER**® and restart it to access **X\_TRADER**® Pro.
- 4. Exit X TRADER®.
- 5. Open X\_TRADER® from the desktop icon and log into an exchange.

  The X\_TRADER® Pro license is now activated, and you can access Autotrader™ and/or Autospreader®.

You successfully activated an X\_TRADER® Pro license.

# **Creating a Customer Profile**

Define a Customer Defaults profile to establish all of the most common order variables by customer name.

Customer Defaults can be set by an administrator using TT User Setup. If you cannot change your Customer Defaults an administrator may need to make changes for you. Refer to TTUS Integration with Customer Defaults on page 80.

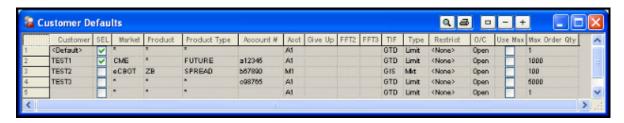

**Note**: You can immediately trade with the <Default> profile as long as you set up an account in its row.

### To define a Customer Defaults profile:

- 1. From the Control Panel, click the Settings menu and choose Customer Defaults.
- 2. Enter the customer profile information in the **Customer Defaults** window.

**Note**: The first profile has a customer name of <Default> which you cannot change.

3. Change data as needed and press TAB or ENTER to save your changes.

**Note**: If you enter your change without using the tab key to advance to the next field, or if you do not press ENTER, your changes will not be saved.

- 4. Click to select the **SEL** box to add the name to the **Customer List** dialog box throughout X TRADER<sup>®</sup>.
- 5. Close the **Customer Defaults** window.

The new customer name will be added to the **Customer List** dialog box.

You successfully defined a Customer Defaults profile.

# **Using Workspaces**

Your X\_TRADER® workspace holds a snapshot of your desktop. It records all your open and minimized windows, their spatial relationships, color, font, column/row sizing, placement, selection and saves them so that each time you launch X TRADER®, it looks the same way.

You can create one or more workspaces to fully customize X\_TRADER® to fit your trading style and environmental requirements. For example, you may have morning and afternoon workspaces to reflect the opening and closing of different exchanges. You may also have a report printing workspace in order to avoid reformatting your windows to display needed data.

Refer to Workspace Setup on page 62 for a further discussion of this feature.

# **Entering a Market Order**

You can enter orders manually in the **Market** window and MD Trader® by using a mouse or a keyboard.

Refer to Market Window Overview on page 161 and MD Trader® Overview on page 233 for complete descriptions of their functionality.

### **New Electronic Traders**

TT<sup>TM</sup> recommends new electronic traders use the **Lock** safety feature until accustomed to using X\_TRADER<sup>®</sup>. Every **Order Entry** pane and **Order Book** window has a **Lock** check box.

When enabled, this feature requires you to confirm your actions before sending an order to market. For example, if you click the **Sell** button, the button title changes to **Apply Sell**. You must then click the **Apply Sell** button to confirm your sell order and send it to market.

### To enter a manual order:

- 1. Click the **BidPrc** or **AskPrc** cell to feed the **Price** field on the **Order Entry** pane.
- 2. Click the **BidQty** or **AskQty** cells to feed both **Quantity** and **Price** fields on the **Order Entry** pane.

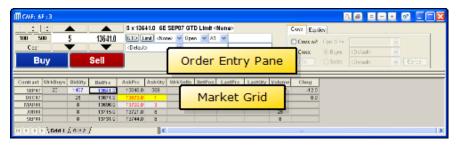

- 3. Add or change the quantity, price and order type information as necessary.
- 4. Click Buy.
  - or -

Click Sell.

If you have entered valid data, the order is sent to market. The **Audit Trail** window displays a message with a status of OK and an Action of Add.

You successfully entered a manual order.

# Order Messages in the Audit Trail

The Audit Trail window displays messages regarding your actions and exchange announcements.

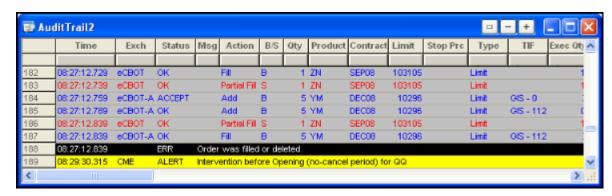

Three messages appear for successful Buy (blue text) or Sell (red text) orders:

- The first message provides order details, including the time the order was sent from the workstation (**Time** column) to the TT<sup>TM</sup> Gateway (i.e., server), an order status of Accept, and an action of Add.
- The second message immediately follows the first and indicates acceptance by the TT<sup>TM</sup> Gateway. The order has been routed to the exchange trading host.
- The third message displays sometime after the previous two. This message is the confirmation received from the exchange's trading host. The information detailed includes the time the confirmation was received by the workstation (**Time** column), an order status (OK), and the time the confirmation was sent by the exchange's host machine (**Exch Time** column).

When the order fills, the fill notification message displays a status of OK and an action of Fill.

# **Exiting X\_TRADER®**

Exit X\_TRADER® at the end of each trading session. Not doing so could adversely affect how you see your position at the beginning of the next trading session.

### To exit X TRADER®:

From the Control Panel, click the File menu and choose Exit.

- or -

In the top right-hand corner of the **Control Panel**, click the Windows **Exit** button.

If you have working orders in the market, you are prompted. At that time you can choose to continue exiting, or return to X TRADER® and resolve them.

You successfully exited X\_TRADER®.

# **Automatic Shutdown of X\_TRADER®**

X\_TRADER® automatically closes after eight hours of inactivity when there are no orders in the Order Book and no new fills or price updates have been received.

X\_TRADER® displays a message informing you that it is closing. If you do not take any action, or if you click **OK**, the X\_TRADER® application closes.

At this time this feature is not configurable.

# **Using Context Sensitive Help**

From many X\_TRADER® windows, you can access online help pertinent to the task you are performing.

### To access context-sensitive help:

- 1. Click the X\_TRADER® window for which you want to view Help.
- 2. Press the F1 key.

You successfully accessed context-sensitive Help.

The X TRADER® windows that feature this context-sensitive help are:

- Add Manual Fill
- Alerts Manager
- Autospreader<sup>®</sup> Manager, Autospreader<sup>®</sup> Configuration, Advanced Settings, Dynamic Settings
- Autotrader<sup>TM</sup>, Autotrader<sup>TM</sup>
   Profile Setup Page
- Audit Trail
- Available Credit
- Butterfly Condor Matrix
- Control Panel
- Create New Strategy
- Customer Defaults
- Customer List
- Fill window
- Floating Order Entry windows
- Keyboard Entry on the Order Entry pane
- Market Explorer
- Market Window

MD Trader®

**Note**: When Keyboard Trading is enabled in MD Trader<sup>®</sup>, the F1 key Lifts the Offer and Shift+F1 enters a Market Buy order. Context sensitive help is disabled.

- Open Workspace
- Order Block
- Order Book, Floating Order Book
- Order Change
- Plug-Ins
- Product Group Information
- Property tabs (all)
- Quote Audit Trail
- Quote Board
- RTD
- Save Workspace
- Spread Matrix
- Spread Tables
- Time and Sales
- Trade Book

Note: The Help menu on the Control Panel still brings up the What's New and Introduction topics in the online help.

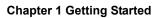

36

This page intentionally left blank for printing purposes

# Chapter 2 Common Administrative Tasks

Some functionality in  $X_TRADER^{\otimes}$  is common among many different screens in the application. Follow these procedures to perform common tasks:

- **Populating Windows with Contracts**: Put contracts into various X TRADER® windows.
- Using the TT Minimizer: Minimize or display an open X\_TRADER® window.
- **Filtering Overview**: Control the amount of data displayed in the various windows used in X TRADER®.
- Formatting Fonts: Change the font, outline, and size of the typeface in your windows.
- Formatting Grids: Customize the visible columns or rows. Change their size and border style.
- Frame Command Bar Overview: Control printing functions and window sizing options.

# **Populating Windows with Contracts**

Follow these procedures to populate windows with contracts:

- Populating a window from Market Explorer
- Populating a window using drag-and-drop from Market Explorer
- Populating a window using drag-and-drop from the Market Grid

#### To populate a window from Market Explorer:

- 1. From the Control Panel, click the Window menu and choose Market Explorer.
  - or -

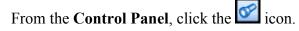

- 2. If you are logged into more than one exchange, in the **Exchanges** box, click the exchange whose product you want to find.
- 3. In the **Products** section, click the **down arrow** and choose your search filter.
- 4. Type your search criteria in the available space.
  - The **Instruments** field updates as you type.
- 5. From the **Instrument Type** box, click to toggle between the displayed types.
- 6. Press and hold the CTRL key and click the products you want to open.
  - or -

To open all products in the **Instruments** field, click the >> button and skip to step 8.

- 7. Click the > button to transfer the products from the **Instruments** box to the **Selected Instruments** box.
- 8. Click the **Function** box in the upper right corner of the Market Explorer and choose the function you want to populate with the contract.
- 9. Click Start.

You successfully populated a window from Market Explorer.

#### To populate a window using drag-and-drop from Market Explorer:

- 1. If the window you want to populate with a contract is not open, use the **Control Panel** to open the window.
- 2. From the Control Panel, click the Window menu and choose Market Explorer.

- or -

From the Control Panel, click the icon.

- 3. If you are logged into more than one exchange, in the **Exchanges** box, click the exchange whose product you want to find.
- 4. In the **Products** section, click the **down arrow** and choose your search filter.
- 5. Type your search criteria in the available space

The **Instruments** field updates as you type.

- 6. From the **Instrument Type** box, click to toggle between the displayed types.
- 7. From the **Instruments** box, press and hold the CTRL key and click the products you want to open.
- 8. With the cursor over one of the selected products in the **Instruments** box, click and hold the mouse button.
- 9. Continue holding the mouse button and drag the cursor to the open window.

  When the cursor leaves the window, it changes to a circle with a diagonal line through it. When the cursor enters a window, it changes to include a plus [+] sign.
- 10 Release the mouse button

You successfully populated a window using drag-and-drop from Market Explorer.

#### To populate a window using drag-and-drop from the Market Grid:

- 1. If the window you want to populate with a contract is not open, use the **Control Panel** to open the window.
- 2. From an open Market Grid, click the product and hold the mouse button.
- 3. Continue holding the mouse button and drag the cursor to the open window. When the cursor leaves the window, it changes to a circle with a diagonal line through it. When the cursor enters a window, it changes to include a plus [+] sign.
- 4. Release the mouse button.

You successfully populated a window using drag-and-drop from the Market Grid.

# **Using the TT Minimizer**

The **TT Minimizer** appears as a tray icon in the lower right corner of your screen when you first log on to X TRADER<sup>®</sup>.

It keeps a running list of every X\_TRADER® screen you open during your session. As screens are closed, they are removed from the **TT Minimizer**.

Tip: The size and position of the TT Minimizer can be changed and saved with your workspace.

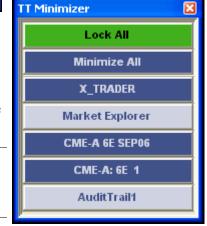

Follow these procedures to use the **TT Minimizer**:

- Minimizing or displaying a window
- Minimizing or displaying all windows
- Opening or closing the TT Minimizer
- Locking your X\_TRADER® windows

## To minimize or display a window:

In the **TT Minimizer** window, click a window name to either minimize or display the window on your desktop.

| Screen Names with       | Are                                 |
|-------------------------|-------------------------------------|
| A dark blue background  | Currently displayed on your desktop |
| A light blue background | Currently minimized on your desktop |

You successfully minimized or displayed a window.

## To minimize or display all windows:

Double-click the **TT Minimizer** tray icon.

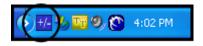

You successfully minimized or displayed all windows.

## To open or close the TT Minimizer:

Click the **TT Minimizer** tray icon.

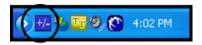

The **TT Minimizer** appears or disappears from your desktop. When minimized, it also appears in your taskbar.

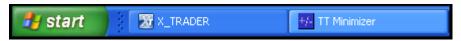

You successfully opened or closed the TT Minimizer.

## To lock your X TRADER® windows

- 1. If it is not visible, open the **TT Minimizer**.
- 2. Click the **Lock All** button.
  Your X TRADER® windows cannot be altered.
- 3. To unlock your screen, click the **Unlock All** button.

You successfully locked your screen.

# Filtering Overview

Use filters to control the amount of data displayed in X TRADER® windows.

**Example**: Filtering on product (FGBL) and action (Sell) eliminates extraneous orders from the grid. Any combination of filters can be set to make your workspace unique.

Any combination of filters can be set to make your workspace unique. Once you set filters the way you want them, save your workspace. Refer to Workspace Setup on page 62.

#### Filters:

- Can be set in one or more columns in most windows.
- Generally only affect the window in which you set them.
- Can be set globally using the **Auto Filter** option in a window's context menu. This filters the **Order Book**, **Fill**, **Trade Book**, and **Audit Trail** windows by a particular customer.

Refer to Effects of Filters on page 45 for more information.

Follow these procedures to manage filters:

- Setting a Column Filter
- Clearing a Column Filter
- Clearing All Filters
- Setting Auto Filters

## **Setting a Column Filter**

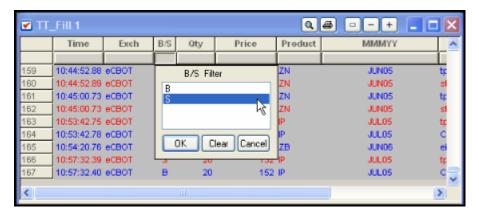

#### To set a column filter:

- Click the box immediately below any column heading.
   A list of all currently referenced variables for the selected column displays.
- 2. Select one or more of the variables to set the filter.
- 3 Click **OK** to activate the filter

When you set a filter, the box below the column heading turns red and displays the filter you selected. If you selected multiple filter variables, a row of asterisks displays.

You successfully set a column filter.

## **Clearing a Column Filter**

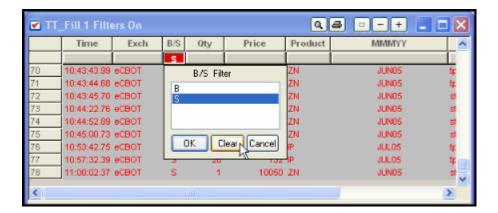

#### To clear a column filter:

- 1. Click the red column box.
  - A list of all currently referenced variables for the selected column displays.
- 2. Select one or more of the variables to remove the filters.
- 3. Click **Clear**, followed by **OK** to remove the filter. The filters box will change from red to gray.

You successfully cleared a column filter.

## **Clearing All Filters**

Warning! Use of the Clear All Filters context options clears only the filters from the particular window in which you enable it. If you enable AutoFilters (or individual column filters) in other windows, they remain in effect.

#### To clear all filters:

- 1. Right-click any grid cell to access the context menu.
  - **Note**: If Click Trading is enabled, do not click in the **Bid/Ask** price columns.
- 2. Click Clear All Filters.

You successfully cleared all filters.

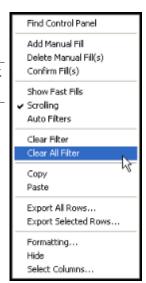

## **Setting Auto Filters**

The **Auto Filters** option sets filters for a particular customer's (trader) account number. If there are numerous working orders for an account shared by a number of traders, it can be difficult to sort and review the orders for a particular trader. Filtering by customer name, as it appears in the **Customer List** window, displays all orders for that particular customer.

Follow these procedures to manage Auto Filters:

- Setting the Auto Filter
- Removing the Auto Filter

## To set the Auto Filter by customer:

1. Right-click in the window grid to access the context menu.

**Note**: If Click Trading is enabled, do not click in the **Bid/Ask** price columns.

2. Click Auto Filters.

A check mark indicates that the filter is applied for this customer's account number.

- 3. From the Control Panel, click the Window menu and choose Customer List.
- 4. Select a customer from the list.

This provides the filter definition. The top heading on the list, <Default> is the equivalent to no filter. The titlebar contains a *Filters On* message.

You successfully set the Auto Filter by customer.

## To remove the customer Auto Filter, use one of these options:

1. Click on the red push button directly below the column whose Auto Filter you want to remove. The following screen is taken from the **Fill** window:

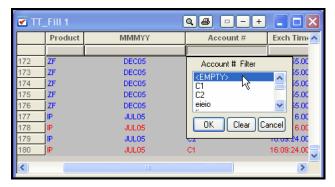

- 2. Click <EMPTY> to remove the Auto Filter by customer account. (For any window except the Audit Trail.)
  - or -

Right-click to display the context menu and click **Autofilters**.

The filter disappears.

You successfully removed the customer Auto Filter.

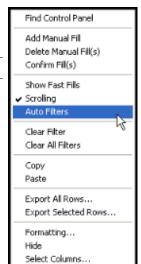

#### **Effects of Filters**

Filters have the following noteworthy effects on certain windows in X TRADER®:

| Window                | Effect                                                                                                    |
|-----------------------|----------------------------------------------------------------------------------------------------|
| All windows           | A <i>Filters On</i> notice appears in the title bar of the widow when a filter has been applied to one or more columns. If you hide a column using the context menu's <b>Hide Column</b> selection, this notice changes to <i>Filters On (Hidden)</i> . |
| Audit Trail<br>window | If you select <empty> as a column filter in the AuditTrail, the filter applies to all cells that are empty. This is unique behavior to the <b>Audit Trail</b> window.</empty>                                                                           |
| Fill window           | Filters set in the <b>Fills</b> pane filters carry over to the <b>Position</b> pane. In addition, Fast Fills are disabled when filters are on.                                                                                                    |
| Order Book<br>window  | The <b>Order Book</b> window does not support filters using multiple variables.                                                                                                    |

# **Formatting Fonts**

X\_TRADER® includes a number of useful methods for customizing its look and feel. You can customize your windows and save them in a workspace so that each time you launch X\_TRADER®, you open the workspace and avoid having to customize each individual window's appearance. (Refer to Workspace Setup on page 62.)

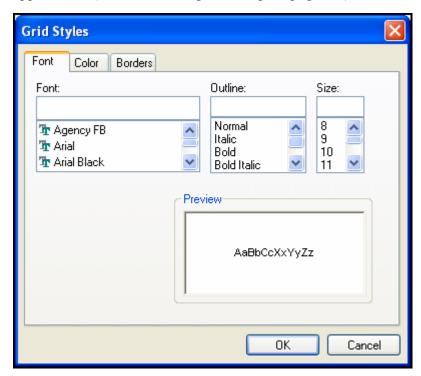

Follow these procedures to format fonts:

- Changing the Font Style: Change the font, outline, and size of the typeface displayed in your windows.
- Changing Individual Colors of Grids or Text: Change the color of text and window backgrounds. Change the color of rows, columns, or individual cells.

## **Changing the Font Style**

Change the font, outline, and size of the typeface displayed in your windows.

#### To change the font style:

- 1. Select the area you want to change or click the top left column heading to select the entire grid.
- 2. Right-click in the window to access the context menu.

Note: If Click Trading is enabled, do not click in the **Bid/Ask** price columns.

3. Click Formatting.

The **Grid Styles** dialog box appears.

4. Click the **Font** tab and make your changes.

The results display in the **Preview** box.

5. Click OK.

The new font options are applied to your workspace.

6. To retain these font style changes, save your workspace.

You successfully changed the typeface characteristics.

## **Changing Global Colors of Windows or Text**

You can change many of the colors used in X\_TRADER<sup>®</sup>. The two property tabs that house the color options are the **Color** tab and the **MD Color** tab.

Follow these procedures to change the color of a window or text:

- Use a standard color for a window or text
- Create and use a custom color for a window or text

## To use a standard color for a window or text:

- 1. From the Control Panel, click the Settings menu and choose Properties.
- 2. Click the Color tab.
- 3. Click the name of the color setting you want to change.
- 4. Click a color from the palette.

The **Preview** section displays your chosen color.

5. Click **Apply** and then **OK** to exit.

You successfully changed the colors for X TRADER® display windows.

#### To create and use a custom color for a window or text:

- 1. From the Control Panel, click the Settings menu and choose Properties.
- 2. Click the Color tab.
- 3. Click the name of the color setting you want to change.
- 4. From the **Color** section, click the **Other** button.

The **Color** dialog box appears.

5. Under the **Custom Colors** section, click the first available white box.

**Note**: This ensures you will not copy a new custom color over an existing custom color.

6. Under the **Basic Colors** section, click a base color to create your custom color from.

**Note**: This ensures you can see your custom color as you create it.

7. On the right side, select your custom color from the blended rainbow grid.

The cross hairs pin-point your selection and the color appears in the Color/Solid square.

- 8. Click and drag the triangle up or down the skinny luminosity grid to select the hue of your color. The **Color/Solid** square changes as you drag the triangle.
- 9. Click the **Add to Custom Colors** button.

Your selection in the Color/Solid square appears in the Custom colors palette on the left side.

10.Click **OK**.

On the Color tab, the Preview section displays your chosen color.

11. Click **Apply** and then **OK** to exit.

You successfully created and used a custom color for X TRADER® windows or text.

# **Changing Individual Colors of Grids or Text**

You can change the color of text and window backgrounds. Change the color of rows, columns, or individual cells.

#### Notes:

- When you have LTP background coloring enabled on the Trading tab in the Properties menu, the Last Prc column colors cannot be changed in the Market Grid.
- Buy and Sell orders are colored blue and red by default. Selecting
  new colors using the Formatting option does not change these
  colors. To change colors this way, disable the Color Code Buy/Sell
  property from the appropriate tab on the Properties menu.

#### To change grid text and background colors:

- 1. If you want to apply the same text and background colors to the entire grid for all windows, select the window area you want to change, or click the top left-hand column heading to select the entire grid.
- 2. Right-click in the window to access the context menu

Note: If Click Trading is enabled, do not click in the Bid/Ask price columns.

3. Click **Formatting**.

The **Grid Styles** dialog box appears.

4. Click the **Color** tab.

Text colors display in the left palette. Background colors display in the right palette.

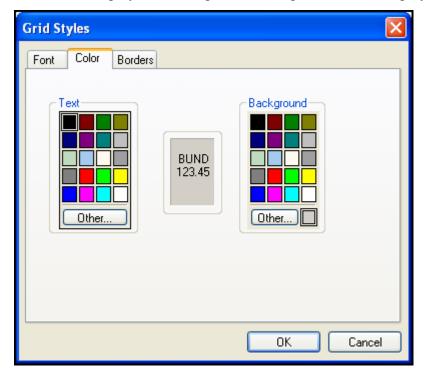

5. Click a color in the displayed palette or click **Other** to see additional colors. You can also create custom colors.

The color preview window displays the specified colors.

- 6 Click **OK** to exit
- 7. To retain these changes, save your workspace.

You successfully changed grid text and background colors.

# **Formatting Grids**

X\_TRADER® includes a number of useful methods for customizing its look and feel. You can customize your windows and save them in a workspace so that each time you launch X\_TRADER®, you open the workspace and avoid having to customize each individual window's appearance. (Refer to Workspace Setup on page 62.)

Follow these procedures to format grids:

- Setting the Default Visible Columns
- Hiding Rows or Columns
- Restoring Hidden Rows or Columns
- Moving Rows or Columns
- Changing the Heights or Rows or the Widths of Columns
- Changing Border Styles

## **Setting the Default Visible Columns**

Use the **Properties** menu to customize the default columns that display in a new Market Grid, Fill pane, Position pane, Order Book, Trade Book, or Audit Trail.

Note: You do not have to save your workspace to save these settings.

#### To set the default column selection:

- 1. From the Control Panel, click the Settings menu and choose Properties.
- 2. Select the tab related to the window whose columns you want to set: **Trading**, **Fill**, **Orders**, or **Audit Trail**.
- 3. Click the **Columns** button.
  - The Columns dialog box appears. All checked columns are visible in a new window.
- 4. Click the boxes to select or de-select the column.
- 5. Click **OK** to exit and save.

You successfully set the default column selections.

## **Moving Rows or Columns**

Some windows let you customize the order in which rows and columns are displayed. You do this by dragging and dropping the appropriate rows or columns where you want them to go.

#### To move rows or columns:

1. Click the row or column heading to select the entire row or column.

**Note**: Press and hold the CTRL key and continue clicking rows or columns to select multiple rows or columns. Then release the CTRL key.

- 2. Click and hold the mouse button on the header and drag the row(s) or column(s) to its new position. A red line appears to indicate where the column or row will be dropped.
- 3. Release the mouse button.
- 4. To retain these settings, save your workspace.

You successfully moved rows or columns.

## **Hiding Rows or Columns**

Follow these procedures to hide rows or columns:

- Hiding selected rows or columns using the context menu
- Hiding unselected rows or columns using the context menu
- Hiding a row or column by manually sliding it closed
- Hiding multiple rows or columns by sliding them closed

## To hide selected rows or columns using the context menu:

- 1. Click the row or column heading to select the entire row or column.
- 2. Press and hold the CTRL key and continue clicking rows or columns to select multiple rows or columns. Then release the CTRL key.
- 3. Right-click a grid cell to access the context menu.

Note: If Click Trading is enabled, do not click in the **Bid/Ask** price columns.

- 4. Click **Hide Row(s)** or **Hide Column(s)**.
- 5. To retain these settings, save your workspace.

You successfully hidden selected rows or columns.

#### To hide unselected rows or columns using the context menu:

1. Right-click a grid cell to access the context menu.

Note: If Click Trading is enabled, do not click in the **Bid/Ask** price columns.

- 2. Click Hide/Show Row(s) or Hide/Show Column(s).
- 3. Click to de-select the rows or columns you want to hide.
- 4. To retain these settings, save your workspace.

You successfully hidden unselected rows or columns.

#### To hide a row or column by manually sliding it closed:

- 1. Move the cursor between two row or column headings until the cursor turns into a double-headed arrow.
- 2. Click and hold the mouse button and slide the row or column closed.
- 3. Release the mouse button.

This automatically de-selects the row or column from the Hide/Show Columns/Rows options.

4. To retain these settings, save your workspace.

You successfully hidden a row or column.

#### To hide multiple rows or columns by manually sliding them closed:

- 1. Click the row or column heading to select the entire row or column.
- 2. Press and hold the CTRL key and continue clicking rows or columns to select multiple rows or columns. Then release the CTRL key.
- 3. Move the cursor to the end of the largest selected row or column heading until the cursor turns into a double-headed arrow.
- 4. Click and hold the mouse button and slide the row or column closed.
- 5. Release the mouse button.
  - All highlighted rows or columns are hidden. This automatically de-selects the row or column from the **Hide/Show Columns/Rows** options.
- 6. To retain these settings, save your workspace.

You successfully hidden multiple rows or columns.

## **Restoring Hidden Rows or Columns**

Restore hidden rows or columns using the context menu, regardless of how they were hidden.

#### To restore hidden rows or columns:

1. Right-click a grid cell to access the context menu.

Note: If Click Trading is enabled, do not click in the **Bid/Ask** price columns.

- 2. Click Hide/Show Rows or Hide/Show Columns.
- 3. Click to select the rows or columns you want to restore.

You successfully restored a hidden row or column.

## Changing the Heights of Rows or the Widths of Columns

The heights of rows and widths of columns can be changed one at time, or several rows or columns can be changed at once.

Follow these procedures to change the heights of rows and widths of columns:

- Changing the height or width of one row or column
- Changing the height or width of multiple rows or columns

#### To change the height or width of one row or column:

- 1. Move the cursor between two row or column headings until the cursor turns into a double-headed arrow.
- 2. Click and hold the mouse button and slide the row or column to the desired size.
- 3. Release the mouse button.
- 4. To retain these settings, save your workspace.

You successfully changed the width or height of a column or row.

#### To change the height or width of multiple rows or columns:

- 1. Click the row or column heading to select the entire row or column.
- 2. Press and hold the CTRL key and continue clicking rows or columns to select multiple rows or columns. Then release the CTRL key.
- 3. Move the cursor to the end of one selected row or column heading until the cursor turns into a double-headed arrow.
- 4. Click and hold the mouse button and slide the row or column to the desired size.
- 5. Release the mouse button.
  - All highlighted rows or columns change to the desired size.
- 6. To retain these settings, save your workspace.

You successfully changed the height or width of multiple rows or columns.

## **Changing Border Styles**

#### To change the grid border placement, type, 3D Effect, or color:

- 1. Click to select the specific area on the grid you want to change.
  - or -

Click the top left-most column heading to select the entire grid.

2. Right-click in the window to access the context menu.

Note: If Click Trading is enabled, do not click in the Bid/Ask price columns.

3. Click Formatting.

The **Grid Styles** dialog box appears.

4. Click the **Borders** tab.

The following screen appears.

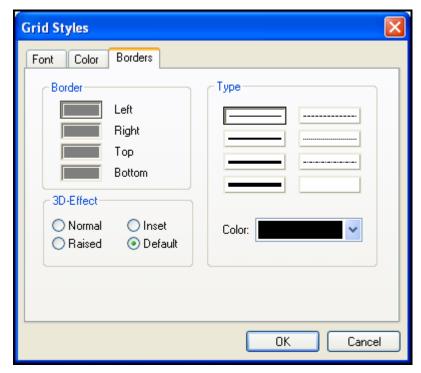

- 5. Make your changes to the border placement, type, 3D-effect and/or color.
- 6. Click **OK** to exit.
- 7. To retain these settings, save your workspace.

You successfully changed the grid border placement, type, 3D-effect or color.

## Frame Command Bar Overview

Some windows have sizing and printing buttons in the titlebar. These buttons are located to the immediate left of the standard Windows **Close Window**, **Minimize**, and **Maximize** buttons.

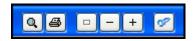

| Button   | Command         | Action                                                                                                    |
|----------|-----------------|----------------------------------------------------------------------------------------------------|
| Q        | Print Preview   | Displays the standard <b>Print Preview</b> dialog box. Here you can preview the information before printing it.                                  |
| <b>a</b> | Print           | Displays the <b>Print</b> dialog box. Here you can select your printer and other options, as well as submitting the document to the print queue. |
|          | Reset           | Resets the window view back to the original (default) size.                                                                                      |
| _        | Zoom Out        | Expands the contents of the active window, making less of the grid visible in the window.                                                        |
| +        | Zoom In         | Contracts the contents of the active window, making more of the grid visible in the window.                                                      |
| 000      | Market Explorer | Displays the <b>Market Explorer</b> window.                                                                                                    |

Follow these procedures to use the Frame Command Bar buttons:

- Resizing a Window Grid
- Printing in X\_TRADER®

**Note**: Not all X\_TRADER® windows contain **Print** or **Print Preview** buttons.

# Resizing a Window Grid

Resize the window grid by using the (Reset), (Zoom in) and (Zoom out) buttons in the graphic above. The Reset button sets the window back to its default size.

**Note**: In certain instances, it is possible to also use the mouse wheel to perform a zoom function. Refer to Using the Mouse to Control the Zoom Feature on page 264 for a procedure.)

## To resize a window grid:

- 1. Click a grid to make it active.
- 2. Click the **Zoom Out** or **Zoom In** button to shrink or enlarge the text.

You successfully resized the grid of a window.

## To reset a window grid:

- 1. Click a grid to make it active.
- 2. Click the **Reset** button to return the window grid to the workspace settings.

You successfully reset the window grid.

## **Printing**

Most X\_TRADER® windows offer (Print) and (Print Preview) frame buttons located in the top right-hand corner of the window.

**Tip**: If you regularly print data from X\_TRADER®, you may want to create a workspace that is pre-formatted to display only the information you require. You will format the window only once, save the workspace under a new name, and will not have to change the workspace you use for trading.

#### Notes:

- You must have installed a printer (usually a shared network printer) on your workstation for you to print.
- The **Print Setup** dialog box does not save your printing preferences.
- Not all windows contain **Print** or **Print Preview** buttons.

Follow these procedures to print:

- Previewing a window grid
- Printing a window grid

#### To preview a window grid:

- 1. Click a grid to make it active.
- 2. Click the **Print Preview** button.

The print preview appears.

- 3. Review the screen as needed.
- 4. Click **Print** to print the screen.
  - or -

Click **Close** to cancel the print.

You successfully print previewed a window grid.

#### To print a window grid:

- 1. Click a grid to make it active.
- 2. Click the **Print** button.

The **Print** dialog box displays if you have printer services installed through Windows. You can click a printer, print range, and number of copies, or you can print to a file. Additional print settings are available by choosing the **Properties** button, located to the right of the **Printer Name** list. The additional print settings include such items as paper size, orientation, and reduction.

3. Select your print options and click **OK** to print.

You successfully printed a window grid.

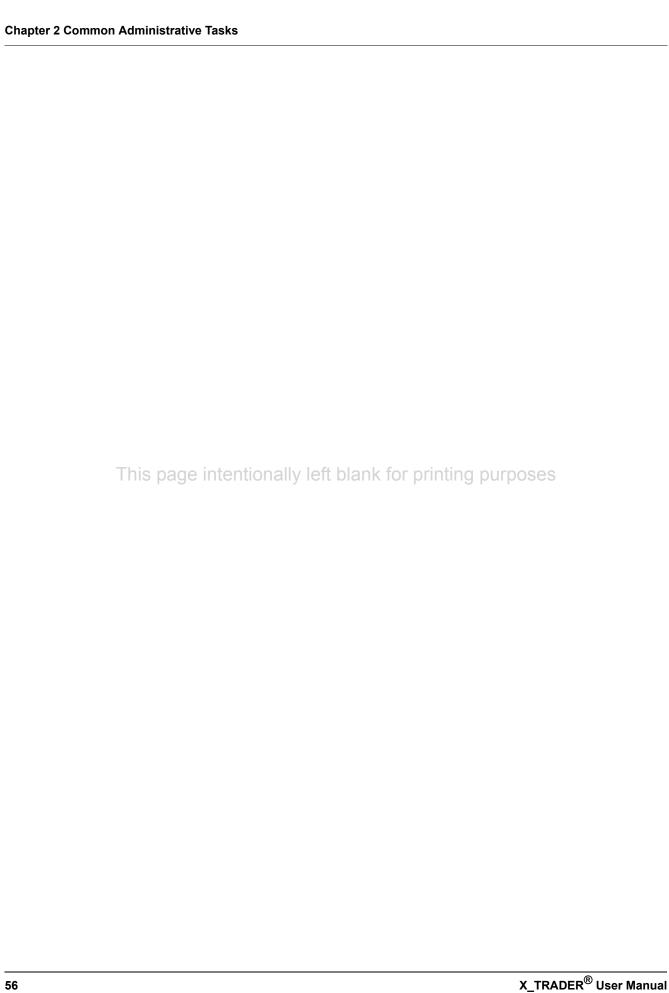

The **Control Panel** appears after you start X\_TRADER<sup>®</sup>. It is your main hub for accessing functional windows, and setting default properties within the application.

To quickly display the **Control Panel** on top of your other windows, most context menus offer a Find **Control Panel** option.

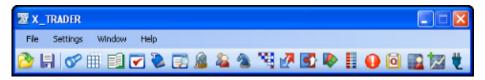

**Note**: Establishing a connection to an exchange may result in a short delay before the **Control Panel** buttons are enabled.

Follow these procedures to use the **Control Panel**:

- Opening a functional window
- Changing the size of the toolbar
- Workspace setup
- Product group setup
- Spread tables setup
- Customer Defaults setup
- Properties setup
- Adding high and low sound alerts
- Starting plug-ins

To quickly display the **Control Panel** on top of your other windows, most context menus offer a **Find Control Panel** option.

#### To find the Control Panel:

1. Right-click in one of the main X\_TRADER® windows to access the context menu.

**Note**: If Click Trading is enabled, do not click in the **Bid/Ask** price columns.

## 2. Click Find Control Panel.

**Note**: If the context menu does not include this option, right-click a different window to access the context menu.

You successfully found the Control Panel.

# **Opening a Functional Window**

You use the **Control Panel** to open functional windows within X\_TRADER®.

You can open these windows using:

- The **Window** menu
- The Toolbar icons

#### Window Menu

The following options are available from the **Window** menu on the **Control Panel**:

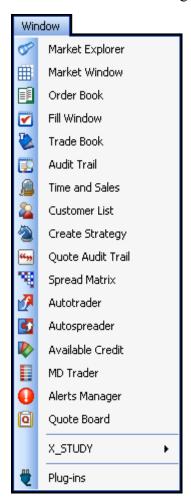

- Market Explorer: Lists products by exchange/ marketplace. Open one or more functional windows with one or more products.
- Market Window: Opens a blank Market Grid with the Order Entry pane on top. Used for watching the market and placing orders.
- Order Book: Manages your open orders. Monitor, change, or delete orders, or perform a status inquiry about any open order.
- Fill Window: Lists the current day's trades.
- **Trade Book**: Displays an aggregate fill for a single order number on a separate line.
- Audit Trail: Displays data sent to the exchange and the responses received from the exchange. Order add, delete, change, inquiry, trader, and customer detail, as well as error messages and all exchange announcements are detailed in this window.
- Time and Sales: Provides the ability to track, record, and save time and information for products traded through X TRADER<sup>®</sup>.
- Customer List: Displays all accounts by customer name, based on information obtained from the Customer Defaults Settings window.
- **Create Strategy**: Creates multiple-legged spreads, strips, packs, and bundles.
- Quote Audit Trail: Monitors addition, deletion, and related error messages for both manual and autoquoting for Market Makers. You can also monitor both inbound and outbound RFQs.
- Spread Matrix: Opens the Spread Matrix window.

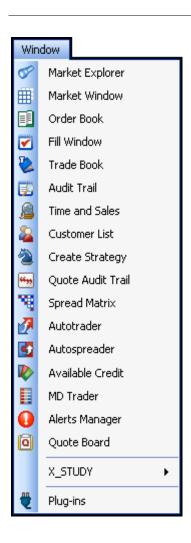

• **Autospreader**®: Sets up two sided spreads that trade automatically in a three-pane window.

**Note**: You need an X\_TRADER® Pro license to use Autospreader®.

 Autotrader<sup>™</sup>: Creates and maintains a two-sided market for selected sets of contracts and allows automatic bids and offers.

**Note**: You need an X\_TRADER® Pro license to use Autotrader<sup>TM</sup>.

- Available Credit: Displays the amount of credit left in your trading account. A green total indicates a positive balance; a red total indicates a deficit.
- MD Trader®: Displays the market depth for a given product and allows you to buy or sell products with one click.
- Alerts Manager: Assigns alert sounds to contracts so X\_TRADER® plays a sound whenever the contract trades above its high price or below its low price for the day.
- **Quote Board**: Displays the open, high, low, last, net change, trader position and P/L for several markets at once.
- **X\_STUDY**<sup>TM</sup>: Lets you start/stop **X\_STUDY**<sup>TM</sup> and access its components. Refer to the *X\_STUDY*<sup>TM</sup> *User Manual* for an overview.
- **Plug-ins**: Starts X\_TRADER® Plug-in applications.

**Note**: To use each individual Plug-in, you must obtain proper licensing.

## The Toolbar

You can access most  $X_TRADER^{\circledR}$  functions using the Toolbar.

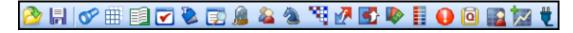

| Button       | Description                                                                                                    |
|--------------|----------------------------------------------------------------------------------------------------|
| <b>2</b>     | Open Workspace: Displays a list of workspace names to open.                                                                                                    |
|              | Save Workspace: Saves your current workspace under the workspace name that appears in the Control Panel title bar. If no name appears in the Control Panel title bar, you are prompted to enter a name.                              |
|              | Refer to Workspace Setup on page 62.                                                                                                    |
| <b>©</b>     | <b>Market Explorer</b> : Lists products by exchange/marketplace. Open one or more functional windows with one or more products.                                                                                                    |
| <b>=</b>     | <b>Market Window</b> : Opens a blank Market Grid with the <b>Order Entry</b> pane on top. Used for watching the market and placing orders.                                                                                           |
|              | <b>Order Book</b> : Manages your open orders. Monitor, change, or delete orders, or perform a status inquiry about any open order.                                                                                                   |
| <b>~</b>     | <b>Fill Window</b> : Lists the current day's trades, including your P/L.                                                                                                    |
|              | <b>Trade Book</b> : Displays an aggregate fill for a single order number.                                                                                                    |
| <b>=</b>     | <b>Audit Trail</b> : Displays data sent to the exchange and the responses received from the exchange. Details order add, delete, change, inquiry, trader, and customer detail, as well as error messages and exchange announcements. |
|              | <b>Time and Sales</b> : Provides the ability to track, record, and save time and information for products traded through X_TRADER <sup>®</sup> .                                                                                     |
| <b>&amp;</b> | Customer List: Displays all accounts by customer name, based on information obtained from the Customer Defaults Settings window.                                                                                                    |
| <b>2</b>     | <b>Create Strategy</b> : Creates multiple-legged spreads, strips, packs, and bundles.                                                                                                    |
| 76           | Spread Matrix: Opens the Spread Matrix window.                                                                                                    |
| <b>Z</b>     | <b>Autotrader</b> <sup>™</sup> / <b>Order Block</b> : Creates and maintains a two-sided market for selected sets of contracts.                                                                                                    |
|              | <b>Note</b> : You need an X_TRADER® Pro license to use Autotrader®.                                                                                                    |
| <b>5</b>     | <b>Autospreader</b> <sup>®</sup> : Sets up two sided spreads that trade automatically in a three-pane window.                                                                                                    |
|              | <b>Note</b> : You need an X_TRADER® Pro license to use Autospreader®.                                                                                                    |
|              | <b>Available Credit</b> : Displays the amount of credit left in your trading account. A green total indicates a positive balance; a red total indicates a deficit.                                                                   |
|              | <b>MD</b> Trader <sup>®</sup> : Displays the market depth for a given product and allows you to buy or sell products with one click.                                                                                                 |
|              | <b>Alerts Manager</b> : Assigns alert sounds to play whenever contracts trade above their high price or below their low price for the day.                                                                                           |

| Button                                                                                                    | Description                                                                                                    |  |
|----------------------------------------------------------------------------------------------------|----------------------------------------------------------------------------------------------------|--|
| O                                                                                                    | <b>Quote Board</b> : Displays the open, high, low, last, net change, trader position and P/L for several markets at once. |  |
| $\sim$                                                                                                    | <b>X_STUDY Chart</b> : Opens a blank chart. Refer to the $X_STUDY^{\text{IM}}$ User Manual for an overview.               |  |
| Plug-ins: Starts X_TRADER® Plug-in applications.  Note: You must obtain proper licensing to use each individual P |                                                                                                    |  |

# **Changing the Size of the Toolbar**

You can increase or decrease the size of the icons on the toolbar.

- To change the size of the icons on the toolbar:
  - 1. From the Control Panel, click the Settings menu.
  - Highlight the Toolbar option.
     Three options appear: Small, Medium, Large, or the Classic Look.
  - 3. Click the size you wish to make the icons on the toolbar.

You successfully changed the size of the icons on the toolbar.

# **Workspace Setup**

Your X\_TRADER® workspace holds a snapshot of your desktop. It records all your open and minimized windows, their spatial relationships, color, font, column/row sizing, placement, selection and saves them so that each time you launch X TRADER®, it looks the same way.

Create one or more workspaces to customize X\_TRADER® to fit your trading style and environmental requirements.

Follow these procedures to manage workspaces:

- Creating a workspace
- Opening a workspace
- Saving a workspace
- Managing a startup workspace
- Fixing a workspace
- Deleting a workspace

## **Multiple Workspaces**

You can create as many workspaces as you want. Each workspace is saved on your workstation's hard drive and are retained after an upgrade. Workspace files save to:

#### <root drive>:\tt\datfiles\TTCONFIG\

The workspace folder is named the same as your workspace.

Use multiple workspaces to:

- Create separate workspaces for different markets
- Reflect your changing trading environment
- Create a workspace that has a preformatted **Fill** window set to print specific information

**Note**: If you open a workspace, change it and save it under a different name, the saved and closed workspace retains its settings.

## **Creating a Workspace**

A workspace is just a snapshot of your X\_TRADER® desktop. The procedure below walks you through steps used to customize your workspace. However, what is in your workspace is completely up to you.

Warning! Close the Market Depth feature in the Market Grid before saving the workspace. Leaving Market Depth open may render the feature temporarily inoperable when you reopen the workspace.

#### To create a personalized workspace:

1. Set your default visible column preferences using **Properties** dialog box tabs.

**Tip**: If you plan to set up multiple workspaces with the same default columns, save time by setting your default columns and saving them in a workspace (Skip to step 5). Then, continue with step 2 and create your second workspace with your default columns set.

- 2. Open the products and windows you want open on your desktop.
- 3. Adjust the window sizes, filters, fonts, grids, sounds and colors to your liking.
- 4. Adjust the placement of the windows on your screen.

**Note**: Your saved workspace remembers the windows you minimize.

- 5. From the Control Panel, click the File menu and choose Save As.
  - or -

From the Control Panel, click the licon.

6. Type a name for the workspace and click  $\mathbf{OK}$ .

Note: Your workspace name must adhere to your Operating System's naming conventions.

You successfully created a personalized workspace. You can reopen this workspace at any time.

## Saving a Workspace

If you have a workspace open, the workspace name appears in the **Control Panel** titlebar. Any changes you make save under this name by default. However, if you opened an existing workspace to create a new workspace, make sure you save the new workspace under a new name to retain the settings in your original workspace.

Follow these procedures to save a workspace:

- Saving a workspace
- Saving a workspace under a new name

#### To save a workspace:

1. From the Control Panel, click the File menu and choose Save Workspace.

- or -

From the Control Panel, click the button.

- 2. If this is a new workspace, you are prompted to enter a workspace name. If you have a workspace open, changes are automatically saved under the same name.
- 3. If the **Save Workspace** dialog box appears, type a new name for the workspace or select a workspace name to overwrite from the list.

Note: Your workspace name must adhere to your Operating System's naming conventions.

4. Click OK.

If you choose to overwrite a workspace name from the list, you are prompted to confirm.

You successfully saved a workspace.

#### To save your current workspace under a new name:

- 1. From the Control Panel, click the File menu and choose Save As.
- 2. In the Save Workspace dialog box, type a new workspace name and click OK.

**Note**: Your workspace name must adhere to your Operating System's naming conventions.

You successfully saved your current workspace under a new name.

## **Opening a Workspace**

When you open a workspace your desktop appears as it was the last time you saved the workspace.

**Note**: Increasing the resolution of your monitor provides more desktop space because windows and fonts appear smaller. If you decrease the resolution of your monitor the opposite is true.

## To open a previously saved workspace:

Warning! Save changes in your open workspace before opening a previously saved workspace or all changes will be lost.

- 1. From the Control Panel, click the File menu and choose Open Workspace.
  - or -
  - From the Control Panel, click the button.
- 2. Click the name of the workspace you want to open and click **OK**.
  - If the workspace you open contains a product from an exchange you did not log into, you are prompted to log into that exchange.
  - If any part of a workspace is corrupt, an error message informs you not all windows could be opened. This happens when the Market Grid contains an expired contract. The unopened window is deleted from the workspace, and the message does not reappear.

You successfully opened a previously saved workspace.

## **Managing a Startup Workspace**

You can set a workspace to start automatically when you log into X TRADER<sup>®</sup>.

- Setting your startup workspace
- Clearing your startup workspace

#### To set your startup workspace:

1. From the Control Panel, click File and choose Save As.

**Note**: Alternatively, you can do this from the **Open Workspace** dialog box.

2. In the Save Workspace As dialog box, click the workspace you want to start every time you log in.

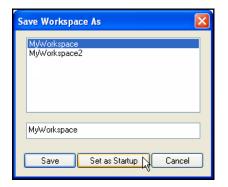

3. Click Set as Startup.

The workspace is marked as startup.

You successfully set your startup workspace.

## To clear your startup workspace:

1. From the Control Panel, click File and choose Save As.

Note: Alternatively, this can be done from the Open Workspace dialog box.

2. In the Save Workspace As dialog box, click the workspace designated as your startup.

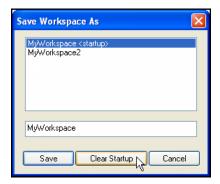

3. Click Clear Startup.

You successfully cleared your startup workspace.

## Fixing a Workspace

A workspace might appear broken if contracts do not appear correctly in a functional window.

This can occur:

- After you upgrade from X\_TRADER® 6.X to X\_TRADER® 7.X
- At the beginning of the month, after a saved contract expires

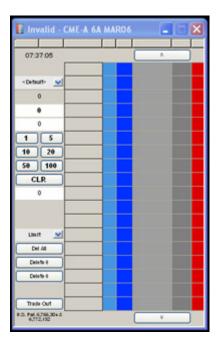

#### To fix a workspace:

- 1. Open Market Explorer.
- 2. Find the products you want to drag into the functional window.
- 3. Drag and drop contracts from Market Explorer to the appropriate functional window.
- 4. From the Control Panel, click File and click Save.

You successfully fixed a workspace.

## **Deleting a Workspace**

#### To delete an existing workspace:

- 1. From the **Control Panel**, click the **Open Workspace** button.
- 2. In the **Open Workspace** dialog box, select the workspace you want to delete.
- 3. Click Delete.

The workspace is deleted from the list.

You successfully deleted an existing workspace.

# **Product Group Information Setup**

Product groups let you define how the bid/ask values are calculated. Enter product group information in the top pane of the **Product Group Information** dialog box, specifying the quote type, spread table, delete time, account, and other parameters. Once you add the group to the grid, you can associate products to the product group.

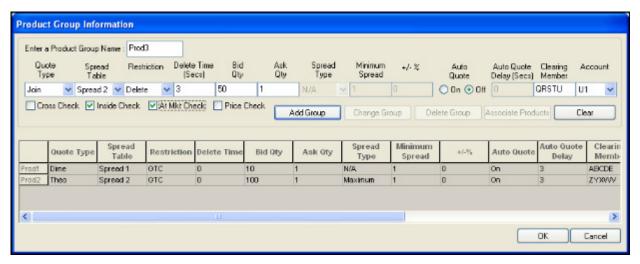

Follow these procedures to manage product groups:

- Adding a product group
- Changing a product group
- Deleting a product group
- Associating a product to a product group
- Disassociating a product from a product group

#### To access the Product Group Information dialog box:

- 1. Ensure **Quoting** is enabled in the **Trading** tab on the **Properties**.
- 2. From the Control Panel, click the Settings menu and choose Product Group Information.

You successfully accessed the **Product Group Information** dialog box.

# **Product Group Information Field/Column Descriptions**

The fields in the **Product Group Information** dialog box are defined as follows:

| Field                 | Description                                                                                                    |  |
|-----------------------|----------------------------------------------------------------------------------------------------|--|
| Product               | Sets the name of the product group                                                                                                    |  |
| Group Name            | 2                                                                                                    |  |
| Quote Type            | Sets the type of quote received:                                                                                                    |  |
|                       | Dime: A tick better on both bid and ask.                                                                                                    |  |
|                       | Join: Current price of both bid and ask.                                                                                                    |  |
|                       | • Mkt Ave: The average between bid and ask is the mid-point for calculating the spread. The Maximum or Percent spread type is divided by 2. This figure is added and subtracted from the Market Average to define the upper and lower limits.                                                                                                    |  |
|                       | • Theo: Similar to the Mkt Ave except the theoretical price is used as the mid-point for calculating the spread.                                                                                                    |  |
|                       | Theo Bid/Ask: Current theoretical bid and ask.                                                                                                    |  |
| Spread Table          | Associates the product group with a pre-defined spread table for time, price, and spread limits. Choose any spread table from theb list.                                                                                                    |  |
| Restriction           | Sets the time restriction:                                                                                                    |  |
|                       | Delete (delete the quote after a specified number of seconds)                                                                                                    |  |
|                       | • GTC                                                                                                    |  |
| Delete Time<br>(Secs) | Sets the number of seconds the quote remains in the market if you choose <b>Delete</b> in the <b>Restriction</b> field. (The minimum time for EUREX is 20 seconds.)                                                                                                    |  |
| Bid Qty               | Sets the bid quantity to be quoted. (The minimum quantity for EUREX is 50.)                                                                                                    |  |
| Ask Qty               | Sets the ask quantity to be quoted. (The minimum quantity for EUREX is 50.)                                                                                                    |  |
| Spread Type           | Sets the spread type:                                                                                                    |  |
|                       | • <b>Maximum</b> : The spread defined in the spread table is used to generate the quote. If the center price used for the calculation is 50 and the spread is 4 ticks, the quote will be 48-52.                                                                                                    |  |
|                       | • N/A: When you set the quote type to Dime, Join, or Theo Bid/Ask, the spread type defaults to N/A (not applicable).                                                                                                    |  |
|                       | • <b>Percent</b> : The chosen percentage of the price is used to calculate the spread. The +/- % field is used to define the exact percentage.                                                                                                    |  |
|                       | The <b>Percent Spread Type</b> is subject to the spread table's defined <b>Maximum Spread</b> and the product group's defined <b>Minimum Spread</b> .                                                                                                    |  |
|                       | If the calculated quote is greater than the <b>Maximum Spread</b> , the <b>Maximum Spread</b> is quoted. For example, if the percent calculated is 6 ticks and the spread table max is 4 ticks, 4 ticks is used.                                                                                                    |  |
| Minimum<br>Spread     | Sets the smallest number of ticks allowed to generate a quote. If the calculated quote is less than the minimum defined, this minimum is used to generate the quote. For example, if the calculated spread is 1 tick and your minimum is 2 ticks, the quote will have a 2-tick spread. Not applicable for <b>Dime</b> , <b>Join</b> , and <b>Theo Bid/Ask</b> Quote types. |  |

| Field                      | Description                                                                                                    |  |
|----------------------------|----------------------------------------------------------------------------------------------------|--|
| +/-%                       | Defines the percentage of the price on either side used to calculate the spread when you select <b>Percent Spread Type</b> . Not applicable for <b>Dime</b> , <b>Join</b> , and <b>Theo Bid/Ask</b> Quote Types. |  |
| Auto Quote                 | Sends quotes in a time interval as defined with <b>Auto Quote Delay</b> .                                                                                                    |  |
| Auto Quote<br>Delay (Secs) | Sets the number of seconds the quote is delayed before being sent to the market after an RFQ is received.                                                                                                    |  |
| Clearing<br>Member         | Sets your clearing member ID.                                                                                                    |  |
| Account Sec-               | Sets the account type as defined by the exchange:                                                                                                    |  |
| tion                       | • <b>A1</b> : Agent 1.                                                                                                    |  |
|                            | • <b>A2</b> : Agent 2.                                                                                                    |  |
|                            | • A3: Agent 3.                                                                                                    |  |
|                            | • G1: Pre-designated Giveup Trade 1.                                                                                                    |  |
|                            | • G2: Designated Giveup Trade 2.                                                                                                    |  |
|                            | • M1: Market Maker 1.                                                                                                    |  |
|                            | • M2: Market Maker 2.                                                                                                    |  |
|                            | • M3: Market Maker 3.                                                                                                    |  |
|                            | • P1: Principal 1.                                                                                                    |  |
|                            | • <b>P2</b> : Principal 2.                                                                                                    |  |
|                            | • P3: Principal 3.                                                                                                    |  |
|                            | U1: Unallocated—for orders that have not been allocated to a customer account or where allocation is a middle/back office function.                                                                              |  |
| Quote Via-                 | The following checks are optional                                                                                                    |  |
| bility Checks<br>Section   |                                                                                                    |  |
| Cross Check                | Prevents putting in quote that would immediately get hit.                                                                                                    |  |
|                            | The quote is not sent if the bid is greater than the current market ask price; or the ask is less than the current market bid.                                                                                   |  |
| Inside Check               | Prevents beating the market.                                                                                                    |  |
|                            | The quote is not sent if the bid is greater than the current bid; or the ask is less than the current ask. This check does not apply when the <b>Dime Quote Type</b> is selected.                                |  |
| At Mkt                     | Prevents putting in quote that would join best bid or best ask.                                                                                                    |  |
| Check                      | The quote is not sent when the bid and/or ask are equal to the current market price.                                                                                                    |  |
| Price Check                | Prevents putting in quote with no market.                                                                                                    |  |
|                            | The quote is not sent if there is no current bid or ask price.                                                                                                    |  |

## **Adding a Product Group**

## To add a product group:

- 1. From the **Control Panel**, click the **Settings** menu and choose **Product Group Setup**. The **Product Group Information** dialog box appears.
- 2. In the **Product Group Name** field, enter your product group name.
- 3. In the **Quote Type** field, click one of the following:
  - **Dime**: A tick better on both bid and ask.
  - **Join**: Current price of both bid and ask.
  - Mkt Ave: The average between bid and ask is the mid-point for calculating the spread. The Maximum or Percent spread is divided by 2. This figure is added and subtracted from the Market Average to define the upper and lower limits.
  - **Theo**: Similar to the Mkt Ave except the theoretical price is used as the mid-point for calculating the spread.
  - Theo Bid/Ask: Current theoretical bid and ask.
- 4. In the **Spread Table** field, associate the product group with a pre-defined Spread Table for time, price, and spread limits.
- 5. In the **Restriction** field, set the quote to either be deleted after a specified number of seconds or GTC.
- 6. In the **Delete Time** field, if you chose the **Delete Restriction**, set the number of seconds the quote remains in the market before it is deleted. (The minimum time for EUREX is 20 seconds.)
- 7. In the **Bid Qty** field, specify the bid quantity to be quoted. (The minimum quantity for EUREX is 50.)
- 8. In the **Ask Qty** field, specify the ask quantity to be quoted. (The minimum quantity for EUREX is 50.)
- 9. In the **Spread Type** field, click one of the following:

Note: This field is not applicable for Dime, Join and Theo Bid/Ask quote types.

- **Maximum**: The spread defined in the spread table is used to generate the quote. If the center price used for the calculation is 50 and the spread is 4 ticks, the quote is 48-52.
- N/A: When you set the quote type to Dime, Join and Theo Bid/Ask the spread type defaults to N/A (not applicable).
- **Percent**: The chosen percentage of the price is used to calculate the spread. The +- % field is used to define the exact percentage.

The **Percent** spread type is subject to the spread table's defined **Maximum Spread** and the product group's defined **Minimum Spread**.

If the calculated quote is greater than the **Maximum Spread**, the **Maximum Spread** is quoted. For example, if the percent calculated is 6 ticks and the spread table max is 4 ticks, 4 ticks is used.

10.In the **Minimum Spread** field, set the minimum spread used to generate a quote.

**Note**: This is the smallest number of ticks allowed to generate a quote. If the calculated quote is less than the minimum defined, then this minimum is used to generate the quote.

For example, if the calculated spread is 1 tick and your minimum is 2 ticks, the quote has a 2-tick spread. Not applicable for Dime, Join and Theo Bid/Ask quote types.

11.In the +/-% field, if you chose the **Percent Spread Type**, define the percentage of the price that will be used to calculate the spread.

Note: Not applicable for Dime, Join and Theo Bid/Ask quote types.

- 12.In the **Auto Quote** field, select **On** or **Off** to set up automatic quoting in response to an RFQ.
- 13.In the **Auto Quote Delay (Secs)** field, enter the number of seconds the quote is delayed before being sent after an RFQ is received.
- 14.In the Clearing Member field, enter your clearing member ID.
- 15.In the **Account** field, enter the account type.
- 16.In the **Quote Viability Checks** field, you can select from the following checks:
  - Cross Check: The quote is not sent if the bid is greater than the current market ask price, or the ask is less than the current market bid.
  - **Inside Check**: The quote is not sent if the bid is greater than the current bid, or the ask is less than the current ask. This check does not apply when you select the Dime quote type.
  - **At Mkt Check**: The quote is not sent when the bid and/or ask are equal to the current market price.
  - **Price Check**: The quote is not sent if there is no current bid or ask price.
- 17. Click **Add Group** before closing the window.

The new **Product Group** displays in the bottom portion of the window.

- 18. After adding, deleting, or changing product group information, click the appropriate button (**Add**, **Change**, **Delete**).
- 19. Associate the products as needed.
- 20.Click **OK** to close the product window and save your changes.

You successfully added a product group.

## **Changing a Product Group Settings**

### To change a product group's settings:

- 1. From the Control Panel, click the Settings menu and choose Product Group Setup.
  - The **Product Group Information** dialog box appears.
- 2. Click the Product Group in any cell on the bottom half of the screen.
  - **Note**: If no product groups display, you have no product groups to change.
- 3. Make any desired changes in the entry section of the top half of the window.
- 4. Click the Change Group button.
  - Note: The changes are not saved until you close the Product Group Information dialog box.
- 5. Click **OK** to save and exit.

You successfully changed a product group's settings.

# **Deleting a Product Group**

### To delete a product group:

- 1. From the **Control Panel**, click the **Settings** menu and choose **Product Group Setup**. The **Product Group Information** dialog box appears.
- 2. Click the Product Group in any cell on the bottom half of the screen.

**Note**: If no product groups display, you have no product groups to delete.

- 3. Click the **Delete Group** button.
- 4. Click **OK** to save and exit.

You successfully deleted a product group.

# Associating a Product to a Product Group

Each quoted product must be associated to a product group that you have created. It is the product group that determines how a quote is generated. Therefore, each product must be associated with one (and only one) product group in order to generate quotes.

**Note**: Each product can be associated with only one product group at a time. If you require quotes for the same product to be constructed using different parameters (for example, max vs. percentage or a different clearing member), you must first disassociate the product and then re-associate it with another product group.

## To associate a product to a product group:

1. From the Control Panel, click the Settings menu and choose Product Group Setup.

The **Product Group Information** dialog box appears.

2. Click the Product Group in any cell on the bottom half of the screen.

All the product group settings display in the top half of the window.

**Note**: If no product group displays, you must create a custom product group before associating products.

3. Click the **Associate Products** button.

**Note**: If this button is grayed out, you have not selected a product group.

The following screen appears.

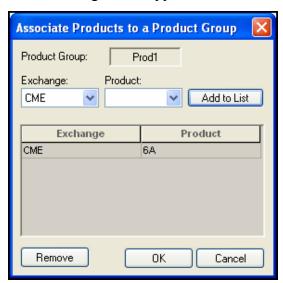

- 4. From the **Exchange** field, click the appropriate exchange.
- 5. From the **Product** field, click the appropriate product.
- 6. Click the **Add to List** button.

The exchange and product now display on the product list.

- 7. Repeat steps 4-6 to associate more products.
- 8. Click **OK** to exit.

You successfully associated a product to a product group.

# Disassociating a Product from a Product Group

### To disassociate a product from a product group:

- 1. From the Control Panel, click the Settings menu and choose Product Group Setup.
  - The **Product Group Information** dialog box appears.
- 2. Click the Product Group in any cell on the bottom half of the screen.
  - All the product group settings display in the top half of the window.

Note: If no product group display, you have no products to disassociate.

3. Click the **Associate Products** button.

**Note**: If this button is grayed out, you have not selected a product group.

The following screen appears.

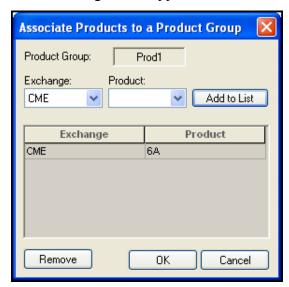

- 4. Click the product to be removed.
- 5. Click the **Remove** button.

The exchange and product no longer appears on the product list.

- 6. Repeat steps 4-5 to disassociate more products.
- 7. Click **OK** to exit.

You successfully disassociated a product from a product group.

# **Spread Tables Setup**

Spread tables allow you to define how wide quote spreads should be based on a product's time to expiration and price. You may create any number of strategies, which are then maintained in a file and are available from a drop-down list. After creation, you can then use the new strategy in the course of your trading.

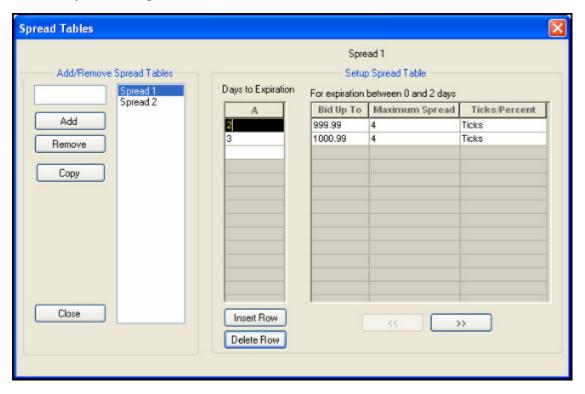

Follow these procedures to manage spread tables:

- Adding a spread table
- Copying a spread table
- Saving a spread table
- Removing a spread table

#### To access the Spread Tables dialog box:

- 1. Ensure Quoting is enabled in the **Trading** tab on the **Properties** menu.
- 2. From the Control Panel, click the Settings menu and choose Spread Table Setup.

You successfully accessed the **Spread Tables** dialog box.

## Adding a Spread Table

### To add a spread table:

- 1. From the **Control Panel**, click the **Settings** menu and choose **Spread Table Setup**. The **Spread Tables** dialog box appears.
- 2. In the **Add/Remove Spread Tables** section, type a name for your table.
- 3. Click Add.

The table name displays in the column to the right.

4. Click the table name you just created.

The fields in the **Setup Spread Table** section activate.

5. In the **Days to Expiration** column, click the first cell and type the maximum number of days the first row of bids will be active for before expiring.

**Note**: Use the **Days to Expiration** column (A) to set the upper boundary for any given time period. For example:

- Entering 30 in the top cell creates a 0 to 30-day time-to-expiration period for the **Bid Up To** price and criteria you enter in the top row.
- Entering 90 in the cell below the 30 creates a 31 to 90-day time-to-expiration period for the **Bid Up To** price and criteria you enter in the second row.
- Entering 99999 in the cell below the 90 creates the 91–99999 day time period for the **Bid** Up To price and criteria you enter in the third row.
- 6. In the **Bid Up To** column, click in the first cell and type the maximum amount to bid for the number of days you set in column A. (e.g., 30 days)
- 7. In the **Maximum Spread** column, click the first cell and type the largest spread to be used (in ticks by default).

**Note**: Setting the **Bid Up To** price to 1000 and the **Maximum Spread** to 4 means for all prices up to 1000, the **Maximum Spread** for any quote is 4 ticks wide.

- 8. In the **Ticks/Percent** column, click the down arrow and select Ticks or Percent to measure the spread by.
- 9. To set further bidding parameters for this spread table, click the next available row in the **Days of Expiration** column and repeat steps 5-8.

#### Notes:

- You must increase the size of the **Days to Expiration** and **Bid Up to** columns when you add a new row.
- Use 99999 to indicate 'or longer.' A **Days to Expiration** last entry of 30 goes out to 30 days. If you set the next cell to 99999, you create a time period of 31 days or longer.
- 10. To verify your settings, click any cell in the **Days to Expiration** column.

The text above the **Bid Up To** cell confirms the exact time period for the bidding parameters.

11.Click the **Close** button to save.

You successfully added a spread table.

## **Copying a Spread Table**

## To copy a spread table:

- 1. Click the name of an existing spread table.
- 2. Click the **Copy** button.
- 3. Enter a new table name and press ENTER.
  - All spread table data is copied to the new table.
- 4. Click the name of the new table and edit the bidding parameters as necessary.
- 5. Click the **Close** button to save your changes.

You successfully copied spread table data from one spread table to a new one.

# Saving a Spread Table

#### To save a spread table:

After entering the information into the spread table in the **Spread Tables** dialog box, click the **Close** button.

You successfully saved a spread table.

# Removing a Spread Table

## To remove a spread table:

- 1. Click the name of an existing spread table.
- 2. Click the **Remove** button.

You successfully removed a spread table.

# **Customer Defaults Setup**

You define profiles on the **Customer Defaults** dialog box to establish all of the most common order variables by customer name. These variables include but are not limited to market vs. limit order, and FOK/IOC.

**Note**: Customer Defaults can be set by an administrator using TT User Setup. If you cannot change your Customer Defaults an administrator may need to make changes for you. Refer to TTUS Integration with Customer Defaults on page 80.

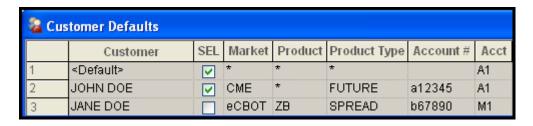

**Tip**: Click the **SEL** box to add a customer to the Customer List and make them selectable from the **Order Entry** pane. (Refer to Order Entry Customer Selection Overview on page 88)

Follow these procedures to manage your Customer Defaults profiles:

- Creating a profile
- Changing a profile
- Deleting a profile
- Setting a profile to read-only
- Sharing your profiles

#### To access the Customer Defaults dialog box:

From the Control Panel, click the Settings menu and choose Customer Defaults.

You successfully accessed the Customer Defaults dialog box.

#### **Customer Default Features**

Features of the Customer Default profile include:

- Choose a customer account in an **Order Entry** pane and automatically see the associated account type.
- Use the same name in the **Customer** field to create multiple profiles for different exchanges, product types and accounts.

When you select the customer name in an **Order Entry** pane, X\_TRADER® maps to the proper account in order of the following criteria:

- 1. Customer name
- 2. Market
- 3. Product
- 4. Product Type
- 5. Account

**Note**: Refer to Setting Customer Defaults to Read-Only on page 85 for a discussion on making your Customer Defaults market-based.

# **TTUS Integration with Customer Defaults**

When using TT User Setup, TT\_TRADER® receives Customer Defaults from TTUS. TTUS administrators allow or restrict traders from editing their own local defaults.

You can create your own Customer Defaults locally in addition to the ones you get from TTUS. The Customer Defaults set by your administrator and the Customer Defaults you create locally are all seen together in the same **Customer Defaults** window.

In the example below, the dark gray area identifies view-only settings from TT User Setup. The light gray identifies locally configurable settings

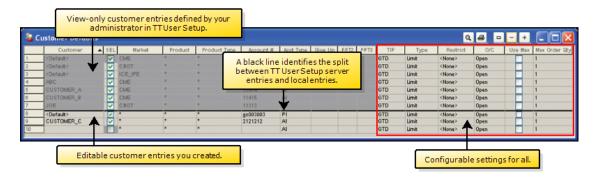

# **Customer Defaults Dialog Box Field Descriptions**

You define a profile on the **Customer Defaults** dialog box to establish all of the most common order variables by customer name for each customer. You can add a new profile or change the profile of a current customer at any time. By changing the Customer Defaults profile, all subsequent orders for that customer are affected.

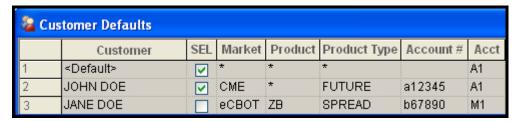

Note: An asterisk (\*) represents all available options.

The fields in the **Customer Defaults** dialog box are defined as follows:

| Field           | Description                                                                                                    |
|-----------------|----------------------------------------------------------------------------------------------------|
| Customer        | Sets the name of the profile.                                                                                                    |
| SEL             | Adds the customer to the <b>Customer List</b> window so you can trade for them.                                                                                                    |
| Market          | Lists available markets or an asterisk (*), meaning apply the account and account type to all markets you are logged into.                                                                                                    |
| Product         | Lets you type a specific product or an asterisk (*), meaning apply the account and account type to all products in the exchange.                                                                                                    |
| Product<br>Type | Lists product types, including: Future, Spread, Option, Strategy, Stock, Bond, Swap, Warrant or an asterisk (*), meaning all product types.                                                                                                    |
| Account #       | Indicates the customer account code. This field can be used by the middle or back office as a sub-account. The account number associates the trade with a specific customer. This field might be required by the exchange (e.g., CME requires it).                  |
|                 | X_TRADER® uses the data specified in this column if no other risk management parameters exist. If you are set up with risk management parameters, X_TRADER® uses the risk management account number and the relevant information from the Customer Default profile. |

| Field            | Description                                                                                                    |  |
|------------------|----------------------------------------------------------------------------------------------------|--|
| Acct Type        | Indicates one of the following account types:                                                                                                    |  |
|                  | • A1: First Agent Account (e.g., broker)                                                                                                    |  |
|                  | A2: Second Agent Account                                                                                                    |  |
|                  | A3: Third Agent Account                                                                                                    |  |
|                  | G1: Pre-Designated Giveup Trade                                                                                                    |  |
|                  | G2: Designated Giveup Trade                                                                                                    |  |
|                  | G3: Second Giveup Trade                                                                                                    |  |
|                  | M1: First Market Maker Account                                                                                                    |  |
|                  | M2: Second Market Maker Account                                                                                                    |  |
|                  | M3: Third Market Maker Account                                                                                                    |  |
|                  | • P1: First Principal Account (e.g., proprietary trader)                                                                                                    |  |
|                  | P2: Second Principal Account                                                                                                    |  |
|                  | P3: Third Principal Account                                                                                                    |  |
|                  | U1: Unallocated—for orders that have not been allocated to a customer                                                                                                    |  |
|                  | Refer to Order Entry Pane Field Descriptions on page 162 for more information.                                                                                                    |  |
| Give Up          | Indicates the clearing member code. Used for Give-up trade accounts only.                                                                                                    |  |
| FFT2 &<br>FFT3   | Used for annotation purposes by the trader or back office (sub-account). The back office manager usually dictates the use of these free-form text fields.                                                                                                    |  |
| TIF              | Indicates the time the order is in force. The order choices are:                                                                                                    |  |
|                  | • GTD (Good 'til Day): Order is valid only for the current trading day.                                                                                                    |  |
|                  | • GTC (Good 'til Cancel): Order is valid until you cancel it, or the contract expires.                                                                                                    |  |
|                  | • <b>GIS (Good in Session)</b> : Order is valid only for the current trading session. This TIF is only applicable to the Euronext Liffe exchange.                                                                                                    |  |
| Type             | Indicates the type of order: Limit (default selection) or Mkt (Market).                                                                                                    |  |
| Restrict         | Lists order types and restrictions.                                                                                                    |  |
|                  | Refer to Order Types on page 277 for more information.                                                                                                    |  |
|                  | Note: Support and definitions for order restrictions are determined by each exchange. If the order type is not supported, the Audit Trail displays an error message from the exchange. Refer to each exchange's market rules for additional information.                         |  |
| O/C              | Indicates whether a position is being opened or closed. This information is not used by the exchange and can be used at your discretion.                                                                                                    |  |
| Use Max          | Indicates the maximum trade quantity restriction is applied. A blank box indicates that there is no maximum order quantity, or none is applied. You can establish a high quantity that does not restrict normal trading, yet still provides security against an erroneous trade. |  |
| Max Order<br>Qty | Indicates the maximum quantity allowed per trade for the specified account. The <b>Maximum Order Qty</b> field in Guardian overrides this one.                                                                                                    |  |

# **Creating a Customer Defaults Profile**

Define a profile on the **Customer Defaults** dialog box to establish all of the most common order variables by customer name.

**Note**: Customer Defaults can be set by an administrator using TT User Setup. If you cannot change your Customer Defaults an administrator may need to make changes for you. Refer to TTUS Integration with Customer Defaults on page 80.

### To create a Customer Defaults profile:

1. From the **Control Panel**, click the **Settings** menu and choose **Customer Defaults**. The **Customer Defaults** dialog box appears.

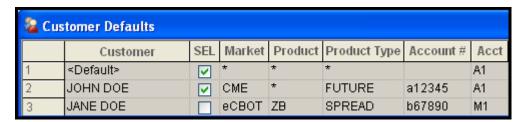

2. In the next available row, in the **Customer** field, type the customer name.

**Note**: The first profile has a customer name of <Default> which you cannot change.

- 3. To add the customer to the Customer List and make them selectable on the **Order Entry** pane, click to select the **SEL** box.
- 4. Fill in the rest of the customer profile information in the remaining fields.

#### Notes:

- In columns with multiple options, an asterisk (\*) represents all products. (Refer to Customer Defaults Dialog Box Field Descriptions on page 81.)
- The **Account** # is the account number used for clearing. TT<sup>TM</sup> risk management systems override this field. Always enter the same value here that exists in risk management.
- Some exchanges do not support the FFTEXT2 and FFTEXT3 fields.
- 5. When changing data on the **Customer Defaults** dialog box, make sure you press Tab or ENTER to advance to the next field.
  - This saves your changes.
- 6. Close the **Customer Defaults** dialog box.

You successfully created a Customer Defaults profile.

X TRADER<sup>®</sup> User Manual 83

# **Changing a Customer Defaults Profile**

**Tip**: Click the **SEL** box to add a customer to the Customer List so you can trade for them. (Refer to Order Entry Customer Selection Overview on page 88)

**Note**: Customer Defaults can be set by an administrator using TT User Setup. If you cannot change your Customer Defaults an administrator may need to make changes for you. Refer to TTUS Integration with Customer Defaults on page 80.

### To change a customer profile:

- 1. From the **Control Panel**, click the **Settings** menu and choose **Customer Defaults**. The **Customer Defaults** dialog box appears.
- 2. Change the customer profile information in the Customer Defaults dialog box.

**Note**: The first profile has a customer name of <Default> and cannot be changed.

- 3. When changing data on the **Customer Defaults** dialog box, make sure you press TAB or ENTER to advance to the next field.
  - This saves your changes.
- 4. Close the **Customer Defaults** dialog box.

You successfully changed the information in a Customer Defaults profile.

## **Deleting a Customer Defaults Profile**

## To delete a customer profile:

- 1. From the **Control Panel**, click the **Settings** menu and choose **Customer Defaults**. The **Customer Defaults** dialog box appears.
- 2. Right-click a row to delete and click **Delete Row(s)**.

You successfully deleted a Customer Defaults profile.

# **Setting Customer Defaults to Read-Only**

To avoid making changes to your Customer Defaults profile, make the Customer Defaults file read-only.

While in read-only mode, the Customer Defaults file is intended to be market-based. When a contract is seeded in the Market Grid, the customer whose name matches the market of the seeded contract is returned. If there is no match, the <Default> customer entry is returned.

**Note**: When the Customer Defaults file is marked read-only, the control for selecting a different customer in the order entry form is disabled. This is because with a market-based Customer Defaults file, X\_TRADER® matches the contract to the market automatically.

Here is an example of a market-based Customer Defaults file:

|   | Customer            | Market | Product | Product Type |
|---|---------------------|--------|---------|--------------|
| 1 | <default></default> | *      | *       | *            |
| 2 | CME                 | CME    | *       | *            |
| 3 | CBOT                | CBOT   | *       | *            |
| 4 | Eurex               | Eurex  | *       | *            |
| 5 | LIFFE               | LIFFE  | *       | *            |

#### To set the Customer Defaults file to read-only:

- 1. From your desktop, right-click My Computer and click Explore.
- 2. In Windows Explorer, navigate to: <root drive>:\tt\x\_trader\ttconfig

Note: This location is configurable in the Order Entry tab on the Properties menu.

- 3. Click the **ttconfig** folder to list its contents in the right-side pane.
- 4. Right-click the Customer Defaults file, and click Properties.
- 5. In the **Attributes** box, click to select **Read-only**.
- 6. To close the **Properties** dialog box, click **OK**.

You successfully set the Customer Defaults file to read-only.

## **Sharing your Customer Defaults Profile**

Using the **Order Entry** tab on the **Properties** menu, you can customize the name and location of your Customer Defaults file. Save the file on a shared network if you want to share it.

## To save your Customer Defaults file to a network:

- 1. From the Control Panel, click the Settings menu and choose Properties.
- 2. Click the **Order Entry** tab.
- 3. In the Customer Defaults section, click Browse.
- 4. In the **Look in** field, click the **down arrow** and select the network drive to save the file.
- 5. In the **File Name** field, type the new name of your Customer Defaults profile.
- 6. Click Open.
- 7. Review the **Location** field on the **Customer Defaults** tab.
- 8. Click **OK** to save.

You successfully saved your Customer Defaults file to a network.

# **Using the Customer List**

The **Customer List** window contains all the customer profiles with the **SEL** box marked in the **Customer Defaults** dialog box. It lets you populate all open order entry windows with a customer by selecting it once from this list

Alternatively, you can select your customers in specific windows before you trade.

You also use the Customer List to select the account number of a customer for the **AutoFilter** option.

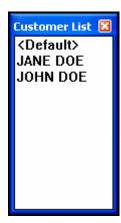

#### To use the Customer List:

- 1. From the **Control Panel**, click the **Window** menu and choose **Customer List**.
  - or -

From the Control Panel, click the icon.

The Customer List window appears.

2. From the **Customer List** window, click the customer you want to use.

The customer name populates all of your **Order Entry** panes.

- 3. Make your trades.
- 4. Select another customer, or revert back to the <Default>.

You successfully used the Customer List.

## **One Customer Name Entry**

The Customer List displays unique customer names once. Even if the same customer name has multiple profiles on the **Customer Defaults** dialog box.

When you select the customer name in an **Order Entry** pane, X\_TRADER® maps the proper account based on the following criteria:

- 1. Customer name
- 2. Market
- 3. Product
- 4. Product Type
- 5. Account

X TRADER<sup>®</sup> User Manual 87

# **Order Entry Customer Selection Overview**

The **Order Entry Customer Selection** list contains all the customer profiles with the **SEL** box marked in the **Customer Defaults** dialog box.

Use the **Order Entry Customer Selection** list as an alternative to using the Customer List.

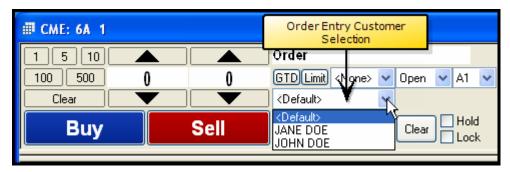

The **Order Entry Customer Selection** list is available to:

- Simplify switching from one customer profile to another when the Customer List is not displayed.
- Switch to a different customer profile for just one **Order Entry** pane.

# **Properties Menu Overview**

The **Properties** menu contains tabs that allow you to activate, deactivate, and customize various X\_TRADER® windows and options. Changes made to the **Properties** menu are specific to the user logged in. This includes all workspace settings, sound events, and so forth.

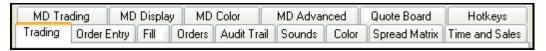

#### Notes:

- Settings become the defaults for all new windows. For your custom changes to take effect, you must close and re-open trading windows.
- If another user logs in on the same machine, the property settings must be reset for that user.

# **Property Tab Names**

| Tab                | Description                                                                                                    |
|--------------------|----------------------------------------------------------------------------------------------------|
| Trading            | Customize the trading screens to suit your trading style and environment.                                                                 |
| Order Entry        | Customize the Order Entry and Market Grid panes of the <b>Market</b> window.                                                              |
| Fill               | Customize fast fill notification, enable or disable buy/sell color-coding, and select default visible columns for the <b>Fill</b> window. |
| Orders             | Enable or disable Quote Alert, buy/sell color-coding and select default visible columns for the <b>Order Book</b> window.                 |
| Audit Trail        | Select viewable records, enable or disable buy/sell color-coding, and default visible columns for the <b>Audit Trail</b> window.          |
| Sounds             | Associate an X_TRADER® event with an audio cue.                                                                                           |
| Color              | Select text, background, and border colors.                                                                                               |
| Spread Ma-<br>trix | Customize the <b>Spread Matrix</b> window to suit your trading style and environment.                                                     |
| Time and Sales     | Set the maximum file size and number of days to save time and sales information.                                                          |
| MD Trading         | Set trading parameters for MD Trader <sup>®</sup> , including maximum order quantity.                                                     |
| MD Display         | Set display options for MD Trader®, including EPIQ and volume at price.                                                                   |
| MD Color           | Customize color specific options and features for MD Trader®.                                                                             |
| MD Advanced        | Enable and define the User-Defined Price (UDP) column in MD Trader® which allows you to trade in yield.                                   |
| Quote Board        | Hide or Show fields for all the <b>Quote Board</b> windows. Enable or disable displaying the exchange name.                               |
| Hotkeys            | Assign, reset and remove hot key designations for the Order Bar, MD Trader <sup>®</sup> , Quote Board, and the Delete All Orders command. |

X\_TRADER<sup>®</sup> User Manual

# **Trading Tab**

The **Trading** tab sets trading properties to suit your trading style and environment. The properties affect order entry in the **Market** window.

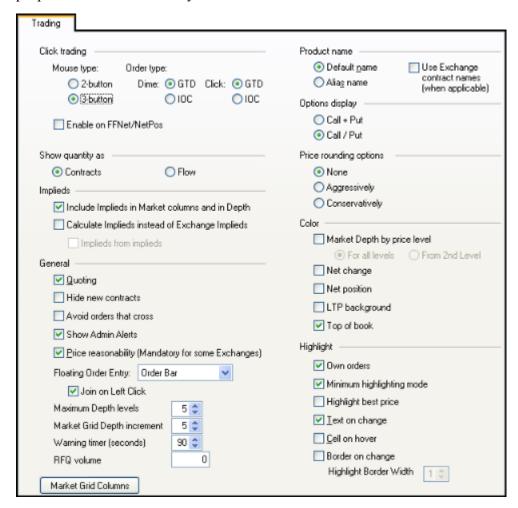

| Click Trading                                                                                                    | Description                                                                                                    |  |
|----------------------------------------------------------------------------------------------------|----------------------------------------------------------------------------------------------------|--|
| Mouse type                                                                                                    | Identifies the type of mouse you use.                                                                                                    |  |
|                                                                                                    | The <b>3 button</b> mouse is selected by default. Itsupports dime trading with the middle button, and click trading with the right button. |  |
|                                                                                                    | The <b>2-button mouse</b> requires the manual selection of dime or click trading. The right mouse button is used to trade.                 |  |
| Warning! Some versions of the Microsoft Intellimouse driver are incompatible with X_TRADER®. If the middle button of your Intellimouse cannot be used for click trading, launch Add/Remove Programs and remove the Intellimouse driver. This disables the scrolling feature of the mouse, but lets you click trade. |                                                                                                    |  |
| Order type                                                                                                    | Sets the default order type for dime and click trading. Select <b>GTD</b> (Good 'til Day) or <b>IOC</b> (Immediate or Cancel).             |  |
| Enable on FFNet/<br>NetPos                                                                                                    | Enables click trading on Fast Fill Net Position.                                                                                           |  |

| Show Quantity<br>As | Description                                                                  |
|---------------------|------------------------------------------------------------------------------|
| Show quantity as    | Determines how you view trading quantities when trading on the ICE exchange. |

| Implieds             | Description                                                                                                    |
|----------------------|----------------------------------------------------------------------------------------------------|
| Include Implieds     | Displays implied price and quantity data as calculated by the Exchange                                                        |
| in Market            | in the same columns as direct price and quantity data.                                                                        |
| Columns and in Depth | Implied data displays in the Market Grid, MD Trader <sup>®</sup> , Autospreader <sup>®</sup> , and Autotrader <sup>TM</sup> . |
| Calculate Implieds   | Displays first level implied prices calculated by X_TRADER®. When                                                             |
| instead of using     | disabled, implied prices display as published by the exchanges.                                                               |
| Exchange<br>Implieds | This property affects all windows that displays prices.                                                                       |
|                      | <b>Note</b> : Some exchanges do not match implied prices they do not publish.                                                 |
| Implied from im-     | Calculates implied from implied values (2nd level implieds).                                                                  |
| plieds               |                                                                                                    |

| General           | Description                                                                                                    |  |
|-------------------|----------------------------------------------------------------------------------------------------|--|
| Quoting           | Enables the <b>Quoting</b> option on the Market Grid context menu. (Refer to                                                                                 |  |
|                   | Enabling Quoting on page 219)                                                                                                    |  |
| Hide new          | Hides new contracts and strategies from the Market Grid when they are                                                                                        |  |
| contracts         | released. This property keeps your saved Market Grids intact until you                                                                                       |  |
|                   | change them.                                                                                                    |  |
| Avoid orders that | Sends delete requests for working orders when a new order is sent that                                                                                       |  |
| cross             | would ordinarily cross the working order.                                                                                                    |  |
|                   | This option excludes Market, Stop orders and Held orders.                                                                                                    |  |
|                   | <b>Note</b> : Due to timing issues outside of X_TRADER <sup>®</sup> , an exchange may process a new order prior to processing a delete request.              |  |
| Show Admin        | Enables the Admin Alert Messages dialog box, which lets you receive                                                                                          |  |
| Alerts            | messages from your risk manager or an administrator.                                                                                                    |  |
| Price             | Defines a maximum number of ticks from the last price acceptable by                                                                                          |  |
| reasonability     | supporting exchanges.                                                                                                    |  |
| (Mandatory for    | A trade is rejected if it falls outside the range set by the exchange.                                                                                       |  |
| some Exchanges)   | Detailed information must be obtained from the exchange.                                                                                                    |  |
| Floating Order    | Designates how your floating order entry pane appears when called:                                                                                           |  |
| Entry             | MW Order Pane: The Order Entry pane on the Market                                                                                                    |  |
|                   | window.                                                                                                    |  |
|                   | MD Trader: An MD Trader® with a yellow border.                                                                                                    |  |
|                   | Order Bar: A thin red or blue interface, which can be used in conjunction with hotkeys.                                                                      |  |
|                   | <b>Join on Left Click</b> : Joins the bid or ask, as opposed to aggressing against a bid or ask. Enabled when <b>Order Bar</b> is your Floating Order Entry. |  |

| General                 | Description                                                                                                    |
|-------------------------|----------------------------------------------------------------------------------------------------|
| Maximum Depth<br>Levels | Indicates the maximum number of depth levels, between 3 and 20, displayed for Bids and Offers. This setting will not override the maximum depth each gateway displays.                                                           |
|                         | <b>Example</b> : If you set this value to 8 but the exchange limits maximum depth to 5 bids and 5 offers, you will only see 5 levels.                                                                                            |
| Market Depth increment  | Indicates the number of rows of depth displayed in the Market Grid when you choose the <b>Depth</b> layout from the context menu. Each time you click the depth arrow, the same number of depth rows display. Default is 5 rows. |
|                         | <b>Note</b> : The maximum amount of depth displayed depends on the Gateway.                                                                                                    |
| Warning timer (seconds) | Indicates the amount of time a quote remains live in a market.                                                                                                    |
| RFQ volume              | Indicates the default volume for the <b>Request for Quote</b> option on the Market Grid context menu.                                                                                                    |

| Product Name                                  | Description                                                                       |
|-----------------------------------------------|-----------------------------------------------------------------------------------|
| Default name                                  | Labels the contracts using the product name used by TT.                           |
| Alias name                                    | Uses the alias names from the <b>Guardian</b> product tables as the product name. |
| Use Exchange contract names (when applicable) | Labels the contracts using the exchange name.                                     |

| Options Dis-<br>play | Description                                                                                                    |
|----------------------|----------------------------------------------------------------------------------------------------|
| Call+Put             | Displays each strike on a single line of the Market Grid, with the calls on the left side and the puts on the right. |
| Call/Put             | Displays each strike on two lines of the Market Grid, with the calls placed directly over the puts.                  |

| Price Rounding                                                                      | Description                                                                                      |  |  |
|-------------------------------------------------------------------------------------|--------------------------------------------------------------------------------------------------|--|--|
| Options                                                                             |                                                                                                  |  |  |
| This property lets yo                                                               | This property lets you choose your 1/4 32nd rounding options. It applies to all orders you enter |  |  |
| except Autospreader® and Autotrader™ orders, and Stop orders that always round away |                                                                                                  |  |  |
| from the market.                                                                    |                                                                                                  |  |  |
| None                                                                                | Sends order at your selected price. If the price is not tradable, the ex-                        |  |  |
|                                                                                     | change rejects the order.                                                                        |  |  |
| Aggressively                                                                        | Rounds ¼ tick prices towards the market.                                                         |  |  |
| Conservatively                                                                      | Rounds ¼ tick prices away from the market.                                                       |  |  |

| Color       | Description                                                            |
|-------------|------------------------------------------------------------------------|
| Market      | Color codes the Market Depth by price level For All Levels or From 2nd |
| Depth by    | Level on.                                                              |
| price level | You can customize your market depth colors on the Color tab.           |
| Net change  | Displays color coding of the <b>Net Change</b> column.                 |
|             | You can customize your net change colors on the Color tab.             |

| Color        | Description                                                                                                    |
|--------------|----------------------------------------------------------------------------------------------------|
| Net position | Displays color coding of <b>Net Position</b> column.                                                           |
|              | You can customize your position colors on the <b>Color</b> tab.                                                |
| LTP          | Displays the Last Traded Price background coloring scheme.                                                     |
| background   |                                                                                                    |
| Top of book  | Displays the top of book price in a different size font and color. Used for the Market Grid and Spread Matrix. |
|              | You can customize your top of book colors on the <b>Color</b> tab.                                             |

| Highlight               | Description                                                                                                    |
|-------------------------|----------------------------------------------------------------------------------------------------|
| Own orders              | Highlights your own orders to easily identify them. Used for the Market Grid and Spread Matrix.                                           |
| Minimum<br>highlighting | Highlights according to the following market characteristics:                                                                             |
| mode                    | When both the quantity and price change.                                                                                                  |
|                         | • When the Last Traded Price (LTP) is on the bid or ask. If the Last Traded Price was not on the bid or ask, the grid does not highlight. |
|                         | Used for the Market Grid and Spread Matrix. Enabled by default.                                                                           |
| Highlight best price    | Highlights the best price in the market.                                                                                                  |
| Text on change          | Improves identification of affected cells when the market moves.                                                                          |
| Cell on hover           | Displays a 3-D effect as the cursor moves over a cell to help track your cursor position.                                                 |
| Border on               | Improves identification of affected cells when the market moves.                                                                          |
| change                  | Highlight Border Width: Set a border width using the arrows.                                                                              |

| Market Grid<br>Columns | Description                                   |
|------------------------|-----------------------------------------------|
| Market Grid<br>Columns | Sets the default visible Market Grid columns. |

## **Admin Alert Messages**

The **Admin Alert** window displays messages sent from your risk manager or other administrator. When you enable the **Show Admin Alerts** in the **Trading** tab on the **Properties** menu, the **Admin Alerts** window appears similar to the sample below:

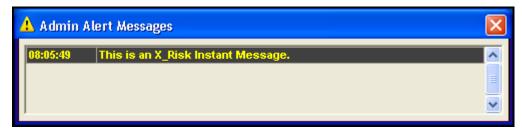

To close, click the **X** in the upper right-hand corner.

Messages remain in the **Admin Alerts** window until you close the window or exit X\_TRADER®. They also appear in the Audit Trail. Once you close the window, these messages are not saved.

You can resize the window and save it with your workspace. When you reopen the workspace, the **Admin Alert Messages** window appears, but past messages do not reappear.

# **Order Entry Tab**

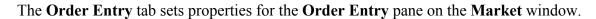

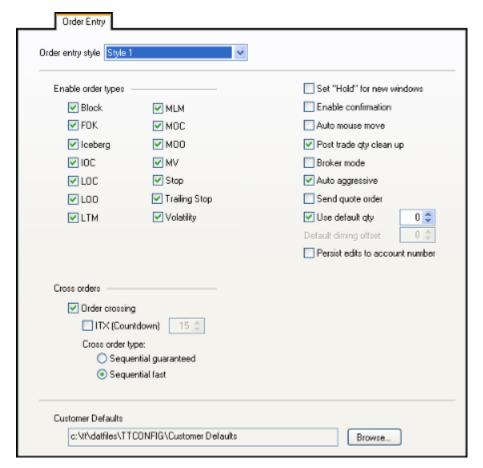

| Order Entry<br>Style | Description                                                                                                    |
|----------------------|----------------------------------------------------------------------------------------------------|
| Order entry style    | Sets the <b>Order Entry</b> pane that best suits your trading style.                                                                   |
|                      | • Style 1: The original Order Entry pane with tabs for new order types. Default for new installs.                                      |
|                      | Style 2: Provides extra Buy/Sell buttons used to confirm orders before they are sent to the market. Includes tabs for new order types. |
|                      | Keyboard Validation Mode: Allows traders to use their keyboards instead of their mouse to submit orders.                               |

| Enable Order Types | Description                                                                                                    |
|--------------------|----------------------------------------------------------------------------------------------------|
| Block              | Enables Eurex Block Trades. (For Block trades on LIFFE, refer to Wholesale Trading Overview on page 359.) Block trades are high-volume trades whose price has been separately agreed to by both parties outside of the normal exchange trading methods. When you select Block from the Order Type field, the Counterparty Information field automatically displays. |
| FOK                | Enables Fill or Kill. FOK immediately fills the entire order or immediately cancels the entire order.                                                                                                    |
| Iceberg            | Enables Iceberg. Iceberg restricts your order with a disclosed quantity so you can execute your total order by only sending portions of it to the market at a time. Attributes of an Iceberg include:                                                                                                    |
|                    | Each disclosed quantity is equal.                                                                                                    |
|                    | • On the <b>Order Entry</b> pane, set the quantity as an order quantity or a percentage of the total order quantity. In MD Trader <sup>®</sup> , you can only set the parameter as an order quantity.                                                                                                    |
| IOC                | Enables Immediate or Cancel. IOC immediately partial fills the order before the balance cancels.                                                                                                    |
| LOC                | Enables Limit On Close. LOC sets a limit order that only executes at the close. Any portion not filled at the close cancels. (For TSE and OSE only)                                                                                                    |
| LOO                | Enables Limit On Open. LOO sets limit order that only executes at the open. Any portion not filled at the open cancels.                                                                                                    |
| LTM                | Enables Limit to Market. LTM sets a limit order where any unfilled portion converts to a market order at the close. (For TSE and OSE only)                                                                                                    |
| MLM                | Enables Market Limit Market. MLM sets a buy order placed above the best offer to fill by the best offer, and a sell order placed below the best bid to fill by the best bid.                                                                                                    |
| MOC                | Enables Market On Close. MOC sets a market order that only executes at the close.                                                                                                    |
| MOO                | Enables Market On Open. MOO sets a market order which is only valid during the pre-opening period on all exchanges and are intended for execution at the opening market price. This order type is not available in MD Trader <sup>®</sup> .                                                                                                    |
| MV                 | Enables Minimum Volume. MV sets the minimum order quantity that must be available in the market. If the quantity is not met, the entire order cancels.                                                                                                    |
| Stop               | Enables Stop. Stop sets the stop price for limit or market orders.  X_TRADER® supports Stop orders on all exchanges.                                                                                                    |
|                    | A Stop limit order to Buy becomes a market order when the futures contract trades (or is bid) at or above the stop price.                                                                                                    |
|                    | A Stop limit order to Sell becomes a market order when the futures contract trades (or is offered) at or below the stop price.                                                                                                    |
| Trailing Stop      | Enables Trailing Stop. Trailing Stop sets the price for a stop order a fixed distance from the current market price and moves dynamically. Trailing Stops can be limit or market orders.                                                                                                    |
| Volatility         | Enables Volatility. Volatility is an order separately agreed to by both parties and approved by Eurex.                                                                                                    |

| Cross Orders       | Description                                                                                                    |
|--------------------|----------------------------------------------------------------------------------------------------|
| Order crossing     | Lets you trade outside the market with a specified party using the <b>Cross</b> tab on the <b>Order Entry</b> pane.                                                                                                    |
|                    | ITX (Countdown): Enables an intention to cross countdown in seconds. Some exchanges require a countdown to cross trade.                                                                                                    |
|                    | Cross order type: Sets how cross orders are submitted.                                                                                                    |
|                    | Sequential fast: Default. Both orders (buy and sell) immediately submit, one after the other. On occasion, heavy market conditions can lead to routing the orders through different routers. As a result, the wrong leg might arrive at the exchange host first. |
|                    | <ul> <li>Sequential guaranteed: Waits for an acknowledgement of the first order from the exchange before sending the second order. Due to the delay, it is possible for a third party to take the offer or bid before both sides are matched.</li> </ul>         |
|                    | <b>Note</b> : In both cases, if the first side fills (partially or completely), the second side of the cross order still submits.                                                                                                    |
| Refer to Cross Tra | ades Overview on page 199 for more information.                                                                                                    |

| General                       | Description                                                                                                    |
|-------------------------------|----------------------------------------------------------------------------------------------------|
| Set "Hold" for<br>new windows | Sets <b>Order Entry</b> panes to open with the <b>Hold</b> option checked.                                                                                                    |
| Enable confirmation           | Provides a confirmation step before submitting orders.  To use this property for a single order, disable it here. Then, click the                                                                                                    |
|                               | Confirm checkbox in the pane. This box is located next to the Sell button.                                                                                                    |
| Auto mouse move               | Increases the speed at which you can submit orders by moving the mouse to the <b>Buy</b> or <b>Sell</b> button when you click the bid (sell) or ask (buy) side of a contract. Works for the <b>Order Entry</b> pane and <b>Order Bar</b> . |
| Post trade qty clean up       | Clears the <b>Quantity</b> field after you submit an order.                                                                                                    |
| 1                             | Note: If you enable Use Default Qty and Post Trade Qty Clean Up, the quantity does not clear after the order is submitted.                                                                                                    |
| Broker mode                   | Increases the size of the <b>Buy</b> or <b>Sell</b> button in the <b>Order Entry</b> pane when you are about to submit a trade.                                                                                                    |
| Auto aggressive               | Sets Passive orders to automatically hit the bid or take the offer of a competing Passive order and prevent the market from locking up.                                                                                                    |
|                               | For the BrokerTec exchange.                                                                                                    |
| Send quote order              | Sets the orders you send to the market to replace previous orders for that contract on the same side of the market. If this property is not enabled, the default order type will be Leave, and the previous orders will not be canceled.   |
|                               | Disabled by default.                                                                                                    |
|                               | For the BrokerTec exchange.                                                                                                    |

| General                         | Description                                                                                                    |
|---------------------------------|----------------------------------------------------------------------------------------------------|
| Use default qty                 | Sets a default quantity that displays for order entry.                                                                     |
|                                 | Note: If you enable Use Default Qty and Post Trade Qty Clean Up, the quantity does not clear after the order is submitted. |
| Default diming offset           | Specifies the diming offset used.                                                                                          |
| Persist edits to account number | Keeps the account number you type into the <b>Order Entry</b> pane until you submit an order.                              |

| Customer<br>Defaults | Description                                                                                                    |
|----------------------|----------------------------------------------------------------------------------------------------|
| Customer<br>Defaults | Lets you customize the name and location of your Customer Defaults file. Save the file on a shared network if you want to share it. |
|                      | Refer to Sharing your Customer Defaults Profile on page 86 for more information.                                                    |

## Fill Tab

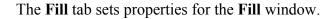

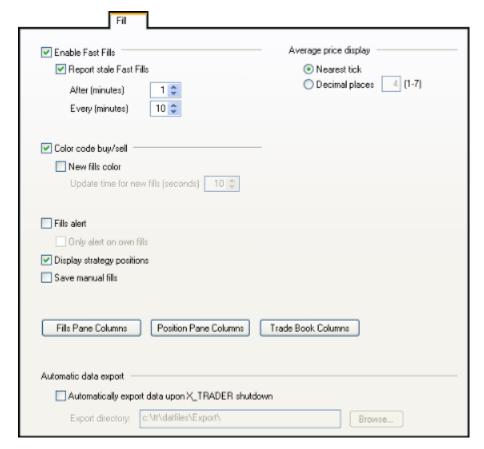

| Enable Fast Fills          | Description                                                                                                    |
|----------------------------|----------------------------------------------------------------------------------------------------|
| Enable Fast Fills          | Lets supporting exchanges provide partial trade information prior to sending a confirmed fill (e.g., Eurex supports).                                                                            |
| Report stale Fast<br>Fills | Flashes a message reporting the existence of a stale fast fill until you refresh your position. Enabled by default.  Properties include:                                                         |
|                            | <ul> <li>After: Sets the refresh rate for Fast Fills. Fast fills that do not<br/>receive a matching confirmation from the exchange are<br/>considered stale after the time specified.</li> </ul> |
|                            | • Every: Sets how often stale fast fills are reported. Ten minutes is the default.                                                                                                    |

| Color Code<br>Buy/Sell  | Description                                                                                                    |
|-------------------------|----------------------------------------------------------------------------------------------------|
| Color code buy/<br>sell | Lets supporting exchanges provide partial trade information prior to sending a confirmed fill (e.g., Eurex supports).                                        |
|                         | Lets you quickly differentiate among orders. Default colors are:                                                                                             |
|                         | Text color for Buy orders is blue.                                                                                                    |
|                         | Text color for Sell orders is red.                                                                                                    |
|                         | <ul> <li>Confirmed fill text background is gray.</li> </ul>                                                                                                  |
|                         | Enabled by default.                                                                                                    |
|                         | You can customize your fill colors on the <b>Color</b> tab.                                                                                                  |
|                         | <b>Note</b> : When you enable color-coding, color formatting of the individual grids is disabled. Only the colors you select via the <b>Color</b> tab apply. |
| New fills color         | Sets a visible indicator when a new fill appears in the Fill window.                                                                                         |
|                         | <b>Update time for new fills (seconds)</b> : Sets how often the indicator bar updates and displays new fills.                                                |

| Average Price Display | Description                                   |
|-----------------------|-----------------------------------------------|
| Nearest tick          | Shows average price to nearest tick settings. |
| Decimal places (1-7)  | Shows average price display in decimals.      |

| General                    | Description                                                                                                    |
|----------------------------|----------------------------------------------------------------------------------------------------|
| Fills alert                | Displays a dialog box when a fill arrives from an exchange.                                                                                                    |
|                            | Only alert on own fills: Will ignore all fills except your own.                                                                                                    |
| Display strategy positions | Displays the first and second leg along with the spread in the <b>Fill</b> pane and the <b>Position</b> pane of the <b>Fill</b> window. When disabled, only the spread is shown.                                 |
| Save manual fills          | Saves all manual fills to your hard drive. Enabled by default.  When enabled, you are prompted to log into all exchanges where you have manual fills.  If disabled, you lose your manual fills when you log out. |

| Fills Pane Col- | Description                                                                |
|-----------------|----------------------------------------------------------------------------|
| umns            |                                                                            |
| Fills Pane Col- | Lets you select the default visible columns for the Fills pane in the Fill |
| umns            | window.                                                                    |

| Position Pane Columns | Description                                                                            |
|-----------------------|----------------------------------------------------------------------------------------|
| Position Pane         | Lets you select the default visible columns for the <b>Position</b> pane in <b>the</b> |
| Columns               | Fill window.                                                                           |

| Trade Book<br>Columns | Description                                                                   |
|-----------------------|-------------------------------------------------------------------------------|
|                       | Lets you select the default visible columns for the <b>Trade Book</b> window. |

| Automatic Data Export                   | Description                                                                                                    |
|-----------------------------------------|----------------------------------------------------------------------------------------------------|
| Automatically export data upon shutdown | <ul> <li>Exports fill data to the folder of choice when you shutdown.</li> <li>Your Fill window must be open when you shutdown for this to work.</li> <li>A file is created, matching each open Fill window and their filters.</li> </ul> |

#### **Orders Tab**

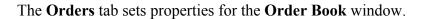

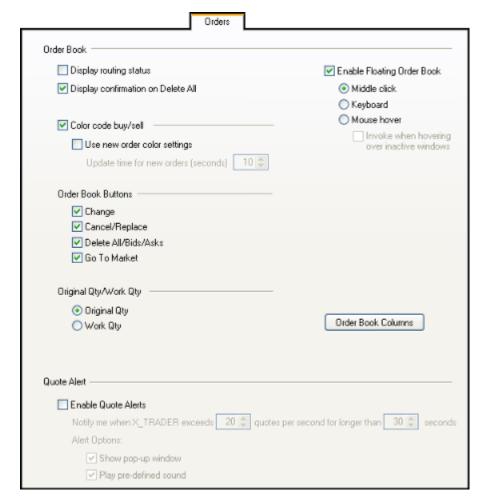

| Order Book             | Description                                                                                                    |
|------------------------|----------------------------------------------------------------------------------------------------|
| Display routing status | Displays <i>routing</i> in the <b>TT Status</b> column in the Order Book when you send an order to market. This identifies the order as sent. |
| Display confir-        | Displays a warning notification in the Order Book when you click <b>De-</b>                                                                   |
| mation on Delete       | lete All.                                                                                                    |
| All                    |                                                                                                    |

| Color Code                   | Description                                                                                                    |
|------------------------------|----------------------------------------------------------------------------------------------------|
| buy/sell                     |                                                                                                    |
| Color code buy/              | Lets you quickly differentiate among orders. Default colors are:                                                                                             |
| sell                         | Text color for Buy orders is blue.                                                                                                    |
|                              | Text color for Sell orders is red.                                                                                                    |
|                              | Confirmed fill text background is gray.                                                                                                    |
|                              | Enabled by default.                                                                                                    |
|                              | You can customize your order colors on the Color tab.                                                                                                    |
|                              | <b>Note</b> : When you enable color-coding, color formatting of the individual grids is disabled. Only the colors you select via the <b>Color</b> tab apply. |
| Use new order color settings | Sets a visible indicator when a new order appears in the <b>Order</b> window.                                                                                |
|                              | Update time for new orders (seconds): Sets how often the indicator bar updates and displays new orders.                                                      |

| Order Book      | Description                                                      |
|-----------------|------------------------------------------------------------------|
| Buttons         |                                                                  |
| Order Book But- | Places trading buttons on the Order Book.                        |
| tons            | Your options are:                                                |
|                 | Change: Changes an order without losing your place in the queue. |
|                 | <ul> <li>Cancel/Replace: Replaces an existing order.</li> </ul>  |
|                 | Delete All/Bids/Asks: Deletes orders.                            |
|                 | Go To Market: Sends orders for immediate fill.                   |

| Original Qty/<br>Work Qty | Description                                                                                                    |
|---------------------------|----------------------------------------------------------------------------------------------------|
| Original Qty/<br>Work Qty | When you highlight a row in the Order Book, the quantity field displays:                                                   |
| WOIK Qty                  | <ul> <li>Original Quantity: Just the order's original quantity regardless of partial fills.</li> </ul>                     |
|                           | <ul> <li>Work Quantity: The current working quantity of the order,<br/>taking partial fills into consideration.</li> </ul> |

| Enable<br>Floating Order<br>Book | Description                                                                                                    |
|----------------------------------|----------------------------------------------------------------------------------------------------|
| Enable Floating                  | Activates the Floating Order Book which appears under the conditions                                                                                                    |
| Order Book                       | you specify:                                                                                                    |
|                                  | Middle click: When you click the middle mouse button.                                                                                                    |
|                                  | <ul> <li>Keyboard: Hotkey tab establishes launch button. Refer to<br/>Using the Floating Order Book on page 320 for a procedure.</li> </ul>                                   |
|                                  | Mouse hover: When you hover the cursor over the product.                                                                                                    |
|                                  | • Invoke when hovering over inactive windows: When you hover the cursor over a window that does not have your focus. This option is only available with Mouse hover selected. |

| Order Book<br>Columns | Description                                                                |
|-----------------------|----------------------------------------------------------------------------|
| Order Book Col-       | Lets you select the default visible columns for the <b>Order Book</b> win- |
| umns                  | dow.                                                                       |

| Quote Alert                               | Description                                                                                                    |
|-------------------------------------------|----------------------------------------------------------------------------------------------------|
| Enable Quote<br>Alerts                    | Used to warn you when quoting parameters you set up are exceeded.                                                                                       |
|                                           | <b>Note</b> : Quote Alert warnings are informational only. Your ability to enter orders and/or receive updates is not affected in any way.              |
| Notify me when X_TRADER® exceeds          | Sets how many quotes can be accepted in a second. Range is between 1-100. Default is 8 quotes per second.                                               |
| Quotes per sec-<br>ond for longer<br>than | Sets how many seconds the quotes per second parameter must be exceeded in order to trigger Quote Alert. Range is between 20-180. Default is 30 seconds. |
| Alert Options                             | Sets how you are notified when your quoting parameters are exceeded.                                                                                    |
|                                           | Your options are:                                                                                                    |
|                                           | Show pop-up window and/or                                                                                                    |
|                                           | Play pre-defined sound                                                                                                    |

# **Audit Trail Tab**

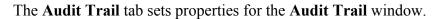

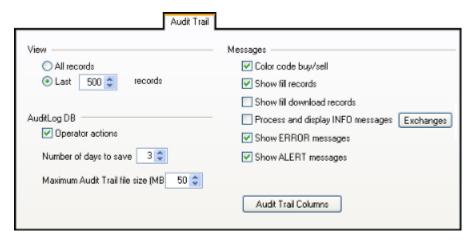

| View           | Description                                                                |
|----------------|----------------------------------------------------------------------------|
| All records    | Shows all recorded data in the Audit Trail.                                |
| Last # records | Shows a specific number of the most recent messages to display (100-2000). |

| AuditLogDB                               | Description                                                                                                    |
|------------------------------------------|----------------------------------------------------------------------------------------------------|
| Operator actions                         | Logs some actions you execute via mouse clicks or keyboard strokes.                                                                                                |
|                                          | <b>Example:</b> Delete in the Order Book is always logged. MD Trader <sup>®</sup> actions are never logged.                                                        |
| Number of days to save                   | Sets the number of days Audit Trail log files remain in a database. Files are located in: <root drive="">:\tt\logfiles\AuditLog</root>                             |
|                                          | Note: If you use automated tools, like Autotrader <sup>TM</sup> or Autospreader <sup>®</sup> , change the days kept to the minimum of three (3).                   |
| Maximum Audit<br>Trail file size<br>(MB) | Sets the amount of data the Audit Trail log file holds before creating a new one. The file size are configurable from 10MB - 200MB with a default of 50MB of data. |

| Messages                   | Description                                                       |
|----------------------------|-------------------------------------------------------------------|
| Color code buy/<br>sell    | Lets you quickly differentiate among orders. Default colors are:  |
|                            | <ul> <li>Text color for Buy orders is blue.</li> </ul>            |
|                            | <ul> <li>Text color for Sell orders is red.</li> </ul>            |
|                            | Enabled by default.                                               |
| Show fill records          | Shows fill records. Enabled by default.                           |
| Show fill download records | Downloads and displays all fills on startup. Disabled by default. |

| Messages                                | Description                                                                                           |
|-----------------------------------------|----------------------------------------------------------------------------------------------------|
| Process and<br>display INFO<br>messages | Shows informational messages from exchanges like MARKET IS OPEN or DONE RECEIVING FILLS FOR CBOT.     |
|                                         | Disabled by default. The default colors are white text on a black background.                         |
|                                         | Click the <b>Exchanges</b> button to select which exchanges from whom you want to view INFO messages. |
| Show ERROR<br>messages                  | Shows error messages like ORDER HAS BEEN REJECTED.                                                    |
|                                         | Enabled by default. The default colors for are white text on black background.                        |
| Show ALERT messages                     | Shows alert messages like FILL SERVER IS DOWN.                                                        |
|                                         | Enabled by default. When enabled, the default colors are black text on a yellow background.           |
|                                         | You can customize your Alert-Warning colors on the Color tab.                                         |

| Audit Trail<br>Columns | Description                                                            |
|------------------------|------------------------------------------------------------------------|
| Audit Trail<br>Columns | Lets you select the default visible <b>Audit Trail</b> window columns. |

#### **Sounds Tab**

The **Sounds** tab sets audio notifications for specific events if your workstation is equipped with a sound card and speakers and the appropriate drivers are installed.

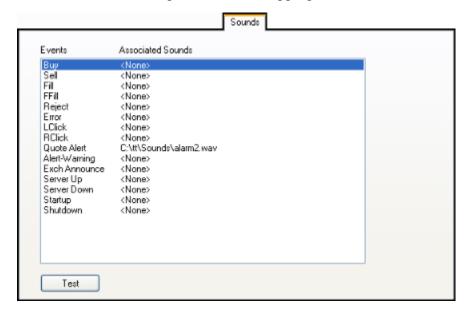

#### ► To access the Sounds tab:

- 1. From the Control Panel, click the Settings menu and choose Properties.
- 2. Click the **Sounds** tab.

You successfully accessed the Sounds tab.

#### **Suggestions**

Keep these points in mind when managing your sound files:

- Copy sound files from another source (for example, WINNT\Media directory) to the <**root drive>:\tt\x trader\Sounds** directory.
- Keep sound files short in duration. Longer files cannot keep up with near simultaneous events.

For example, when performing a cross trade with sounds assigned to buy and sell events, the first sound is either cut off or unheard because the buy and sell events are closely timed.

#### **Contract High and Low Sounds**

You can add sounds for a contract's high and low price threshold for the day. Whenever a contract trades above the high price or below the lowest price, these sounds are played. Assign different sounds for the high and low on the same contract, as well as different sounds for different contracts.

Manage adding sounds for high and low prices in the **Alerts Manager** dialog box.

### **Adding an Event Sound**

### To add an event sound to a given event:

- 1. From the Control Panel, click the Settings menu and choose Properties.
- 2. Click the **Sounds** tab.

The top list box displays the event and its associated sound. By default, no audio files (<None>) are associated with the events.

3. Under the **Events** column, double-click the event to which you want to assign a sound.

The **Associated Sounds** column is editable

- 4. Click the icon to locate the sound file you want to use as your alert.
- 5. If necessary, navigate to the location where the sound files are located. (In most X\_TRADER® installations this is in the following folder: <root drive>:\tt\x trader\Sounds)
- 6. When you have located the file, highlight it and click **Open**.

The new sound name and path displays next to the selected event.

- 7. To test the sound, click **Test**.
- 8. Click **Apply** and then **OK** to exit.

You successfully added an event sound.

## **Changing or Removing an Event Sound**

### To change or remove a sound from an event:

- 1. From the Control Panel, click the Settings menu and choose Properties.
- 2. Click the **Sounds** tab.
- 3. Under the **Events** column, double-click the event from which you want to remove a sound.

The **Associated Sounds** column is editable.

- 4. Press the **Delete** key.
- 5. Click Apply.

The event sound is removed from the event.

6. Click **OK** to exit.

You successfully changed or removed a sound from an event.

### **Color Tab**

The **Color** tab customizes color settings for specific windows and text in X\_TRADER<sup>®</sup>. To change your color options, refer to Changing Global Colors of Windows or Text on page 46.

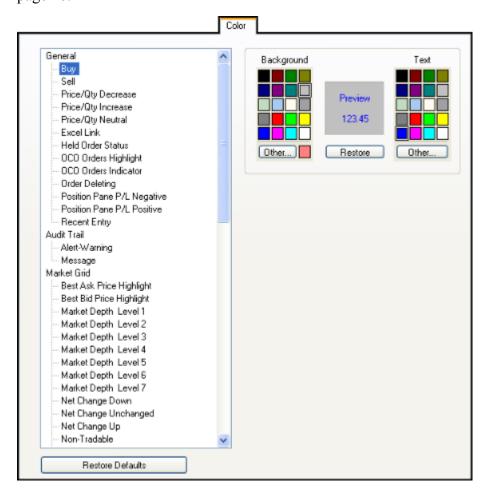

| General                    | Default Colors             |
|----------------------------|----------------------------|
| Buy                        | Gray with blue text        |
| Sell                       | Gray with red text         |
| Price/Qty Decrease         | Red                        |
| Price/Qty Increase         | Green                      |
| Price/Qty Neutral          | White                      |
| Excel Link                 | Dark Gray                  |
| Held Order Status          | Yellow with black text     |
| OCO Orders Highlight       | Light Yellow               |
| OCO Orders Indicator       | Dark Yellow                |
| Order Deleting             | Red                        |
| Position Pane P/L Negative | Red with white text        |
| Position Pane P/L Positive | Dark Green with white text |
| Recent Entry               | White with black text      |

| Audit Trail   | Default Colors         |
|---------------|------------------------|
| Alert-Warning | Yellow with black text |
| Message       | Black with white text  |

| Market Grid              | Default Colors                                              |
|--------------------------|-------------------------------------------------------------|
| Best Ask Price Highlight | Blue border outline                                         |
| Best Bid Price Highlight | Red border outline                                          |
| Market Depth Level 1-7   | Default color follows the NASDAQ Level II color conventions |
| Net Change Down          | Red with black text                                         |
| Net Change Unchanged     | Gray with black text                                        |
| Net Change Up            | Green with black text                                       |
| Non-Tradable             | Burgundy with white text                                    |
| Position Flat            | White with black text                                       |
| Position Long            | Light Purple with white text                                |
| Position Short           | Red with white text                                         |
| Top of Book Ask          | Yellow with red text                                        |
| Top of Book Bid          | Yellow with blue text                                       |

| Spread Matrix           | Default Colors             |
|-------------------------|----------------------------|
| Outright Price/Quantity | •                          |
| Direct Ask              | Dark Gray with red text    |
| Direct Bid              | Dark Gray with blue text   |
| Implied Ask             | Pink with black text       |
| Implied Bid             | Light Blue with white text |
| Combination Ask         | White with red text        |
| Combination Bid         | White with blue text       |
| Spread Price/Quantity   | ·                          |
| Direct Ask              | Red with black text        |
| Direct Bid              | Blue with white text       |
| Implied Ask             | Pink with black text       |
| Implied Bid             | Light Blue with white text |
| Combination Ask         | White with red text        |
| Combination Bid         | White with blue text       |
| Net Change Display Mode |                            |
| Ask Text                | Dark Red                   |
| Bid Text                | Dark Blue                  |
| Down Background         | Pink                       |
| Unchanged Background    | White                      |
| Up Background           | Light Green                |
| Missing Spread Series   | Dark Gray                  |

| Quote Board      | Default Colors |
|------------------|----------------|
| Background       | White          |
| Barometer Bottom | Blue           |
| Barometer LTP    | Yellow         |

| Quote Board          | Default Colors |
|----------------------|----------------|
| Barometer Top        | Red            |
| P/L Even             | Black text     |
| P/L Negative         | Red text       |
| P/L Positive         | Green text     |
| Position Flat        | Black text     |
| Position Long        | Blue text      |
| Position Short       | Red text       |
| Price Data Negative  | Red text       |
| Price Data Positive  | Green text     |
| Price Data Unchanged | Black text     |

| Time and Sales | Default Colors                |
|----------------|-------------------------------|
| Buy            | Blue text, Tan background     |
| Indeterminate  | Black text, Tan background    |
| OTC            | Black text, Yellow background |
| Sell           | Red text, Tan background      |

| Trade Book              | Default Colors |  |
|-------------------------|----------------|--|
| Partial Buy Background  | Yellow         |  |
| Partial Sell Background | Yellow         |  |

### **Changing Global Colors of Windows or Text**

You can change many of the colors used in X\_TRADER<sup>®</sup>. The two property tabs that house the color options are the **Color** tab and the **MD** Color tab.

Follow these procedures to change the color of a window or text:

- Use a standard color for a window or text
- Create and use a custom color for a window or text

#### To use a standard color for a window or text:

- 1. From the Control Panel, click the Settings menu and choose Properties.
- 2. Click the Color tab.
- 3. Click the name of the color setting you want to change.
- 4. Click a color from the palette.
  - The **Preview** section displays your chosen color.
- 5. Click **Apply** and then **OK** to exit.

You successfully changed the colors for X\_TRADER® display windows.

X TRADER<sup>®</sup> User Manual

#### To create and use a custom color for a window or text:

- 1. From the Control Panel, click the Settings menu and choose Properties.
- 2. Click the Color tab.
- 3. Click the name of the color setting you want to change.
- 4. From the **Color** section, click the **Other** button.

The **Color** dialog box appears.

5. Under the **Custom Colors** section, click the first available white box.

**Note**: This ensures you will not copy a new custom color over an existing custom color.

6. Under the **Basic Colors** section, click a base color to create your custom color from.

**Note**: This ensures you can see your custom color as you create it.

7. On the right side, select your custom color from the blended rainbow grid.

The cross hairs pin-point your selection and the color appears in the Color/Solid square.

- 8. Click and drag the triangle up or down the skinny luminosity grid to select the hue of your color. The **Color/Solid** square changes as you drag the triangle.
- 9. Click the **Add to Custom Colors** button.

Your selection in the Color/Solid square appears in the Custom colors palette on the left side.

#### 10.Click **OK**.

On the **Color** tab, the **Preview** section displays your chosen color.

11. Click **Apply** and then **OK** to exit.

You successfully created and used a custom color for X\_TRADER® windows or text.

# **Spread Matrix Tab**

The Spread Matrix tab sets properties for the Spread Matrix window.

| Spread Matrix auto creation            |                                        |  |
|----------------------------------------|----------------------------------------|--|
| Show Qty when hovering over pri        | ice                                    |  |
| Use Net Change color scheme w          | ith actual prices                      |  |
| Show LTP/Net Change                    |                                        |  |
| Qty/Price layout:                      |                                        |  |
| <ul> <li>Qty next to price</li> </ul>  |                                        |  |
| Oty below price                        |                                        |  |
| Spread Matrix —                        |                                        |  |
| Display outright prices:               | Show net position                      |  |
| Across the top                         | Across the top                         |  |
| <ul> <li>Along the diagonal</li> </ul> | <ul> <li>Along the diagonal</li> </ul> |  |
|                                        | O Both                                 |  |
| Both                                   |                                        |  |

| General                                              | Description                                                                                                    |
|------------------------------------------------------|----------------------------------------------------------------------------------------------------|
| Spread Matrix auto creation                          | Automatically creates a spread. This feature allows you to work with the LIFFE exchange to create spreads that may not exist.                                                                                                    |
| Show Qty when hovering over price                    | Hides the <b>Quantity</b> and only displays it when your mouse hovers over a price.                                                                                                    |
| Use Net Change<br>color scheme with<br>actual prices | <ul> <li>When enabled:</li> <li>Prices that decrease display in pink.</li> <li>Prices that increase display in light green.</li> <li>Prices with no change display in white.</li> <li>You can customize your net change colors on the Color tab.</li> </ul>       |
| Show LTP/Net<br>Change                               | Displays a row labeled [ L ] at the top of your Spread Matrix. A Last Prc column displays in your Butterfly Condor Matrix. Enabled by default.  Note: This row displays prices in the format you set up for the rest of the matrix. (e.g., net change, LTP, etc.) |

| Qty/Price Lay-<br>out | Description                                                |
|-----------------------|------------------------------------------------------------|
| Qty/Price Layout      | Displays quantity and price cells in the matrix as either: |
|                       | Qty next to price                                          |
|                       | Qty below price                                            |

| Spread Matrix    | Description                                                                                              |
|------------------|----------------------------------------------------------------------------------------------------|
| Display Outright | Displays outright prices:                                                                                |
| Prices           | Across the top                                                                                           |
|                  | Along the diagonal                                                                                       |
|                  | Both                                                                                                    |
| Show Net Posi-   | Shows net position:                                                                                      |
| tion             | • Across the top: Displays a row designated by a [ P ] across the top.                                   |
|                  | • Along diagonal: Displays a cell at the bottom of each contract.                                        |
|                  | Both: Displays both the [P] row and bottom cell.                                                         |
|                  | <b>Note</b> : By default, your net position is color-coded. Blue is long, Red is short and Gray is flat. |

| Butterfly/Con-<br>dor Matrix | Description                                                                     |
|------------------------------|---------------------------------------------------------------------------------|
| Butterfly/Condor             | <b>Show net position</b> : Displays a vertical <b>Net Pos</b> column before the |
| Matrix                       | contract.Enabled by default.                                                    |

### **Example: Spread Matrix Outright Price Display**

The following screen displays the outright prices of a calendar spread along the top and the diagonal of the matrix. To enable this option, go to the **Spread Matrix** tab on the **Properties** menu. In the **Display Outright Prices** section, click **Both**.

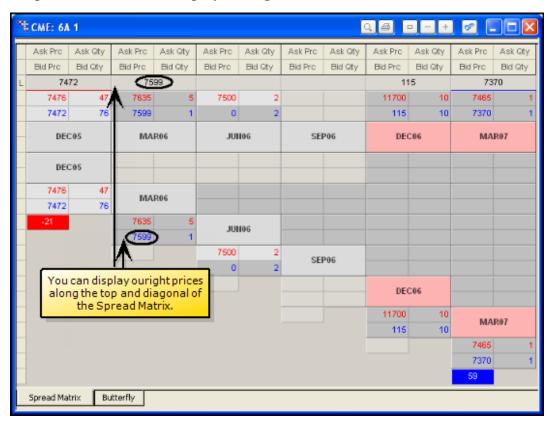

### **Time and Sales Tab**

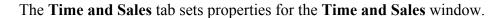

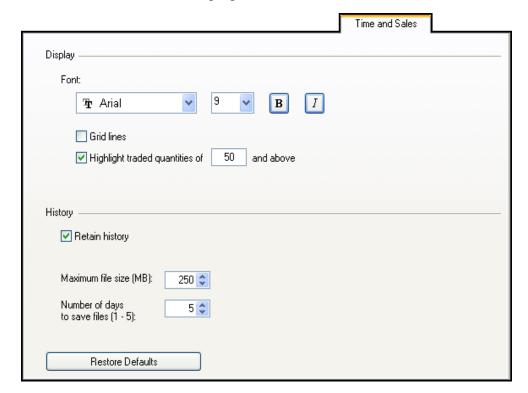

| Display                     | Description                                                               |
|-----------------------------|---------------------------------------------------------------------------|
| Font                        | Sets the font properties attributed to the <b>Time and Sales</b> window.  |
| Grid Lines                  | Displays the grid lines in the <b>Time and Sales</b> window when enabled. |
| Highlight traded quantities | Sets the quantity at which time and sales row data is highlighted.        |

| History                               | Description                                                                 |
|---------------------------------------|-----------------------------------------------------------------------------|
| Retain History                        | Saves your time and sales data based on the following properties.           |
| Maximum File<br>Size (MB)             | Maximum file size allowed (before automatic purging). Default is 25MB.      |
| Number of Days to<br>Save Files (1-5) | Number of days to save files (before automatic purging). Default is 3 days. |

| Restore De-<br>faults | Description                                                                          |
|-----------------------|--------------------------------------------------------------------------------------|
| Restore Defaults      | Sets all properties on the <b>Time and Sales</b> tab back to their default settings. |

### **MD Trading Tab**

Use the **MD** Trading tab to customize trading parameters for MD Trader<sup>®</sup>.

**Note**: When accessed via the context menu, the **Set as Global Default** checkbox at the bottom of the tab applies these properties to all subsequently opened **MD Trader**® windows.

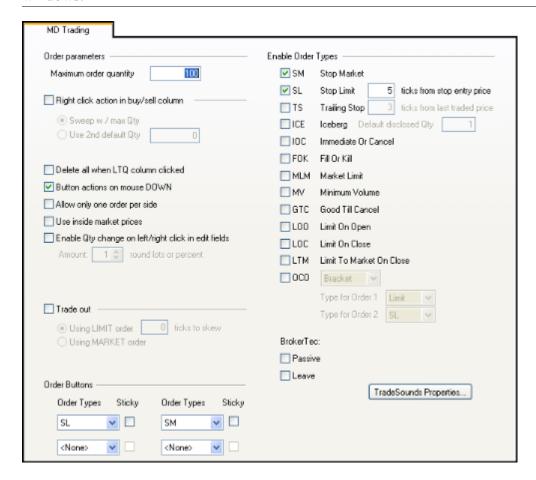

| Order<br>Parameters    | Description                                                                             |
|------------------------|-----------------------------------------------------------------------------------------|
| Maximum order quantity | Displays the maximum order quantity permitted during trading.                           |
| quantity               | <b>Note</b> : To use MD Trader <sup>®</sup> , this field must be greater than zero (0). |

| Right-click<br>action in Buy/<br>Sell column | Description                                                                                                    |
|----------------------------------------------|----------------------------------------------------------------------------------------------------|
| Right-click action                           | Enables your right-click in the <b>Bid</b> and <b>Ask</b> columns to either:                                                                                                    |
| in Buy/Sell                                  | • Sweep w/ max Qty: Sweep the market using your maximum                                                                                                    |
| column                                       | <ul> <li>order quantity and up to the defined by price depth level at the exchange. (e.g., Some exchanges go up to 5 depth levels.)</li> <li>Use 2nd default Qty: Submit a second default quantity in the Bid and Ask column at the price where you right-click. When using this option, you must type a quantity in the box to the right of the option.</li> </ul> |
|                                              | <b>Note</b> : To use MD Trader <sup>®</sup> , this field must be greater than zero (0).                                                                                                    |

| General                                                        | Description                                                                                                    |
|----------------------------------------------------------------|----------------------------------------------------------------------------------------------------|
| Delete all when<br>LTQ column<br>clicked                       | Lets you delete all your working orders by clicking in the Last Traded Quantity column.                                                      |
| Button actions on<br>Mouse DOWN                                | Sets mouse button actions to immediately activate when the mouse is clicked (not released).                                                  |
| Allow only one order per side                                  | Replaces an existing Buy or Sell order, when you add a new one.  Note: For Brokertec products, the Leave order type overrides this property. |
| Use inside market prices                                       | Updates MD Trader <sup>®</sup> information with the inside market in slow markets.                                                           |
| Enable Qty<br>change on left/<br>right click in edit<br>fields | Changes quantity down with a left-click and up with a right-click.  Amount: Sets how much a quantity changes with one click.                 |

| Trade Out         | Description                                                                                                    |
|-------------------|----------------------------------------------------------------------------------------------------|
| Trade out         | Lets you flatten your position. Before MD Trader <sup>®</sup> submits an offsetting order, it sends delete requests for all working orders for that contract. You need to send a second tradeout request if an existing working order fills.                                                                                                    |
| Using LIMIT order | Indicates the tradeout method is by Limit order.  Note: This property does not guarantee your order will be executed because the market may move before you enter the order.                                                                                                    |
| # ticks to skew   | Assigning a specific number of ticks to skew ensures your order, once entered, (not necessarily executed) is only a pre-determined distance from the inside market. When you click the <b>TradeOut</b> button, you enter a Limit order based on the current price. If the market moves and the offsetting price is not available, your limit order remains working at the price you entered it. |

| Trade Out | Description                                                                                                    |
|-----------|----------------------------------------------------------------------------------------------------|
|           | Indicates the tradeout method is a Market order.                                                                                                    |
| order     | When enabled, # ticks to skew field grays. When you click the TradeOut button, a market order seeks out the available offsetting order and executes against it. |

| Order Buttons | Description                                                                                                    |
|---------------|----------------------------------------------------------------------------------------------------|
| Order Types   | Assigns buttons to order types enabled in the <b>Enable Order Types</b> section.                                                                                                    |
|               | Note: The order types set up as buttons will no longer appear in the Order Type Selection menu.                                                                                     |
| Sticky        | Lets you continuously execute the same order type without having to click the order type button again. The button and cursor highlight in yellow while the order type is in effect. |
|               | To discontinue sending the same order type, click the selected button again or select another order type.                                                                           |

| Enable Order                    | Description                                                                                                    |
|---------------------------------|----------------------------------------------------------------------------------------------------|
| Types                           |                                                                                                    |
| SM<br>(Stop Market<br>Orders)   | <ul> <li>Enables Stop Market. Stops set the stop price for limit or market orders. X_TRADER® supports Stop orders on all exchanges.</li> <li>A Stop Market order to buy becomes a market order when the futures contract trades (or is bid) at or above the Stop Price.</li> <li>A Stop Market order to sell becomes a market order when the futures contract trades (or is offered) at or below the Stop Price.</li> </ul> |
|                                 | Refer to Stop Order on page 286.                                                                                                    |
| SL<br>(Stop Limit               | Enables Stop Limit. Stops set the stop price for limit or market orders. X_TRADER® supports Stop orders on all exchanges.                                                                                                    |
| Orders)                         | # ticks from stop entry price: Sets the number of ticks the stop limit price is from the stop entry price. (Range is 0-10000)                                                                                                    |
| TS (Trailing Stop Orders)       | Enables Trailing Stop. Trailing Stop sets the price for a stop order a fixed distance from the current market price and moves dynamically. Trailing Stops can be limit or market orders.                                                                                                    |
|                                 | # ticks from last traded price: Sets the number of ticks from the LTP your order trails.                                                                                                    |
|                                 | Refer to Trailing Stops on page 288.                                                                                                    |
| ICE<br>(Iceberg)                | Enables Iceberg. Sends only a portion of the order quantity to the market at a time. Each order quantity is equal. When one portion fills, the next portion is sent until the entire order quantity fills.                                                                                                    |
|                                 | Default Disclosed Qty: Pre-sets disclosed quantity.                                                                                                    |
|                                 | Refer to Iceberg on page 280.                                                                                                    |
| IOC<br>(Immediate or<br>Cancel) | Enables Immediate or Cancel. IOC Immediately fills the order to the extent possible and cancels the balance.                                                                                                    |

| Enable Order                  | Description                                                                                               |
|-------------------------------|----------------------------------------------------------------------------------------------------|
| Types                         |                                                                                                    |
| FOK                           | Enables Fill or Kill. FOK immediately fills the entire order or                                           |
| (Fill or Kill)                | immediately cancels the entire order.                                                                     |
| MLM                           | Enables Market Limit Market. MLM sets a buy order placed above the                                        |
| (Market Limit)                | best offer to fill by the best offer, and a sell order placed below the best bid to fill by the best bid. |
| MV                            | Enables Minimum Volume. MV sets the minimum order quantity that                                           |
| (Minimum                      | must be available in the market or the entire order cancels.                                              |
| Volume)                       | Refer to Minimum Volume on page 283.                                                                      |
| GTC                           | Keeps order in the market until you cancel it or the contract expires.                                    |
| (Good 'til Cancel)            |                                                                                                    |
| LOO                           | Enables Limit On Open. LOO sets limit orders that only execute at the                                     |
| (Limit On Open)               | open. Any portion not filled at the open cancels.                                                         |
| LOC                           | Enables Limit On Close. LOC sends Limit orders during the closing                                         |
| (Limit On Close)              | auction of the current business day. Any portion not filled at the close cancels. (For TSE and OSE only)  |
| LTM                           | Enables Limit to Market. LTM sets a limit order where any unfilled                                        |
| (Limit To Market<br>On Close) | portion converts to a market order at the close. (For TSE and OSE only)                                   |

| OCO             | Description                                                                                                    |
|-----------------|----------------------------------------------------------------------------------------------------|
| Bracket         | Indicates the OCO strategy in use. Strategies are designed to accomplish specific goals. A Bracket applied to a current Long position is intended to exit the position at either a profit or a protective stop. Hence both orders must be Sell orders: |
|                 | Bracket: First OCO order is Limit. Second OCO order is Stop<br>Limit or Stop Market. Both orders must be on same side of<br>market. (i.e., 2 Buys or 2 Sells)                                                                                          |
|                 | <ul> <li>Breakout: Both OCO orders can be Stop Limit or Stop<br/>Market. Both orders must be on opposite sides of market. (i.e.,<br/>1 Buy and 1 Sell)</li> </ul>                                                                                      |
|                 | <ul> <li>Custom: Both OCO orders can be Limit, Stop Limit or Stop<br/>Market. No restrictions other than check for invalid price<br/>levels by order type.</li> </ul>                                                                                  |
| Type of Order 1 | Sets the order type the two orders in an OCO relationship follow.                                                                                                    |
| Type of Order 2 | When one of the orders executes, the other cancels.                                                                                                    |
|                 | <b>Note</b> : If your OCO gets partially filled, the second order is reduced by the quantity the first order was filled.                                                                                                    |
|                 | Refer to Order Cancels Order on page 284.                                                                                                    |

| BrokerTec | Description                                                                                                    |
|-----------|----------------------------------------------------------------------------------------------------|
| Passive   | Sends orders which can only be filled by an Aggressive order.                                                                                                    |
| Leave     | Sends orders without canceling and replacing previously sent orders on the same side for the same product. Only needed when the <b>Send Quote Order</b> property is enabled on the <b>Order Entry</b> tab. |
|           | <b>Note</b> : This property overrides the <b>Allow only one order per side</b> property.                                                                                                    |

| TradeSounds Properties Button | Description                                         |
|-------------------------------|-----------------------------------------------------|
|                               | Opens the <b>TradeSounds Properties</b> dialog box. |
| Properties                    | Refer to Managing TradeSounds on page 121.          |

### **Managing TradeSounds**

TradeSounds beep when trade updates come from an exchange.

Besides being exclusive to MD Trader®, TradeSounds are different than the properties on the **Sounds** tab in two ways:

- TradeSounds are simple two-toned beeps. The properties on the **Sounds** tab point to sound files housed on your local hard drive or network.
- TradeSounds are completely configurable via the TradeSounds
   Properties button at the bottom of the MD Trading tab.

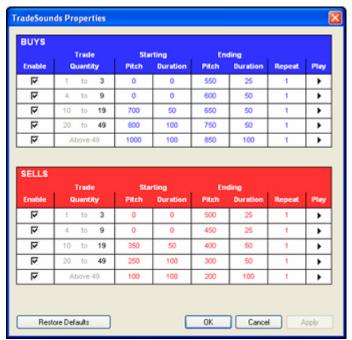

| Column                         | Description                                                                                                    | Details                                                                                                    |
|--------------------------------|----------------------------------------------------------------------------------------------------|----------------------------------------------------------------------------------------------------|
| Enable                         | Plays a beep after a trade is made at<br>the adjacent trade quantity level<br>when TradeSounds are enabled.                                          | Enable TradeSounds via the MD Trader® context menu.                                                                   |
| Trade Quantity                 | Sets the range a traded quantity must fall between to signal the TradeSound.  You can customize up to five levels of sounds for both Buys and Sells. | Range: 0-9999 trade quantity  Note: The subsequent Trade Quantity changes based on the setting of the previous one.   |
| Starting Pitch<br>and Duration | Sets the high or low tone and length of the first beep.  To disable the first beep, make the <b>Pitch</b> and <b>Duration</b> zero (0).              | Pitch Range: 0-9999Hz  Duration Range: 1-9999ms  (9999 ms is about 10 seconds)                                        |
| Ending Pitch<br>and Duration   | Sets the high or low tone and length of the second beep.  To disable the second beep, make the <b>Pitch</b> and <b>Duration</b> zero (0).            | Note: If the Pitch for either the Starting or Ending column is 0, the <b>Duration</b> for that column must also be 0. |
| Repeat                         | How many times the beep repeats.                                                                                                    | Range: 1-5 repetitions                                                                                                |
| Play                           | Click to hear the two-tone beep as currently configured.                                                                                             |                                                                                                    |

### **Hearing TradeSounds**

Follow these procedures in order to hear TradeSounds in MD Trader®:

- Setting TradeSounds
- Enabling TradeSounds

### To set TradeSounds:

- 1. Navigate to the **MD Trading** tab.
- 2. At the bottom of the page, click the **TradeSounds Properties** button.
  - The **TradeSounds Properties** dialog box appears.
- 3. Under **Trade Quantity** column, set the range at which you want the first level TradeSound to alert you.

Note: You can set up to five levels of TradeSounds for both Buys and Sells.

- 4. Click the **Play** button to hear the default sound.
- 5. If you want to change the quality or length of the two-tone beeps, change the **Starting** and **Ending Pitch** and **Duration** numbers as you desire.

**Note**: To disable either the start or end beep, make the **Pitch** and **Duration** zero (0).

- 6. Click the **Play** button to hear the beep as you change it.
- 7. If you want the beep to play more than once, under the **Repeat** column, indicate how many times you want the beep to play when a trade occurs.

Note: You can repeat a sound up to 5 times.

- 8. Repeat Steps 3-7 for each of the five levels of Buys and five levels of Sells you want to set.
- 9. When you are finished setting TradeSounds, click **OK**.

You successfully set TradeSounds. Continue to the next procedure to enable TradeSounds.

#### To enable TradeSounds:

- 1. Right-click MD Trader® to access the context menu.
- 2. Click to select **TradeSounds**.

You successfully enabled TradeSounds.

### **MD Display Tab**

Use the **MD Display** tab to customize the appearance of MD Trader<sup>®</sup>.

**Note**: When accessed via the context menu, the **Set as Global Default** checkbox at the bottom of the tab applies these properties to all subsequently opened **MD Trader**® windows.

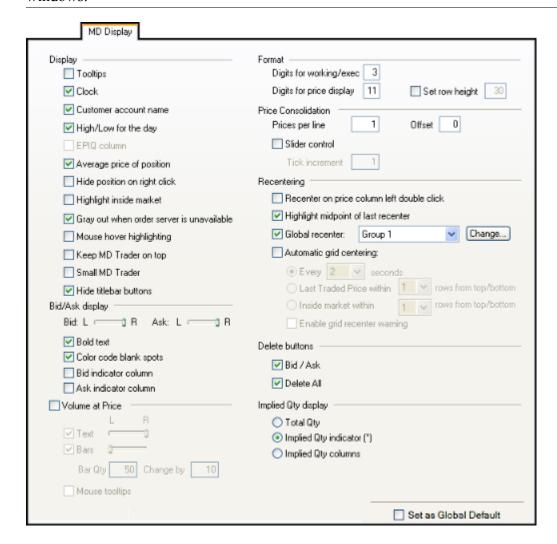

| Display                   | Description                                                                                                    |
|---------------------------|----------------------------------------------------------------------------------------------------|
| Tooltips                  | Displays a popup tip when you hover the cursor over select fields.                                                                                                    |
| Clock                     | Displays the system clock.                                                                                                    |
| Customer account name     | Displays the Customer List box.                                                                                                    |
| High/Low for the day      | Adds yellow and red lines to designate the highest and lowest prices at which the contract traded for the day. All prices between the high and low are displayed in a darker gray color. |
| EPIQ Column               | Displays the Estimated Position in Queue (EPIQ) columns to the left of the bid order column.                                                                                             |
| Average price of position | Highlights the average open price long and short in the <b>Price</b> column.  Note: Rounds longs up and shorts down.                                                                     |

| Display                                   | Description                                                                                                    |
|-------------------------------------------|----------------------------------------------------------------------------------------------------|
| Hide position on right click              | Lets you hide your position with a right-click on the position field.  Right-click again to show your position. Disabled by default.                                                 |
| Highlight inside market                   | Highlights the best bid and best ask. Grays out when the order server is down. Disabled by default.                                                                                  |
| Gray out when order server is unavailable | Turns MD Trader® gray when the order server is unavailable. Enabled by default.                                                                                                    |
| Mouse over highlighting                   | Highlights the cell as your cursor rolls over it so you can identify where it is. You can customize the highlighting color in the <b>MD Color</b> tab.                               |
| Keep MD Trader on top                     | Displays MD Trader <sup>®</sup> on top of other applications.                                                                                                    |
| Small MD Trader                           | Shrinks window to maximize your desktop space. Disabled by default. <b>Hide Titlebar Buttons</b> : Hides the zoom buttons that normally display in the titlebar. Enabled by default. |
| Hide titlebar<br>buttons                  | Hides the zoom buttons in the titlebar so product names can be easily read.                                                                                                    |

| Bid/Ask<br>Display     | Description                                                             |
|------------------------|-------------------------------------------------------------------------|
| Bid                    | Aligns the text in the <b>Buy</b> column to the right or left.          |
| Ask                    | Aligns the text in the <b>Sell</b> column to the right or left.         |
| Bold text              | Text in the bid and ask columns bolds.                                  |
| Color code blank spots | Keeps bid and ask column colors even if they have not traded.           |
| Bid indicator column   | Displays the <b>Bid Indicator</b> column, used for pasting Excel links  |
| Ask indicator column   | Displays the <b>Ask Indicator</b> column, used for pasting Excel links. |

| Volume at Price | Description                                                                                                    |
|-----------------|----------------------------------------------------------------------------------------------------|
| Volume at Price | Enables the view of traded contracts in the <b>Last Traded Quantity</b> column.                                                     |
| Text            | Displays total volume at price in numbers. The slide bar to the right sets the text alignment.                                      |
| Bars            | Displays total volume at price in bar chart format. The slider bar to the right sets the bar alignment.                             |
|                 | Bar Qty: Sets the number of trades each bar represents:                                                                             |
|                 | <ul> <li>A lower number increases the number of bars displayed when<br/>several trades have occurred at that price.</li> </ul>      |
|                 | <ul> <li>A higher number decreases the number of bars displayed when<br/>several trades have occurred at that price.</li> </ul>     |
|                 | Change By: Sets the number that the Bar Qty changes when you press CTRL and the ARROW RIGHT or ARROR LEFT keys.                     |
|                 | The CTRL and ARROW RIGHT combination decreases the Bar Qty by the value you type in this box.                                       |
|                 | The CTRL and ARROW LEFT combination increases the Bar Qty by the value you type in this box.                                        |
|                 | Using these shortcuts, you can adjust the bar size while trading without reentering the <b>MD Display</b> tab.                      |
| Mouse tooltips  | Displays total volume at price as text when you hover the mouse over the particular cell in the <b>Last Traded Quantity</b> column. |

### **Volume at Price Notes:**

- MD Trader® generates and displays approximate values. They are not guaranteed to be the exact trading volumes for any given trading period.
- This feature only tracks volume from the time you opened MD Trader®.
- Incorrect or under-reported actual volume may occur due to price consolidations at the exchange or Gateway levels.

| Format                     | Description                                                                                     |
|----------------------------|-------------------------------------------------------------------------------------------------|
| Digits for<br>working/exec | Sets the number of spaces between the letters and numbers in the working order quantity column. |
|                            | Maximum number is 11.                                                                           |
| Digits for price display   | Sets the number of digits displayed in the price column. Right side digits are truncated.       |
|                            | Maximum number is 11.                                                                           |
| Set row height             | Sets the height of each row in pixels.                                                          |

X\_TRADER<sup>®</sup> User Manual

| Price<br>Consolidation | Description                                                                                                    |
|------------------------|----------------------------------------------------------------------------------------------------|
| Prices per line        | Sets the number of rows to condense when consolidating prices. (Refer to Consolidating Prices on page 248)                                                                        |
|                        | Note: You can also consolidate prices using the Price Consolidation slider. See the Slider Control property.                                                                      |
| Offset                 | Sets the offset to use when consolidating rows.                                                                                                    |
|                        | <b>Example</b> : A product ticks 10, 11, 12, 13, 14, 15, but you consolidate it to show 10, 15, 20, 25, 30. If you then want to show 12, 17, 22, 27, 32, you need an offset of 2. |
| Slider control         | Shows a slider control that consolidate prices by the number of ticks set in the <b>Tick Increment</b> property.                                                                  |
| Tick increment         | Sets the number of ticks the <b>Price</b> column consolidates for each movement of the slider control.                                                                            |

| Recentering                                | Description                                                                                                    |  |
|--------------------------------------------|----------------------------------------------------------------------------------------------------|--|
| Note: These prope on this tab.             | <b>Note</b> : These properties work independently of the <b>Automatic Grid Centering</b> property on this tab.                                                                                                    |  |
| Recenter on price column left double click | Double-click the <b>Price</b> column to recenter the MD Trader <sup>®</sup> grid.                                                                                                    |  |
| Highlight<br>midpoint of last<br>recenter  | Bolds dividing line between the best bid and best ask.                                                                                                    |  |
| Global recenter                            | Note: This property enables by default. New and existing workspaces are automatically affected by the property.  Recenters all MD Trader® windows when you recenter one. You can disable this property for individual windows. |  |

| Automatic Grid<br>Centering                            | Description                                                                                        |
|--------------------------------------------------------|----------------------------------------------------------------------------------------------------|
| Automatic grid centering                               | Enables MD Trader <sup>®</sup> to automatically recenter itself based upon the parameters you set. |
| Every X seconds                                        | Sets the number of seconds before MD Trader <sup>®</sup> automatically recenters.                  |
| Last Traded Price within <i>X</i> rows from top/bottom | Recenters when the last traded price is a set number of rows from the top or bottom of the grid.   |
| Inside Market Within <i>X</i> rows from top/bottom     | Recenters when the inside market is a set number of rows from the top or bottom of the grid.       |
| Enable grid recenter warning                           | Flashes MD Trader® before it recenters.                                                            |

### **Automatic Grid Centering Notes:**

- This feature works independently of the **Recentering** section on this tab.
- When MD Trader® recenters, it recenters the window within the current view.

| Delete Buttons | Description                                                                  |
|----------------|------------------------------------------------------------------------------|
| Bid/Ask        | Displays separate delete buttons for your working bids and offers.           |
| Delete All     | Displays a delete all button for clearing both your working bids and offers. |

| Implied<br>Quantity<br>Display | Description                                                                                                    |
|--------------------------------|----------------------------------------------------------------------------------------------------|
| This property lets available.  | you choose how the quantity of the ¼ 32nd price displays when it is                                                                                                    |
| Total Qty                      | Displays entire quantity at the correct tradable price, rounding bids down and offers up.                                                                                                    |
| Implied Qty indicator (*)      | Displays the entire quantity, rounding bids down and offers up, with an asterisk (*) next to the closest price. Enabled by default.                                                                                 |
| Implied Qty columns            | Creates secondary bid and offer columns to display the quantity based on implieds. These columns display in the same color as <b>Bid</b> and <b>Ask</b> columns, but display the better quantity in a smaller font. |

### **MD Color Tab**

Use the **MD** Color tab to customize your colors for MD Trader<sup>®</sup>. To change your color options, refer to Changing Global Colors of Windows or Text on page 46.

**Note**: When accessed via the context menu, the **Set as Global Default** checkbox at the bottom of the tab applies these properties to all subsequently opened **MD Trader**<sup>®</sup> windows.

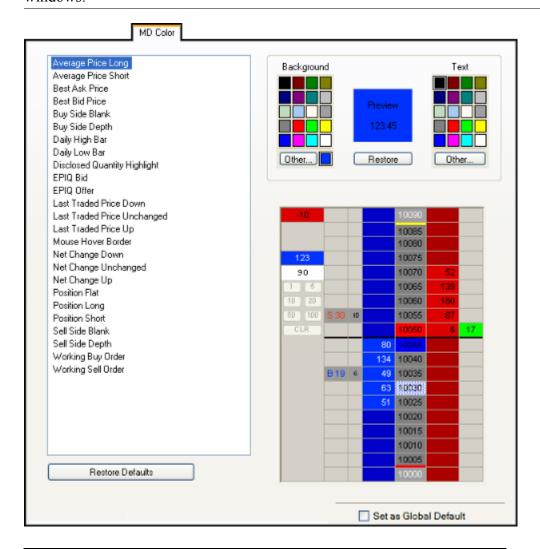

| Default Colors       |
|----------------------|
| Blue with black text |
|                      |
| Red with black text  |
| 1                    |

| Best Ask or Bid | Default Colors       |
|-----------------|----------------------|
| Best Ask Price  | Red with black text  |
| Best Bid Price  | Blue with black text |

| Buy Side       | Default Colors |
|----------------|----------------|
| Buy Side Blank | Dark Blue      |
| Buy Side Depth | Blue           |

| Daily High and Low | Default Colors |
|--------------------|----------------|
| Daily High Bar     | Yellow         |
| Daily Low Bar      | Red            |

| Disclosed<br>Quantity High-<br>light | Default Colors |
|--------------------------------------|----------------|
| Disclosed Quanti-                    | Black          |
| ty Highlight                         |                |

| EPIQ       | Default Colors            |
|------------|---------------------------|
| EPIQ Bid   | Dark gray with black text |
| EPIQ Offer | Dark gray with black text |

| Last Traded<br>Price           | Default Colors        |
|--------------------------------|-----------------------|
| Last Traded Price<br>Down      | Red with black text   |
| Last Traded Price<br>Unchanged | White with black text |
| Last Traded Price<br>Up        | Green with black text |

| Mouse Hover<br>Highlight | Default Colors |
|--------------------------|----------------|
| Mouse Hovering           | White          |
| Border                   |                |

| Net Change                                | Default Colors        |
|-------------------------------------------|-----------------------|
| Net Change<br>Down Back-<br>ground        | Red with black text   |
| Net Change Un-<br>changed Back-<br>ground | White with black text |
| Net Change Up<br>Background               | Green with black text |

| Position       | Default Colors        |
|----------------|-----------------------|
| Position Flat  | White with black text |
| Position Long  | Blue with white text  |
| Position Short | Red with black text   |

| Sell Side       | Default Colors      |
|-----------------|---------------------|
| Sell Side Blank | Dark Red            |
| Sell Side Depth | Red with black text |

| Working Or-<br>ders     | Default Colors           |
|-------------------------|--------------------------|
| Working Buy Or-<br>der  | Dark Gray with blue text |
| Working Sell Or-<br>der | Dark Gray with red text  |

| Restore De-<br>faults Button | Description                                                     |
|------------------------------|-----------------------------------------------------------------|
| Restore Defaults             | Changes the color selections to what they were on first install |

### **MD Advanced Tab**

Use the **MD** Advanced tab to enable and define the User-Defined Price (UDP) column. This column appears to the left of the standard price column and can be set to show the **Net Change**, **Price As Yield**, or **Yield-To-Maturity** for a given contract.

Note: When accessed via the context menu, the **Set as Global Default** checkbox at the bottom of the tab applies these properties to all subsequently opened **MD Trader**® windows.

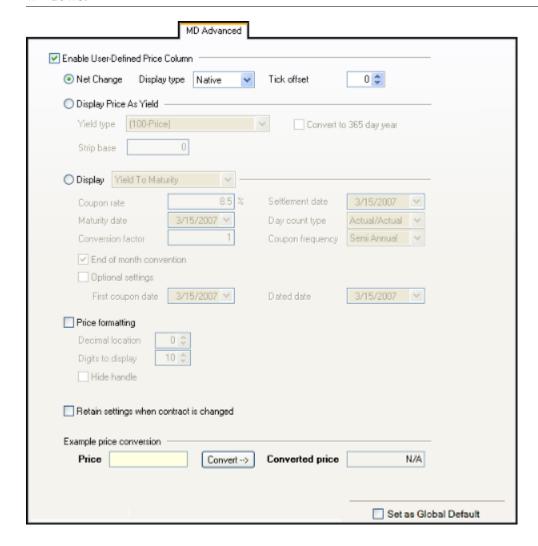

| Enable User-<br>Defined Price<br>Column | Description                                    |
|-----------------------------------------|------------------------------------------------|
| Enable User-Defined Price Column        | Lets you create and define a new price column. |

| Net Change | Description                                                          |
|------------|----------------------------------------------------------------------|
| Net Change | Displays the price of the contract minus the settlement price.       |
|            | <b>Display Type</b> : Defines how the price is formatted.            |
|            | • Native                                                             |
|            | • Ticks                                                              |
|            | • Decimals                                                           |
|            | Tick Offset: Adds value to the Net Change price. (-999 to 999 ticks) |

| Display Price<br>As Yield | Description                                                                                                    |
|---------------------------|----------------------------------------------------------------------------------------------------|
| Display Price As          | Displays price as a percentage representing annual rate of return.                                                                                                    |
| Yield                     | Yield Type:                                                                                                    |
|                           | No Conv: The instrument price is in yield. Conversion not necessary.                                                                                                    |
|                           | • (100-Price): The yield is calculated by subtracting the instrument price from 100. Calculation for the Euribor.                                                                                                   |
|                           | • ((10000-Price)/100): The yield is calculated by subtracting the instrument price from 10000 and dividing the result by 100. Calculation for the Eurodollar.                                                       |
|                           | • (((10000-(Price+Strip Base))/100): Eurodollar Strip type yield, a base (settlement) is added to the instrument price before the Eurodollar conversion. Calculation for the exchange traded Strip, Pack or Bundle. |
|                           | • ((100000-Price)/1000): 30 Day Fed Fund. The yield is calculated by subtracting the instrument price from 100000 and dividing the result by 1000.                                                                  |
|                           | Convert to 365 day year: Converts 360 days to 365 days.                                                                                                    |
|                           | <b>Strip base</b> : Average settlement price of the contracts in an exchange traded Strip, Pack or Bundle. The Strip Base is added to the instrument price before the conversion.                                   |

| Display | Description                                                                                                    |
|---------|----------------------------------------------------------------------------------------------------|
| Display | Options for this field include:                                                                                                    |
|         | Yield-To-Maturity: Displays price based on the rate of return if held until the maturity date. An algorithm calculates the price accurate to six decimal places.                                                                                                    |
|         | <ul> <li>Custom pricing model: A pricing model you created and<br/>activated.</li> </ul>                                                                                                    |
|         | All other fields are required unless otherwise noted.                                                                                                    |
|         | • Coupon rate: Annual interest rate (as a decimal). Must be greater than 0.1 and less than 100.00 and accurate to 4 digits.                                                                                                    |
|         | • <b>Maturity date</b> : The date of the bond. Must be greater than the settlement date and greater than today.                                                                                                    |
|         | • Conversion factor (Not required): The factor by which the futures price will be multiplied if the specified bond is delivered against it. Must be greater than 0.1 and less than 5.0 and accurate to 4 digits precision.  (Must be specified if yield is being calculated for a future) |
|         | • <b>Settlement date</b> : The date the contract settles. Must be less than the maturity date and greater than today.                                                                                                    |
|         | Day count type: The convention used for counting the days between two dates.                                                                                                    |
|         | Where the values mean:                                                                                                    |
|         | <ul> <li>Actual: The real number of days between two dates.</li> <li>Leap year counts for 366 days.</li> </ul>                                                                                                    |
|         | • <b>360</b> : The year has 360 days.                                                                                                    |
|         | • <b>365</b> : The year has 365 days.                                                                                                    |
|         | • 30: If the second date falls on the 31st of the month it is changed to the 30th only if the first date falls on the 30th or 31st.                                                                                                    |
|         | • 30E: If the second date falls on the 31st of the month it is always changed to the 30th.                                                                                                    |
|         | • Coupon frequency: Number of coupons per year. (Annual, Semi-Annual, Quarterly, Monthly)                                                                                                    |
|         | <ul> <li>End of month convention: Determines whether coupon<br/>payments always occur on the last day of the month if the<br/>settlement date falls on the last day of the month.</li> </ul>                                                                                              |
|         | Optional settings:                                                                                                    |
|         | • <b>First coupon date</b> : The first real coupon date. Must be less than the maturity date and be a valid coupon date.                                                                                                    |
|         | (Must be specified if the bond has an odd first coupon period and the settlement date falls within this odd first coupon period)                                                                                                    |
|         | Dated date: The date upon which interest accrual begins. Must be less than the first coupon date.  (Must be specified if the bond has an odd first coupon period and the settlement date falls within this odd first coupon period)                                                       |

| Price formatting | Description                  |
|------------------|------------------------------|
|                  | Contamina the miss format    |
| Price formatting | Customizes the price format. |
|                  | Decimal location             |
|                  | Digits to display            |
|                  | Hide handle                  |

| Retain settings when contract is changed       | Description                                                                      |
|------------------------------------------------|----------------------------------------------------------------------------------|
| Retain settings<br>when contract is<br>changed | Retains new price column settings when you drag a new contract onto this window. |

| Example price conversion | Description                                                                                 |
|--------------------------|---------------------------------------------------------------------------------------------|
| Example price            | Lets you view the converted price based on the parameters that you                          |
| conversion               | select above. For this to work, you must first open MD Trader <sup>®</sup> with a contract. |

### **Quote Board Tab**

The Quote Board tab sets properties for the Quote Board window.

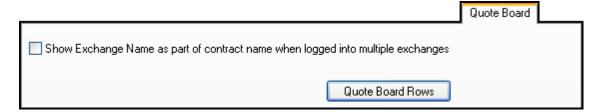

| Property                   | Description                                                  |
|----------------------------|--------------------------------------------------------------|
| Show Exchange Name as      | Displays the exchange name in the title bar of each contract |
| part of contract name when | in the Quote Board.                                          |
| logged into multiple ex-   |                                                              |
| changes                    |                                                              |

| Quote Board Rows | Default Colors                                                      |
|------------------|---------------------------------------------------------------------|
| Quote Board Rows | Select the default visible fields in the <b>Quote Board</b> window. |

# **Hotkeys Tab**

The **Hotkeys** tab assigns, resets and removes hotkey designations for functional screens such as MD Trader<sup>®</sup>.

**Note**: To use the hotkeys associated on this tab, you have to enable hotkey components on other property tabs.

| To enable hotkeys for | Enable this property                           | On this tab |
|-----------------------|------------------------------------------------|-------------|
| Order Bar             | Order Bar under the Floating order entry field | Trading tab |
| Floating Order Book   | Enable floating order book                     | Orders tab  |

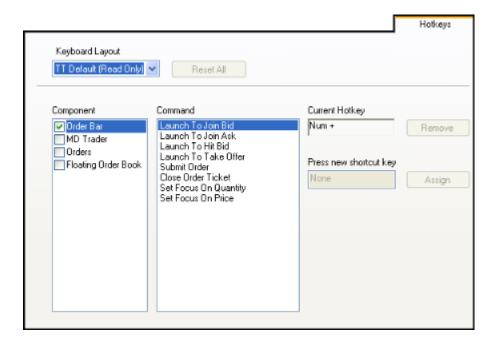

| Keyboard Lay-<br>out | Description                                                                                                  |
|----------------------|----------------------------------------------------------------------------------------------------|
| Keyboard Layout      | Sets TT Default hotkeys for all components, or lets you customize hotkeys for the components of your choice. |
|                      | The <b>Reset All</b> button changes customized hotkeys back to their default settings.                       |

| Component | Description                                                                                                    |  |
|-----------|----------------------------------------------------------------------------------------------------|--|
| Component | Lists the functions for which hotkeys can be assigned. Click to select the boxes next to the functions for which you want to use hotkeys. |  |
|           | Order Bar: Refer to Keyboard Trading with the Order Bar on page 197.                                                                      |  |
|           | • <b>MD Trader</b> : Refer to Keyboard Trading in MD Trader® on page 265.                                                                 |  |
|           | • Orders: Defines the key combination for deleting all orders.                                                                            |  |
|           | <ul> <li>Floating Order Book: Refer to Keyboard Trading in the<br/>Floating Order Book on page 322.</li> </ul>                            |  |

| Command | Description                                              |  |
|---------|----------------------------------------------------------|--|
| Command | Shows the available commands for the selected component. |  |

| <b>Current Hotkey</b> | Description                                                      |  |
|-----------------------|------------------------------------------------------------------|--|
| Current Hotkey        | Shows the hotkeys currently tied to the selected command for the |  |
|                       | selected component.                                              |  |

| Press new shortcut key | Description                                                                                    |
|------------------------|------------------------------------------------------------------------------------------------|
|                        | Lets you input a new key or keys to represent the selected command for the selected component. |

| Buttons   | Default Colors                                                               |
|-----------|------------------------------------------------------------------------------|
| Remove    | Deletes the current hotkey from the selected command for the selected        |
|           | component. You are prompted to confirm.                                      |
| Reset All | Returns the hotkeys to their default settings for each command.              |
| Assign    | Ties the hotkey or keys you input in the <b>Press new shortcut key</b> field |
|           | to the selected command for the selected component. Grayed out               |
|           | when <b>Keyboard Layout</b> is set to default.                               |

### **Hotkey Restrictions**

When assigning hotkeys, the following restrictions apply:

- Global hotkeys and hotkeys that launch components must be unique across X\_TRADER®.
- Hotkeys must be unique within their own component.
- The global **Delete All Orders** hotkey must include shift plus another key.
- You cannot assign hotkeys to hard-coded keystroke commands (e.g., in the **Market** window: Page Up, Insert).

X\_TRADER<sup>®</sup> User Manual

# **Control Panel Icon and Menu Descriptions**

You can access  $X_TRADER^{\otimes}$  functions from the **Control Panel** using either the icons on the toolbar or the menu options.

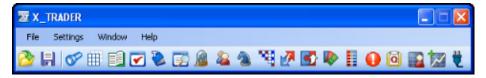

The icons and menu options are defined here:

- File Menu on page 229
- Settings Menu on page 231
- Window Menu on page 97
- Help Menu on page 233
- The Toolbar on page 99

### File Menu

The following options are available from the **File** menu on the **Control Panel**:

- Open Workspace: Opens a previously saved workspace.
- Save: Saves the open workspace.
- Save As: Saves the open workspace under a different name or with a new name.
- **Print Setup**: Displays the Print Setup dialog box. You can set up a printing format here, but it will not be saved when you print out the form.
- Exit: Exits X TRADER®.

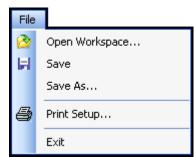

## **Settings Menu**

The following options are available from the **Settings** menu on the **Control Panel**:

- X\_Trader Pro: Activates X\_TRADER®
   Pro features, including Autospreader®
   and Autotrader<sup>TM</sup>.
  - Check this option. Then, close and restart X\_TRADER®.

**Note**: You need an X\_TRADER® Prolicense to use this option.

- Product Group Setup: Displays the Product Group Information dialog box, which lets you create a product group to use with the quoting tool.
- **Spread Table Setup**: Displays the **Spread Tables** dialog box, which lets you create a spread table to use with the quoting tool.
- Customer Defaults: Displays the Customer Defaults dialog box, which lets you create or view customer defaults and customer list information.
- **Toolbar**: Allow you to change the size of the icons on the toolbar.
- Properties: Displays the Properties dialog box. Allows you to customize X\_TRADER® features for the Market window (Trading tab).

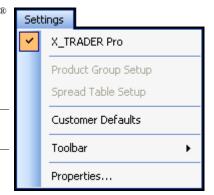

### **Help Menu**

The following options are available from the **Help** menu on the **Control Panel**:

• What's New: Opens the What's New section of the online Help.

• **Help Topics**: Opens online Help user documentation.

**Note**: Alternatively press F1 to see Help related to the screen you are on.

- Software License Agreement: Displays Software License Agreement.
- TT Remote Help Center: Launches the Remote Help Center home page.
- **TT on the Web**: Opens TT's home page.
- **About X\_TRADER**®: Displays X\_TRADER® version and copyright information.

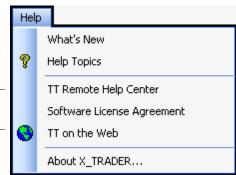

# Adding High and Low Alerts

You can add specific sounds to a contract's high and low price thresholds using the **Alerts Manager** dialog box. Whenever a contract trades above the high price threshold, or below the low price threshold, these sounds play.

Follow these procedures to use the Alerts Manager dialog box:

- Assigning sounds to a contract's high and low price threshold
- Deleting sounds from a contract's high and low threshold

### To assign sounds to a contract's high and low price thresholds:

1. From the Control Panel, click the icon.

The **Alerts Manager** dialog box appears.

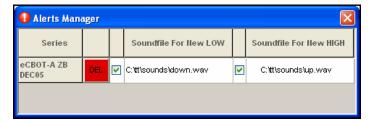

- 2. Populate the **Alerts Manager** dialog box with the contracts to which you want to assign sounds for price highs and lows.
- 3. In the **Series** column, locate the contract for which you want to assign sound alerts.
- 4. Double-click the appropriate cell under the **Soundfile for New LOW** column.

The **Sound Explorer** dialog box appears.

- 5. Locate the .wav file you want to use as your low price threshold.
  - By default, the **Sound Explorer** opens to the location on your computer that stores your X TRADER® sound files (**<root drive>:\tt\sounds**)
  - Whenever this contract trades below the day's low price, the sound plays.
- 6. Double-click the sound file.

The file and its directory path appear in the cell.

7. Double-click the appropriate cell under the **Soundfile for New HIGH** column.

The **Sound Explorer** dialog box appears.

8. Locate the sound file you want to use as your high price threshold.

Whenever this contract trades below the day's high price, this sound is played.

9. Double-click the sound file.

The file and its directory path appear in the cell.

10. To activate this setting so the sound plays when you cross the threshold, click to select the checkbox.

**Note**: This box is located directly to the left of the cell.

11. Click the X on the title bar to close the Alerts Manager dialog box.

You successfully assigned sounds to a contract's high and low price thresholds.

X\_TRADER<sup>®</sup> User Manual

#### To delete sound alerts:

1. From the Control Panel, click the loon.

The Alerts Manager dialog box appears.

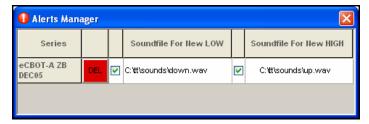

- 2. In the Series column, locate the contract for which you want to delete a sound association.
- 3. In that contract's row, click **DEL**.

The contract and its sound associations are removed from the Alerts Manager dialog box.

You successfully deleted sound alerts.

# **Starting Plug-ins**

You can start and stop all installed X\_TRADER® and X\_TRADER® Pro plug-in applications from the **Control Panel**. Proper licensing must be in place in order to access each plug-in.

Once started from X\_TRADER®, plug-ins perform normally. For instructions on using them, see the online help provided with each plug-in.

When X\_TRADER® closes, all plug-ins started through X\_TRADER® also close.

You can start plug-ins in two different ways:

- Manually: You log into X\_TRADER® and start any number of instances of any licensed plug-in application.
- **Automatically**: You log into X\_TRADER® and select each licensed plug-in you want to start with X\_TRADER®. During subsequent logins, X\_TRADER® automatically starts one instance of each selected plug-in.

### To manually start a plug-in:

1. From the Control Panel, click the Window menu and choose Plug-ins.

- or -

From the Control Panel, click the icon.

The **Plug-Ins** dialog box appears, displaying all your installed X\_TRADER® plug-ins.

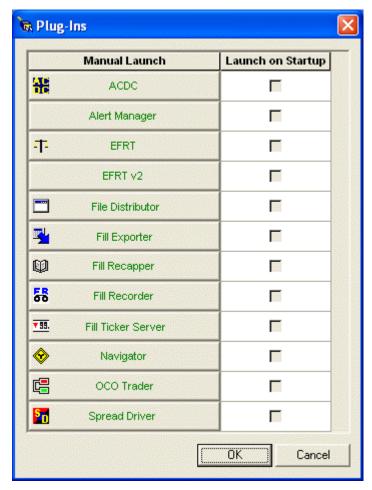

### Note:

- If the text is green, you have the proper licensing and access to the plug-in.
- If the text is red, you do not have the proper licensing or access to the plugin.
- 2. Click the plug-in name you want to start. The plug-in starts.
- 3. Repeat step 2 to start another plug-in or another instance of the same plug-in.

You successfully started plug-ins from X TRADER®.

X\_TRADER<sup>®</sup> User Manual

### To set plug-ins to start automatically:

- 1. From the Control Panel, click the Window menu and choose Plug-ins.
  - or -

From the Control Panel, click the icon.

The **Plug-ins** dialog box appears, displaying all your installed X\_TRADER® plug-ins.

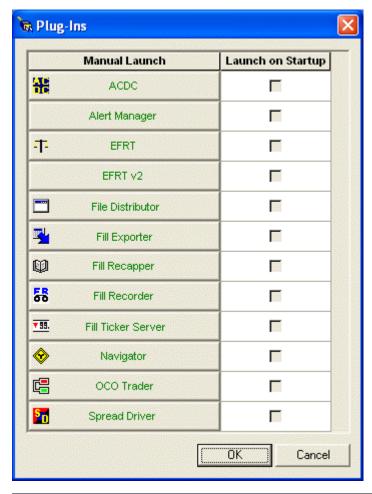

#### Note:

- If the text is green, you have the proper licensing and access to the plug-in.
- If the text is red, you do not have the proper licensing or access to the plugin.
- 2. Click to select the checkbox next to each of the plug-in icons you want to start automatically.
- 3. Click OK.

The next time you start X TRADER®, the selected plug-ins automatically start.

You successfully set plug-ins to start automatically from X TRADER®.

Use the **Audit Trail** window to track messages from  $X_TRADER^{\otimes}$ , the  $TT^{TM}$  Gateways, and exchanges to which you are logged on.

Audit Trail messages save to the directory: **<root drive>:\tt\logfiles\AuditLog**. The naming convention for the files is: *YYYY-MM-DD* n.mdb. Where *n* represents the file number for the day.

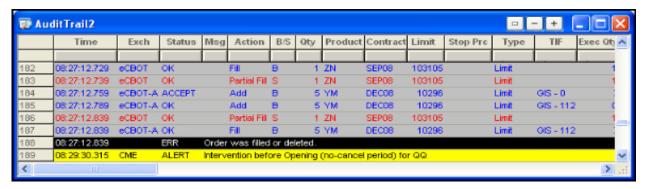

The Audit Trail window displays the following information for the current day:

- **Order messages**: Messages regarding fills, partial fills, add/change/delete orders, inquiries, and messages related to your Group ID.
- **Exchange Announcements**: Announcements from an exchange regarding busted trades, and pre/post, opening/closing product activity.
- Gateway Alerts: Information concerning the status of server/host processes.
- Error messages: Notifications of an invalid action.

For details regarding these messages, refer to Audit Trail Message Types on page 149.

For details regarding storage limits, refer to Storing Files on page 152.

### To open the Audit Trail:

- 1. From the Control Panel, click the Window menu and choose Audit Trail.
  - or -
- 2. From the **Control Panel**, click the button.

You successfully opened the Audit Trail.

### **Held Orders**

An appropriate Audit Trail message results from all normal order functions performed on held orders: change, cancel, replace, delete, or submit.

Messages appear in the Audit Trail when an order is held, but the order is actually deleted from the market and held only by the Gateway. If a submit fails for a held order, it remains in the hold state and the Audit Trail indicates the submittal failed. The Audit Trail also gives you an explanation of why the submission of the order failed.

X TRADER<sup>®</sup> User Manual

### **Filters**

Filters are used in the Audit Trail to quickly sort and display data. Refer to Filtering Overview on page 42.

**Tip**: If you are using Audit Trail filters, open two **Audit Trail** windows to ensure receipt of all exchange and gateway announcements. Use one **Audit Trail** window to display order-related data with the desired filters. Set the **Status** column filter for the second **Audit Trail** window to capture alerts (ALERT) and general information (INFO).

## **Audit Trail History**

Audit Trail history data is saved on your workstation's hard disk for ten calendar days in a Microsoft Access file.

### To view Audit Trail history:

- 1. From your desktop, click **Start** and choose **Run**.
- 2. From the Run menu, type: <root drive>:\tt\LogFiles\AuditLog.mdb
- 3. Click OK.

Microsoft Access opens and displays ten (10) days worth of Audit Trail history. The available dates display by month and day (i.e., *MMMDD*—Dec 31).

You successfully viewed Audit Trail History.

# **Audit Trail Column Descriptions**

Columns can be hidden and shown on the screen while you view the Audit Trail. You can also set which columns are automatically visible every time you access the Audit Trail on the **Audit Trail** tab on the **Properties** menu.

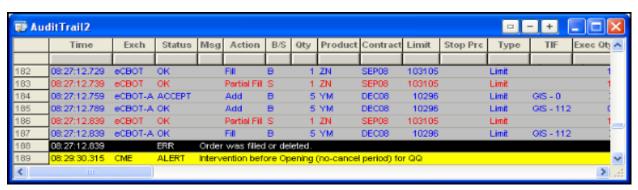

| Column         | Descriptions                                                                                                    |  |
|----------------|----------------------------------------------------------------------------------------------------|--|
| Time           | The time your workstation receives the message.                                                                              |  |
| Exch           | The Exchange sending the message.                                                                                            |  |
| Status         | The description of the message sent by the Gateway.                                                                          |  |
|                | Examples: OK, Err (error), Accept, Info, Alert, Warn (Warning)                                                               |  |
| Msg            | The described event.                                                                                                    |  |
| Action         | The result of the event.                                                                                                    |  |
|                | Examples: Add, Change, Delete, Fill, Partial Fill, Hold, Submit                                                              |  |
| B/S            | Buy or Sell in reference to an order.                                                                                        |  |
| O/C            | Open or Close in reference to a position.                                                                                    |  |
| C/P            | Call or Put in reference to an order.                                                                                        |  |
| Qty            | The quantity in an order.                                                                                                    |  |
| Product        | The traded product's exchange symbol.                                                                                        |  |
|                | Examples: FGBL, ODAX                                                                                                    |  |
| Contract       | The month and year of expiration for the contract.                                                                           |  |
| Strike         | The exercise price of option.                                                                                                |  |
| Price          | The limit price of a contract.                                                                                               |  |
| Stop Prc       | The stop trigger price of contract.                                                                                          |  |
| Туре           | A Limit or Market type in reference to the order.                                                                            |  |
| TIF            | The time the order is in force.                                                                                              |  |
|                | Example: Good 'til Day (GTD)                                                                                                 |  |
| Rstr (Restric- | The strategic restriction put on the order.                                                                                  |  |
| tion)          | Examples: <none>, FOK, IOC, MOO, MV, Stop</none>                                                                             |  |
| RstrQty        | The quantity of a restricted order which behaves differently depending on the restriction.                                   |  |
|                | <b>Example</b> : For Minimum Volume orders, it is the quantity that needs to be in the market for the order to go to market. |  |
| Exec Qty       | The executed quantity of the order.                                                                                          |  |

| Column              | Descriptions                                                                                                    |
|---------------------|----------------------------------------------------------------------------------------------------|
| Work Qty            | The working quantity of the order.                                                                                                    |
| Cxl Qty             | The canceled quantity of an order when using the Cancel/Replace function.                                                                 |
| Account #           | The back office account number or name as indicated in the Customer Default profile.                                                      |
| Member ID           | The Exchange Member ID assigned by the Exchange or TTORD ID information.                                                                  |
| Group ID            | The Group ID assigned by the Exchange or TTORD ID information.                                                                            |
| Trd ID              | The Trader ID assigned by the Exchange or TTORD ID information.                                                                           |
| Acct                | The account type as indicated in the Customer Default profile.                                                                            |
|                     | Examples: Agent, Market Maker, Principal, Give-up                                                                                         |
| Exch Time           | The time the message is received/sent by the Exchange Trading Host. The time may be shown in the time zone where the exchange is located. |
| Exch Date           | The date the Trading Host received/sent the message.                                                                                      |
| Time Sent           | The time the action was sent from the workstation to the Gateway.                                                                         |
| Source              | The X_TRADER® window that sent the trade.                                                                                                 |
| Time Pro-<br>cessed | The time the action was processed by the Gateway.                                                                                         |
| P/A                 | Designates whether the order was filled passively or aggressively. This notation allows for a correct P&L calculation.                    |
| Order No            | The order number assigned by the Exchange.                                                                                                |
| TT Order Key        | A TT <sup>TM</sup> generated unique number used to track orders in the Order Book.                                                        |
| IP                  | The IP Address of the workstation.                                                                                                    |
| FFT2 & FFT3         | Free Form Text Field 2 and 3. Values for annotation purposes by you or back of-fice (sub-account).                                        |
| Trans ID            | The transaction ID for fills. Used to identify the order.                                                                                 |
| Session ID          | Used for diagnosing Fill session rollovers, SOD's and settlements.                                                                        |

## **Audit Trail Context Menu**

Right-click in the **Audit Trail** window to access the context menu.

The available menu options include:

- Find Control Panel: Displays the Control Panel.
- **Scrolling**: Sets the window to scroll as a new entry appears. Enabled by default.
- Auto Filters: Lets you display audit trail data by customer.
- Clear All Filters: Displays all available data by removing filters.
- Export All Rows: Collects all the data in a file whose name, type and location you configure.
- Formatting: Lets you customize fonts and borders.
- **Hide**: Hides the selected row(s) or column(s).
- **Show/Hide Columns**: Lets you select which columns to show.

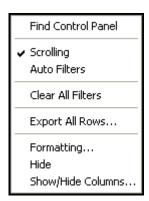

## **Audit Trail Message Types**

Audit Trail messages break into the following categories:

- Order messages
- Exchange announcements
- Gateway alerts
- Error messages

### **Order Messages**

Order messages include buy, sell, change, cancel/replace, delete, fills and partial fills.

The first line details the order information, including:

- The time the order was sent from the workstation to the TT<sup>TM</sup> Gateway (**Time Sent** column)
- An order status of Accept
- An action of Add, Change, or Delete.

The second line immediately follows the first and indicates acceptance by the TT<sup>TM</sup> Gateway. The order has been routed to the exchange host.

The third line displays sometime after the previous two. This message confirms receipt from the exchange and includes:

- The time the confirmation was received by the workstation (**Time Processed** column)
- A status of OK
- The time the confirmation was sent by the exchange's host machine (**Exch Time** column).

A status of OK and an action of Partial displays when an order partially fills. A status of OK and an action of Fill displays when an order fills. When you cancel and replace an order, the confirmation from the exchange host reflects a new order number.

## **Exchange Announcements**

Exchange announcements display a status of Alert, Info, or Warning and reflect general information sent by the exchange host or the TT<sup>TM</sup> Gateway. For details on filtering these announcements, refer to Customizing Exchange Announcements on page 150.

## **Gateway Alerts**

Gateway alerts display information concerning the status of server/host processes.

## **Error Messages**

Error messages display when the TT™ Gateway rejects a buy, sell, change, cancel/replace, or delete order.

- The first line details the order information, including a status of ERR to indicate that the order was rejected and not sent to the exchange host.
- The second line immediately follows the first and reflects a status of ERRS. A message (Msg column) explains the error.

## **Customizing Exchange Announcements**

The **Audit Trail** window displays all announcements released by the exchanges, including host activity, busted trades, and pre/post, opening/closing product activity.

Each announcement details the:

- Time issued (exchange time)
- Time received (local time)
- Exchange name
- Severity
- Announcement text

**Tip**: If you are using Audit Trail filters, open two **Audit Trail** windows to ensure receipt of all exchange and gateway announcements. Use one **Audit Trail** window to display order-related data with the desired filters. Set the **Status** column filter for the second **Audit Trail** window to capture alerts (ALERT) and general information (INFO).

Follow these procedures to customize how you receive exchange announcements:

- Displaying INFO messages by exchange
- Associating a sound file with exchange announcements

### To display INFO messages by exchange:

- 1. From the Control Panel, click the Settings menu and choose Properties.
- 2. Click the **Audit Trail** tab.
- 3. Click to select the **Process and display INFO messages** property.
- 4. Click the **Exchanges** button.
- 5. Click to select the checkbox next to the exchanges for which you want to view INFO messages.
- 6. Click OK.

You successfully displayed INFO messages by exchange.

#### To associate a sound file with exchange announcements:

- 1. From the Control Panel, click the Settings menu and choose Properties.
- 2. Click the **Sounds** tab.
- 3. Under the **Events** column, double-click the **Exchange Announce** event.
- 4. In the Associated Sounds column, double-click < None>.

The **Associated Sounds** column is editable.

- 5. Click the icon to locate the sound file you want to use as your alert.
- 6. If necessary, navigate to the location where the sound files are located. (In most X TRADER® installations this is in the following folder: <**root drive**>:\tt\Sounds)
- 7. Highlight the file and click **Open**.

The new sound name and path displays next to the selected event.

8. To test the sound, click **Test**.

9. Click **Apply** and then **OK** to exit.

You successfully associated a sound file with exchange announcements.

## **Properties for the Audit Trail Window**

The following properties in the **Audit Trail** window are customizable:

- Audit Trail Messages and Audit Logs: Select how many records to show, which messages appear, how many Audit Logs to hold on to, and how large the Audit Trail file can get before a new one is created. Customize in the Audit Trail tab on the Properties menu.
- Color Code Messages: Select any color text and background to identify Audit Trail messages. Customize colors in the Color tab on the Properties menu. The default colors are:

| Message Type          | Defined in Color tab as                | Default                               |
|-----------------------|----------------------------------------|---------------------------------------|
| Buy                   | Buy Text & Buy Background              | blue text with a gray back-<br>ground |
| Sell                  | Sell Text & Sell Background            | red text with a gray back-<br>ground  |
| Exchange Announcement | Message Text & Message Back-<br>ground | white text with a gray back-<br>round |
| Gateway Alerts        | Alert-Warn Text & Aler-Warn Background | black text with a yellow background   |

- Audio Notifications: Select a .wav file to assign to the Exchange Announcement event. Add sounds in the Sounds tab on the Properties menu.
- Audit Trail Columns: Select which columns are viewable.

#### To customize visible columns:

- 1. From the Control Panel, click the Settings menu and choose Properties.
- 2. Click the Audit Trail tab.
- 3. Click the **Audit Trail Columns** button.

The **Audit Trail Columns** dialog box appears.

Note: By default, all column headings are selected.

- 4. Click to de-select the column headings you do not want to view in the Audit Trail.
- 5. Click OK.

You successfully customized the visible columns in Audit Trail.

## **Storing Files**

The Audit Trail log file generates at midnight or the first time you open X\_TRADER® for the day. The file holds a finite amount of data before generating a new one. The size of these database files are configurable from 10MB - 200MB with a default of 50MB of data.

- Access the Audit Trail log files here: <root drive>:\tt\logfiles\AuditLog
- The naming convention for the Audit Trail log files is: *YYYY-MM-DD\_n.mdb*. Where *n* represents the file number for the day.

#### Example:

A light trading day in October, followed by a heavy trading day might result in the following Audit Trail files:

- AuditLog 2009-10-23 1.mdb
- AuditLog 2009-10-23 2.mdb
- AuditLog 2009-10-23 3.mdb
- AuditLog 2009-10-22 1.mdb

With a maximum database file of 50MB, you can see at a glance your Audit Logs for October 23 exceed 100MB. Whereas, your Audit Log for October 22 was under 50MB.

#### **Concise Audit Trail**

Parsing the Audit Trail into smaller log files helps X\_TRADER® run efficiently. In addition, when you open your Audit Trail, only the data captured in the current Audit Trail log file displays.

This means, if you close the Audit Trail in the morning, and reopen it later in the day, the Audit Trail may appear smaller. However, data from earlier in the day is still viewable in previous Audit Trail log files.

### Example:

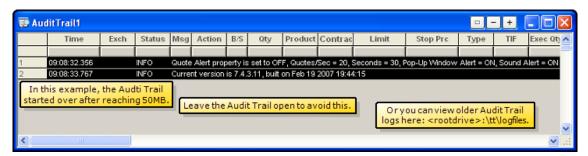

In the example above, the Audit Trail was closed in the morning and reopened in the afternoon. The Audit Trail had just started a new Audit Trail log file after reaching 50MB. The rest of the day's data can be accessed from here: <root drive>:\tt\logfiles

**Tip**: If you leave the Audit Trail open all day, you will be able to see the entire day's events.

Use the **Market Explorer** window to select markets and products you wish to trade from one or more available exchanges. By selecting an **Exchange** and **Product Type**, you may then select individual products or contracts in the **Products** box and move them into a functional window for trading.

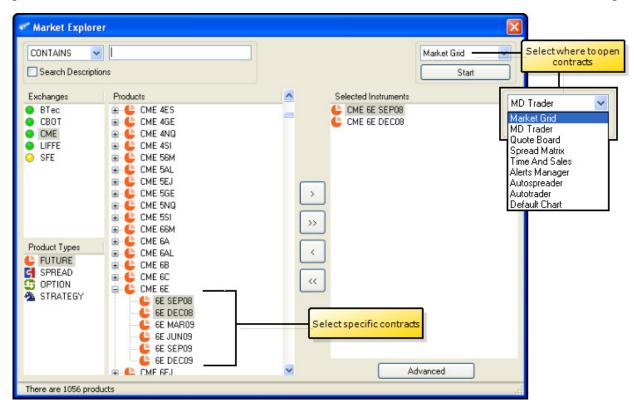

Follow these procedures to use the **Market Explorer** window:

- Searching for a product
- Renaming Contracts
- Opening and populating a functional window

#### To open the Market Explorer:

From the Control Panel, click the Window menu and choose Market Explorer.

- or -

From the Control Panel, click the icon.

You successfully opened the Market Explorer.

# **Market Explorer Field Descriptions**

The fields in the **Market Explorer** window include:

| Field                        | Descriptions                                                                                                    |
|------------------------------|----------------------------------------------------------------------------------------------------|
| Products                     | Offers a choice of filter criteria. You then enter a product name, description,                                                                           |
|                              | or alias to search for.                                                                                                    |
| Search Descriptions          | Searches the alias and description fields for each product in addition to the                                                                             |
|                              | product's name from the gateway. This lets you query based on the popular                                                                                 |
|                              | names of products in addition to their more cryptic gateway versions.                                                                                     |
| Exchanges                    | Lists all exchanges you are logged into. Each exchange has three servers: price, fill and order. The color indicator tells you the status of the servers. |
|                              | Green indicates all servers for that exchange are up.                                                                                                    |
|                              | Yellow indicates, some servers for that exchange are up.                                                                                                  |
|                              | <ul> <li>Red indicates all servers for that exchange are down.</li> </ul>                                                                                 |
| Products Type Box            | List of product types for the selected exchange.                                                                                                    |
| Products Box                 | List of all products for the selected exchange and <b>Product Types</b> after any                                                                         |
|                              | filters have been applied.                                                                                                    |
| Transfer Buttons (>, >>, <,  | Transfers selected items to and from the <b>Products</b> and <b>Selected</b>                                                                              |
| <<)                          | Instruments boxes.                                                                                                    |
| Selected Instruments Box     | Shows all products that have been transferred from the <b>Products</b> box.                                                                               |
| Function Box                 | Displays functional windows to which you can open contracts.                                                                                              |
| /                            | <b>Note</b> : You must have an X_TRADER <sup>®</sup> Pro license to select Autotrader <sup>TM</sup> or                                                    |
| MD Trader                    | Autospreader <sup>®</sup> .                                                                                                    |
| Market Grid                  |                                                                                                    |
| MD Trader                    |                                                                                                    |
| Quote Board<br>Spread Matrix |                                                                                                    |
| Time And Sales               |                                                                                                    |
| Alerts Manager               |                                                                                                    |
| Autospreader                 |                                                                                                    |
| Autotrader<br>Default Chart  |                                                                                                    |
| Start button                 | Opens the selected function with contracts listed in the <b>Selected</b>                                                                                  |
| Start Jutton                 | Instruments box.                                                                                                    |
| Advanced button              | Displays contracts for Spread, Option and Strategy Product Types.                                                                                         |

# **Market Explorer Advanced Field Descriptions**

The advanced fields in the **Market Explorer** window include:

| Field                    | Descriptions                                                                                                    |
|--------------------------|----------------------------------------------------------------------------------------------------|
| Contracts                | Lists the expiration of the first leg (for spreads/strategies) or the expiration of the contract (for options). The format matches the format of the leg contract. |
|                          | Example: Jun08, Q1 09, Summer 08                                                                                                    |
| Types                    | Lists the exchange predefined types for the selected product.                                                                                                    |
|                          | Example: Call, Calendar, Strangle, Straddleetc.                                                                                                    |
| Strikes                  | Lists all available strikes if the product has strike levels (Options, Warrants, etc).                                                                             |
| Filtered<br>Contracts    | Lists instruments you can add to the <b>Selected Instruments</b> box based on the criteria you selected.                                                           |
| Clear button             | Removes contracts from the <b>Filtered Contracts</b> box.                                                                                                    |
| Transfer Buttons (>, >>) | Transfers selected items to the <b>Selected Instruments</b> box.                                                                                                   |
| Basic button             | Removes the <b>Advanced</b> fields from view.                                                                                                    |

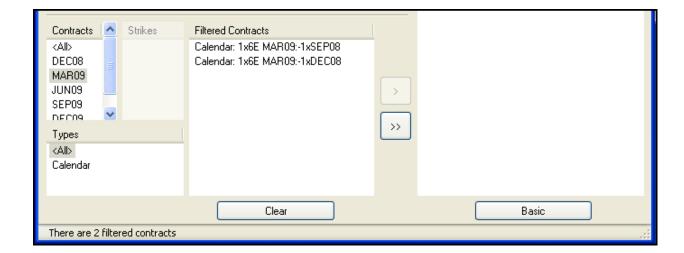

# **Searching for a Product**

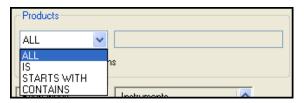

## To search for a product:

- 1. From the Control Panel, click the Window menu and choose Market Explorer.
  - or -

From the Control Panel, click the icon.

- 2. In the **Exchange** section, click the exchange that hosts the product you want to find.
- 3. In the top left corner of the window, click to select a filter category from the list.

| Option      | Filter Characteristics                                                                                      |
|-------------|----------------------------------------------------------------------------------------------------|
| All         | Selects all available products for this exchange.                                                           |
| Is          | The product name or alias entered in the text box is identical with exchange name/symbol.                   |
| Starts With | The product name or alias entered in the text box starts with the first letter of the exchange name/symbol. |
| Contains    | The product name or alias entered in the text box is contained in the exchange name/symbol.                 |

- 4. If you want to search an alias (common name) for the product, click to select the **Search Descriptions** checkbox.
- 5. Type your search criteria in the available space.

The matching products appear in the **Products** box as you type.

You successfully searched for a product.

## **Renaming Contracts**

You can create custom names for any contract using the context menu in Market Explorer, Market Grid, Quote Board and Order Book. The custom names display in all other X\_TRADER® windows for every flavor of the gateway.

**Example**: If you rename a contract in CME-A, the contract name persists for CME-B and all other CME flavored gateways.

- Renaming contracts
- Restoring contract names

#### To rename contracts:

- 1. From the Control Panel, click the Window menu and choose Market Explorer.
  - or -

From the Control Panel, click the icon.

- 2. If you are logged into more than one exchange, in the **Exchanges** box, click the exchange whose product you want to find .
- 3. From the **Product Types** box, click to toggle between the displayed types.
- 4. In the Products box, click the + next to the product whose contract you want to rename.

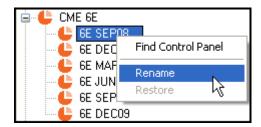

- 5. Right-click the contract and click **Rename**.
- 6. Type the new contract name and press Enter.

You successfully renamed contracts.

#### To restore contract names:

- 1. From the Control Panel, click the Window menu and choose Market Explorer.
  - or -

From the Control Panel, click the icon.

- 2. If you are logged into more than one exchange, in the **Exchanges** box, click the exchange whose product you want to find .
- 3. From the **Product Types** box, click to toggle between the displayed types.
- 4. In the Products box, click the + next to the product whose contract name you want to restore.
- 5. Right-click the contract and click **Restore**.

You successfully restored contract names.

## **Populating Windows with Contracts**

From Market Explorer you select which functional window to open and populate with the products you wish to trade.

These functional windows include:

- Market Grid
- MD Trader
- Quote Board
- Spread Matrix
- Time and Sales
- Alerts Manager
- Autospreader: For X\_TRADER® Pro users.
- Autotrader: For X\_TRADER® Pro users
- Default Chart: Opens in X STUDY<sup>TM</sup>.

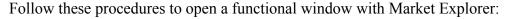

- Populating a functional window using drag-and-drop
- Populating a functional window for one product
- Populating a functional window for multiple products

### To populate a functional window using drag-and-drop:

- 1. If a functional window is not open, use the **Control Panel** to open one.
- 2. From the Control Panel, click the Window menu and choose Market Explorer.

- or -

From the Control Panel, click the icon.

- 3. Find the products you want to drag into the functional window.
- 4. From the **Product Types** box, click to toggle between the displayed types.
- 5. Press and hold the CTRL key and, from the **Products** box, click the products you want to open.
- 6. With the cursor over one of the selected products in the **Products** box, click and hold the mouse button. Continue holding the mouse button and move the mouse.

The cursor changes to a circle with a diagonal line through it.

- 7. Continue holding the mouse button and drag the cursor to the open functional window.
- 8. When the cursor turns into an arrow with a + sign under it, release the mouse button.

You successfully populated a functional window.

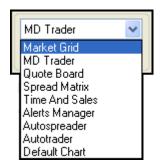

### To open a functional window for a single product:

1. From the Control Panel, click the Window menu and choose Market Explorer.

- or -

From the Control Panel, click the icon.

- 2. If you are logged into more than one exchange, in the **Exchanges** box, click the exchange whose product you want to find.
- 3. In the top left corner of the window, click the **down arrow** and choose your search filter.
- 4. Type your search criteria in the available space.

The **Products** field updates as you type.

- 5. From the **Product Types** box, click to toggle between the displayed types.
- 6. Click to select the product you want to open.
- 7. Click > to transfer the products from the **Products** box to the **Selected Instruments** box.
- 8. In the **Function** box at the top of the window, click to select the functional window in which you want to open the product.
- 9. Click **Start** to open the functional window and populate it with the product.

You successfully opened a functional window for a single product.

### To open a functional window with multiple products:

1. From the Control Panel, click the Window menu and choose Market Explorer.

- or -

From the Control Panel, click the icon.

- 2. If you are logged into more than one exchange, in the **Exchanges** box, click the exchange whose product you want to find.
- 3. In the top left corner of the window, click the **down arrow** and choose your search filter.
- 4. Type your search criteria in the available space.

The **Products** field updates as you type.

- 5. From the **Product Types** box, click to toggle between the displayed types.
- 6. Press and hold the CTRL key and, from the **Products** box, click the products you want to open.

- or -

To open all products in the **Products** box, click the >> button and skip to Step 8.

- 7. Click > to transfer the products from the **Products** box to the **Selected Instruments** box.
- 8. In the **Function** box, click to select the functional window in which you want to open the product.
- 9. Click **Start** to open the functional window and populate it with the selected products.

You successfully opened a functional window with multiple products.

X\_TRADER<sup>®</sup> User Manual 159

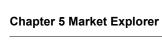

160

This page intentionally left blank for printing purposes

The **Market** window lets you monitor the current market and place orders for multiple instruments. The following panes compose the **Market** window:

- Order Entry pane: The top half of the window. This is where you place your order. It contains the price, quantity, customer, and many order type fields.
- Market Grid: The bottom half of the window. This is where you monitor and select real-time contract information for trading. Use tabbed Market Grids to display multiple grid panes in a single window.

Note: Some functionality in the Market Grid is protected by U.S. Patent Number 6,938,011.

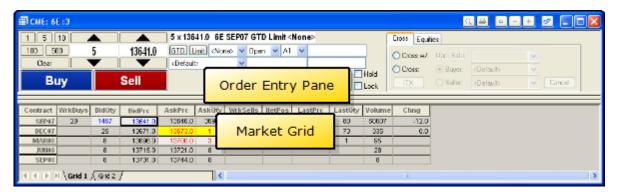

Features of the **Market** window include:

- Send orders using just one click of the mouse. Refer to Click Trading Overview on page 202.
- Use tabs to organize multiple markets. Refer to Using Tabbed Windows on page 183.
- Include Implieds for spreads in columns and in depth. Displays Implied price and quantity data in the same columns as direct price and quantity data. Refer to Setting Implieds on page 213.
- Use customer profiles to trade. Refer to Customer Defaults Setup on page 79.
- Highlight orders in the Market Grid.

## **Order Entry Pane Overview**

The **Order Entry** pane is the top half of the **Market** window. Use it to place orders for instruments displayed in the Market Grid. It contains the price, quantity, customer, and many order type fields.

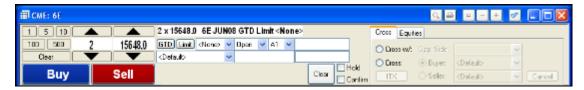

Follow these procedures to use the **Order Entry** pane:

- Submitting an Order In the Order Entry Pane
- Submitting a Mutual Offset Order
- Using the Floating Order Entry Window
- Using the Mouse to Control Order Quantity and Price
- Confirming the Status of an Order
- Closing the Order Entry Pane
- Using the Keyboard to Enter Orders

**Note**: Refer to Keyboard Validation Mode on page 210 to enable order placement with the keyboard.

## **Order Entry Pane Field Descriptions**

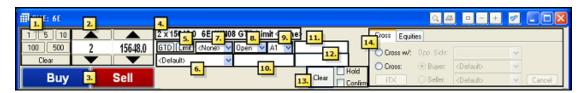

The **Order Entry** pane field descriptions include:

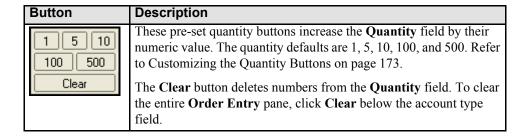

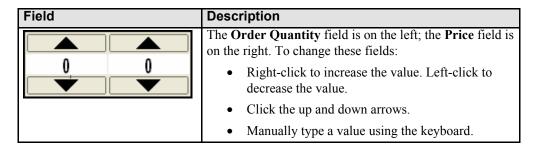

| Button       | Description                                     |
|--------------|-------------------------------------------------|
| Buy and Sell | Click these buttons to send an order to market. |

| Field | Description                                                                                                    |
|-------|----------------------------------------------------------------------------------------------------|
| Order | Order Summary: This field displays your order information when you click a row in the Market Grid (quantity, price, product, month/year, time in force, order type, and order restriction).  When you click a row with an option, this field |
|       | displays a C for call or a P for put along with the strike price.                                                                                                    |

| Button     | Description                                                                                                    |
|------------|----------------------------------------------------------------------------------------------------|
| GTD(Limit) | Time in Force (TIF) is the first button. It determines how long your order works in the market. In all cases, your orders work until they trade, you cancel them, or the time in force is met. Click the TIF button to toggle between your choices. |
|            | • <b>GTD (Good 'Til Day</b> ): Works until the current trading session ends. Enabled by default.                                                                                                    |
|            | GTC (Good 'Til Cancel): Works until the contract expires.                                                                                                    |
|            | GIS (Good In Session): Works until the contract expires within the session, or the trading session ends. (Some exchanges, like Euronext, have products with different trading sessions in one day.)                                                 |
|            | Date: Works until the expiration date.                                                                                                    |
|            | Click the second button ( <b>Limit</b> ) to toggle between Limit and Market order types.                                                                                                    |
|            | Limit: Works at a specific price.                                                                                                    |
|            | Market: Works the inside market.                                                                                                    |

| Field                                            | Description                                                                                                    |
|--------------------------------------------------|----------------------------------------------------------------------------------------------------|
| <default> <default> JANE DOE</default></default> | Customer Selection List: This field lists the customer profile for which the SEL box is selected in the Customer Defaults window. |
| JOHN DOE                                         | <b>Note</b> : You can immediately trade with the <default> profile as long as you set up an account in its row.</default>         |

| Field                                                   | Description                                                                                                    |
|---------------------------------------------------------|----------------------------------------------------------------------------------------------------|
| Order Type list                                         | Sets available restriction types, including:                                                                                                    |
| <none> <none> FOK Iceberg IOC MOO MV STOP</none></none> | None: No additional restrictions on the order.                                                                                                    |
|                                                         | Block: Eurex Block Trades. (For Block trades on LIFFE, refer to Wholesale Trading Overview on page 359.) Block trades are high-volume trades whose price has been separately agreed to by both parties outside of the normal exchange trading methods. When you select Block from the Order Type field, the Counterparty Information field automatically displays.                                                                      |
|                                                         | <ul> <li>Fill or Kill (FOK): Fill or Kill. FOK immediately fills the<br/>entire order or immediately cancels the entire order.</li> </ul>                                                                                                    |
|                                                         | • <b>Iceberg</b> : Iceberg. An order where only a portion of the order quantity is sent to the market at a time. Each order quantity is equal.                                                                                                    |
|                                                         | • Immediate or Cancel (IOC): Immediate or Cancel. IOC immediately fills the order to the extent possible and cancels the balance.                                                                                                    |
|                                                         | <ul> <li>Market On Close (MOC): Market on Close. Sends Market<br/>orders during the closing auction of the current business day</li> </ul>                                                                                                    |
|                                                         | <ul> <li>Market On Open Order (MOO): Market On Open. MOO<br/>sends Market orders during the pre-opening period, intended<br/>for execution at the opening market price.</li> </ul>                                                                                                    |
|                                                         | • Minimum Volume (MV): Minimum Volume. MV sets the minimum order quantity that must be available in the market. If the quantity is not met, the entire order cancels. You cannot send MV orders with a minimum volume quantity greater than the order quantity to market.                                                                                                    |
|                                                         | • Stop: Stop order. The Stop Prc fields appear, letting you set the price that triggers the order. Stop orders can be Limit or Market orders. X_TRADER® supports Stop orders on all exchanges. A stop order displays in the Order Book with a <i>Pending Trigger</i> status, indicating it is not actually in the market. When the stop triggers, the order becomes the native order type and remains in the Order Book until it fills. |
|                                                         | TStop: Trailing Stop. TStop sets the Stop Price a fixed distance from the current market price and moves dynamically.                                                                                                    |
|                                                         | Note: Each exchange determines their support of order restrictions. The definition and use of the restriction may differ between exchanges and marketplaces. If the order type is not supported, the Audit Trail window displays an error message from the exchange. Refer to each exchange's market rules for additional information.                                                                                                  |

| Field      | Description                                           |
|------------|-------------------------------------------------------|
| Open Close | Indicates the order is opening or closing a position. |

| Field        | Description                                                                                                    |
|--------------|----------------------------------------------------------------------------------------------------|
| Account Type | Sets your account types.                                                                                                    |
| menu         | • A1: First Agent Account (e.g., broker)                                                                                                    |
| A1 🗸         | A2: Euronext Products: Customer/Automatic Allocation                                                                                                    |
| A1<br>A2     | A3: Euronext Products: Customer/Give-up or System Allocation                                                                                                    |
| A3<br>G1     | G1: Pre-Designated Give-up Trade                                                                                                    |
| G2<br>G3     | G2: Designated Give-up Trade/Automatic Allocation                                                                                                    |
| M1           | • G3: Give-up System Allocation                                                                                                    |
| M2<br>M3     | M1: First Market Maker Account                                                                                                    |
| P1           | M2: Second Market Maker Account                                                                                                    |
| P3           | M3: Market Maker/Give-up or System Allocation                                                                                                    |
| U1<br>U2     | P1: First Principal Account (e.g., proprietary trader)                                                                                                    |
| Ū3           | P2: Second Principal Account                                                                                                    |
|              | P3: Euronext Products: House/Give-up or System Allocation                                                                                                    |
|              | <ul> <li>U1: Unallocated. For orders that have not been allocated to a<br/>customer account or where allocation is a middle/back office<br/>function.</li> </ul> |
|              | U2: Unallocated/Automatic                                                                                                    |
|              | • U3: Unallocated/System                                                                                                    |

| Field          | Description                                                        |
|----------------|--------------------------------------------------------------------|
| Account Number | Indicates a back office account number to include with your order. |

| Field           | Description                                                          |
|-----------------|----------------------------------------------------------------------|
| Clearing Member | Indicates the clearing member code you set up in the <b>Customer</b> |
| Code            | <b>Defaults</b> window. Used for Give-up trade accounts only.        |

| Field            | Description                                                                                                    |
|------------------|----------------------------------------------------------------------------------------------------|
| Free Form Text 2 | When you select your customer, this field seeds with the FFT2 field                                                                             |
| field            | set up on the Customer Defaults window.                                                                                                    |
|                  | Alternatively, you can type up to 15 alphanumeric characters in the <b>FFT2</b> field in the <b>Order Entry</b> pane prior to sending an order. |

X\_TRADER<sup>®</sup> User Manual

| Field              | Description                                                                                                    |
|--------------------|----------------------------------------------------------------------------------------------------|
| Clear Hold Confirm | Clear: Clears all contract, price, and quantity data without sending the order to market.                                                                                                    |
|                    | <b>Note</b> : The quantity <b>Clear</b> button is below the quantity buttons. This button changes the quantity to zero without impacting the other fields.                                                                   |
|                    | <b>Hold</b> : When checked, the order goes to the Order Book but is not sent to market.                                                                                                    |
|                    | The Order Book acts as a location to hold the order until you send it on to market or delete it. The change to the order reflects in the <b>TTStatus</b> column in the Order Book.                                           |
|                    | Confirm: Lets you confirm an order before it is sent to market. The Buy and Sell buttons become Apply Buy or Apply Sell. Use the Order Entry tab on the Properties menu to enable this feature for every order entry window. |

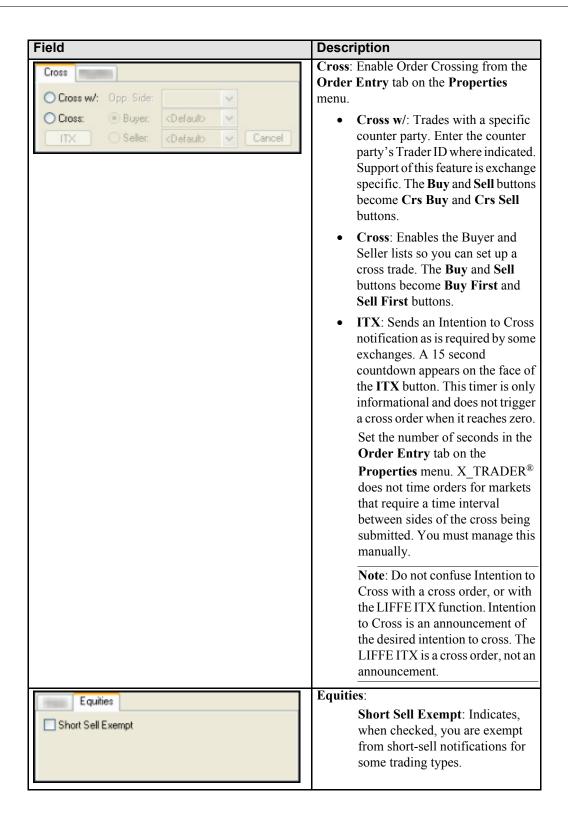

### **Order Entry Style 1 Overview**

Order Entry Style 1 is the default display for new installations. It provides a confirm checkbox that lets you verify your order before you send it the market.

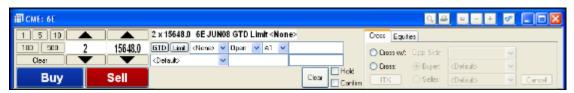

### To display Order Entry Style 1:

- 1. From the Control Panel, click the Settings menu and choose Properties.
- 2. Click the **Order Entry** tab.
- 3. In the Order Entry Style section, click the list and choose Order Entry Style 1.
- 4. Click OK.

The Order Entry style immediately changes all open windows.

You successfully displayed Order Entry Style 1.

### **Order Entry Style 2 Overview**

Brokers primarily use Order Entry Style 2. It provides extra **Buy** and **Sell** buttons to confirm orders before you send them to the market. Additionally, the Back Office Account (**BOF Account**) field is labeled and centered. Use this field to include an account number with your order.

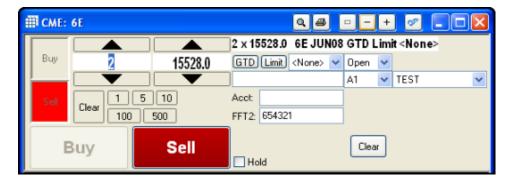

### To display Order Entry Style 2:

- 1. From the Control Panel, click the Settings menu and choose Properties.
- 2. Click the **Order Entry** tab.
- 3. In the Order Entry Style section, click the list and choose Order Entry Style 2.
- 4. Click **OK**.

The Order Entry style immediately changes all open windows.

You successfully displayed Order Entry Style 2.

## **Using Floating Order Entry**

The Floating Order Entry opens independently of the Market Grid, allowing you to further customize your workspace. Because the Floating Order Entry is detached from the Market Grid you can place it anywhere on your screen. You can then use one Floating Order Entry to place orders for multiple Market Grids.

Your Floating Order Entry can be one of the following:

• The Market window Order Entry pane

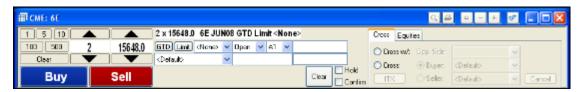

• An MD Trader® window

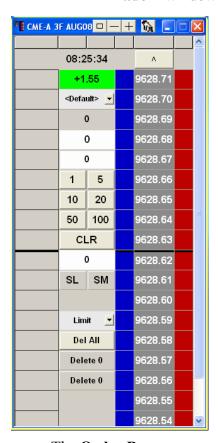

• The Order Bar

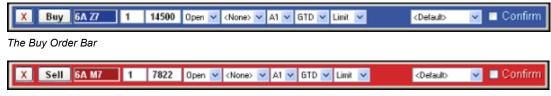

The Sell Order Bar

X\_TRADER<sup>®</sup> User Manual

Follow these procedures to enable or disable the Floating Order Entry:

- Enabling Floating Order Entry
- Enabling MD Trader® as your Floating Order Entry
- Disabling Floating Order Entry

#### To enable Floating Order Entry:

1. Right-click anywhere in the Market Grid to access the context menu.

Note: If Click Trading is enabled, do not click in the Bid/Ask price columns.

2. Highlight **Order Entry** and click the Floating option to enable the feature.

You successfully enabled Floating Order Entry.

### To enable MD Trader® as your Floating Order Entry:

**Note**: The first time you launch an MD Trader® Floating Order Entry, you must put a value in the **Maximum Order Quantity** field.

- 1. From the Control Panel, click the Settings menu and choose Properties.
- 2. From the **Trading** tab, in the **Floating Order Entry** field, click to select the **MD Trader** option.
- 3. Click the **MD Trading** tab.
- 4. At the top of the screen, type a maximum order quantity.
- 5. Click OK.

You successfully enabled MD Trader® as your Floating Order Entry.

### To disable Floating Order Entry:

1. Right-click anywhere in the Market Grid to access the context menu.

**Note**: If Click Trading is enabled, do not click in the **Bid/Ask** price columns.

2. Highlight **Order Entry** and click the Floating option to disable the feature.

You successfully disabled Floating Order Entry.

## **Floating Order Entry Notes**

You can use the **Market** window **Order Entry** pane, the Floating Order Entry, or a combination of both.

The Floating Order Entry populates with data from any and all active windows. For example, if you have both the **Market** window **Order Entry** pane and a Floating Order Entry open, when you click a contract bid price, both **Order Entry** panes reflect the contract information. However, entering a quantity in one pane does not populate the **Quantity** field of the other.

To populate multiple Order Entry panes with the same customer default trade information, use the Customer List. This is especially useful when you are monitoring multiple products and markets and placing orders for the same customer.

**Note**: Clicking (**X**) in the top right corner of a Floating Order Entry does not disable the feature.

### Submitting an Order using the Order Entry Pane

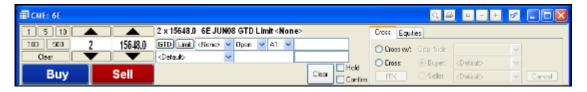

### To submit an order using the Order Entry pane:

1. Choose a customer account. This assumes you set up one or more Customer Default profiles.

**Note**: You can immediately trade with the <Default> profile. This profile assumes a GTD Limit order for an agent account. You can change the parameters. To create customized profiles so manual changes are not necessary, refer to Customer Defaults Setup on page 79.

2. Click a bid or ask cell in the appropriate instrument row.

The price seeds in the **Order Entry** pane and the contract information immediately appears in the **Order Summary** field. The default options **Market** window displays the Calls on the left and the Puts on the right.

3. Add or change any necessary information (e.g., quantity, price, order type, time in force).

**Note**: By default you are placing a Limit order. To place a Market order, click the **Limit** button under the **Order Summary** field. This grays the **Price** field.

4. To execute, click **Buy** or **Sell**.

You successfully submitted an order in the Order Entry pane.

## **Submitting a Mutual Offset Order**

X\_TRADER® lets you submit Mutual Offset System (MOS) orders. The MOS agreement between the Chicago Mercantile Exchange (CME) and the Singapore Exchange (SGX) lets you open a futures position on one exchange and liquidate it on the other. This is one way to manage your overnight risk.

The agreement includes the following instruments:

- Eurodollars
- Euroyen TIBOR
- Euroyen LIBOR
- Japanese Government Bonds

You must designate a trade as an MOS trade prior to submitting.

X\_TRADER<sup>®</sup> User Manual 171

#### To submit a Mutual Offset order:

- 1. From the Control Panel, click the Settings menu and choose Customer Defaults.
- 2. Find the **Customer Default** row you want to designate as Mutual Offset trades and set the **Acct** field to **G2**.
- 3. In the **Give Up** column, you must specify the account by completing the following two steps:
  - Type sx as the first two letters.
  - Type the clearing firm number. (This is a number between 1 and 3 digits.)

**Example**: You set the **Give Up** column to *SX123*, where *123* is the mutual offset for Eurodollars.

- 4. Close the **Customer Defaults** dialog box.
- 5. Open a **Market** window with the instrument you want to trade.
- 6. In the **Default** field, select the MOS customer from the list.
- 7. Add or change any necessary information (e.g., quantity, price, order type, time in force)
- 8. To execute, click **Buy** or **Sell**.

You successfully submitted a Mutual Offset order.

## **Using the Mouse to Control Order Quantity and Price**

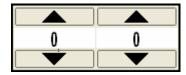

Most users will use the keyboard or the spin buttons to enter order quantity and price. However, you may also use the mouse to increase or decrease order quantity.

### To change the order quantity or price using the mouse:

- 1. Click to select a Market Grid cell to populate the **Order Entry** pane.
- 2. Click in either the **Order Quantity** or **Price** fields. (shown above)
- 3. Right-click to increase the numeric value.
  - or -

Left-click to decrease the numeric value.

You successfully changed the order quantity or price using the mouse.

## **Customizing the Quantity Buttons**

You can customize the quantity buttons on the **Order Entry** pane to numbers that better suit your trading style. The customized buttons save with your workspace.

### To customize the quantity buttons:

- 1. Press the ctrl key and right-click the button you want to customize.
- 2. Type the number you want the button to represent.
- 3. Press Enter.
- 4. Repeat Steps 1-3 for each button you want to customize.

You successfully customized the quantity buttons.

## **Setting the Default Quantity**

In MD Trader® setting the **Default Quantity** field is not required, but once you send an initial order, the **Order Quantity** field continually resets itself to the default quantity.

You set the maximum quantity for trades with the **Maximum order quantity** property. However, the restrictions established by Guardian take precedence over this property.

### To set the default quantity:

- 1. Click in the **Default Quantity** field under the **CLR** button.
- 2. Use the Delete key on the keyboard to clear the contents of the field.
- 3. Enter a default quantity.
- 4. Press Enter to set the default quantity.

You successfully set the default quantity.

## **Closing the Order Entry Pane**

#### To close the Order Entry pane:

1. Right-click the Market Grid to access the context menu.

Note: If Click Trading is enabled, do not click in the Bid/Ask price columns.

2. Highlight **Order Entry** and click to de-select **Attached**.

You successfully closed the **Order Entry** pane.

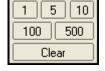

X\_TRADER<sup>®</sup> User Manual 173

### **Confirming the Status of Market Orders**

Confirm the status of your orders using the following windows:

- Audit Trail: The Audit Trail window confirms the status of your submitted order.
  Comprehensive trade information is provided to confirm receipt of order requests by
  the exchange and all details about the order itself. ERR indicates that an error has
  occurred.
- Order Book: A working order displays in the Order Book. When the guaranteed fill information is received from the exchange, the order is removed from the Order Book and moved to the Fill window. Partially filled orders remain in the Order Book until they are completely filled.
- **Fill window**: Filled and partially filled orders display in the Fill window. The Position pane updates your P/L.

### **Establishing Available Credit**

If your trading environment uses the Guardian Risk Management tool, the **Available Credit** dialog box displays available credit information in the primary currency and the margin account currency, including Credit Limits, Profit/Loss, and Contract Margin. The X\_TRADER® Administrator uses Guardian to select both currencies. The primary currency is selected from the Currency Table Setup, and the margin account currency is selected via the Guardian **Trader Setup** window.

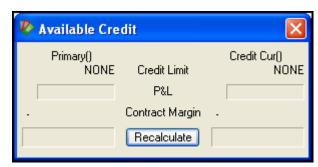

Totals in green indicate a positive available balance; totals in red indicate a deficit. When the risk controls are enabled, a zero or negative credit limit disallows trading.

### To access the Available Credit dialog box:

- 1. From the Control Panel, click the Window menu and choose Available Credit.
- 2. Click Recalculate.

You must click **Recalculate** in order to display the current total. This lets X\_TRADER® reserve processing power for high priority actions such as order processing.

You successfully accessed the **Available Credit** dialog box.

## **Synthetic Disclosed Quantity Orders**

Iceberg orders are disclosed quantity orders, allowing the execution of a large order by splitting the order into smaller disclosed quantities. When one disclosed quantity order is filled, the next disclosed quantity order is sent until the entire order quantity is filled. Characteristics of an Iceberg order include:

- Each disclosed order quantity is equal.
- You can set the disclosed quantity as a number or as a percentage of the order.

The exception is MD Trader<sup>®</sup>. You may only set the disclosed quantity as a number, not as a percentage.

Using the disclosed quantity order type on an exchange that does not support them, can result in a time lag that may cause your disclosed quantity trade to be traded through. This is because each order is sent to the exchange for just the disclosed quantity. As soon as it fills, another order submits. The time between these actions could cause a delay and a missed opportunity.

**Note**: Synthetic orders are not supported by all exchanges. For a list of supported order types, refer to the SAM specific to the TT Gateway on which you trade.

### **Market Grid Pane Overview**

Note: Some functionality in the Market Grid is protected by U.S. Patent Number 6,938,011.

The Market Grid is the bottom half of the **Market** window. This is where you monitor and select real-time contract information for trading. You complete trades using the **Order Entry** pane on the top half of the **Market** window.

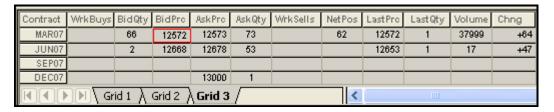

Use the Market Grid to perform these procedures:

- Customizing the Market Grid columns
- Displaying contract and real-time price information for the products you select. Refer to Market Explorer Overview on page 153.
- Using Tabbed Windows
- Highlighting in the Market Grid
- Viewing Price Trend Indicators
- Opening Wholesale Orders
- Using the Market Depth feature
- Using Excel for Theoretical and Implied Pricing
- Generating an RTD Formula
- Viewing your Estimated Position In Queue

## **Customizing the Viewable Market Grid Columns**

You can customize the viewable Market Grid columns in the following ways:

- Define default visible columns via the **Trading** tab on the **Properties** menu. This ensures every new Market Grid displays only the default columns of information.
- Use a pre-defined Layout option on the context menu.
- Use the **Show/Hide** option on the context menu to include the columns you want.

**Note**: The Eurex exchange displays only four (4) digits in inside market. Therefore, the maximum **Bid/Ask Quantity** is 9999. This is a limitation of the Eurex API for UserDevices and MISSes. If the inside market is greater than 9999 and you wish to view that data, open Market Depth feature in the Market Grid.

# **Market Grid Pane Field Descriptions**

The Market Grid columns are defined as follows:

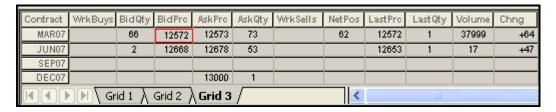

| Description                                                                                                    |
|----------------------------------------------------------------------------------------------------|
| The traded product's exchange symbol and the month and year of ex-                                                                                                    |
| piration.                                                                                                    |
| A button used to delete all delete all orders for the row.                                                                                                    |
| <b>Note</b> : This feature behaves differently for an exchange trader versus a proxy (TTORD) trader:                                                                                                    |
| <ul> <li>If an exchange trader uses this feature, all working orders for<br/>all sponsored proxy (TTORD) traders delete.</li> </ul>                                                                                                    |
| <ul> <li>If a TTORD uses this feature, it converts one message into to<br/>multiple individual delete requests to prevent them from<br/>deleting the exchange trader's working orders.</li> </ul>                                                                                                    |
| A button used to send Request For Quotes.                                                                                                    |
| An icon used to display Market Depth.                                                                                                    |
| The bid Member ID (If supplied by the exchange).                                                                                                    |
| Your estimated position in queue for working buy orders.                                                                                                    |
| The Group ID's total number of working buy contracts.                                                                                                    |
| Group ID = $MemberIDGroupID$                                                                                                    |
| The total quantity working at the bid.                                                                                                    |
| Note: The Eurex exchange displays only four (4) digits in inside market. Therefore, the maximum <b>Bid/Ask Quantity</b> is 9999. This is a limitation of the Eurex API for UserDevices and MISSes. If the inside market is greater than 9999 and you wish to view that data, open Market Depth feature in the Market Grid. |
| The Threshold bid price as established by the exchange.                                                                                                    |
| Exchanges set a trading range for the day based upon the previous session's settlement price. The exchange halts trading of the product when one of these limits is reached. A frozen market requires manual release by the exchange.                                                                                      |
| The best market bid price.                                                                                                    |
| The accumulated bid quantity. Use only when you enable Market Depth.                                                                                                    |
| The average bid price. Use only when you enable Market Depth.                                                                                                    |
| The best indicative bid quantity.                                                                                                    |
| Note: Market Markers can provide indicative quotes when quoting certain products. These indicative quotes are displayed in these fields.                                                                                                    |
| These are not tradable quotes but an estimation of the market.                                                                                                    |
|                                                                                                    |

| Column       | Description                                                                                                    |
|--------------|----------------------------------------------------------------------------------------------------|
| IndBidPric   | The best indicative bid price.                                                                                                    |
| IndAskPric   | The best indicative ask price.                                                                                                    |
| AskPrc Avg   | The average ask price. Use only when you enable Market Depth.                                                                                                    |
| AskQty Accum | The accumulated ask quantity. Use only when you enable Market Depth.                                                                                                    |
| AskPrc       | The best market ask price.                                                                                                    |
| ThrshAsk     | The Threshold bid price as established by the exchange.                                                                                                    |
|              | Exchanges set a trading range for the day based upon the previous session's settlement price. The exchange halts trading of the product when one of these limits is reached. A frozen market requires manual release by the exchange.                                                                                                    |
| AskQty       | The total quantity working at the ask.                                                                                                    |
|              | Note: The Eurex exchange displays only four (4) digits in inside market. Therefore, the maximum <b>Bid/Ask Quantity</b> is 9999. This is a limitation of the Eurex API for UserDevices and MISSes. If the inside market is greater than 9999 and you wish to view that data, open Market Depth feature in the Market Grid.                    |
| WrkSells     | The Group ID's total number of working sell contracts.                                                                                                    |
|              | Group ID = $MemberIDGroupID$                                                                                                    |
| EPIQ Sells   | Your estimated position in queue for working sell orders.                                                                                                    |
| Ask Mbr      | The ask Member ID (If supplied by the exchange).                                                                                                    |
| NetPos       | Your net position.                                                                                                    |
| FFNetPos     | Your net position, accounting for fast fills.                                                                                                    |
| LastPrc      | The last traded price.                                                                                                    |
| LastQty      | The last quantity. Behaves differently for each Gateway.                                                                                                    |
|              | <ul> <li>For some (e.g., CME and Euronext), it is a cumulative total of all trades at that particular price. It sums the last quantity, while it remains at the current trading price. Once the trade price changes, the last quantity resets.</li> <li>For others (e.g., LIFFE, Eurex and Xetra), it is the last traded quantity.</li> </ul> |
| Volume       | The total traded quantity for the session.                                                                                                    |
| High         | The high price for the session.                                                                                                    |
| Low          | The low price for the session.                                                                                                    |
| Open         | The opening price for the session.                                                                                                    |
| Close        | The closing price. Can be used to seed the <b>Order Entry</b> pane.                                                                                                    |
| Settle       | The settlement price.Can be used to seed the <b>Order Entry</b> pane.                                                                                                    |
| Chng         | The difference between the last traded price and the previous session's settlement price.                                                                                                    |
| TheoPrc      | The theoretical price.                                                                                                    |
| TheoBid      | The theoretical bid price.                                                                                                    |
| TheoAsk      | The theoretical ask price.                                                                                                    |
| QAct         | Quote action (Sends individual quotes).                                                                                                    |
| BQQ          | The test bid quote quantity.                                                                                                    |
| BQP          | The test bid quote price.                                                                                                    |
| Mkt BQQ      | The market bid quote quantity.                                                                                                    |
| Mkt BQP      | The market bid quote price.                                                                                                    |

| Column     | Description                                                                                                    |
|------------|----------------------------------------------------------------------------------------------------|
| Quote      | A checkbox used to activate and deactivate a contract for quoting.                                                                                  |
| Market AQQ | The market ask quote quantity.                                                                                                    |
| Market AQP | The market ask quote price.                                                                                                    |
| AQP        | The ask quote price.                                                                                                    |
| AQQ        | The ask quote quantity.                                                                                                    |
| Imp BidQty | The implied bid quantity.                                                                                                    |
|            | <b>Note</b> : If the trader is displaying calls and puts with the same strike price on a single line, then there will be two sets of these columns. |
| Imp BidPrc | The implied bid price.                                                                                                    |
| Imp AskQty | The implied ask quantity.                                                                                                    |
| Imp AskPrc | The implied ask price.                                                                                                    |
| IndPrc     | The indicative open price for the session.                                                                                                    |
|            | <b>Note</b> : When the indicative close price appears, the <b>IndQty</b> field blanks out.                                                          |
| IndQty     | The indicative open quantity for the session.                                                                                                    |
| Gamma      | The change in delta given 1 point change in underlying.                                                                                             |
| Delta      | Options theoretical pricing model (Theo Server) data categories:                                                                                    |
|            | The change in price given 1 point change in underlying.                                                                                             |
| Vola       | Options theoretical pricing model (Theo Server) data categories:                                                                                    |
|            | The percent volatility.                                                                                                    |
| Vega       | Options theoretical pricing model (Theo Server) data categories:                                                                                    |
|            | The price change given 1 % change in vola.                                                                                                    |
| Rho        | Options theoretical pricing model (Theo Server) data categories:                                                                                    |
|            | The price change given 1 % change in interest rate.                                                                                                 |
| Theta      | Options theoretical pricing model (Theo Server) data categories:                                                                                    |
|            | The price change for every day that elapses.                                                                                                    |
| Click Trd  | A checkbox used to activate and deactivate click trading by contract.                                                                               |
| S (Status) | The status of the contract (e.g., Pre-Open, Open, Clsd)                                                                                             |
| Expiry     | The expiration month and year.                                                                                                    |

Trading Technologies International, Inc. Proprietary and Confidential Information

## **Using the Market Grid Context Menu**

Right-click in the Market Grid to access the context menu.

**Note**: If Click Trading is enabled, do not click in the **Bid/Ask** price columns.

The available menu options include:

- Find Control Panel: Displays the Control Panel.
- Click Trade: Enables Click Trading. Refer to Click Trading Overview on page 202.
- Order Entry: Set whether the Order Entry pane is attached to the Market Grid, or the floating window you set in the Trading tab.
- Layouts: Select a pre-formatted column layout that suits your trading style. You can select more than one of the following:
  - Market: Default layout. Displays BidQty, BidPrc, AskPrc, AskQty, LastPrc, LastQty, Volume, and Chng (Change).
  - •Range: Adds High, Low, Open, Close, and Settle market information.
  - •Depth: Adds the Market Depth feature to list the next best prices.
  - •Implieds: Adds Imp BidQty, Imp BidPrc, Imp AskPrc, and Imp AskQty.
  - **Theos**: Only available if you are using a theoretical server.
  - •Indicative: Adds IndBidQty, IndBidPrc, IndAskPrc, IndAskQty.
  - •EPIQ: Adds EPIQ Buys and EPIQ Sells for Estimated Position in Queue.

Refer to Market Grid Pane Field Descriptions on page 177 for column definitions

- **Live-Only Mode**: Lets you show only contracts that currently have an active bid, active offer or last price. In addition, you can **Pin Rows**, which always leaves contracts shown even if they are not live.
- **MD Trader**<sup>®</sup>: Opens anMD Trader<sup>®</sup> for every row selected in the Market Grid.
- Spread Matrix: Opens Spread Matrix, which simplifies the tasks of monitoring exchange-traded calendar spreads.

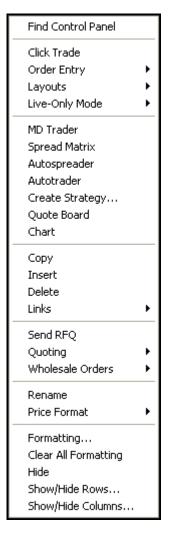

- Autospreader<sup>®</sup>: Opens the Autospreader<sup>®</sup>
   Configuration window with legs assigned for every row selected in the Market Grid.
- **Autotrader**<sup>TM</sup>: Opens one **Autotrader**<sup>TM</sup> window with rows for every row selected in the Market Grid.
- Create Strategy: Opens the Create Strategy window. Refer to Strategies Overview on page 227 section.
- **Quote Board**: Opens Quote Board with panes for every row selected in the Market Grid.
- Chart: Opens an X\_STUDY<sup>TM</sup> chart for the selected contract.
- **Copy**: Places selected data on a clipboard for pasting into another program (e.g., Excel).
- **Insert**: Creates a spacer row above the row you clicked on.
- **Delete**: Deletes a row.
- Links: Lets you paste, delete and manage your links:
  - Paste Link: Creates a dynamic link between the two programs so that data from one program automatically updates the data in the other.
  - Delete Link: Removes an established link.
  - •Manage Links: Lists all applications with links to the Market Grid.
  - •RTD: Opens the RTD dialog box, letting you copy formulas from the Market Grid and paste them for use in Microsoft Excel.
- **Send RFQ**: Opens the **Request For Quote** dialog box for a specific contract and quantity.

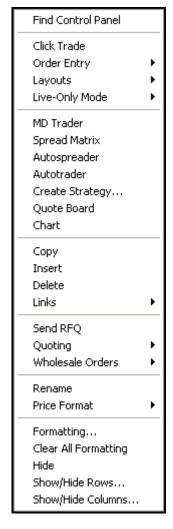

- **Quoting**: This option is available when you enable quoting in the **Trading** tab on the **Properties** menu. Refer to Quoting Overview on page 217.
  - •Show: Displays and disables the quoting bar when quoting parameters are defined.
  - •Select: Highlights the Quote column in the Market Grid based on:
    - •All: All orders
    - •Calls: Just calls (for Option Markets)
    - Puts: Just puts (for Option Markets)
    - •2-sided Mkts: Just two-sided markets
    - •Last Prc: Orders with an LTP
  - •Activate: Marks the **Quote** column for the selected contract to indicate it will be quoted.
  - •Deactivate: Unmarks the Quote column for the selected contract to indicate it will not be quoted.
- Wholesale Orders: Provides options for submitting wholesale orders on the LIFFE exchange. This option opens an additional Wholesale Order window.
- **Rename Contract**: Rename a contract or add text to a spacer row.
- **Price Format**: Provides price display options:
  - •Native: Keeps the native format of the product.
  - **Ticks**: Changes the price format to ticks, excluding decimals.
  - •**Decimal**: Changes the price format to include two decimal places.
- **Formatting**: Lets you customize fonts and borders.
- **Clear All Formatting**: Returns formatting to the default.
- **Hide**: Hides the selected row(s) or column(s).
- **Show/Hide Rows**: Lets you select which rows to show.
- Show/Hide Columns: Lets you select which columns to show.

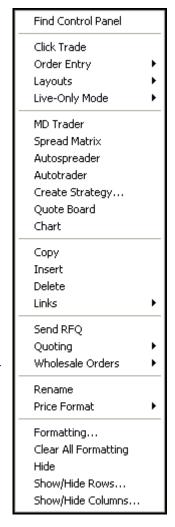

### **Using Tabbed Windows**

To make trading on the **Market Grid** and **Spread Matrix** windows easier, you can add tabs to them. Rather than open several instances of these windows, tabbed grids let preserve screen space and embed up to twenty tabs on a single window.

Each tab appears sequentially but, for better recognition, they can be rearranged, renamed and color-coded.

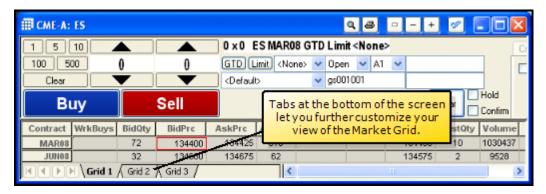

Follow these procedures to use tabs on the Market Grid or Spread Matrix windows:

- Adding a tab
- Populating a tab
- Rearranging a tab
- Renaming a tab
- Color-coding a tab

#### To add a tab:

- 1. Right-click the tab after which you want to add a new tab.
- 2. Click Insert.

A new tab appears.

You successfully added a tab.

#### To populate a tab:

- 1. Navigate to a populated Market Grid or Market Explorer to find the instruments you want to place in the new tab.
- 2. Click to select the instrument(s) you want to move to the new tab.

**Note**: Hold the CTRL key and continue clicking to select multiple instruments.

- 3. With the cursor over one of the selected instruments, click and hold the mouse button.
- 4. Continue holding the mouse button and drag the cursor off the window to the new tab.

  When the cursor leaves the window, it changes to a circle with a diagonal line through it. When the cursor enters the new tab, it changes to include a plus [+] sign.
- 5. When the cursor enters the new tab, release the mouse button.

You successfully populated a tab.

### To rearrange a tab:

- 1. Click and hold the tab you want to move.
- 2. Move your mouse where you want to place the tab.
- 3. Release the mouse button.

You successfully rearranged a tab.

#### To rename a tab:

- 1. Right-click the tab you want to rename.
- 2 Click Rename

The current name of the tab is highlighted.

3. Type the new name you want to give the tab and press ENTER.

You successfully renamed a tab.

#### To color-code a tab:

- 1. Right-click the tab you want to color-code.
- 2. Click Tab Color.
- 3. Click to select the color you want to code the tab.
  - or -

Click **Define Custom Color** to choose a different color.

4. Once you choose the tab color you want to use, click **OK**.

You successfully color-coded a tab.

# **Adding Spacer Rows**

You can add spacer rows to the Market Grid for the purpose of separating contracts. In addition, you can add text and color to the spacer rows to label groups of contracts.

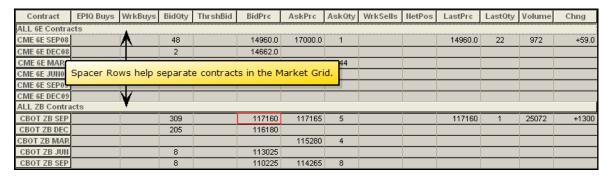

### To add a spacer row:

- 1. Right-click the Market Grid.
- 2. Click Insert.

You successfully added a spacer row.

#### To add text to a spacer row:

- 1. Right-click the spacer row.
- 2. Click Rename.
- 3. Type the text you want to add to the spacer row.
- 4. Click OK.

You successfully added text to a spacer row.

### **Highlighting in the Market Grid**

Highlighting is an available feature in the **Market Grid** and **Spread Matrix** windows. You can:

- Highlight your own orders
- Use best price highlighting

### **Highlighting Your Orders**

Highlight your orders by enabling specific properties in the **Trading** tab on the **Properties** menu.

| Property                      | Description                                                                                                    |
|-------------------------------|----------------------------------------------------------------------------------------------------|
| Highlight Own Orders          | Lightens the background color behind your working orders.                                                             |
| Use Top of Book Coloring      | Highlights the background color when your order is the best bid or offer.                                             |
| Use Minimum Highlighting Mode | Highlights the cell border of the Bid or Ask when the LTP updates. Does not highlight when only the quantity changes. |

### **Best Price Highlighting**

Highlight the best **Bid/Ask Quantity** and best **Bid/Ask Price** columns. As the market changes and the bid or ask prices change, the highlighting moves to the row with the new best price.

It is possible for more than one exchange to display the best price at any one time. In this case, more than one best price is highlighted. Do not assume any one market is showing as both the best bid and ask (assuming you trade more than one exchange).

**Note**: You can change the colors used with this feature in the **Color** tab on the **Properties** menu.

### To enable Best Price Highlighting:

1. From the Control Panel, click the Settings menu and choose Properties.

Note: If Click Trading is enabled, do not click in the Bid/Ask price columns.

2. On the **Trading** tab, click to select the **Highlight best price** option.

You successfully enabled Best Price Highlighting.

### Viewing Price Trend Indicators in the Market Grid

The **LastPrc** (Last Price) column in the Market Grid, indicates if the last trade for a given product occurred on an uptick, downtick, or with no change in the price.

The cell border highlights in green to indicate an uptick, and red to indicate a downtick. If there is no change in the last traded price, the cell is white.

### **Opening Wholesale Orders**

The **Wholesale Orders** option offers different ways to submit Wholesale Orders on the LIFFE exchange:

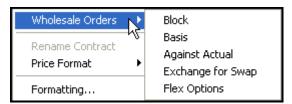

- **Block**: Block trades are high volume trades in any outright or strategy product.
- **Basis**: Basis trades are strategies for long-term bond markets that incorporate a futures leg and an underlying (or cash) leg.
- **Against Actual**: Against Actuals trades are strategies for commodities markets that incorporate a futures leg and an underlying commodity leg.
- **Exchange for Swap**: Exchange for Swaps trade a position in the underlying for a futures position.
- **Flex Options**: Flex Options are only available on LIFFE. FLEX orders are essentially FTSE 100 options. However, an expiration day and exercise price can be specified. The trade submission and authorization is semi automated, requiring manual intervention by an exchange official.

### **Using the Market Depth Feature**

The Depth layout option in the Market Grid context menu shows the aggregate market depth data for all orders at the same price level. You can configure the number of additional rows the Depth layout provides using the **Market Depth Increment** field in the **Trading** tab on the **Properties** menu. Not all exchanges provide market depth data.

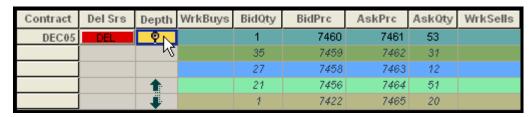

This layout can be used in tandem with the Implieds pricing feature. Refer to Setting Implieds on page 213.

Follow these procedures to use the Market Depth feature:

- Enabling the Market Depth feature
- Viewing the Market Depth information

### To enable the Market Depth feature:

- 1. In the Market Grid, right-click a cell to access the context menu and click Layouts.
- 2. Click **Depth** to enable the feature.

The icon displays in the Market Grid.

You successfully enabled the Market Depth feature.

# To view the Market Depth information:

1. Click the icon after each contract identifier to display the Depth feature.

**Notes**: When open, the aggregate best prices display. Also:

- Working buy and sell quantities at each level reflect activity for all traders with the same Group ID.
- You can customize the color-coded depth rows in the **Color** tab on the **Properties** menu.
- Click-trading quantity and offset settings apply.
- 2. Click the icon to hide the Depth feature.

You successfully viewed the Market Depth information.

### Adding Price Averages and Accumulations to the Market Grid

Use the **Accumulation** columns to take all the outstanding bids/offers at the specified price or better.

# To add Bid and Ask Price Averages and Accumulations to the Market Grid:

1. Right-click on the Market Grid to access the context menu.

**Note**: If Click Trading is enabled, do not click in the **Bid/Ask** price columns.

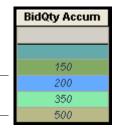

- 2. Click **Show/Hide columns**, and select the **BidQty Accum**, **BidPrc Avg**, **AskPrc Avg**, and **AskQty Accum** columns to display these columns.
- 3. Save your workspace with Depth hidden to retain customized settings.

You successfully added Bid and Ask price averages and accumulations to the Market Grid

### **Market Depth Color Coding**

For exchanges that support market depth, X\_TRADER® provides a coloring scheme that follows NASDAQ Level II coloring conventions. All orders with the same price level are grouped with the same background color.

| Contract | Del Srs | Depth | WrkBuys | BidQty | BidPrc | AskPrc | AskQty | WrkSells |
|----------|---------|-------|---------|--------|--------|--------|--------|----------|
| DEC05    | DEL     | 91    |         | 1      | 7460   | 7461   | 53     |          |
|          |         | M     |         | 35     | 7459   | 7462   | 31     |          |
|          |         |       |         | 27     | 7458   | 7463   | 12     |          |
|          |         | 1     |         | 21     | 7456   | 7464   | 51     |          |
|          |         |       |         | 1      | 7422   | 7465   | 20     |          |

This feature contains the following characteristics:

- Columns that display color when market depth is enabled include the **Bid Mbr/Ask Mbr**, **Bid/Ask Quantity**, and **Bid/Ask Price** columns.
- Colors can be displayed for the aggregate market depth views.
- Display colors for the background and foreground text can be set using the **Color** tab on the **Properties** menu.

### To enable the Market Depth color scheme:

- 1. From the Control Panel, click the Settings menu and choose Properties.
- 2. Click the **Trading** tab.
- 3. Click to select the **Use Market Depth Coloring** box to enable market depth color coding.

You successfully enabled the Market Depth color scheme.

### **Managing Links to Excel**

You can create one or more links between the Market Grid and Excel spreadsheet. You can

- Link the X\_TRADER® quoting tool to an Excel worksheet to calculate quotes using proprietary pricing models.
- Use Excel to calculate implied prices and quantities.

The response time from Excel is affected by several variables, Including workstation memory, CPU speed, and other applications running on the workstation.

**Example**: If you meet the minimum hardware requirements for X\_TRADER®, but are running a complex theoretical quote-generating program for multiple products/strikes, this creates a significant load on your microprocessor(s), which can slow the response time. Consult your System Administrator for assistance.

### **Creating Links**

Follow these procedures to establish links to Excel. You must have X\_TRADER® and Excel open to perform these actions:

- Creating a link from X TRADER® to an Excel worksheet
- Creating a link from an Excel worksheet to X TRADER®
- Changing the default colors for Excel links in the Market Grid

**Note**: When you open a workspace that includes links into  $X_TRADER^{\circledast}$  from a saved Excel file,  $X_TRADER^{\circledast}$  automatically opens the Excel file. If your workspace contains links from  $X_TRADER^{\circledast}$  to Excel, the Excel file will not automatically open with the workspace. Once you manually open the Excel file, the links re-establish themselves to the open  $X_TRADER^{\circledast}$  workspace.

### To create a link from X TRADER® to an Excel worksheet:

- 1. To copy and paste link one block of data, make sure your Market Grid and Excel pricing model columns are in the same order, or repeat the steps below to copy and paste links for each column of data.
- 2. In the Market Grid, click the top left cell of the desired data and hold the mouse button down while dragging the mouse to the bottom right cell of the desired data.
- 3. Right-click within the selected area to access the context menu, and click **Copy**.
- 4. Open your Excel model.
- 5. Right-click in the cell you want to paste the data and click **Paste Special**.
- 6. From the **Paste Special** dialog box, select the **Paste Link** option button.
  - By default, the data pastes as Unicode Text.
- 7. Click **OK** to close the dialog box.
- 8. Run your Excel model.

You successfully created a link from X TRADER® to Excel.

### To create a link from an Excel worksheet to X\_TRADER®:

- 1. Make sure the Market Grid **Imp** or **Theo** columns are in the same order as your Excel model. Or, you can repeat the steps below to copy and paste links for each column of data.
- 2. To display these columns, right-click anywhere on the Market Grid to access the context menu.

Note: If Click Trading is enabled, do not click in the Bid/Ask price columns.

- 3. Click Show/Hide columns.
- 4. Click to select the ImpBidPrc, ImpBidQty, ImpAskPrc, ImpAskQty, TheoPrc, TheoBid, and TheoAsk columns
- 5. Make sure your Market Grid **Imp** or **Theo** columns are in the same order as your Excel worksheet columns.
- 6. Select the Excel cells to be copied to X TRADER®.
- 7. Right-click within the selected area to access the Excel context menu, and click **Copy**.
- 8. In the Market Grid, right-click the cell to paste the Excel data, and click **Paste Link** from the Market Grid context menu.

Your Excel data appears in your **Market** window.

You successfully created a link from an Excel worksheet to X\_TRADER®. By default the Market Grid cells fed from the Excel model are light blue with black text.

### To change the default colors for Excel Links in the Market Grid:

- 1. From the Control Panel, click the Settings menu and choose Properties.
- 2. Click the Color tab.
- 3. Scroll to the General section and click Excel Link.
- 4. In the **Color** section, click a color from the palette.
- 5. Click **OK** to apply the color and exit the **Properties** dialog box.

You successfully changed the default colors for Excel Links in the Market Grid. Since this is the default setting all new links are identified by this background color.

### Generating an RTD Formula

The **RTD** dialog box lets you copy formulas from the Market Grid or Autotrader<sup>™</sup> and paste them for use in Microsoft Excel where they update dynamically. There are several hundred available formulas ranging from the Best Ask Price (ASK) of a contract to accumulated traded contracts at the current last traded price (ACCLTQ). The formulas also exist in Native (\$) Decimal (#) and Tick (&) formats.

**Note**: You must have Microsoft Excel 2002 or later to use formulas generated from the RTD interface.

#### To establish an RTD link:

1. In the Market Grid or Autotrader™, right-click a cell in the row of a contract for which you want to generate a formula.

Note: If Click Trading is enabled, do not click in the **Bid/Ask** price columns.

2. From the context menu, click **RTD**.

The **RTD** dialog box appears.

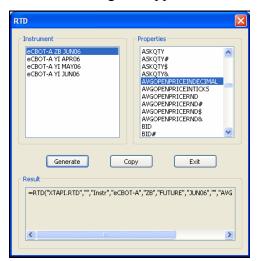

3. In the **Instrument** section, click to select the contract you want to use.

**Note**: You can drag or drop other contracts from the Market Grid or Autotrader<sup>™</sup> into the upper left **Instrument** section.

4. In the **Properties** section, click to select a property whose formula you want to paste in Excel.

Note: Press and hold the ctrl key to select multiple properties

5. Click Generate.

In the **Results** box, the formula(s) appears. If multiple properties were selected, the formulas are in the same order as the properties.

- 6. Click Copy.
- 7. Navigate to Excel and paste the formula(s).
- 8. In the **RTD** dialog box, click **Exit**.

You successfully used the RTD interface.

### Viewing your Estimated Position In Queue

You can view your Estimated Position in Queue (EPIQ) in MD Trader® and the Market Grid. EPIQ estimates how many contracts are in front of your order at any given price.

- If your EPIQ is 10, there are approximately 10 contracts ahead of your order.
- If 3 contracts trade, your EPIQ changes to 7.
- If your EPIQ is 0, your order should be the next to fill.

**Note**: EPIQ is not sent from the exchanges. X\_TRADER® calculates an estimated EPIQ based on quantity of trades occurring in front of the order, and does not account for canceled orders or pro-rata allocations.

#### Market Grid

In the Market Grid, the EPIQ columns are hidden by default. When shown, **EPIQ Buys** appears next to **BidQty**, and **EPIQ Sells** appears next to **AskQty**.

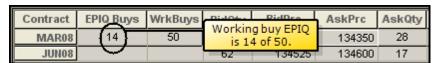

### To display the EPIQ columns:

1. Right-click the Market Grid.

**Note**: If Click Trading is enabled, do not click in the **Bid/Ask** price columns.

- 2. From the context menu, click **Show/ Hide columns** and select them.
  - or -

Hover over **Layouts** and click **EPIO**.

You successfully displayed the **EPIQ** columns in the Market Grid.

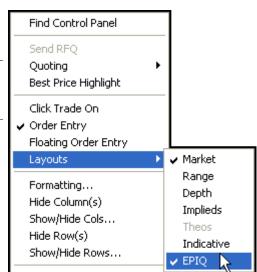

X\_TRADER<sup>®</sup> User Manual

### **Viewing Live-Only Contracts**

The **Live-Only Mode** option on the Market Grid context menu lets you show only contracts that currently have an active bid, active offer or last price.

In addition, you can **Pin Rows**, which always leaves specified contracts showing even if they do not have an active bid, active offer or last price.

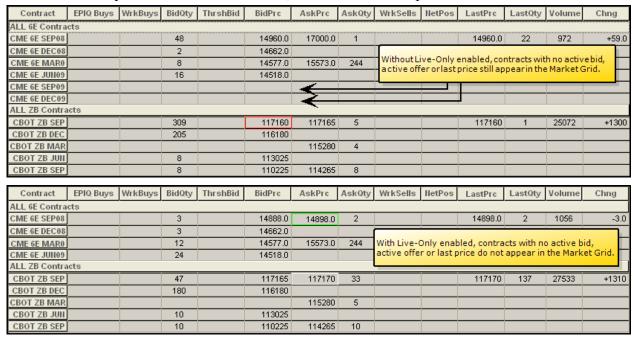

### To view Live-Only contracts:

- 1. Right-click the Market Grid.
- 2. Highlight Live-Only Mode and click Live Only.

You successfully viewed Live-Only contracts.

# Trading with the Order Bar

You can set the **Order Bar** as your primary method for sending orders to the market. As a Floating Order Entry, the **Order Bar** works in direct conjunction with the Market Grid, Spread Matrix and Quote Board. To use the **Order Bar**, you must enable it as your Floating Order Entry, and enable the **Floating Order Entry** option in the Market Grid

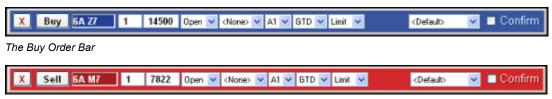

The Sell Order Bar

#### **Order Bar Features**

The **Order Bar** has the following features:

- Enable the mouse for quick-click trading: One advantage to the Order Bar is the ability to quick click an order into the market. You click the quantity and the cursor automatically moves to the Buy or Sell button. To use this feature, you must enable the Auto Mouse Move property.
- Use hotkeys to make trades: Another advantage to the Order Bar is its easy interaction with the keyboard. Use the default hotkeys or customize them to create your own.

#### **Order Bar Procedures**

Follow these procedures to use the **Order Bar**:

- Enabling the Order Bar
- Quick-click Trading
- Setting an order confirmation

#### To enable the Order Bar:

- 1. From the Control Panel, click the Settings menu and choose Properties.
- 2. On the **Trading** tab, in the **Floating Order Entry** property, click to select **Order Bar**.
- 3. Right-click the Market Grid, and click to select **Floating Order Entry**. You can now call the **Order Bar** using the mouse or keyboard hotkeys.

You successfully enabled the **Order Bar**.

X\_TRADER<sup>®</sup> User Manual 195

### To quick-click trade:

- 1. From the Control Panel, click the Settings menu and choose Properties.
- 2. Click the **Order Entry** tab.
- 3. Click to select the **Auto Mouse Move** property.
- 4. Click **OK**.
- 5. From the Market Grid, call the Buy Order Bar or Sell Order Bar using the following:

**Note**: If click-trading is also enabled, the click-trading right mouse actions take precedence. (Disable click-trading using the Market Grid context menu.)

| When enabled            | To Buy                            | To Sell                                     |
|-------------------------|-----------------------------------|---------------------------------------------|
| Left-click              | Bid Prc or BidQty                 | AskPrc or AskQty                            |
| Right-click             | AskPrc or AskQty                  | Bid Prc or BidQty                           |
| The mouse immediate     | ely moves to the Buy or Sell butt | on and, depending on what you click, either |
| the price or the quanti | ity is highlighted.               |                                             |

- 6. Click the **Buy** or **Sell** button to place an order at the given price with the given quantity.
  - or -

Type over the highlighted values, and adjust the parameters of the order before clicking the **Buy** or **Sell** button.

You successfully quick-click traded.

#### To set an order confirmation:

Click the **Lock** checkbox at the end of the **Order Bar** to enable a confirmation screen before orders are sent to the market.

You successfully set an order confirmation.

### **Keyboard Trading with the Order Bar**

You can use the keyboard to interact easily with the **Order Bar**. Use the default hotkeys or customize them to create your own.

### **TT Default Map**

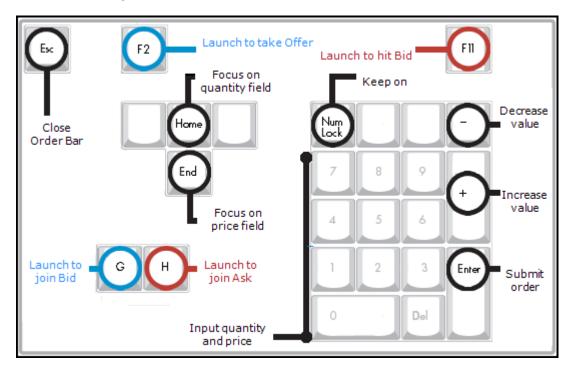

### **Description**

| Hotkey | Command              | Description                                                   |
|--------|----------------------|---------------------------------------------------------------|
| G      | Launch to join bid   | Launch Order Bar as a Buy seeded with and focused on the      |
|        |                      | Bid price.                                                    |
| F2     | Launch to take offer | Launch Order Bar as a Buy seeded with and focused on the      |
|        |                      | Ask price.                                                    |
| Home   | Focus on quantity    | Lets you edit the quantity field.                             |
| End    | Focus on price       | Lets you edit the price field.                                |
| Enter  | Submit order         | Submit the order as defined and close the Order Bar.          |
| Esc    | Close Order Bar      | Close the Order Bar window.                                   |
| Num    | Keep on              | Lets you use the keypad to type numbers.                      |
| Lock   |                      |                                                               |
| -      | Decrease value       | Decreases the numeric value of the field you are editing.     |
| +      | Increase value       | Increases the numeric value of the field you are editing.     |
| Н      | Launch to join ask   | Launch the Order Bar as a Sell seeded with and focused on the |
|        |                      | Ask price.                                                    |
| F11    | Launch to hit bid    | Launch Order Bar as a Sell seeded with and focused on the Bid |
|        |                      | price.                                                        |

### **Keyboard Trading Procedures**

Follow these procedures to manage keyboard trading with the **Order Bar**:

- Trading using hotkeys
- Assigning hotkeys to the Order Bar

### To trade using hotkeys:

- 1. Call the **Buy Order Bar** or **Sell Order Bar** using your specified keys.
- 2. Input the quantity and price.
- 3. Press TAB to advance fields, SHIFT+TAB to go back a field.
- 4. Press enter to submit the order.

You successfully traded using hotkeys.

### To assign hotkeys to the Order Bar:

- 1. From the Control Panel, click the Settings menu and choose Properties.
- 2. Click the **Hotkeys** tab.
- 3. In the **Keyboard Layout** field, click to select **Custom**.
- 4. In the Component column, click Order Bar.
- 5. In the **Command** column, click the command for which you want to assign a hotkey.

Note: Some keys cannot be used as hotkeys. (E.g., Delete, Backspace, Tab...and others.)

- 6. Click in the **Press new shortcut key** field.
- 7. Press the key or keys you want to represent that command.
- 8. Click the **Assign** button.

You successfully assigned hotkeys to the Order Bar.

### **Cross Trades Overview**

The cross trading feature lets you cross a prearranged order either with a party within the trading firm itself or with a specified party outside the firm.

Follow these procedures to cross trade:

- Enabling Cross Trading
- Executing a Cross/Cross With order using Order Entry Style 1

### To enable Cross Trading:

- 1. From the Control Panel, click the Settings menu and choose Properties.
- 2. Click the **Order Entry** tab.
- 3. In the Cross Orders section, click Order Crossing.

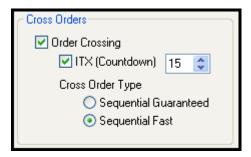

4. If you want to send (or are required to send by the exchange) an Intention to Cross notification, click the **ITX** (**Countdown**) field so it is marked and set the number of seconds to countdown.

**Note**: This timer is informational and does not trigger a cross order. Exchanges that do not support this announcement reject the ITX when it is sent.

- 5. In the **Cross Order Type** field, click one of these options:
  - •Sequential Fast: Default. Both orders (buy and sell) immediately submit, one after the other. On occasion, heavy market conditions can lead to routing the orders through different routers. As a result, the wrong leg might arrive at the exchange host first.
  - •Sequential Guaranteed: Waits for an acknowledgement of the first order from the exchange before sending the second order. Due to the delay, it is possible for a third party to take the offer or bid before both sides are matched.

In both cases, if the first side fills (partially or completely), the second side of the cross order still submits.

6. Click OK.

You successfully enabled Cross Trading.

#### To execute a cross or cross with trade:

**Note**: Remember that you must have previously set up customer profiles for each client you wish to conduct cross trades with.

1. In the **Order Entry** pane, click the **Cross** tab.

Note: If your Order Entry pane does not display the Cross tab, see the preceding procedure.

- 2. Click Cross or Cross w/.
- 3. If you selected **Cross**, click the buyer or seller from the list boxes.

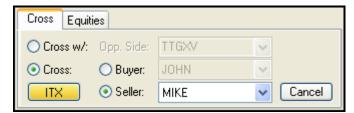

If you selected Cross w/, click to select your Opp. Side.

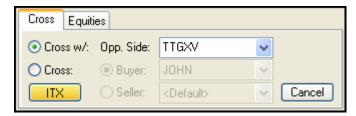

- 4. In the Market Grid, select a contract.
- 5. Enter the quantity and price in the appropriate fields.
- 6. If you want to send (or are required to send by the exchange) an Intention to Cross notification, click the **ITX** button.

The timer counts down.

- 7. To execute a cross trade, click **Buy First** or **Sell First**.
  - or -

To execute a cross-with trade, click Crs Buy or Crs Sell.

You successfully executed a cross or cross with trade.

#### **Cross and Cross With Trades**

Use Cross trades in exchanges other than LIFFE CONNECT to indicate a specific party to trade with. Cross trades are always GTD orders. The following controls are added or deleted after you click **Cross** in the **Order Entry** pane.

Use Cross With trades for LIFFE CONNECT cross trades to indicate a specific counter party by entering the Trader ID. Support of this feature is exchange-specific. If the exchange does not support it, the message *Order Format Invalid* appears in the **Audit Trail** window.

**Note**: Remember that you must have previously set up customer profiles for each client you wish to conduct cross trades with.

#### **Cross Order Execution and CBOT**

Because of a rule implemented by CBOT, cross orders experience a time delay. The X\_TRADER® system complies with the time delay rule and manages your cross orders so exchanges accepted them.

When you execute your cross trade, you send both orders at the same time. However, the X\_TRADER® gateway system holds the second leg of your cross order and adheres to the following rules so your order is not rejected:

- 5 seconds between the legs for futures contracts and their associated spread contracts.
- 15 seconds between the legs for options contracts and their associated spread contracts.

#### Notes:

- If the first leg only partially fills, the second leg submits with the original quantity. No adjustments are made to the second leg.
- If the first leg completely fills, the second leg still goes to the exchange.
- The X TRADER® Gateway rejects sequential fast cross orders.

# **Click Trading Overview**

Click Trading lets you right-click the bid price to send a limit sell order or right-click the ask price to send a limit buy order.

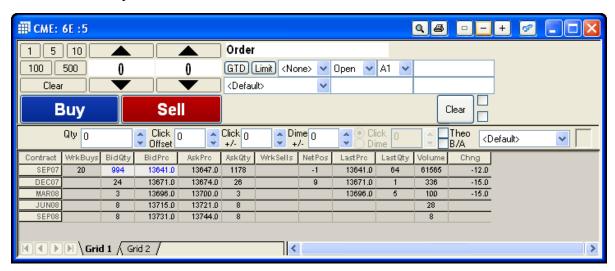

Follow these procedures to use Click Trading:

- Enabling/Disabling Click Trading
- Setting Default Properties in Click Trading
- Using Click Trading

#### Notes:

- When you enable Click Trading, all safety measures are removed.
- The Lock and Hold features are not available when Click Trading.

# **Enabling/Disabling Click Trading**

#### To enable or disable click trading:

1. Right-click anywhere in the Market Grid to access the context menu.

Note: If Click Trading is enabled, do not click in the Bid/Ask price columns.

2. Click the Click Trade On option to enable or disable click trading.

A checkmark indicates you enabled the feature and the **Click Trading** pane opens above the Market Grid.

You successfully turned click trading on or off.

# **Setting Default Properties for Click Trading**

Default properties control the mouse settings and other restrictions while Click Trading. Maintain these features in the **Trading** tab on the **Properties** menu.

### To set the properties for click trading:

- 1. From the Control Panel, click the Settings menu and choose Properties.
- 2. In the **Properties** dialog box, click the **Trading** tab.
- 3. In the **Mouse Type** section, click the kind of mouse you use.

**Note**: A three-button mouse is the default setting and is ideal for sending all types of Click Trading orders to market in the quickest manner possible.

4. In the **Dime** field, click GTD or IOC.

**Note**: Any GTD orders still working at the end of your trading session are automatically deleted. IOC orders allow a partial fill before the balance is canceled.

- 5. In the Click field, click GTC or IOC.
- 6. To enable click trading on FFNet/NetPos, click to select the Enable on FFNet/NetPos checkbox.
- 7. Click **OK** to exit the **Properties** dialog box and save the selected options.

You successfully set the properties for click trading.

# **Using Click Trading in the Market Grid**

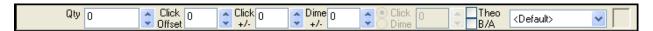

### To use click trading in the Market Grid:

Note: When you enable Click Trading, all safety measures are removed.

- 1. Enable Click Trading.
- 2. Enter the required quantities and information from the table below:

| Field        | Description                                                                                                    |
|--------------|----------------------------------------------------------------------------------------------------|
| Qty          | Enter your click trading order quantity.                                                                          |
| Click Offset | Field, based on the Last Traded Price, protects you from sending an order too far away from the last traded price |
|              | Enter the maximum number of ticks the price can move from the last traded price.                                  |
|              | Note: Click Offset and Click +/- are mutually exclusive.                                                          |

X\_TRADER<sup>®</sup> User Manual

| Field                  | Description                                                                                                    |
|------------------------|----------------------------------------------------------------------------------------------------|
| Click +/- (Plus/Minus) | Field, based on the current inside market, lets you chase a fast moving market.                                                                                                    |
|                        | Enter the maximum number of ticks the price can move from the inside market price.                                                                                                    |
|                        | <b>Example</b> : If the <b>Click</b> +/- value is two ticks where the tick value for the product is .01 and bid price is 115.99, the worst price accepted is 115.97. If a better price is available, the order fills (e.g., 115.98 or 115.99). |
|                        | Note: This example assumes theoretical prices are not used.                                                                                                    |
| Dime +/-               | When you dime the market, the action implies order entry, not necessarily order execution. This feature lets you enter orders off the market without using the <b>Price</b> and <b>Quantity</b> fields in the <b>Order Entry</b> pane.         |
|                        | The value you enter defines at what price, based on the current inside market, the order is entered. The feature is limited to values up to 99.                                                                                                |
|                        | <b>Example</b> : If you enter 1 and middle-click the mouse with the cursor on the current market bid, an order 1 tick better than the prevailing prices is entered. Conversely, if you enter a –1, an order 1 tick worse is entered.           |
| Click vs. Dime options | Toggle between <b>Click</b> and <b>Dime</b> to define what occurs when you right-click:                                                                                                    |
|                        | Execute a trade (Click)                                                                                                    |
|                        | Enter an order (Dime)                                                                                                    |
|                        | The <b>Click</b> and <b>Dime</b> buttons enable when you select a two-button mouse from the <b>Trading</b> tab on the <b>Properties</b> menu.                                                                                                  |
| Theo &                 | Lets you evaluate opportunities in the market.                                                                                                    |
| B/A (Bid/Ask)          | • Enable <b>Theo</b> to use theoreticals pasted in the <b>TheoPrc</b> column.                                                                                                    |
|                        | <ul> <li>Enable B/A to use theoreticals pasted in the TheoBid or<br/>TheoAsk columns.</li> </ul>                                                                                                    |
| Account (Default)      | Refers to the accounts set up in the Customer Defaults dialog box.                                                                                                    |
| A1                     | Displays account code.                                                                                                    |

- 3. To send a trade to market using Click Trading:
  - Right-click the bid price to send a limit sell order.
  - Right-click the ask price to send a limit buy order.

You successfully used the click trading feature in the Market Grid.

### **Eurex Block Order Overview**

The Eurex Block Order feature in X\_TRADER® provides a method to enter a buy and acknowledge a purchase of a large block trade into the Eurex exchange. Block orders are defined as those product trades which involve high-volume and whose traded price are separately agreed to by both parties outside of the normal exchange trading methods.

Block trade limits (minimum threshold that defines what constitutes a block trade for any given product) are defined by the exchange and vary depending on the product. In all cases, a private agreement on price and number of products to be traded exists, and must be reported to the exchange.

Buyers and Sellers have distinct roles in Eurex block trading:

- **Buyers**: Buyers initiate a block trade. They can also add, modify, or delete the trade.
- Sellers: Sellers can only receive and accept a block trade.

Follow these procedures to manage Eurex Block Orders:

- Submitting a Eurex block order (buy side)
- Modifying a Eurex block order trade
- Accepting a Eurex block order (sell side)
- Making a Block or Volatility Order Inquiry

### Submitting a Eurex Block Order (Buy Side)

This procedure assumes both parties involved in a block trade are in communication with each other. Only the buyer can enter a block trade using the following procedure.

**Note**: Although block trading is defined as a trade between two parties outside of the normal exchange market, the Eurex exchange is the third party involved. Eurex checks the trade's quantity, price, and other information, before determining approval. After the exchange reviews the trade the Seller can complete their side of the transaction.

### To enter a block trade into the Eurex exchange (Buyer initiated):

- 1. In the Market Grid, select the product you want to buy.
- 2. In the **Restriction** field, click **Block**.

The Sell button grays out.

- 3. Type the five-letter member ID of the counterparty in the Counterparty Information field.
- 4. Click to select an account from the drop down list.

You cannot use the default account.

- 3. Ensure your position is **Open**.
- 4. Type the amount to be traded and price for the whole trade.

**Note**: The minimum volume for block trades varies according to product.

5. Click **Buy** to initiate the trade.

The above procedure results in the following actions:

- The block trade moves to the Order Book and gets a unique identifying number. The status is *Waiting for Approval*.
- A message appears in the Audit Trail indicating the trade was sent to the exchange.

You successfully entered a block trade into the Eurex exchange.

# **Modifying a Eurex Block Order Trade**

Only the Buyer can modify a block trade order on the Eurex exchange. A modification to a block trade (change or price or quantity, new counterparty, etc.) is identical to any other order modification and is done from the **Order Book** window.

#### Notes:

- Block trades becomes inactive if the seller does not approve it within 30 minutes of entry (or its last modification).
- The buyer can reactivate the transaction during the current trading day by retrieving and resubmitting it.
- Once the seller has accepted the transaction, the buyer cannot modify or cancel the transaction without contacting the exchange.

# Accepting a Eurex Block or Volatility Order (Sell Side)

Sellers should be in communication with the Buyers of the block trade and know when the trade initiates. Information only available to the buy side of the trade is required to complete the block trading process.

**Note**: Although block trading is defined as a trade between two parties outside of the normal exchange market, the Eurex exchange is the third party involved. Eurex checks the trade's quantity, price, and other information, before determining approval. After the exchange reviews the trade the Seller can complete their side of the transaction.

### To accept a block trade on Eurex (Seller acceptance):

- 1. With X\_TRADER® open and logged into the Eurex exchange, open the Order Book.
- 2. Right-click in the Order Book to access the context menu and click **Inquire Block and Vola Order**.

The **Inquire Block and Vola Order** dialog box appears.

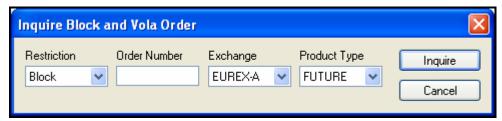

- 3. In the **Restriction** field, click whether the order is a Block order or a Volatility order.
- 4. In the **Order Number** field, type the exchange generated order number of the trade initiated by the buyer.

**Note**: This information must be obtained from the Buyer.

- 5. In the **Exchange** field, click the Eurex exchange on which the order was submitted.
- 6. In the **Product Type** field, click the order type.
- 7. Click **Inquire**.

In the Order Book, the **Submit** button becomes the **Accept** button.

- 8. Click to select the sell side of the order in the bottom of the Order Book, and re-select your customer account in the top of the Order Book.
- 9. Click Accept.

The Order Book and Fill window indicate the accepted trade information.

You successfully accepted a block trade entered into the Eurex exchange.

# Making a Block or Volatility Order Inquiry

Use the **Inquire Block Order** dialog box to receive and validate orders for the sell side of a Eurex block trade.

### To make a block or volatility order inquiry:

- 1. With X TRADER® open and logged into the Eurex exchange, open the Order Book.
- 2. Right-click in the Order Book to access the context menu and click **Inquire Block and Vola Order**.

The **Inquire Block and Vola Order** dialog box appears.

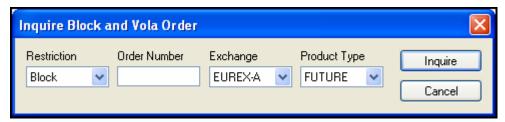

- 3. In the **Restriction** field, click whether the order is a Block order or a Volatility order.
- 4. In the **Order Number** field, type the exchange generated order number of the trade initiated by the buyer.

**Note**: This information must be obtained from the Buyer.

- 5. In the **Exchange** field, click the Eurex exchange on which the order was submitted.
- 6. In the **Product Type** field, click whether the order type.
- 7. Click **Inquire**.

You successfully made a block or volatility order inquiry.

# **Entering Orders Using the Keyboard**

If you prefer to use a keyboard instead of a mouse, use one of these methods to trade with the keyboard:

- Keyboard Entry
- Keyboard Validation Mode

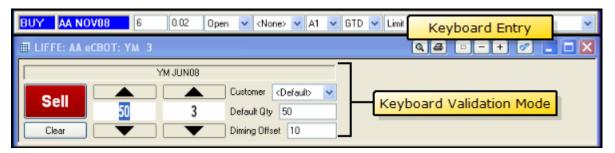

# **Keyboard Entry**

Keyboard entry adds onto the top of the Market window when called.

#### To open the Keyboard Entry and send an order to market:

- 1. Click any Market Grid cell of the product you wish to trade.
- 2. Press the Insert (Buy order) or PageUp (Sell order) key.

  The **Keyboard Entry** window appears at the top of the **Order Entry** pane.
- 3. In the first field, type the quantity to buy or sell.

Note: Tab moves the cursor left to right. Shift+Tab moves the cursor right to left.

- 4. In the second field, type the price to buy or sell at.
- 5. Click the **down arrow** and select **Open** or **Close**.
- 6. Complete the appropriate order data in the remaining fields.
- 7. After entering the order data, press ENTER to review the order.
- 8. Press ENTER a second time to send the order to market.

**Note**: To cancel the order, prior to sending the order to market, press ESC to close the **Keyboard Entry** window.

You successfully opened the Keyboard Entry window.

X\_TRADER<sup>®</sup> User Manual

### **Keyboard Validation Mode**

Keyboard Validation Mode lets you use a keyboard rather than your mouse to enter orders. In addition, a Diming Offset field appears while you are in Keyboard Validation Mode.

**Note**: When using Keyboard Validation Mode, the values you type in the **Default Qty** and **Diming Offset** fields override the values you typed in the **Trading** tab on the **Properties** menu.

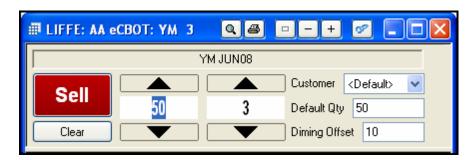

Follow these procedures to use Keyboard Validation Mode:

- Enabling Keyboard Validation Mode
- Placing an order using the Keyboard Validation Mode Order Entry pane

#### To enable the Keyboard Validation Mode:

- 1. From the Control Panel, click the Settings menu and choose Properties.
- 2. Click the **Order Entry** tab.
- 3. In the Order Entry Style section, click to select Keyboard Validation Mode.
- 4. Click **OK** to exit.

The **Order Entry** pane automatically displays Keyboard Validation Mode.

You successfully enabled Keyboard Validation Mode.

#### To place an order using the Keyboard Validation Mode Order Entry pane:

- 1. Click (or middle click) in the Market Grid **Bid Prc** cell to define a Sell order.
  - or -

Click (or middle click) in the Market Grid Ask Prc cell to define a Buy order.

The order quantity is populated by the contents of the **Default Quantity** box.

- 2. Change the **Default Qty** field as needed.
- 3. Change the **Diming Offset** field as needed.
- 4. Press Enter to submit the order.
  - or -

Press ESC to clear the order without submitting it to the market.

You successfully placed an order using the Keyboard Validation Mode **Order Entry** pane.

# **Diming Offset**

The **Diming Offset** field in the Keyboard Validation Mode **Order Entry** pane allows you to Dime the Bid or Dime the Offer automatically using the value of this field. This feature requires the use of the middle mouse button.

After the price field populates, the contents of the **Default Qty** field populate the **Quantity** box. The diming offset adjusts the price when the Keyboard Validation Mode **Order Entry** pane populates from the Market Grid using the middle mouse button.

- For a value in the **Bid Prc** column, the offset adds to the price if the offset is positive, and subtracts from the price if the offset is negative. Click the middle mouse button in the **Bid Prc** cell to activate this feature.
- For a value in the **Ask Prc** column, the offset subtracts from the price if the offset is positive, and adds to the price if the offset is negative. Click the middle mouse button in the **Ask Prc** cell to activate this feature.

The amount added or subtracted is based on the tick value of the product being traded.

### To set the default diming offset for new instances of the Order Entry pane:

- 1. From the Control Panel, click the Settings menu and choose Properties.
- 2. Click the **Order Entry** tab.
- 3. Set the **Order entry style** to **Keyboard Validation Mode**. The **Default diming offset** field enables.
- 3. Type a value for the diming offset.
- 4. Click OK.

You successfully set the default diming offset for new instances of the **Order Entry** pane.

# **Controlling Quantity or Price Using the Keyboard**

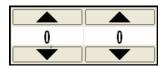

The mouse or the spin buttons may be used to adjust the quantity or price. However, you may also use the keyboard to manually enter a quantity or price.

### To enter a quantity or price using the keyboard:

1. Click to select a Market Grid cell and press the  ${\tt Insert}$  (Buy order) or  ${\tt PageUp}$  (Sell order) key.

- or -

If the Floating Order Entry window is enabled, click to select a Market Grid row and press the Insert (Buy order) or PageUp (Sell order) key.

- 2. Press TAB or SHIFT+TAB to move to the quantity or price text box. (Shown above)
- 3. Use the keyboard to enter a value.
- 4. Press enter to review the order.
- 5. Press ENTER again to submit the order to the market.

You successfully entered a quantity using the keyboard.

# **Order Change Dialog Box Overview**

Hold down the CTRL key and click in a cell where a working order exists to access the **Order** Change dialog box from the following  $X_TRADER^{\otimes}$  windows:

- Market Grid
- Spread Matrix
- Butterfly Condor Matrix

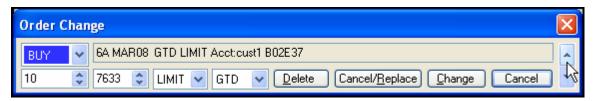

You can perform other transactions while keeping the **Order Change** dialog box open. When you open an **Order Change** dialog box, it displays on top of the parent window and can be moved. The dialog box and its order save with your workspace.

Note: You may have only one Order Change dialog box open at a time.

### **Using the Order Change Dialog Box**

The **Order Change** dialog box lets you delete, cancel/replace or change a working order without accessing the Order Book.

### To use the Order Change dialog box:

1. Hold down the Ctrl key and click in a cell where a working order exists.

The **Order Change** dialog box appears, showing the order closest to the market.

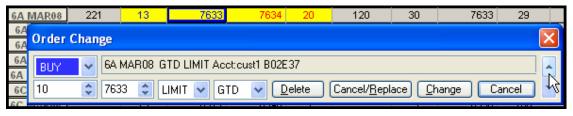

2. Use the Page Up or Page Down arrows to scroll through the orders and select the working order you want to change.

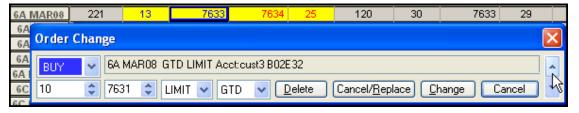

3. Make any changes to the order and click the appropriate button: **Delete**, **Cancel/ Replace**, **Change**, or **Cancel**.

Note: You cannot change the Limit/Market or order type (i.e., GTD) fields.

You successfully used the **Order Change** dialog box.

# **Setting Implieds**

Implied prices and quantities derive from direct orders in a combination of outright contracts and spreads/strategies. Implied pricing evolved at exchanges that trade contracts, spreads and strategies involving different combinations of the contract months.

**Example**: A bid in one contract month and an offer in a second contract month combine to imply a bid in the spread between the two months.

By calculating and displaying implied prices and quantities, exchanges found they could improve the best Bid/Ask price or add liquidity to certain contracts or strategies.

**Note**: Implied data does not display for Condor Matrices because LIFFE does not match implieds from Condor Matrices.

### To set implieds:

- 1. From the Control Panel, click the Settings menu and choose Properties.
- 2. On the **Trading** tab, click to select the options you want:
  - Include Implieds in Market columns and in Depth: Exchange calculated implieds.
  - Calculate Implieds instead of Exchange Implieds: X TRADER® calculated implieds.
  - Implieds from implieds: X\_TRADER® calculated second generation implieds.
- 3. Click OK.

You successfully set implieds.

### **Viewing Implieds**

The Include Implieds in Market columns and in Depth property on the Trading tab, lets you determine whether or not implied prices and quantities appear in the same columns as outright prices and quantities.

Example 1: When this property is enabled, the Imp AskPrc and Imp AskQty columns reflect the same data in the AskPrc and AskQty columns.

| AskPrc | Ask@ty | WrkSells | NetPos | LastPrc | LastQty | Volume | Chng  | Imp AskPrc | Imp AskQty |
|--------|--------|----------|--------|---------|---------|--------|-------|------------|------------|
| 7476   | 48     | 12       | -21    | 7472    | 2       | 122    | -2    |            |            |
| 7634   | 5      |          |        |         |         |        |       |            |            |
| 7500   | 2      | 5        |        |         |         |        |       |            |            |
|        |        |          |        |         |         |        |       |            |            |
| 11700  | 10     |          |        | 115     | 230     | 232    | -7275 | 11700      | 10 }       |
| }      |        |          | 59     | 7370    | 1       | 6264   | 0     |            |            |

**Example 2**: When this property is disabled, the prices and quantities report separately in their respective columns. Assuming two of the total ask quantities are implieds, separating implieds from outrights appear like this.

| AskPrc | AskQty | WrkSells | NetPos | LastPrc | LastQty | Volume | Chng  | Imp AskPrc | Imp AskQty |
|--------|--------|----------|--------|---------|---------|--------|-------|------------|------------|
| 7476   | 48     | 12       | -21    | 7472    | 2       | 122    | -2    |            |            |
| 7634   | 5      |          |        |         |         |        |       |            |            |
| 7500   | 2      | 5        |        |         |         |        |       |            |            |
|        |        |          |        |         |         |        |       |            |            |
| 11675  | 8 }    |          |        | 115     | 230     | 232    | -7275 | 11700      | 2          |
|        |        |          | 59     | 7370    | 1       | 6264   | 0     |            |            |

**Note**: Implied prices only appear in the market when they are equal to or better than the outright prices.

### Implied In

An Implied in is a spread price generated by the differential of two contracts. The natural curve of futures contracts dictates deferred contracts will be priced higher than near contracts. Therefore, spread prices are often negative prices.

#### Formula:

- Bid spread price for Spread AB = (Bid Price Leg A) (Ask Price Leg B)
- Ask spread price for Spread AB = (Ask Price Leg A) (Bid Price Leg B)

In the examples below, the spread prices are as follows:

- Bid spread price for Spread AB = (6450) (6475) = -25.
- Ask spread price for Spread AB =(6451) (6474) = -23.

| Contract          | ImpBidQ | ImpBidP | BidQty       | BidPrc | AskPrc | AskQty | ImpAskP | ImpAskQ |
|-------------------|---------|---------|--------------|--------|--------|--------|---------|---------|
| CL Apr08          |         |         | 100          | 6450   | 6451   | 50     |         |         |
| CL May08          |         |         | 75           | 6474   | 6475   | 75     |         |         |
| CL Apr08-CL May08 |         | -25     | $\leftarrow$ |        |        |        | -23     |         |

| Contract          | ImpBidQ | ImpBidP | BidQty | BidPrc | AskPrc | AskQty        | ImpAskP | ImpAskQ |
|-------------------|---------|---------|--------|--------|--------|---------------|---------|---------|
| CL Apr08          |         |         | 100    | 6450   | 6451   | 50            |         |         |
| CL May08          |         |         | 75     | 6474   | 6475   | 75            |         |         |
| CL Apr08-CL May08 |         | -25     |        |        |        | $\rightarrow$ | -23     |         |

# **Implied Out**

An implied out is a leg price generated by the spread price and one of the legs of the spread. You can imply out a price in the first or second leg.

#### Formulas:

- Bid Price Leg A = (Bid price Spread AB) + (Bid price of leg B)
- Ask Price Leg A = (Ask price Spread AB) + (Ask price of leg B)

In the examples below:

- Bid Price Leg A = (-25) + (6474) = 6449
- Ask Price Leg A = (-23) + (6475) = 6452

| Contract          | ImpBidQ | ImpBidP | BidQty | BidPrc | AskPrc | AskQty | ImpAskP | ImpAskQ |
|-------------------|---------|---------|--------|--------|--------|--------|---------|---------|
| CL Apr08          |         |         | 100    | 6450   | 6452   | 50     |         |         |
| CL May08          |         |         | 75     | 6474   | 6475   | 75     |         |         |
| CL Apr08-CL May08 |         |         |        |        |        |        | -23     |         |

| Contract          | ImpBidQ | ImpBidP | BidQty | BidPrc | AskPrc | AskQty | ImpAskP | ImpAskQ |
|-------------------|---------|---------|--------|--------|--------|--------|---------|---------|
| CL Apr08          |         |         | 100    | 6449   | 6451   | 50     |         |         |
| CL May08          |         |         | 75     | 6474   |        | 75     |         |         |
| CL Apr08-CL May08 |         | -25     |        |        |        |        |         |         |

X\_TRADER<sup>®</sup> User Manual

### **Implieds From Implieds**

Implieds from implieds (second generation implieds) occur when one of the prices you are using to imply another price is itself an implied price. A first generation implied is composed of only direct prices. A second generation implied requires one first generation implied price and at least one direct price.

Implied functionality varies by exchange, dissemination rules may be different than matching rules and exchanges may give priority in matching to different generations. These rules continually change based upon market demand.

#### Formulas:

- Implied Bid Price Leg B = (Bid Price Leg A) (Ask spread price for Spread AB)
- Implied Bid spread Price for Spread BC = (Imp Bid price Leg B) (Ask Price Leg C)

In the example below:

- Implied Bid Price Leg B = (5900) (-10) = 5910
- Implied Bid spread Price for Spread BC = (5910) (5925) = -15

| Contract          | ImpBidQ | ImpBidP | BidQty | BidPrc | AskPrc | AskQty | ImpAskP | ImpAskQ |
|-------------------|---------|---------|--------|--------|--------|--------|---------|---------|
| CL Jun08          |         |         | 100    | 5900   |        |        |         |         |
| CL Jul08          | 75      | 5910    | Ş      |        |        |        |         |         |
| CL Jun08-CL Jul08 |         |         |        | _      | -10    | 75     |         |         |
| CL Aug08          |         | V       | -      |        | 5925   | 200    |         |         |
| CL Jul08-CL Aug08 | 75      | -15     |        |        |        |        |         |         |

# **Implied Quantities**

Implied quantities are typically the minimum quantity shared between two outright leg orders.

In the example below, the implied April/May bid price has a quantity of 75. This is limited by the 75 May Ask quantity.

| Contract          | ImpBidQ | ImpBidP | BidQty | BidPrc | AskPrc | AskQty | ImpAskP | ImpAskQ |
|-------------------|---------|---------|--------|--------|--------|--------|---------|---------|
| CL Apr08          |         |         | 100    | 6450   | 6451   | 50     |         |         |
| CL May08          |         |         | 75     | 6474   | 6475   | 75     |         |         |
| CL Apr08-CL May08 | 75      | -25     |        |        |        |        |         |         |

# **Quoting Overview**

You can generate quotes in X\_TRADER® through a proprietary theoretical pricing model using spread table(s) and product group(s). You can respond to RFQs manually or enable autoquoting to automatically send a response.

Before you can use the quoting features within X\_TRADER®, you must perform the three step process to enable quoting.

Follow these procedures to manage quoting:

- Enabling Quoting
- Editing, Generating and Sending Quotes
- Tracking Quotes
- Activating or Deactivating a Strike or an Expiration
- Activating or Deactivating multiple Strikes or Expirations
- Deleting Mass or Individual Quotes
- Disabling Quoting

**Tip**: If a pair of orders working in quoting mode are close enough and the price adjusts down, the orders change without problem in a normal market. If the price adjusts up, the orders can fill against one another. To help prevent this enable the **Avoid orders that cross with each other** property in the **Trading** tab on the **Properties** menu. This should delete one of the orders before they cross.

# **Quoting Additions to the Market Grid Pane**

When you turn on the context menu's **Quoting** option, the quoting bar appears and quoting columns add to your Market Grid.

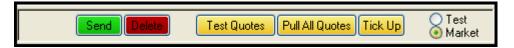

The quoting bar has the following functions:

| Field           | Description                                                                                                    |
|-----------------|----------------------------------------------------------------------------------------------------|
| Send            | Sends mass quotes to market for all activated strikes/expirations. You can edit the test quote columns. Manually edit a quote and click <b>Send</b> and the information goes in the test quote columns.                                                  |
|                 | If you choose not to edit these columns, click <b>Send</b> to generate a new quote—that you need to confirm—based on current market conditions.                                                                                                    |
| Delete          | Deletes mass quotes sent to market. Test quotes are still retained. Use this button to pull all live quotes. If any unusual occurrence causes your workstation or X_TRADER® to unexpectedly shutdown, immediately after restarting click <b>Delete</b> . |
| Test Quotes     | Generates test quotes wherever possible.                                                                                                    |
| Pull All Quotes | Pulls all live quotes from the market.                                                                                                    |
| Tick Up         | Moves the bid offer up or down by one tick.                                                                                                    |
| Test            | Sends test quotes to the market.                                                                                                    |
| Market          | Sends market quotes to the market.                                                                                                    |

X TRADER<sup>®</sup> User Manual

If the quoting bar is in **Test** mode (the default) the additional columns are:

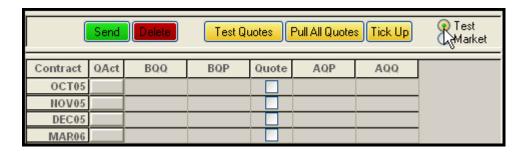

| Field | Description                                                                                                    |
|-------|----------------------------------------------------------------------------------------------------|
| QAct  | Sends a quote for a single strike/expiration. If the strike/expiration is activated, a confirmation dialog box appears, and you can edit the quote information or accept the generated quote. Click <b>Add</b> to send the quote, <b>Delete</b> to delete the quote, or <b>Cancel</b> to cancel the action.                                                                                                    |
| BQQ   | Bid Quote Quantity (test quote).                                                                                                    |
| BQP   | Bid Quote Price (test quote).                                                                                                    |
| Quote | Pulls all live quotes from the market.                                                                                                    |
|       | Indicates the active (checked) or inactive (unchecked) status of the strike/expiration. Check this box to send a quote to market. An unchecked box denotes an inactive strike/expiration and no quote is sent.                                                                                                    |
|       | Deselecting this box deletes a quote from the market if one exists.                                                                                                    |
|       | To select and activate/deactivate strikes/expirations, right-click anywhere in the Quote column to access the context menu. From this menu, click <b>Select All, Calls, Puts, 2-Sided Mkts</b> , or <b>Last Prc</b> . Then click <b>Activate</b> or <b>Deactivate</b> . All checked boxes in the <b>Quote</b> column are active strikes/expirations; all others are deactivated. Refer to Activating or Deactivating a Strike or an Expiration on page 222 for more information. |
| AQP   | Ask Quote Price (test quote).                                                                                                    |
| AQQ   | Ask Quote Quantity (test quote) The above test quote columns display when you click <b>Test Quotes</b> or <b>Market Quotes</b> .                                                                                                    |
|       | Market quotes display when you click <b>Market Quotes</b> or <b>Send</b> . If the Market Quote columns currently display, click <b>Test Quotes</b> to automatically change to the Test Quotes environment.                                                                                                    |
|       | When these column headings display, only the test quote environment appears. The quantities always match those set in the product group dialog box after quote generation, although they may change if you manually edit them.                                                                                                    |
|       | When you send mass quotes, the market quote columns (defined below) display. However, sending a single market quote maintains the test quote display, provided that the test quote environment was active when the individual market quote was sent. The cells for the currently sent market quote are blue to let you know that the quote hit the market.                                                                                                    |

If the quoting bar is in **Market** mode the additional columns are:

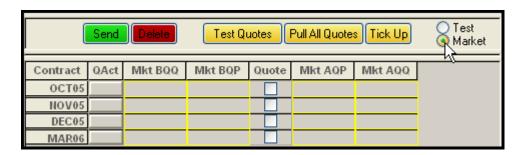

| Field   | Description                                                                                                    |
|---------|----------------------------------------------------------------------------------------------------|
| Mkt BQQ | Market Bid Quote Quantity.                                                                                                   |
| Mkt BQP | Market Bid Quote Price.                                                                                                    |
| Mkt AQP | Market Ask Quote Price.                                                                                                    |
| Mkt AQQ | Market Ask Quote Quantity. These columns display all active quotes in the market and update according to price and quantity. |

### **Enabling Quoting**

Follow all these procedures to enable quoting:

- 1. **Creating quoting preferences**: In order to use the quoting feature, you indicate your quoting preferences.
- 2. **Enabling quoting as a feature**: You enable quoting as a feature from the **Properties** menu. By default it is disabled.
- 3. **Turning on quoting for a single window**: You turn quoting on for each individual **Market** window.

#### Procedure 1: To create quoting preferences:

X TRADER® quoting requires all of the following:

- 1. **One or more spread tables**: Spread tables let you define how wide quote spreads should be, based on a product's time to expiration and price. Multiple spread tables provide flexibility within the quoting system. Refer to Spread Tables Setup on page 76 for more information.
- 2. **One or more product groups**: Product groups let you define how the bid/ask values are calculated. You can specify the quote type, spread table, delete time, account, as well as other parameters. You can enable or disable Autoquoting via your product groups. Refer to Product Group Information Setup on page 68 for more information.
- 3. **Each quoted product must be associated to a product group**: Product groups determine how a quote is generated. Therefore, to generate quotes, each product must be associated with one (and only one) product group. Refer to Associating a Product to a Product Group on page 74 for more information.

You successfully set up the quoting features.

X\_TRADER<sup>®</sup> User Manual 219

#### Procedure 2: To enable quoting as a feature:

Quoting preferences must first be created. (See Procedure 1 above)

1. From the Control Panel, click the Settings menu and choose Properties.

The **Properties** dialog box opens with the **Trading** tab displayed by default.

2. Click to select the **Quoting** box to enable quoting.

A checkmark indicates that quoting is enabled for all **Market** windows.

You successfully enabled quoting as a feature. Continue to the next procedure to turn quoting on.

#### Procedure 3: To turn on quoting for a single window:

Quoting must first be enabled. (See Procedure 2 above.)

1. Right-click anywhere in the Market Grid to access the context menu.

Note: If Click Trading is enabled, do not click in the Bid/Ask price columns.

2. Highlight **Quoting** and click **Show**.

The quoting bar is added between the **Order Entry** pane and the Market Grid, and new columns appear in the Market Grid.

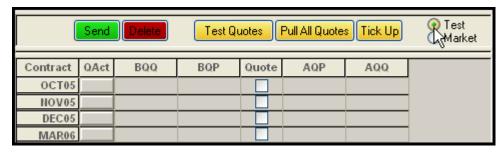

Alternatively, click Show/Hide columns and click RFQ.

An **RFQ** button displays after the **Del Srs** column for every contract.

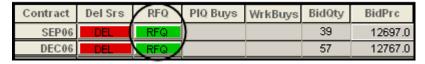

Click the **RFQ** button to send a request for quote on any contract. By default, clicking on the button sends a generic, two-sided indicative RFQ with no size.

You successfully turned quoting on for a single window.

# **Editing, Generating, and Sending Quotes**

Follow these procedures to edit, generate and send quotes:

- Generating quotes
- Editing a quote (change pricing or other information)
- Sending a single quote
- Sending mass quotes

#### To generate quotes:

Make sure quoting is enabled and click **Test Quotes**.

- or -

Click the **RFQ** button to send a request for quote on any contract. By default, clicking on the button sends a generic, two-sided indicative RFQ with no size.

You successfully generated quotes.

#### To edit a quote: (change pricing or other information):

- 1. Directly from the Market Grid, double-click the **BQP** (Bid Quote Price) or **AQP** (Ask Quote Price).
- 2. Edit the price in the **Send Quote** dialog box.

You successfully edited a quote.

#### To send a single quote:

1. Click **QAct** to send an individual quote to market.

The **Send Quote** dialog box opens so that you can edit and confirm the quote.

2. Click **Add** to send the quote to market.

The test quote columns continue to display, but the cell for the sent quote is displayed in blue to indicate that the quote hit the market.

You successfully sent a single quote.

### To send mass quotes:

- 1. Click **Send** in the **Order Entry** pane to send the test quotes to market.
- 2. Click **Send** to regenerate unedited quotes based on current market conditions.

The new quotes are sent to market. When you send mass quotes the market quote columns automatically display.

You successfully sent mass quotes.

# **Tracking Quotes**

All exchange messages relating to quoting display in the Quote Audit Trail. Use this window to confirm outbound quoting events and monitor inbound quoting events (i.e., RFQs).

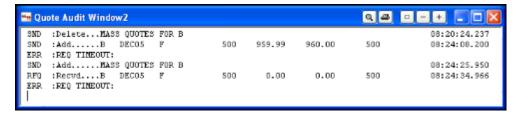

X\_TRADER® uses the Quote Audit Trail to monitor quoting activity. The Quote Audit Trail displays messages related to quoting from the exchanges. You can also use this message window to monitor incoming and outgoing RFQs, as well as manual and autoquoting responses to RFQs.

#### To open the Quote Audit Trail:

From the Control Panel, click the Window menu and choose Quote Audit Trail.

- or -

From the Control Panel, click the icon.

You successfully opened the Quote Audit Trail.

# Activating or Deactivating a Strike or an Expiration

You must activate the strike/expiration before sending the quotes to market. If a quote is not activated, test quotes are generated, but are not sent to market.

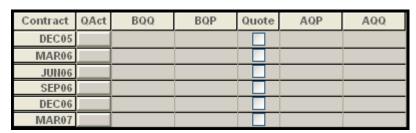

In the Market Grid, the **Quote** column indicates the status of the strike/expiration:

- A checked box in the **Quote** column indicates an activated strike/expiration. Generated or manually entered quotes are sent to market.
- An unchecked box in the **Quote** column indicates a deactivated strike/expiration. Generated and manually entered quotes are NOT sent to market.

#### To manually activate or deactivate an individual strike or expiration:

Click to select (activate) or deselect (deactivate) the box in the **Quote** column.

Note: Deselecting (deactivating) a strike/expiration deletes a quote from the market, if one exists.

You successfully activated or deactivated an individual strike or expiration.

### **Activating/Deactivating Multiple Strikes or Expirations**

When viewing quotes from multiple windows, a second quoting **Market** window with the same contract does not display all existing quotes. The second window only sees data about live quotes after the workstation receives an update.

Additionally, if you send a new quote with only a single changed parameter, the first window displays the entire quote, but the second window only receives an update of changed information. Therefore, the second window only receives the changed parameters. This information also applies to a trader who is logged onto more than one workstation.

#### To activate or deactivate multiple Strikes or Expirations:

- 1. Right-click anywhere in one of the **Quote** columns (**BQQ**, **BQP**, **Quote**, **AQQ**, or **AQP**) to access the context menu.
- 2. Click **Select** to choose which strikes/expirations to activate/deactivate. These are your selections:
  - All: All strikes/expirations are selected.
  - Calls: Only calls are selected.
  - Puts: Only puts are selected.
  - **2-Sided Mkts**: Only 2-sided markets are selected.
  - Last Prc: Only strikes/expirations with a last price are selected.
- 3. From the context menu, click Activate or Deactivate.
- 4. Click outside the context menu to exit.

You successfully activated or deactivated multiple Strikes or Expirations.

# **Deleting Mass or Individual Quotes**

Follow these procedures to delete quotes:

- Deleting all quotes in the market
- Deleting a single quote

#### To delete all quotes in the market:

Click **Delete** to delete all quotes from the market.

You successfully deleted all quotes from the market.

#### To delete a single quote:

Uncheck the **Quote** column box of the strike/expiration.

This deactivates the strike/expiration and deletes the quote.

You successfully deleted a single quote. Click to select the **Quote** column box to re-activate the strike/expiration.

X\_TRADER<sup>®</sup> User Manual 223

### **Disabling Quoting**

Follow these procedures to disable quoting:

- Disabling quoting for a single window
- Disabling quoting as a feature

#### To disable quoting for a single window:

1. Right-click anywhere in the Market Grid to access the context menu.

Note: If Click Trading is enabled, do not click in the Bid/Ask price columns.

If quoting is on, a check mark appears next to **Show** in the **Quoting** submenu.

2. Click Show.

The quoting bar and additional columns disappear from the Market Grid.

You have successfully disabled quoting for a single window.

#### To disable quoting as a feature:

- From the Control Panel, click the Settings menu and choose Properties.
   The Properties dialog box opens with the Trading tab displayed by default.
- 2. Click to uncheck the **Quoting** box to disable quoting.

You successfully disabled quoting as a feature in X TRADER®.

### Status of Quotes at X\_TRADER® Shutdown

The status of working orders at shutdown depends on how X\_TRADER® is shutdown.

- **Normal Shutdown**: If you exit X\_TRADER® normally, working orders remain working. The exception is Autospreader® and Autotrader™. Their working orders delete when you shutdown X\_TRADER®.
- **Abnormal Shutdown**: When X\_TRADER® experiences an abnormal shutdown, live quotes cannot be pulled from the market. Since quoting data is tracked on the local workstation, there is no record of active quotes. Since the quotes remain active in the market, they may unknowingly fill.

**Tip**: If this occurs, restart X\_TRADER® as soon as possible and click **Delete** from the quoting **Market** window. This pulls all live quotes from the market.

# **Trading Eurodollar Options**

The following changes were made to X TRADER® to support Eurodollar options:

- Market Grid changes
- Request For Quote changes

#### **Market Grid Changes**

Four new columns were added in the Market Grid. They are hidden by default:

- IndBidQty: Best indicative Bid Quantity
- IndAskQty: Best indicative Ask Quantity
- IndBidPrc: Best indicative Bid Price
- IndAskPrc: Best indicative Ask Price

**Note**: The prices in these columns are not directly tradable. They show an approximation of the tradable prices.

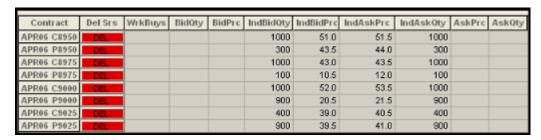

### Request For Quote (RFQ) Window

Two new fields appear in the RFQ window:

- **Side**: Determines what kind of trade you are requesting the quote for. Options are: Buy, Sell, Both
- **Ind/Tradable**: States whether the quote being sent is indicative or tradable.

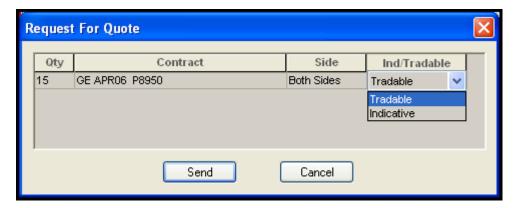

X\_TRADER<sup>®</sup> User Manual

#### Sequence of Events

Trading Eurodollar Options follows this sequence of events:

 Market Makers supply indicative bids and indicative offers whose prices display in new indicative columns in the Market Grid. These prices are not tradable, rather, they show an approximation of the tradable price.

**Note**: If you want an indicative price not shown, send an RFQ for an indicative price.

• You send out an RFQ for a tradable price on any commodity.

**Note**: Commodities do not have to already have an indicative price to request a tradable price.

- Market Maker supplies a tradable price that appears in the Bid Price and Ask Price columns like any other contract in X TRADER®.
- You decide whether to make the trade.

#### To trade Eurodollar Options:

- 1. Log on to CME.
- 2. Enter Eurodollar Options contracts into the Market Grid.
- 3. Right-click the Market Grid and click **Select Columns**.
- 4. Click to select: **IndBidQty**, **IndBidPrc**, **IndAskPrc**, **IndAskQty** Indicative prices and quantities appear in the Market Grid.
- 5. Right-click the contract you want to get a tradable price on.
- 6. Click Send RFQ.
- 7. In the **Qty** field, enter a quantity you want to get a tradable price on.
- 8. In the Side field, click the kind of trade you want tradable prices on: Buy, Sell or Both Sides
- 9. In the **Ind/Tradable** field, click **Tradable**.
- 10.Click Send.

A tradable price will be appear in the **Bid Price** or **Ask Price** columns on the Market Grid.

11.Execute the trade using the Market Grid.

You successfully traded Eurodollar Options.

# **Strategies Overview**

Strategies are synthetic spread instruments where the legs are options, or futures. Strategies are created on the exchange and are exchange-traded instruments. The price differential between the legs is guaranteed.

#### Notes:

- When enabled, the **Hide New Contracts** property blocks new strategies from automatically appearing in the Market Grid when they are released. Enable via the **Trading** tab on the **Properties** menu.
- When creating volatility strategies, do not assume a sign on the delta. You must include the sign when creating this strategy.
   The sign of the delta indicates whether you are buying or selling the underlying. + Buying / Selling. Delta in this context acts as a hedge ratio and declares the number of futures that must be bought (or sold) to offset the risk of the options position.

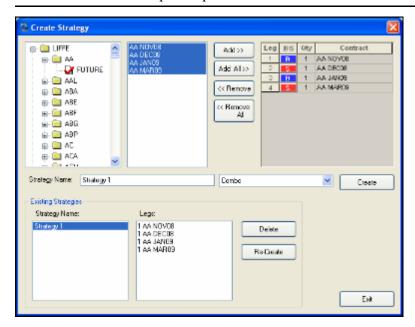

Follow these procedures to manage Spread Strategies:

- Creating a New Strategy
- Setting Outright or Spread Prices
- Trading with a Strategy
- Adding a Strategy to the Market Window
- Renaming an Existing Strategy
- Recreating a Strategy
- Amending Strategies
- Deleting a Created Spread or Strategy

# **Created Outrights and X\_TRADER®**

The LIFFE exchange lets you create new outrights. In other words, you can create a new strike/expiration. Although X\_TRADER® supports spontaneous display of newly created outrights as they occur in real time, you cannot create outrights in X\_TRADER®.

# **SFE Custom Market Strategies**

When creating a strategy for the Sydney Futures (SFE), a new strategy called Custom Market appears on the **Create Strategy** window. As you add SFE contracts to the legs in your strategy, a **Price** column appears. You must add prices to each leg in the strategy prior to creating the strategy.

# **Creating a New Strategy**

#### To create a new spread:

- 1. Right-click the Market Grid to access the context menu, and click **Create Strategy**.
  - or -

From the Control Panel, click the Window menu and choose Create Strategy.

- or -

From the Control Panel, click the icon.

The Create Strategy dialog box opens.

2. Click the down arrow in the middle of the window and select a strategy type.

Refer to the exchange specific System Admin Manual for strategy definitions.

3. In the top left section, click the + sign to open the exchange folders and select an instrument.

The instrument marks with a check and the available contract months display to the right.

- 4. Double-click a contract month to add contracts one leg at a time.
  - or -

Click the **Add** or **Add All** to add the contract months.

- 5. Edit the spread data as appropriate.
  - Click **B**/**S** to toggle between Buy and Sell.
  - Change the Qty field per leg where permitted.
  - To remove a leg, click the number under the Leg column and click Remove.

**Note**: If you are creating a strategy for SFE, you must add a price to each leg in the **Price** column.

- 6. Repeat steps 2-5 adding as many legs as you want.
- 7. In the **Strategy Name** field, type an alias.

**Note**: If you leave this box blank, the name will be the spread type followed by the ratio and leg expirations.

8. Click Create.

If the exchange accepts the strategy, the spread appears in the **Existing Strategies** section, as well as, Market Explorer.

The **Audit Trail** window also displays confirmation messages. If the strategy creation fails, the **Audit Trail** window displays an error message. A *Successful* message means the strategy is validated by the TT<sup>TM</sup> Gateway.

You successfully created a new strategy.

X\_TRADER<sup>®</sup> User Manual 229

### Adding a Strategy to the Market Window

Once the exchange accepts a strategy you created, the spread appears in the **Existing Strategies** section, as well as, Market Explorer. You add the strategy to the **Market** window just like you add any other instrument.

Refer to Populating Windows with Contracts on page 38.

**Note**: Strategies highlight in yellow for three seconds when they appear in the **Market** window

# **Trading a Spread or Strategy**

There is no difference to trading the strategies you create and those published by the exchange. You select the Spread product type from Market Explorer and open it in the same **Market** window.

The strategy name you entered appears in the **Product** column. If you did not enter a personalized name, the default name is the spread type, spread ratio, expiration.

**Note**: As always, refer to the exchange's market rules for trading information specific to that exchange.

#### **Trading Strategies with a Maximum Limits**

If your trading environment uses Guardian Pre-execution Risk Management (Credit Controls), the **Maximum Order Quantity** limit, **Maximum Position** limit, and **Trade Out** fields impact trading in the following manner:

- Each leg of the strategy is subject to your quantity and position limits.
  - **Example 1**: You place a buy order for 15 GE Mar08 Jun08 Calendar spread. According to Spread Risk controls, you would be long 15 Mar08 GE and short 15 Jun08 GE. If your **Maximum Position** is 20, you could only buy 5 more Mar08 GE, or sell 5 more Jun08 GE.
- You can only exceed your quantity limit if your Trade Out designation is set to yes.
  - **Example 2**: Assuming your position is long 20 Mar08 GE and short -20 Jun08 GE, you place an order for 20 GE Jun08 Mar08.
    - If your **Maximum Order Quantity** is 15 and **Trade Out** is set to no, this order is rejected.
    - If your **Maximum Order Quantity** is 15 and **Trade Out** is set to yes, this order is accepted.

# **Renaming an Existing Strategy**

In addition to the procedure below, you can rename a strategy in the **Create Strategy** window, or create a new strategy based upon the existing one. Refer to Amending a Strategy on page 232.

#### To rename an existing strategy:

- 1. In the Market Grid **Product** column double-click the spread name.
  - or -

Right-click a cell in the spread row to access the context menu and click Name Product.

2. Enter the new spread name, and click **OK**.

To revert to the original name (spread type, ratio, legs expirations) click **Restore**.

You successfully renamed an existing strategy.

### **Recreating a Spread Strategy**

You can use the **Create Strategy** window to recreate strategies saved in a workspace.

#### To recreate a strategy:

- 1. Open a workspace with a previously created strategy.
- 2. From the Control Panel, click the icon.

The Create Strategy dialog box opens.

3. In the **Strategy Name** list, at the bottom of the screen, click the strategy you want to recreate.

**Note**: To select multiple spread strategies, press and hold the CTRL key and continue clicking spread strategies. Then, release the CTRL key.

4. Click the **Re-Create** button.

You successfully recreated a strategy.

X TRADER<sup>®</sup> User Manual

# **Amending a Strategy**

You can change your existing strategies and either replace them or create a new strategy based on an existing one.

#### To change an existing strategy:

- 1. From the Control Panel, click the icon.
- 2. In the **Existing Strategies** section, click the name of an existing strategy. The attributes of the strategy appear and are editable.
- 3. Change the attributes, including the designated legs, as needed.
- 4. If you want to preserve the old strategy, change the **Strategy Name** field.
  - or -

If you want to replace the existing strategy, do not change the **Strategy Name** field.

5. Click Create.

You successfully changed an existing strategy.

### **Deleting an Existing Strategy**

#### To delete an existing strategy:

- 1. Right-click the Market Grid to access the context menu, and click Create Strategy.
  - or -

From the Control Panel, click the Window menu and choose Create Strategy.

- or -

From the Control Panel, click the icon.

The Create Strategy dialog box opens.

- 2. From the  $\mathbf{Existing}$   $\mathbf{Strategies}$  section, click the name of strategy.
  - The legs of the selected spread name display.
- 3. Click **Delete**.

You successfully deleted an existing strategy.

**Note**: MD Trader® is protected by U.S. Patents Numbers 6,766,304 and 6,772,132.

MD Trader®dynamically displays the market depth for a product. It lets you quickly buy or sell products across the depth using one click of the mouse.

This section breaks into the following categories:

- Populating MD Trader® on page 238
- Using the MD Trader® Context Menu on page 240
- Using MD Trader® on page 241
- Setting MD Trader® Properties on page 246
- Customizing MD Trader® on page 259
- Keyboard Trading in MD Trader® on page 265

# To open MD Trader® from the Control Panel:

From the **Control Panel**, click the **Window** menu and choose **MD Trader**.

- or -

From the Control Panel, click the icon.

You successfully opened MD Trader®.

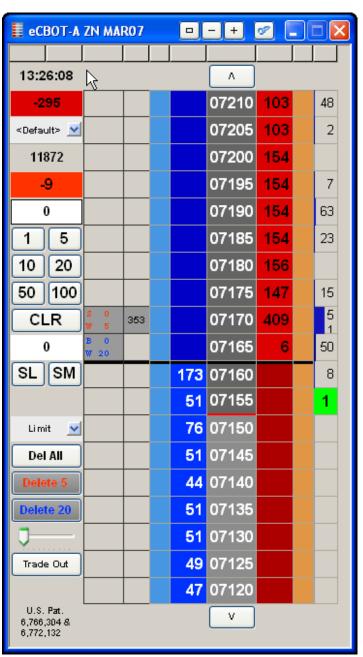

X TRADER<sup>®</sup> User Manual

# **MD Trader® Field Descriptions**

The **MD Trader**® window maintains default settings that can be modified in its **Properties** menu. Enable the **Show Tooltips** property to see a small text description of certain fields when you hover the cursor over them.

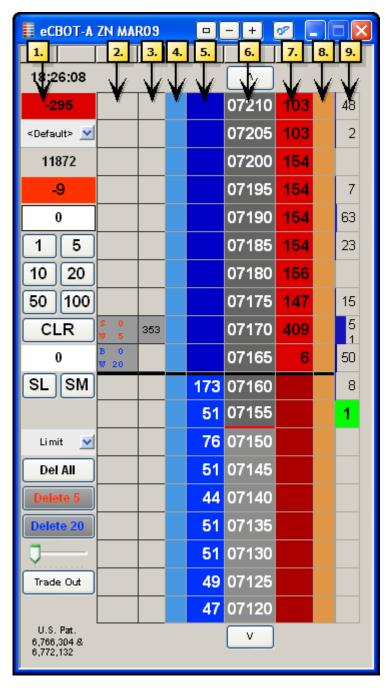

Tip: Although certain columns and options boxes do not appear in the MD Trader® window by default, for illustration purposes, this diagram displays all available options and columns.

**Note**: MD Trader® is protected by U.S. Patents Numbers 6,766,304 and 6,772,132.

| Property     | Description                                                                                                    |
|--------------|----------------------------------------------------------------------------------------------------|
| System Clock | Displays the current time according to your workstation.                                                       |
| Net Change   | Displays the net changes. Net change is the difference between the last traded price and the settlement price. |

| Property                      | Description                                                                                                    |
|-------------------------------|----------------------------------------------------------------------------------------------------|
| Customer List                 | Let you select any customer to trade for from the customer list.                                                                                                    |
| Total Contract<br>Volume      | Displays the total volume traded for that contract.                                                                                                    |
| Net Position                  | Displays your net position.                                                                                                    |
|                               | Click the <b>Net Position</b> field to trade out your position. This automatically populates the <b>Order Entry</b> field with your net position.                                                                                                    |
| Order Quantity                | Indicates the order quantity sent to market. After you submit the first trade of the day, this field populates with the value you place in the <b>Default Quantity</b> field.                                                                                 |
| 1 / 10 / 50 / 5 /<br>20 / 100 | Preset order quantity buttons. To customize a pre-set order quantity, right-click a button. Enter a value using the keyboard, and press Enter.                                                                                                    |
| CLR                           | Clears the <b>Order Quantity</b> field.                                                                                                    |
| Default Order<br>Quantity     | Populates the <b>Order Quantity</b> field after each trade with the value entered in this field.                                                                                                    |
| SL & SM                       | Flags your next order as a Stop Limit or Stop Market order.                                                                                                    |
|                               | Access the <b>MD Trader</b> ® <b>Properties</b> menu from the context menu to add more order type buttons.                                                                                                    |
| Del All                       | Deletes all working, held and stop orders for this series of contracts.                                                                                                    |
|                               | This feature behaves differently for an exchange trader versus a proxy (TTORD) trader:                                                                                                    |
|                               | • If an exchange trader uses this feature, all working for that contract for all sponsored proxy traders are deleted.                                                                                                    |
|                               | <ul> <li>If a TTORD trader attempts to use this feature, it converts one message into to multiple individual delete requests by the client application to prevent a trader from deleting the exchange trader's working orders (for that contract).</li> </ul> |
| Delete n (red)                | Deletes working sells (indicating the number of working sells).                                                                                                    |
| Delete <i>n</i> (blue)        | Deletes working buys (indicating the number of working buys)                                                                                                    |
| Price                         | Consolidates price depth in the <b>Price</b> column. Slide it to the right to consolidate                                                                                                    |
| Consolidation<br>Slider       | price levels. Slide it to the left to flatten your price depth.                                                                                                    |
| Trade Out                     | Flattens your position.                                                                                                    |
|                               | Refer to Trading Out of a Position on page 256.                                                                                                    |
|                               | When you use the <b>Trade Out</b> button, MD Trader <sup>®</sup> deletes all working orders on both sides of the market and sends an order that removes you from your position, long or short, regardless of your credit limit.                               |

| Column 2 | Description                                                               |
|----------|---------------------------------------------------------------------------|
| Working  | Displays all working quantities (W) and executions (S or B) for an order. |
| Quantity |                                                                           |
| Column   |                                                                           |

| Column 3                    | Description                                                                 |
|-----------------------------|-----------------------------------------------------------------------------|
| Estimated                   | Indicates how many contracts are in front of your order at any given price. |
| Position In<br>Queue (EPIQ) | Refer to Viewing your Estimated Position in Queue on page 258.              |

| Column 4 | Description                                                                                                  |
|----------|----------------------------------------------------------------------------------------------------|
|          | Indicates price settings when you enable the <b>Bid indicator column</b> property.                           |
| Column   | You may paste a value in the column from a spreadsheet. The value of the spreadsheet appears in a white box. |

| Column 5   | Description                                                                                                    |
|------------|----------------------------------------------------------------------------------------------------|
| Buy Column | Displays current market bids, implied bid outright prices, implied bid spread prices and implieds from implieds bid values.                                                                         |
|            | When you enable Keyboard Trading, a colored cursor appears in the <b>Buy</b> column, indicating the current price level for an order. Refer to Enabling Keyboard Trading in MD Trader® on page 267. |

| Column 6     | Description                                                                                                    |
|--------------|----------------------------------------------------------------------------------------------------|
| Price Column | Indicates market price and depth. Arrows appear at the top and bottom of this column, letting you page up or page down to view more prices:                                       |
|              | To move the market view upwards, click the up arrow:                                                                                                    |
|              | To move the market view downwards, click the down arrow:                                                                                                    |
|              | A yellow line indicates the highest price of the day. A red line indicates the lowest price of the day. A darkened background indicates the prices fall between the high and low. |
|              | Note: If no other price is available, but you still want to scroll up and down, use the arrow keys on your keyboard.                                                              |

| Column 7    | Description                                                                                                    |
|-------------|----------------------------------------------------------------------------------------------------|
| Sell Column | Displays current market offers, implied offer outright prices, implied offer spread prices and implied from implied offer values.                                                                    |
|             | When you enable Keyboard Trading, a colored cursor appears in the <b>Sell</b> column, indicating the current price level for an order. Refer to Enabling Keyboard Trading in MD Trader® on page 267. |

| Column 8 | Description                                                                                                  |
|----------|----------------------------------------------------------------------------------------------------|
|          | Indicates price settings when you enable the <b>Ask indicator column</b> property.                           |
| Column   | You may paste a value in the column from a spreadsheet. The value of the spreadsheet appears in a white box. |

| Column 9                            | Description                                                                                                    |
|-------------------------------------|----------------------------------------------------------------------------------------------------|
| Last Traded<br>Quantity Col-<br>umn | Indicates the last traded quantity at that price. Also, you can configure this column to display Volume by Price in bar, text, or tool tip format. Refer to MD Display Tab on page 123. |

| Additional Fields        | Description                                                                                                    |
|--------------------------|----------------------------------------------------------------------------------------------------|
| Scroll Bar               | Indicates orders exist above or below what is visible in the window. Use a mouse to scroll up or down MD Trader <sup>®</sup> .       |
| Market Mid-<br>Point Bar | Designates the midpoint of the inside market with a bold black line. Refer to Displaying the Mid-Point of Inside Market on page 252. |

### **MD Trader® Features**

Some MD Trader® features include:

- View in small mode. Keep all the functionality but take up less space on your desktop. Refer to Displaying a Small MD Trader® on page 251.
- Set so all floating order entry windows launched in the Market Grid, Spread Matrix, Butterfly Condor Matrix, Autotrader, or Quote Board are **MD Trader**® windows. Refer to Using Floating Order Entry on page 169 to enable.
- Rename the window using the titlebar context menu.
- Continually send Good to Cancel orders by enabling the **GTC** checkbox. Refer to MD Trader® Field Descriptions on page 234.
- Globally recenter all windows using the Recentering properties. When you recenter one MD Trader® window, all open MD Trader® windows recenter as well. Refer to MD Display Tab on page 123.
- Customize color coding, mouse wheel behavior, and sound notifications.
- Designate a second default quantity for your right-click trading.

Other options MD Trader® displays include:

- Implied prices and quantities.
- Daily high and low trades.
- Contract's price range.
- Volume by price bar chart or text.
- Your customer profiles.
- Time and sales for quick view of recent price, quantity and time transaction details. Refer to Adding Time and Sales on page 260.

X\_TRADER<sup>®</sup> User Manual

# Populating MD Trader®

Follow these procedures to populate MD Trader® with contracts:

- Populating MD Trader® from Market Explorer
- Populating MD Trader® using drag-and-drop from Market Explorer
- Populating MD Trader® using drag-and-drop from the Market Grid
- Populating MD Trader® using the Market Grid context menu

#### To populate MD Trader® from Market Explorer:

- 1. From the Control Panel, click the Window menu and choose Market Explorer.
  - or -

From the Control Panel, click the icon.

- 2. If you are logged into more than one exchange, in the **Exchanges** box, click the exchange whose product you want to find.
- 3. In the **Products** section, click the **down arrow** and choose your search filter.
- 4. Type your search criteria in the available space.

The **Instruments** field updates as you type.

- 5. From the **Instrument Type** box, click to toggle between the displayed types.
- 6. Press and hold the CTRL key and click the products you want to open.
  - or -

To open all products in the **Instruments** field, click the >> button and skip to step 7.

- 7. Click the > button to transfer the products from the **Instruments** box to the **Selected Instruments** box.
- 8. Click the **Function** box in the upper right corner of the Market Explorer and choose **MD Trader**.
- 9. Click Start.

You successfully populated MD Trader® from Market Explorer.

#### To populate MD Trader® using drag-and-drop from Market Explorer:

- 1. If MD Trader® is not open, use the **Control Panel** to open it.
- 2. From the Control Panel, click the Window menu and choose Market Explorer.

- or -

From the Control Panel, click the icon.

- 3. If you are logged into more than one exchange, in the **Exchanges** box, click the exchange whose product you want to find.
- 4. In the **Products** section, click the **down arrow** and choose your search filter.
- 5. Type your search criteria in the available space.

The **Instruments** field updates as you type.

- 6. From the **Instrument Type** box, click to toggle between the displayed types.
- 7. From the **Instruments** box, press and hold the CTRL key and click the products you want to open.
- 8. With the cursor over one of the selected products in the **Instruments** box, click and hold the mouse button.
- 9. Continue holding the mouse button and drag the cursor to the open MD Trader<sup>®</sup>. When the cursor leaves the window, it changes to a circle with a diagonal line through it. When the cursor enters a window, it changes to include a plus [+] sign.
- 10.Release the mouse button.

You successfully populated MD Trader® using drag-and-drop from the Market Explorer.

#### To populate MD Trader® using drag-and-drop from the Market Grid:

- 1. If MD Trader<sup>®</sup> is not open, use the **Control Panel** to open it.
- 2. From an open Market Grid, click the product and hold the mouse button.
- 3. Continue holding the mouse button and drag the cursor to the open MD Trader<sup>®</sup>. When the cursor leaves the window, it changes to a circle with a diagonal line through it. When the cursor enters a window, it changes to include a plus [+] sign.
- 4. When the cursor enters MD Trader<sup>®</sup>, release the mouse button.

You successfully populated MD Trader<sup>®</sup> using drag-and-drop from the Market Grid.

# ► To populate MD Trader® using the Market Grid context menu:

- 1. In the Market Grid, right-click the row of the product you want to open in MD Trader<sup>®</sup>.
- 2. Click MD Trader.

You successfully populated MD Trader® using the Market Grid context menu.

X\_TRADER<sup>®</sup> User Manual

# Using the MD Trader® Context Menu

Right-click MD Trader® to access the context menu.

The available menu options include:

- Find Control Panel: Displays the Control Panel.
- Time & Sales: Adds the time and sales pane, showing price, quantity and time columns.
- TradeSounds: Enables sounds you associate with your trades based on quantity.
- Chart: Opens an X STUDY<sup>TM</sup> chart for the selected contract.
- Clone: Creates a duplicate MD Trader® window.

**Note**: You cannot clone a Floating Order Entry window

- displayed as MD Trader® (has a yellow border).
- Size to Fit: Resizes to show all viewable data.
- Small Mode: Makes a smaller version of the window. When enabled, this context menu changes to **Standard Mode**.
- **Properties**: Opens the **MD Properties** menu.
- Paste Link: Inserts a copied link from Excel into the Bid or Ask **indicator** columns. Only available when data is copied.
- Delete Link: Removes pasted link from the Bid or Ask **indicator** columns. Only available when a formula has been pasted.

**Note**: You cannot access the context menu from the following locations:

- Last Traded Quantity column
- Working order, bid or ask columns
- **Delete Bids** or **Delete Offers** quantity buttons

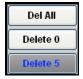

Numerical quantity buttons

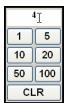

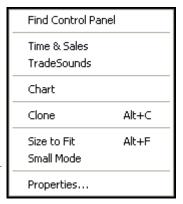

# Using MD Trader®

Follow these procedures to use MD Trader®:

- Recognizing the Average Price of Open Position
- Centering the Market
- Changing order quantity
- Changing working orders
- Deleting trades from the market
- Reading the net change indicator
- Selecting a customer profile
- Setting the default quantity
- Setting the trade quantity
- Reading the text and grid colors

# **Recognizing Average Price of Open Position**

The average price of your open position is the average price of all your fills at different price levels. You can use this price point to gauge whether trading out of your position will provide you with a realized gain, loss, or scratch.

The value of the open position begins at the current open position for the product. If no open position exists, then the average price equals zero.

The price of the open position calculates on the First In First Out (FIFO) method used for filled orders. The first fills received are the first fills discarded when determining the average price.

**Note**: When calculating average price, MD Trader® rounds longs up and shorts down.

# **Centering the Market**

**Note**: You can change the hotkeys associated with this command.

#### To center the market:

Press the Spacebar.

This centers the market in MD Trader®, but does not affect the position or location of the buy or sell side cursors, which are adjusted using a different set of mapped key strokes.

You successfully centered the market.

# **Changing Order Quantity Using a Mouse**

In MD Trader® most users use the keyboard to enter order quantity amounts in the **Order Quantity** field. However, you can also use the mouse wheel to change order quantity.

Using the mouse wheel to change the order quantity is subject to the following constraints:

- The restrictions established by Guardian firstly, and the maximum trade quantity defined on the **MD Trading** tab secondarily.
- Orders increase or decreases by a quantity of ten.

Follow these procedures to change the order quantity using the mouse:

- Setting quantity change property
- Changing the order quantity using the mouse wheel

#### To set the quantity change property:

- 1. Open MD Trader®.
- 2. Right-click anywhere in MD Trader® and click **Properties**.
- 3. Click to select the **Enable qty change on left/right click in edit fields** option.
- 4. To set this property for all subsequently opened MD Trader® windows, click to select **Set as Global default**.
- 5. Click OK.

You successfully set the quantity change property.

#### To change order quantity using the mouse wheel:

- 1. Set the quantity change property.
- 2. Click in the **Order Quantity** box.

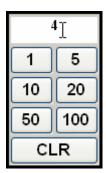

3. Move the mouse wheel to increase or decrease the order quantity.

You successfully changed order quantity using the mouse wheel.

# **Changing Working Orders**

You can drag-and-drop working orders from one location to another in MD Trader<sup>®</sup>.

#### To drag-and-drop a working order:

1. Right-click and continue holding down any price and working cell information in the **Working Quantity** column.

■ Warning! Be very careful. A right-click and release deletes the order!

2. Drag and drop the price/quantity to the cell where you want to place the order and release the button.

You successfully dragged and dropped a working order.

# **Deleting Orders**

Follow these procedures to delete your orders in MD Trader®:

- Deleting all your orders
- Deleting a single order
- Deleting all bids or all offers
- Deleting orders using the working quantity column

#### To delete all your orders:

If you have the **Delete all when LTQ column clicked** property enabled, left or right-click on any grid cell in the **Last Traded Quantity** column to delete all of your working bids and offers.

- or -

Click the **Delete All** button.

You successfully deleted all your orders.

# To delete a single order:

To delete a single order, click its cell in the **Working Quantity** column.

You successfully deleted a single order.

#### To delete all Bids or all Offers:

If you have the **Delete Bid/Ask** property enabled:

- Click the blue **Delete** *n* to delete all working bids.
- Click the red **Delete** *n* to delete all working offers.

You successfully deleted all Bids or all Offers.

#### To delete the working quantity of all orders at a given price level:

Left or right click on any cell in the **Working Quantity** column.

If the working quantity is for 50 orders, for example, in five separate 10-lot orders, all five orders delete. If there is only a single 50-lot order, this single order deletes.

You successfully deleted the working quantity of all orders at a given price level.

### Reading the Net Change Indicator in MD Trader®

In MD Trader® the **Net Change indicator** is a small box immediately below the system clock. It displays a net change in price for a traded product in the current day measured against the previous day's settlement price. If there is no settlement price, the closing price is used.

The net change is color coded:

- red for a negative change
- green for a positive change.

The unit of measure is in tick increments for the product.

# Selecting a Customer Profile in MD Trader®

Certain markets require a customer name be selected before any trades enter the market.

**Example**: CME requires it.

The customer profile is one of any in the Customer List. To manage the Customer List, from the Control Panel, point to the Settings menu and click Customer Defaults.

#### To select a customer profile in MD Trader®:

1. Click on the **down arrow** two cells beneath the clock ticker.

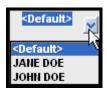

2. Click a customer name from the list.

You successfully selected a customer profile in MD Trader<sup>®</sup>.

# **Setting the Default Quantity**

In MD Trader® setting the **Default Quantity** field is not required, but once you send an initial order, the **Order Quantity** field continually resets itself to the default quantity.

You set the maximum quantity for trades with the **Maximum order quantity** property. However, the restrictions established by Guardian take precedence over this property.

# To set the default quantity:

- 1. Click in the **Default Quantity** field under the **CLR** button.
- 2. Use the Delete key on the keyboard to clear the contents of the field.
- 3. Enter a default quantity.
- 4. Press Enter to set the default quantity.

You successfully set the default quantity.

### **Setting the Trade Quantity**

In MD Trader® you must set a value in the **Order Quantity** field to trade. Once you send an initial order, this field resets itself with the value in the **Default Quantity** field.

#### **Text and Grid Colors**

Many of the grids, text boxes, and indicators in MD Trader<sup>®</sup> are color coded to give you a visual indication of market position and other information. The grid below summarizes the default colors:

| Column or Text Box          | Associated Colors                    |
|-----------------------------|--------------------------------------|
| Working Quantity Column     | Foreground color: Gray               |
|                             | Working Sell Text: Red Font          |
|                             | Working Buy: Blue Font               |
|                             | Executed Sell: Blue Font             |
|                             | Executed Buy: Red Font               |
| Net Position Box            | Background color: Red or Green       |
|                             | depending on position.               |
|                             | Short Position: Red Font             |
|                             | Long Position: Green Font            |
| Bid Column                  | Foreground color: Blue               |
|                             | Font Color: White                    |
| Sell Column                 | Foreground color: Red                |
|                             | Font Color: Black                    |
| Last Traded Quantity Column | Foreground color: Gray               |
|                             | Trade at decreased price: Red Font   |
|                             | Trade at increased price: Green Font |
|                             | Trade at same price: White Font      |

You can customize many colors using the **MD Color** tab on the **Properties** menu. Among the colors you can customize include:

- LTP Up, Down, or Unchanged
- Net Change Up, Down or Unchanged
- Net Position Flat, Long or Short
- Buy and Sell side columns
- Working Buys or Sells
- Best Bid and/or Ask
- Average Price of Long and/or Short Position

# **Setting MD Trader® Properties**

You set properties for your local **MD Trader**<sup>®</sup> window from the **MD Properties** menu, accessed from the context menu.

**Note**: The **Set as Global Default** checkbox at the bottom of each tab applies properties to all subsequently opened **MD Trader**® windows. Alternatively, you can set global properties via the **Settings** menu on the **Control Panel**.

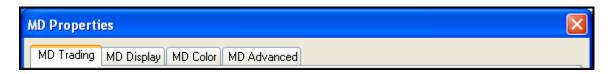

| Tab Name    | Description                                                                                                    |
|-------------|----------------------------------------------------------------------------------------------------|
| MD Trading  | Set trading parameters for MD Trader®, including maximum order quantity.                                                                 |
| MD Display  | Set display options for MD Trader®, including EPIQ and volume at price.                                                                  |
| MD Color    | Customize color specific options and features for MD Trader <sup>®</sup> .                                                               |
| MD Advanced | Enable and define the User-Defined Price (UDP) column in MD Trader <sup>®</sup> which, among other things, allows you to trade in yield. |

Use the properties menu to set these properties:

- Auto Centering
- Average Price Highlighting
- Recognizing the Average Price of Open Position
- Consolidating Prices
- Creating a User-Defined Price (UDP) Column
- Displaying a Small MD Trader Window
- Displaying the Mid-Point of Inside Market
- Keeping MD Trader on Top
- One-Click Trading
- Placing Stop Orders
- Setting the Maximum Trade Quantity
- Trading Out a Position Using One-Click
- Trading in Yield
- Viewing your EPIQ

# **Auto Centering in MD Trader®**

When enabled, the auto-centering feature available in MD Trader® automatically centers the grid display.

**Note**: This feature works independently of the **Participate in Global Recentering** property. Refer to MD Display Tab on page 123 for more information.

#### To set automatic grid centering:

- 1. Open MD Trader®.
- 2. Right-click anywhere in MD Trader® and click **Properties**.
- 3. Click the **MD Display** tab.
- 4. Click to select the **Automatic Grid Centering** option.
- 5. Choose the option that determines when MD Trader® recenters:
  - Every \_ seconds
  - Last Traded Price Within rows from top/bottom
  - Inside Market Within \_ rows from the top/bottom
- 6. If you want MD Trader® to flash prior to recentering, click to select the **Enable Grid Recenter Warning**.
- 7. To set this property for all subsequently opened **MD Trader**® windows, click to select **Set as Global Default**.
- 8. Click OK.

You successfully set Auto Grid Centering.

# **Average Price Highlighting**

When enabled, the average price highlighting feature automatically displays the average open price short and long. Enabled by default.

The average open price short highlights **bold blue**, while average open price long highlights **bold red**.

**Note**: MD Trader® average price rounds longs up and shorts down.

# To set average price highlighting:

- 1. Open MD Trader®.
- 2. Right-click anywhere in MD Trader® and click **Properties**.
- 3. Click the **MD Display** tab.
- 4. Click to select the **Display Average Price of Position** option.
- 5. To set this property for all subsequently opened MD Trader® windows, click to select Set as Global Default.
- 6. Click OK.

You successfully set Average Price Highlighting.

# **Consolidating Prices**

Price consolidation condenses the display of price information in the static price column. This lets you view a greater range of prices without clouding the total quantity available.

You can configure price consolidation to select an offset and an order distribution method (join the bid or offer) that enters orders for the consolidated price rows.

#### To consolidate your prices:

- 1. Open MD Trader<sup>®</sup>.
- 2. Right-click anywhere in MD Trader® and click **Properties**.
- 3. Click the **MD Display** tab.
- 4. In the Price Consolidation section, type in the # Prices per line and Offset.
- 5. If you want to see the slider, click the **Show Slider Control Increment** and type in how many ticks each increment stands for.
- 6. To set this property for all subsequently opened **MD Trader**® windows, click to select **Set as** default
- 7. Click OK.

You successfully consolidated your prices.

#### Example:

The right **MD Trader**<sup>®</sup> window in the following screen shot displays a consolidated price with the increment moved to 3.

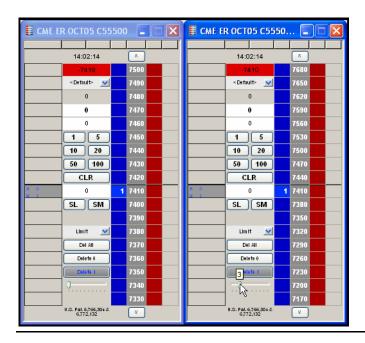

**Note**: MD Trader® is protected by U.S. Patents Numbers 6,766,304 and 6,772,132.

# **Creating a User-Defined Price Column**

You can create a User-Defined Price (UDP) column in MD Trader® using the **MD Advanced** tab. This column appears to the left of the standard price column and can be set to show the **Net Change**, **Price As Yield**, **Yield-To-Maturity**, or a custom pricing model for a given contract.

In the following example, the Net Change is shown in decimals.

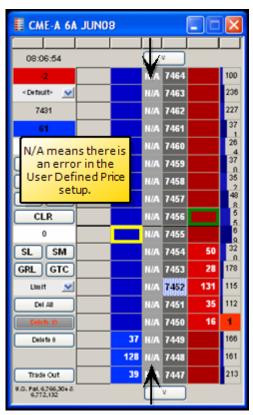

For help creating the User-Defined Price column, see the MD Advanced Tab on page 219.

Note: When you enable both Price Consolidation (on the MD Display tab) and the Enable User-Defined Price Column (on the MD Advanced tab), the prices consolidate first. The consolidated price is then used to perform any calculations.

#### **Invalid Calculations in the UDP**

Because the **Display Yield-To-Maturity** setting is based on an algorithm, N/A values can appear in the User-Defined Price column. This occurs when you set inaccurate values in the property's parameters for a given contract.

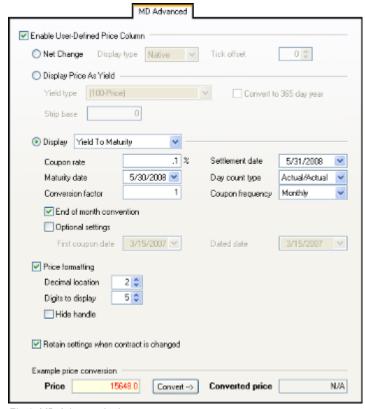

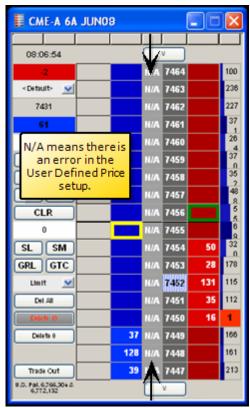

Fig 1. MD Advanced tab

Fig. 2 New User-Defined Price Column

# Displaying a Small MD Trader®

Follow these procedures to display a smaller MD Trader<sup>®</sup>.

- Displaying a small MD Trader® using the **Properties** menu
- Displaying a small MD Trader® using the context menu

#### To display a small MD Trader® using the Properties menu:

- 1. Right-click MD Trader® and click **Properties**.
- 2. Click the **MD Display** tab.
- 3. Click to select the Use Small MD Trader as Default option.
- 4. To set this property for all subsequently opened **MD Trader**® windows, click to select **Set as Global Default**.
- 5. Click OK.

You successfully displayed a small MD Trader<sup>®</sup>.

#### To display a small MD Trader® using the context menu:

- 1. Open MD Trader®.
- 2. Right-click to access the context menu.

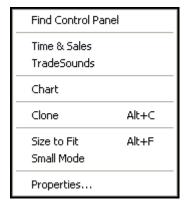

3. Click Small Mode.

You successfully displayed a small MD Trader<sup>®</sup>.

#### **Titlebar Buttons**

The **Zoom** and **Market Explorer** buttons do not automatically display in this smaller version of the window. This lets you view the product and contract in the MD Trader® titlebar. If you want to view the titlebar buttons, go to the **MD Display** tab on the **Properties** menu and disable the **Hide Titlebar Buttons** property. Alternatively, you can use the **Show/Hide Titlebar Buttons** option on the context menu to show or hide the titlebar buttons for that particular MD Trader®.

### **Displaying the Mid-Point of Inside Market**

To make it easier to identify the mid-point of the inside market, MD Trader<sup>®</sup> places a bold line across the width of its grid (see the cursor below).

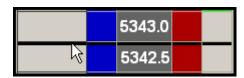

Here are some rules for mid-point placement:

- The mid-point line appears midway between the best bid and best offer in the market.
- If there is a one-sided market the mid-point line appears directly above or below the best bid or offer in the market, respectively.
- If there is no market, then the line appears at the last trade price.
- If the number of price rows (or ticks) between the best bid and best offer is an odd number, then the mid-point line appears in the upper cell of the middle value.
- If the number of price rows is an even value (or zero), then the mid-point appears between the middle values.

#### To display the mid-point of the inside market:

- 1. Open MD Trader®.
- 2. Right-click anywhere in MD Trader® and click **Properties**.
- 3. Click the **MD Display** tab.
- 4. Click to select the **Highlight Midpoint of Last Recenter** option.
- 5. To set this property for all subsequently opened MD Trader® windows, click to select Set as Global Default.
- 6. Click OK.

You successfully displayed the mid-point of the inside market.

# Keeping MD Trader® on Top

MD Trader® has a property in the **MD Display** tab that serves to keep the MD Trader® always on top of other X\_TRADER® windows on the desktop.

#### To enable the on top feature:

- 1. Open MD Trader®.
- 2. Right-click anywhere in MD Trader® and click **Properties**.
- 3. Click the **MD Display** tab.
- 4. Click to select the **Keep MD Trader on Top** option.
- 5. To set this property for all subsequently opened **MD Trader**® windows, click to select **Set as Global Default**.
- 6. Click OK.

You successfully enabled the on top feature.

# One-Click Trading with MD Trader®

MD Trader® lets you buy or sell products using one click of the mouse. It offers a trader the ability to one-click trade across the depth of a market for either a buy or sell order. The grid format dynamically displays the market depth for a given product, and lets you enter orders quickly by simply clicking in specific cells of the grid.

Follow these procedures to use one-click trading with MD Trader®:

- Setting one-click trading
- Using one-click trading with MD Trader®

## To set one-click trading:

- 1. Open MD Trader®.
- 2. Right-click anywhere in MD Trader® and click **Properties**.
- 3. In the **Order Parameter** section, enter a Maximum Order Quantity.
- 4. To set this property for all subsequently opened **MD Trader**® windows, click to select **Set as Global Default**.
- 5. Click OK.

You successfully set one-click trading.

### To use one-click trading with MD Trader®:

- 1. Set one-click trading.
- 2. Open MD Trader®.
- 3. Select a customer profile.
- 4. Enter an order quantity.
- 5. Refer to the tables below to perform one-click trading:

#### Left-click in the Buy or Ask columns

Immediately sends a buy or sell order to the market. The quantity field dictates the quantity for the order. The row you click dictates the price.

| То   | Left-click             | Market Result                                                                                                    |
|------|------------------------|----------------------------------------------------------------------------------------------------|
| Buy  | The <b>Buy</b> column. | If the cell does not have bid quantities and the adjacent <b>Sell</b> column has offer quantities, you are lifting the ask. If the cell has bid quantities, you are joining the bid. |
| Sell | The Sell column.       | If the cell does not have offer quantities and the adjacent <b>Buy</b> column has bid quantities, you are hitting the bid. If the cell has offer quantities, you are joining offer.  |

X\_TRADER<sup>®</sup> User Manual 253

#### Right-click in the Buy or Ask columns

Immediately sends a sweeping buy or sell order to the market. The row you click dictates the price.

| То   | Right-click             | Market Result                                                                                    |
|------|-------------------------|--------------------------------------------------------------------------------------------------|
| Buy  | The <b>Buy</b> column.  | Sends in a buy for as many contracts as exist from the best ask price up to that price level.    |
| Sell | The <b>Sell</b> column. | Sends in a sell for as many contracts as exist from the best bid price down to that price level. |

If you right-click a cell populated with either a bid or offer, no orders are placed.

You successfully used one-click trading with MD Trader®.

# **Placing Stop Orders**

MD Trader® supports the Stop Market and Limit order types. In the case of the Stop Limit order, you also set the number of ticks from the stop entry price. Enable Stop orders in the **MD Trading** tab.

Follow these procedures to place Stop orders in MD Trader®:

- Enabling the Stop Market feature
- Enabling the Stop Limit feature
- Setting a Stop Market Order
- Setting a Stop Limit Order

#### To enable the Stop Market feature:

- 1. Right-click in the **MD Trader**<sup>®</sup> window to open the context menu and click **Properties**.
- 2. Click the **MD** Trading tab.
- 3. In the Enable Order Types section, click to select the Stop Market Orders option.
- 4. To set this property for all subsequently opened **MD Trader**® windows, click to select **Set as Global Default**.
- 5. Click **OK** to return to MD Trader<sup>®</sup>.

A button labeled **SM** appears in MD Trader<sup>®</sup>.

You successfully enabled the Stop Market feature.

## To enable the Stop Limit feature:

- 1. To enable the Stop Limit feature locally, right-click in the **MD Trader**® window to open the context menu and click **Properties**.
- 2. Click the **MD Trading** tab.
- 3. In the **Enable Order Types** section, click to select the **Stop Limit Orders** option.
- 4. If you want to set the stop limit price a set number of ticks from the stop entry price, type the number of ticks in the **Set Stop Limit Price** field.
- 5. To set this property for all subsequently opened **MD Trader**® window, click to select **Set as Global Default**.
- 6. Click **OK** to return to MD Trader<sup>®</sup>.

A button labeled **SL** appears on MD Trader<sup>®</sup>.

You successfully enabled the Stop Limit feature.

### To set a stop market order:

- 1. Select a quantity to go into the market.
- 2. Click the **SM** button in MD Trader<sup>®</sup>.

The cursor and SL button turns yellow. The cursor is labeled: STOP

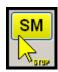

- 3. Move the yellow cursor to the price **Buy** or **Sell** column opposite the tick value where you want to put the stop.
- 4. Click the mouse button.

The stop is placed and indicated in the **Working Quantity** column as a stop.

You successfully set a stop market order.

#### To set a stop limit order:

- 1. Select a quantity to go into the market.
- 2. Click the **SL** button in MD Trader<sup>®</sup>.

The cursor and SL button turns yellow. The cursor is labeled: STOP

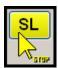

- 3. Move the yellow cursor to the price **Buy** or **Sell** column opposite the tick value where you want to put the stop.
- 4. Click the mouse button.

The stop is placed and indicated in the **Working Quantity** column as a stop.

You successfully set a stop limit order.

# **Setting the Maximum Trade Quantity**

In MD Trader<sup>®</sup> you must set a value in the **Maximum order quantity** property on the **MD Trading** tab before you trade. This quantity prevents you from entering an order larger than your limit. For example, if the maximum trade quantity is 50, you are not permitted to sweep the market with an order quantity of 300.

**Note**: The following are exceptions to the maximum trade quantity setting:

- Enabling TradeOut
- Restrictions established by Guardian

#### To set the maximum trade quantity:

- 1. Open MD Trader<sup>®</sup>.
- 2. Right-click anywhere in MD Trader® and click **Properties**.
- 3. In the **Order Parameter** section, type a maximum order quantity.
- 4. To set this property for all subsequently opened **MD Trader**® windows, click to select **Set as Global Default**.
- 5. Click **OK**.

You successfully set the maximum trade quantity.

# **Trading Out of a Position**

The Trade Out feature lets you flatten your position. Before MD Trader® submits an offsetting order, it sends delete requests for all working orders for that contract. You need to send a second tradeout request if an existing working order fills. You can trade out of a position using a Limit order or a Market order.

If you choose to trade out using a Limit order, MD Trader® determines your position (long or short) and calculates the ticks to skew off the inside market price at which your position is flattened. If long, it evaluates the bid price. If short, it evaluates the ask price.

Assigning a specific number of ticks to skew ensures your order, once entered, (not necessarily executed) is only a pre-determined distance from the inside market. When you click the **TradeOut** button, you enter a Limit order based on the current price. If the market moves and the offsetting price is not available, your limit order remains working at the price you entered it.

Follow these procedures to trade out of a position:

- Setting the Tradeout method locally
- Trading out of a position using the mouse
- Trading out of a position using the keyboard

#### To set the Tradeout method:

- 1. Open MD Trader®.
- 2. Right-click anywhere in MD Trader® and click **Properties**.
- 3. In the **TradeOut Method** section, choose your trade out method:
  - Using LIMIT Order <n#> of ticks to skew
  - Using MARKET Order
- 4. Click the **MD Display** tab.
- 5. Click to select the **Show TradeOut** button.

The **TradeOut** button automatically displays in MD Trader<sup>®</sup>.

- 6. To set this property for all subsequently opened **MD Trader**® windows, click to select **Set as Global Default**.
- 7. Click OK.

You successfully set the Tradeout method.

## To trade out of a position using your mouse:

- 1. Set your Tradeout method locally or globally.
- 2. Click the **TradeOut** button in MD Trader<sup>®</sup>.

Before sending the offsetting order, MD Trader® sends delete requests for all working orders for that contract. MD Trader® then sends an order that allows you to exit from your position regardless of your credit limit.

You successfully traded out of a position using the mouse.

# To trade out of a position using the keyboard:

- 1. Set your tradeout method locally or globally.
- 2. Press the Shift+T key.

Before sending the offsetting order, MD Trader® sends delete requests for all working orders for that contract. MD Trader® then sends an order that allows you to exit from your position regardless of your credit limit.

You successfully traded out of a position using the keyboard.

# **Viewing your Estimated Position in Queue**

You can view your Estimated Position in Queue (EPIQ) in MD Trader® and the Market Grid. EPIQ estimates how many contracts are in front of your order at any given price.

- If your EPIQ is 10, there are approximately 10 contracts ahead of your order.
- If 3 contracts trade, your EPIQ changes to 7.
- If your EPIQ is 0, your order should be the next to fill.

**Note**: EPIQ is not sent from the exchanges. X\_TRADER® calculates an EPIQ based on quantity of trades occurring in front of the order, and does not account for cancelled orders nor pro-rata allocations.

#### MD Trader®

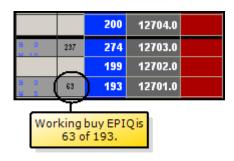

In MD Trader® the EPIQ is a set of columns to the left of the buy quantities.

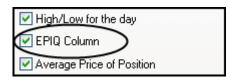

To display the EPIQ, click to select the property on the **MD Display** tab.

#### **Color Codes**

In MD Trader<sup>®</sup>, the EPIQ number is color-coded to give you even more information about your order.

- By default your EPIQ number is black.
- If your order is the inside market, the color turns white.
- If your order is the first in the gueue, the color turns yellow.

You can configure EPIQ colors on the MD Color tab.

# **Customizing MD Trader®**

To customize MD Trader®, perform these procedures:

- Adding Sound
- Adding Time and Sales
- Customizing the Default Quantity Buttons
- Managing Links
- Moving Grid Columns
- Resizing the MD Trader Grid
- Zooming In and Out

# Adding Sound to MD Trader®

If your computer is equipped with a sound card and speakers, you can set MD Trader® to make sounds. There are two property windows that control the sounds you can use:

- The Sounds tab
- The **TradeSounds** dialog box

The **Sounds** tab controls what you hear when you left or right-click. These sounds are heard when you click on the following columns:

- Buy Side
- Sell Side
- Working Quantity
- Last Traded Quantity

Other sounds associated with X TRADER® are also set on the **Sounds** tab.

The **TradeSounds** dialog box controls what you hear when trade updates come from an exchange. They are completely configurable and can be set for up to five quantity levels.

X\_TRADER<sup>®</sup> User Manual 259

# **Adding Time and Sales**

You can add a time and sales pane to MD Trader<sup>®</sup> to show the price, quantity and time of the latest trades. Initially, when you add time and sales, the pane is blank. However, as trades occur, the pane begins to scroll like the **Time and Sales** window, with the most recent trades at the top.

**Note**: The time and sales pane is not available for display in Autospreader<sup>®</sup>.

Follow these procedures to use time and sales in MD Trader®:

- Adding time and sales to MD Trader®
- Showing the time column
- Removing time and sales from MD Trader<sup>®</sup>
- Moving the time and sales columns

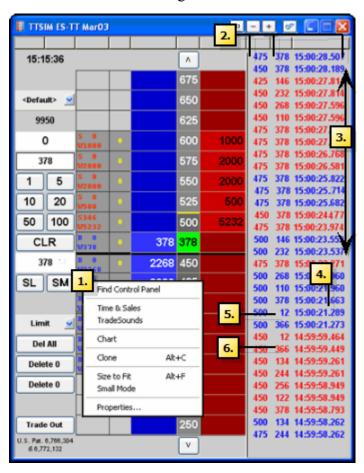

- To show time and sales, select
   Time & Sales from the context menu.
- 2. The time and sales pane shows: price, quantity and time in that order.
- 3. The time column is initially hidden. (Right-click to **Show/ Hide columns**.)
- 4. Time is to the millisecond. (hh:mm:ss.mmm)
- 5. Blue text means the ask was lifted
- 6. Red text means the bid was hit.

- To add time and sales to MD Trader®:
  - 1. Right-click an open **MD Trader**<sup>®</sup> window.
  - 2. Click Time & Sales.

You successfully added time and sales to MD Trader<sup>®</sup>.

#### To show the Time column:

- 1. Right-click the time and sales pane and click **Select Columns**.
- 2. Click to select the **Time** column.
- 3. Click OK.

You successfully shown the **Time** column.

#### To remove time and sales from MD Trader®:

Right-click an open MD Trader® window and deselect Time & Sales.

- or -

Right-click the Time and Sales pane and click Close.

You successfully removed time and sales from MD Trader®.

#### To move the time and sales column:

Note: You cannot rearrange the order of the time and sales columns (price, quantity, time).

- 1. Click and hold a time and sales column header.
- 2. Drag the column header to either the left or right side of the **MD Trader**® window.
- 3. Release the mouse button.

You successfully moved the time and sales column.

# Customizing the Default Quantity Buttons in MD Trader®

You can customize the preset order quantity buttons in MD Trader<sup>®</sup>. These buttons are stored as part of a workspace.

## To define a custom preset order quantity:

- 1. Right-click the **Preset Order Quantity** button.
- 2. Type a value using the keyboard.
- 3. Press Enter.

You successfully defined a custom preset order quantity.

# Managing Links in MD Trader®

You can paste data from an Excel spreadsheet into the indicator columns in MD Trader<sup>®</sup>. When a price matches the pasted value in the buy or sell indicator column, a marker appears next to this price value.

Using this method, you can indicate price points based on a proprietary algorithm. For example, you can paste the Last Traded Price for a product from X\_TRADER® to a spreadsheet with a proprietary formula. After the formula produces a new price value, you can paste that value into the indicator columns in MD Trader®. This can help you make buy and sell decisions.

Links are retained if you hide the indicator columns. They also save with your workspaces.

**Tip**: Shade your cell in Excel so you can better see the results in MD Trader<sup>®</sup>. This is very useful when using the laser line feature.

Follow these procedures to manage links in MD Trader®:

- Displaying the indicator columns
- Pasting a link from Excel into MD Trader®
- Deleting a link from MD Trader®

#### To display the indicator columns:

- 1. Right-click MD Trader® to open the context menu and click **Properties**.
- 2. Click the **MD Display** tab.
- 3. In the Bid/Ask display section, click to select Bid indicator column and Ask indicator column.
- 4. To set this property for all subsequently opened **MD Trader**® windows, click to select **Set as Global Default**.
- 5. Click OK.

You successfully displayed the indicator columns.

## To paste a link from Excel into MD Trader®:

- 1. In Excel, right-click the cell you wish to copy.
- 2. Click Copy.
- 3. Right-click in MD Trader® to access the context menu.

The context menu appears.

4. Click Paste Link.

An indicator appears opposite the price level of the pasted value.

You successfully pasted a link from Excel into MD Trader<sup>®</sup>.

#### To delete a link from MD Trader®:

- 1. Right-click in MD Trader® to access the context menu.
- 2. Click Delete Link.

The indicator is removed.

You successfully deleted a link from MD Trader®.

# **Using the Laser Line**

When you paste a link from Excel into MD Trader<sup>®</sup>, the indicator columns shade the color of the cell in Excel. This shade indicates the approximate value of the link in relation to the MD Trader<sup>®</sup> **Price** column.

This functionality still exists, however it has been enhanced.

Now, when you have the indicator columns hidden, and you paste a link from Excel, a laser line appears over the number in the **Price** column to indicate a realistic approximation of the value of the link created in Excel.

#### Example:

In Excel we have two formulas saved. The values of which have the following attributes:

- A green shaded cell has a value of 112007
- An orange shaded cell has a value of 112003

With the indicator columns shown, you paste the respective links in MD Trader<sup>®</sup>, and get a green and orange shaded cell indicating values in Excel rounding down closest to 112000 in the MD Trader<sup>®</sup> **Price** column.

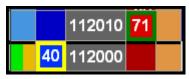

- or -

You hide the indicator columns, paste the respective links in MD Trader<sup>®</sup>, and the laser lines give direct indications of where the values in Excel are in relation to the MD Trader<sup>®</sup> **Price** column

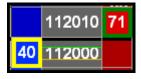

#### To use the laser line indicator:

- 1. Create your formula or value in Excel.
- 2. In Excel, click the **Format** menu and choose **Cells**.
- 3. Click the **Pattern** tab.
- 4. Click the color you want to shade the cell and click **OK**.
- 5. Right-click the shaded cell and click Copy.
- 6. In MD Trader<sup>®</sup>, if the indicator columns are shown, go to the next step.
  - or -

In MD Trader®, if the indicator columns are not shown, go Step 11.

- 7. Right-click MD Trader® and click **Properties**.
- 8. Click the **MD Display** tab.
- 9. Click to de-select **Bid indicator column** and **Ask indicator column**.
- 10.Click OK.
- 11.Right-click MD Trader® and click **Paste Link**.

You successfully used the laser line indicator.

# **Moving Grid Columns**

You can drag-and-drop the columns in MD Trader® to a different locations in the grid.

## To drag and drop columns to a different location in MD Trader®:

- 1. Click the top of the column you want to move.
  - A box outline appears beneath the mouse pointer.
- 2. Click a second time and hold the mouse button on the column you want to move.
- 3. Move the column left or right to the desired position.
  - A red line indicates where the column is moving.
- 4. Release the mouse button.

The column moves to its new location.

You successfully moved columns to a different location in MD Trader®.

# Resizing the MD Trader® Window

If you make MD Trader® a smaller size using the mouse, it does not display a horizontal scroll bar and your view of the depth is cut off on the right side.

Follow these procedures to resize MD Trader® and maintain full view of the depth:

- Resizing MD Trader® to fit the window
- Resizing the window to fit MD Trader®

#### To resize the window to fit MD Trader®:

Right-click MD Trader® to access the context menu and click Size to Fit.

MD Trader® expands to the proper size and removes the scroll bars.

You successfully resized the grid in MD Trader<sup>®</sup>.

# Using the Mouse to Control the Zoom Feature

#### To control the zoom using the mouse wheel:

- 1. Hold down the ctrl key on the keyboard.
- 2. Depress and use the mouse wheel to zoom MD Trader<sup>®</sup> in or out.
- 3. Release the ctrl key to freeze the view in its current position.

You successfully controlled the zoom.

# **Keyboard Trading in MD Trader®**

In addition to click-trading in MD Trader® using a mouse, you can use the keyboard to make trades. Enabling keyboard trading provides an alternative for entering orders and does not disable the mouse.

Follow these procedures to manage keyboard trading:

- Enabling Keyboard Trading
- Changing Hotkeys for MD Trader®

The keyboard hotkeys in MD Trader® break into two categories:

- Function Hotkeys
- Main Hotkeys

# **Function Hotkeys**

The function hotkeys consist of the Esc and F keys at the top of your keyboard.

#### **TT Default Map**

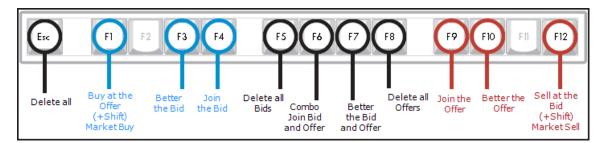

#### **Description**

| Hotkey    | Command                  | Description                                                                                  |
|-----------|--------------------------|----------------------------------------------------------------------------------------------|
| F1        | Buy at the Offer         | Enter buy order at best offer                                                                |
| Shift+F1  | Market Buy               | Enter market buy order                                                                       |
| F3        | Better the Bid           | Enter buy order one tick above the best bid                                                  |
| F4        | Join the Bid             | Enter buy order at best bid                                                                  |
| Esc       | Delete All               | Delete all working orders                                                                    |
| F5        | Delete All Bids          | Delete all bids                                                                              |
| F6        | Combo Join Bid and Offer | Enter both a buy order at best bid and a sell order at best of-<br>fer                       |
| F7        | Better the Bid and Offer | Enter a buy order one tick above the best bid and a sell order one tick below the best offer |
| F8        | Delete All Offers        | Delete all offers                                                                            |
| F9        | Join the Offer           | Enter sell order at best offer                                                               |
| F10       | Better the Offer         | Enter sell order one tick below the best offer                                               |
| F12       | Market Sell              | Enter sell order at best bid                                                                 |
| Shift+F12 | Market Sell              | Enter market sell order                                                                      |

X\_TRADER<sup>®</sup> User Manual

# **Main Hotkeys**

The main hotkeys are in the body of your keyboard.

## **TT Default Map**

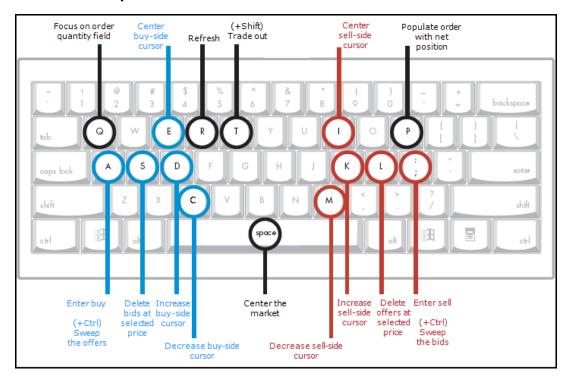

# **Description**

| Hotkey   | Command                                      | Description                                                                              |
|----------|----------------------------------------------|------------------------------------------------------------------------------------------|
| A        | Buy at Buy-Side Cursor                       | Enter buy order at price of buy-side cursor                                              |
| S        | Delete Bid(s) at Buy-Side Cursor             | Delete the working order(s) at price of buy-side cursor                                  |
| Ctrl+A   | Sweep Offers up to Buy-Side Cursor           | Enter buy order(s) to sweep the market from inside market up to price of buy-side cursor |
| D        | Increase Buy-Side Cursor                     | Increase cursor one price level                                                          |
| С        | Decrease Buy-Side Cursor                     | Decrease cursor one price level                                                          |
| Е        | Center Buy-Side Cursor                       | Move buy-side cursor to best bid price; if no bids, move cursor to center of grid        |
| Q        | Bring Focus to Order Quantity Field          | Apply focus to the Order Quantity field                                                  |
| P        | Load Net Position in Order Quantity<br>Field | Load the current net position into the Order Quantity field                              |
| Spacebar | Center the Market                            | Center the grid on the inside market                                                     |
| Shift+T  | Trade Out                                    | Delete all working bids and offers and enter orders to off-<br>set position              |
| ;        | Sell at Sell-Side Cursor                     | Enter sell order at price of sell-side cursor                                            |
| L        | Delete Sell(s) at Sell-Side Cursor           | Delete the working order(s) at price of sell-side cursor                                 |
| Ctrl+;   | Sweep Bids Down to Sell-Side Cur-            | Enter sell order(s) to sweep the market from inside market                               |
|          | sor                                          | down to price of sell-side cursor                                                        |
| K        | Increase Sell-Side Cursor                    | Increase cursor one price level                                                          |
| M        | Decrease Sell-Side Cursor                    | Decrease cursor one price level                                                          |
| I        | Center Sell-Side Cursor                      | Move sell-side cursor to best offer price; if no offers, move cursor to center of grid   |

# **Unrestricted Keyboard Functions**

Certain keyboard functions can be used with or without enabling keyboard trading. If you press a key specified below, MD Trader® performs the related function:

| If you press                                    | Then MD Trader®                                                                   |
|-------------------------------------------------|-----------------------------------------------------------------------------------|
| A numeral key                                   | Enters the order quantity in the <b>Order Quantity</b> field.                     |
| Note: This does not refer to the number keypad. |                                                                                   |
| The P key                                       | Loads your current position in the <b>Order Quantity</b> field.                   |
| The Spacebar                                    | Centers the grid.                                                                 |
| The up arrow                                    | Scrolls the grid up.                                                              |
| The down arrow                                  | Scrolls the grid down.                                                            |
| The Page Up key                                 | Pages up. You may no longer see available prices because it paged up too far.     |
| The Page Down key                               | Pages down. You may no longer see available prices because it paged down too far. |

# **Enabling Keyboard Trading in MD Trader®**

Keyboard trading is disabled by default.

#### Notes:

- You do not need to enable the keyboard to perform some functions in MD Trader<sup>®</sup>. Refer to Unrestricted Keyboard Functions on page 267.
- For a map of MD Trader® keyboard functions refer to Keyboard Trading in MD Trader® on page 265.
- You can change the hotkey associated with mapped keys. Refer to Changing Hotkeys in MD Trader® on page 268.

Follow these procedures to enable keyboard trading:

- Enabling keyboard trading using the local context menu
- Enabling keyboard trading from the global **Properties** menu

#### To enable keyboard trading using the local context menu:

- 1. Open MD Trader®.
- 2. Right-click anywhere in MD Trader® and click **Properties**.
- 3. Click to select the **Enable keyboard and function key trading** option.
- 4. To set this property for all subsequently opened **MD Trader**® windows, click to select **Set as Global Default**.
- 5. Click OK.

You successfully enabled keyboard trading using the local context menu.

## To enable keyboard trading from the global Properties menu:

- 1. From the Control Panel, click the Settings menu and choose Properties.
- 2. Click the **Hotkeys** tab.
- 3. In the **Component** section, click to select **MD Trader**.
- 4. Click OK.

You successfully enabled keyboard trading from the global **Properties** menu.

# **Changing Hotkeys in MD Trader®**

You can change the hotkeys associated with commands in MD Trader® using the **Hotkeys** tab on the **Properties** menu.

**Note**: You must enable keyboard trading to use the hotkey commands.

## To change a hotkey:

- 1. From the Control Panel, click the Settings menu and choose Properties.
- 2. Click the **Hotkeys** tab.
- 3. In the Keyboard Layout field, click to select **Custom**.
- 4. In the **Component** section, click **MD Trader**.
- 5. In the **Command** section, click the command for which you would like to change the hotkey.
- 6. Click in the **Press new shortcut key** field.
- 7. Type your new hotkey.
- 8. Click Assign.

If the hotkey is already assigned to a different command, you are prompted.

You successfully changed a hotkey.

# **Keyboard Procedures**

Use the following procedures to trade using the keyboard in MD Trader®:

- Entering a Buy Order
- Entering a Sell Order
- Entering the Order Quantity
- Deleting All Orders, Bids and Offers
- Centering the Market
- Loading the Net Position
- Sending a Market Order
- Setting the Limit Price
- Sweeping the Market
- Hitting the Bid
- Taking the Offer
- Dime the Offer
- Dime the Bid
- Join the Bid
- Join the Offer
- Combo Dime the Bid or Offer
- Combo Join the Bid and Offer

In addition, refer to Keyboard Trading in MD Trader® on page 265 for a comprehensive keyboard maps and descriptions.

# **Entering a Buy Order Using the Keyboard**

In MD Trader® once keyboard trading is enabled, you can enter a buy order using the keyboard.

**Note**: You can change the hotkeys associated with these commands.

#### To enter a buy order:

- 1. Enable keyboard trading.
- 2. Press the D and C keys to select the desired limit price.
- 3. Press the Q key to focus keyboard entry on the **Order Quantity** field.
- 4. Type in the desired quantity of the buy order on the keypad.
- 5. Press the A key to send the buy order.

You successfully entered a buy order.

## **Entering a Sell Order Using the Keyboard**

In MD Trader® once keyboard trading is enabled, you can enter a sell order using the keyboard.

**Note**: You can change the hotkeys associated with these commands.

#### To enter a sell order:

- 1. Enable keyboard trading.
- 2. Press the K and M keys to select the desired limit price.
- 3. Press the Q key to focus keyboard entry on the **Order Quantity** field.
- 4. Type in the desired quantity of the sell order on the keypad.
- 5. Press the ; key to send the sell order.

You successfully entered a sell order.

## **Enter the Order Quantity Using the Keyboard**

In MD Trader® once keyboard trading is enabled, you can enter the order quantity using the keyboard.

## To enter an order quantity into the Order Quantity field of MD Trader®:

- 1. Enable keyboard trading.
- 2. Press a numeric key on the keyboard.

A cursor appears in the Order Quantity field.

- 3. Type the desired quantity.
- 4. Press Enter.

You successfully entered the order quantity using the keyboard.

# Deleting All Orders, Working Bids, or Working Offers Using the Keyboard

In MD Trader® once keyboard trading is enabled, you can delete all orders, working bids, or working offers using the keyboard.

Note: You can change the hotkeys associated with these commands.

| To Delete          | Press     |
|--------------------|-----------|
| All orders         | Shift+Esc |
| All working bids   | Shift+V   |
| All working offers | Shift+N   |

## Loading the Net Position in the Order Entry Field Using the Keyboard

In MD Trader® once keyboard trading is enabled, you can load the net position in the **Order Entry** field using the keyboard.

Note: You can change the hotkeys associated with these commands.

### To load the Net Position in the Order Entry field:

- 1. Enable keyboard trading.
- 2. Press the P key.

The **Order Entry** field is populated with the net position (in order to go flat in the market).

You successfully loaded the net position in the **Order Entry** field.

### Sending a Market Order Using the Keyboard

In MD Trader® once keyboard trading is enabled, you can enter a market order using the keyboard.

**Note**: You can change the hotkeys associated with these commands.

#### To send a market order:

- 1. Enable keyboard trading.
- 2. Press the Shift+F1 key.

The only time in force supported is a Good Till Day (GTD) order, and the only order restriction you can use is Immediate or Cancel (IOC), available from the button in MD Trader<sup>®</sup>. The quantity sold would be based on the amount in the order quantity field or on the preset default order quantity.

You successfully sent a market order.

## **Setting the Limit Price Using the Keyboard**

In MD Trader<sup>®</sup> once keyboard trading is enabled, you can set the limit price (position of the cursor) for either the buy or sell side with the following keys.

Note: You can change the hotkeys associated with these commands.

| Key | Action                    |
|-----|---------------------------|
| E   | Center buy side cursor    |
| D   | Increase buy side cursor  |
| С   | Decrease buy side cursor  |
| I   | Center sell side cursor   |
| K   | Increase sell side cursor |
| М   | Decrease sell side cursor |

X\_TRADER<sup>®</sup> User Manual 271

## Sweeping the Market Using the Keyboard

In MD Trader<sup>®</sup> once keyboard trading is enabled, you can sweep all the buys or sells up to a point set by the buy or sell side cursor using the keys listed below. How deep you can sweep the market depends on the level of price depth set by the exchange.

Note: You can change the hotkeys associated with these commands.

### To sweep the market up to a specified price point on the Buy side:

- 1. Use a combination of the D and C keys to set the position of the buy side cursor.
- 2. Use the combination of the Ctrl and A keys to sweep the offers up to the price level indicated by the buy side cursor.

You successfully swept the sells in the market up to a specified price point.

## To sweep the market up to a specified price point on the Sell side:

- 1. Use a combination of the  $\kappa$  and M keys to set the position of the sell side cursor.
- 2. Use the combination of the Ctrl and :/; keys to sweep the bids up to the price level indicated by the sell side cursor.

You successfully swept the sells in the market up to a specified price point.

### Hitting the Bid Using the Keyboard

In MD Trader® once keyboard trading is enabled, you can "hit the bid" using the keyboard.

Note: You can change the hotkeys associated with these commands.

#### To hit the Bid:

- 1. Enable keyboard trading.
- 2. Press the F12 key.

MD Trader® enters a sell order at the current best bid in the market. The quantity sold is based on the amount in the order quantity field or on the preset default order quantity.

You successfully hit the bid.

# Taking the Offer Using the Keyboard

In MD Trader® once keyboard trading is enabled, you can take the offer using the following actions:

Note: You can change the hotkeys associated with these commands.

#### To take the offer:

Press the F1 key.

MD Trader® enters a buy order at the current best offer in the market. The quantity sold is based on the amount in the order quantity field or on the preset default order quantity.

You successfully took the offer.

## Dime the Offer Using the Keyboard

In MD Trader® once keyboard trading is enabled, you can dime the offer using the keyboard.

**Note**: You can change the hotkeys associated with these commands.

#### To dime the offer:

- 1. Enable keyboard trading.
- 2. Press the F10 key.

MD Trader® enters a sell order one tick below the current best offers in the market.

You successfully dimed the offer.

#### Dime the Bid Using the Keyboard

In MD Trader® once keyboard trading is enabled, you can dime the bid using the keyboard.

Note: You can change the hotkeys associated with these commands.

#### To dime the bid:

- 1. Enable keyboard trading.
- 2. Press the F3 key.

MD Trader® enters a buy order one tick above the current best bid in the market.

You successfully dimed the bid.

## Join the Bid Using the Keyboard

In MD Trader® once keyboard trading is enabled, you can join the bid using the keyboard.

**Note**: You can change the hotkeys associated with these commands.

#### To join the bid:

- 1. Enable keyboard trading.
- 2. Press the F4 key.

MD Trader® enters a buy order at the current best bid in the market. The quantity sold is based on the amount in the order quantity field or on the preset default order quantity.

You successfully joined the bid.

X TRADER<sup>®</sup> User Manual 273

### Join the Offer Using the Keyboard

In MD Trader® once keyboard trading is enabled, you can join the offer using the keyboard.

**Note**: You can change the hotkeys associated with these commands.

## To join the offer:

- 1. Enable keyboard trading locally or globally.
- 2. Press the F9 key.

MD Trader® enters a sell order at the current best offer in the market. The quantity sold is based on the traders current position or on the preset default order quantity.

You successfully joined the offer.

### Combo Dime the Bid or Offer Using the Keyboard

In MD Trader® once keyboard trading is enabled, you can combo dime the bid and offer.

Note: You can change the hotkeys associated with these commands.

#### Combo dime the bid or offer:

- 1. Enable keyboard trading.
- 2. Press the F7 key.

MD Trader<sup>®</sup> enters a sell order one tick better than the current best offer in the market and a buy order is sent one tick better than the current best bid price in the market. The quantity sold is based on the amount in the order quantity field or on the preset default order quantity.

You successfully combo dimed the bid or offer.

## Combo Join the Bid and Offer Using the Keyboard

In MD Trader® once keyboard trading is enabled, you can combo join the bid and offer using the keyboard.

Note: You can change the hotkeys associated with these commands.

## Combo join the bid and offer:

- 1. Enable keyboard trading.
- 2. Press the F6 key.

MD Trader® enters a sell order at the current best offer in the market and a buy order is sent at the current best bid price in the market. The quantity sold is based on the amount in the order quantity field or on the preset default order quantity.

You successfully combo joined the bid and offer.

#### Game Pad Control in MD Trader®

It is possible with keyboard functionality enabled to use a game pad control, which emulates keyboard key presses. In effect, using a gamepad maps the buttons on the gamepad to specific key strokes on the keyboard which, in turn, are mapped to specific MD Trader® functionality. The gamepad plugs into the keyboard port on the workstation.

Warning! Trading Technologies® has tested gamepad functionality in connection with keyboard mapping using a product by Suncom. Trading Technologies® will not provide instructions on how to set up the gamepad with a keyboard nor does the company support users who do attempt to use this add-on in their trading. Traders wanting to use this functionality are encouraged to contact the gamepad manufacturer for specific instructions on how to connect this add-on to their system.

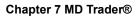

This page intentionally left blank for printing purposes

Order types are different ways of telling X\_TRADER® how you want your order to interact with the market. Depending on your trading background, you might refer to order types as order restrictions or even time in force. For clarity, we categorize order types as follows:

| Order Type       | Description                                    | Types                                 |
|------------------|------------------------------------------------|---------------------------------------|
| Time in force    | Length of time your order works in the market. | Good til Day (GTD)                    |
|                  |                                                | • Good til Cancel (GTC)               |
|                  |                                                | • Good til Date (Date)                |
|                  |                                                | • Good in Session (GIS)               |
| Market and Limit | Standard order designations.                   | Market                                |
|                  |                                                | • Limit                               |
| Stops            | Orders with a stop price.                      | • Stop                                |
|                  |                                                | Trailing Stop                         |
| Restrictions     | Nearly all other order types.                  | • IOC                                 |
|                  |                                                | • FOK                                 |
|                  |                                                | • OCO                                 |
|                  |                                                | • MOO                                 |
|                  |                                                | • MOC                                 |
|                  |                                                | • MLM                                 |
|                  |                                                | • LOO                                 |
|                  |                                                | • LOC                                 |
|                  |                                                | Eurex Block Orders                    |
|                  |                                                | Vola Orders                           |
| Liffe Wholesale  | Order types used to place wholesale orders.    | Block                                 |
|                  |                                                | • Basis                               |
|                  |                                                | Against Actuals                       |
|                  |                                                | <ul> <li>Exchange For Swap</li> </ul> |
|                  |                                                | Flex Options                          |

This chapter discusses order restrictions and stop orders. You manage their availability on the **Order Entry** tab and **MD Trading** tab on the **Properties** menu.

Refer to Wholesale Trading Types on page 374 for more information on them.

Refer to Order Entry Pane Field Descriptions on page 162 for more information on time in force and the difference between Market and Limit orders.

X TRADER<sup>®</sup> User Manual

# **Exchanges and Order Types**

Each exchange determines how they support order types. The definition and use of the type may differ between exchanges and marketplaces.

If the exchange does not support the order type, the **Audit Trail** window displays an error message from the exchange. If the exchange does support the order type, the exchange handles the order execution. Letting the exchange execute the order type optimizes your order's speed to the market.

Refer to the *TT Gateway System Administration Manuals* for each exchange to find a list of supported order types.

## **Order Restriction Definitions**

You can execute the following order type restrictions using the Market Grid or MD Trader<sup>®</sup>:

- **Block**: Trades a high-volume with a price agreed to by both parties outside of the normal exchange trading methods. Available on Eurex (Refer to Eurex Block Order Overview on page 205) and LIFFE (Refer to Wholesale Trading Overview on page 359).
- **Fill or Kill**: Immediately fills the entire order or immediately cancels the entire order.
- **Iceberg**: Sends only a portion of the order quantity to the market at a time. Each order quantity is equal. When one portion fills, the next portion is sent until the entire order quantity fills.
- **Immediate or Cancel (IOC)**: Immediately fills the order to the extent possible and cancels the balance.
- Limit on Close (LOC): Sends Limit orders during the closing auction of the current business day. Any portion not filled at the close cancels. (Currently available on TSE and OSE)
- **Limit on Open (LOO)**: Sets limit orders that only execute at the open. Any portion not filled at the open cancels. (Currently available on TSE and OSE)
- Limit to Market (LTM): Sends Limit orders where any unfilled portion converts to a market order at the close. (Currently available on TSE and OSE)
- Market Limit Market (MLM): MLM sets a buy order placed above the best offer to fill by the best offer, and a sell order placed below the best bid to fill by the best bid.
- Market On Close (MOC): Sends Market orders during the closing auction of the current business day. Orders can be entered at any time during the trading day.
- Market on Open (MOO): Sends Market orders during the pre-opening period, intended for execution at the opening market price.
- **Minimum Volume (MV):** Sets the minimum order quantity that must be available in the market or the entire order cancels.
- Order Cancels Order (OCO): Sets two orders of the same quantity for the same contract at different price levels. When one order executes the other order cancels.

**Note**: OCO's are only available in MD Trader® and the Order Book.

- Stop: Sets the Stop Price for both Market and Limit orders. X\_TRADER® supports both Stop Limit and Stop Market orders on all exchanges.
- **Trailing Stop (TStop):** Sets the Stop Price a fixed distance from the current market price and moves dynamically.
- **Volatility:** Volatility orders are separately agreed to by both parties and approved by Eurex.
- **Equity orders**: Indicates an exemption from short-sell notifications for some trading types. They are not supported by all markets.

X\_TRADER<sup>®</sup> User Manual 279

## **Iceberg**

An Iceberg order executes a large order by splitting the order into smaller disclosed quantity orders. When one disclosed quantity order is filled, the next disclosed quantity order is sent until the entire order quantity fills.

#### **Characteristics**

Characteristics of an Iceberg order include:

- They are Limit orders.
- Each disclosed quantity is equal.
- You set the disclosed quantity as a number or as a percentage of the order.

**Note**: In MD Trader®, you set the disclosed quantity as a number.

• Iceberg orders can only be Limit orders.

#### Deleting

If you delete an Iceberg order, working disclosed quantity orders also delete. If a working disclosed quantity order deletes, any partially filled order deletes as well.

### Rounding

For products that trade in round lots, if the calculated disclosed quantity results in an odd lot, it rounds up to the closest round lot. Also, when using a percentage of the total order, an Iceberg order may result in fractional lots. If this occurs, X\_TRADER® executes your order according to the following rules:

- If the order is n<1, it rounds up to 1.
- If the order is <n.5, it rounds down.
- If the order is >n.5, it rounds up.

#### **Procedures**

Follow these procedures to place Iceberg orders:

- Placing an Iceberg order using Order Entry Style 1
- Placing an Iceberg order using Order Entry Style 2

## To place an Iceberg order:

1. If you have a specific customer account you want to trade for, select it now.

**Note**: You can setup customer profiles, or use the <Default> profile to trade with.

2. From the Market Grid, click in the appropriate expiration/strike row on the bid or ask side of the screen.

If you click the **BidQty** or **AskQty** cells, the **Quantity** and **Price** fields display the current quantity and price information. The contract information appears in the **Order Summary** field.

- or -

If you click the **BidPrc** or **AskPrc**, or **LastPrc** cells, the **Price** field displays the current price, but the **Quantity** field remains zero (0). The contract information appears in the **Order Summary** field.

- 3. Modify order information if necessary.
- 4. Click the **Order Restriction** menu and select **Iceberg**.

The **Disclose** field appears.

- 5. Click Disclose.
- 6. Click Qty or Percentage.
- 7. Set the quantity as a number or as a percentage of total order.

**Note**: If you select a percentage to disclose and then modify the order quantity, the disclosed percentage remains the same while the disclosed quantity adjusts to reflect the percentage of the new order quantity.

**Example**: You enter an Iceberg order with quantity of 10. The disclosed quantity is 10% of the total order. Therefore, the disclosed quantity calculates as 1. If you change the order quantity to 20, the percentages stay at 10% and the disclosed quantity adjusts to 2.

8. To execute, click Buy or Sell.

You successfully placed an Iceberg order.

### To place an Iceberg order:

- 1. Click on the **BidPrc** or **AskPrc** column of the contract you want to trade.
  - The order price populates the **Price** field and the **Order Summary** field.
- 2. Enter the quantity by clicking one of the **Preset Quantity** buttons or typing the quantity in the **Quantity** field.
- 3. Select the account from the **Account Name** field.
  - If you set up customer profiles, the Account Number immediately populates the **BOF Account** field.
- 4. Modify order information if necessary.
- 5. Click the **Order Restriction** menu and select **Iceberg**.
  - The **Disclose** field appears.
- 6. Click Disclose.
- 7. Click **Qty** or **Percentage**.
- 8. Set the quantity as a number or as a percentage of total order.

**Note**: If you select a percentage to disclose and then modify the order quantity, the disclosed percentage remains the same while the disclosed quantity adjusts to reflect the percentage of the new order quantity.

**Example**: You enter an Iceberg order with quantity of 10. The disclosed quantity is 10% of the total order. Therefore, the disclosed quantity calculates as 1. If you change the order quantity to 20, the percentages stay at 10% and the disclosed quantity adjusts to 2.

9. To execute, click Buy or Sell.

You successfully placed an Iceberg order.

# Market On Open (MOO)

An MOO order sends Market orders during the pre-opening period, intended for execution at the opening market price. This order type is not available through MD Trader<sup>®</sup>.

Because the order is intended to execute at opening market prices:

- MOO orders must be Market orders and cannot be Limit orders.
- You can only specify a quantity, not a price.

#### To place a Market On Open order:

- 1. From the Market Grid, click the contract you wish to trade.
- 2. In the **Order Type** field, click to select **MOO**.
  - The **Price** field becomes unavailable.
- 3. Specify the quantity.
- 4. Click Buy or Sell.

You successfully placed a Market On Open order.

# Market On Close (MOC)

A Market On Close order sends Market orders during the closing auction of the current business day. Orders can be entered at any time during the trading day.

Because the order is intended to execute at the closing for the day:

- MOC orders must be Market orders and cannot be Limit orders.
- You can only specify a quantity, not a price.

#### To place a Market On Close order:

- 1. From the Market Grid, click the contract you wish to trade.
- 2. In the **Order Type** field, click to select **MOC**.

The **Price** field becomes unavailable.

- 3. Specify the quantity.
- 4. Click **Buy** or **Sell**.

You successfully placed a Market On Close order.

#### **Minimum Volume**

A Minimum Volume (MV) order sets the minimum acceptable order quantity to be met or the entire order cancels.

**Example**: You want to trade 100 lots with a minimum volume of 25 lots. If at least 25 lots cannot be executed, the entire order is canceled.

The Minimum Volume order type is not supported by all exchanges. (e.g., EUREX does not support.)

### To place a Minimum Volume order:

- 1. From the Market Grid, click the contract you wish to trade.
- 2. In the **Order Type** field, click to select **MV**.

The Min Vol field appears.

3. Type the minimum volume.

Note: You cannot send an order with a minimum volume greater than the order quantity.

4. Click Buy or Sell.

You successfully placed a Minimum Volume order.

#### **Order Cancels Order**

An Order Cancels Order (OCO) order sets two orders of the same quantity for the same contract at different price levels. When one order executes the other order cancels. You can use the OCO order type in MD Trader® and the Order Book.

#### Notes:

- You cannot use OCO's in the Market Grid.
- If your OCO gets partially filled, the second order reduces by the quantity filled in the first order.
- OCO orders need X\_TRADER® open to work. They are removed from the market if you shutdown.

## **Cursor Changes**

When connecting two orders in an OCO relationship, your cursor turns orange to match the OCO button. In addition, the initials of the order type appear under your cursor: **LIM** (Limit), **SL** (Stop Limit), **SM** (Stop Market).

### **Strategy Types**

When you select OCO from the MD Trading tab, you select the strategy your OCO orders follow. Strategies are designed to accomplish specific goals. A Bracket applied to a current Long position is intended to exit the position at either a profit or a protective stop. Hence both orders must be Sell orders.

- **Bracket**: First OCO order is Limit. Second OCO order is Stop Limit or Stop Market. Both orders must be on same side of market. (i.e., 2 Buys or 2 Sells)
- **Breakout**: Both OCO orders can be Stop Limit or Stop Market. Both orders must be on opposite sides of market. (i.e., 1 Buy and 1 Sell)
- **Custom**: Both OCO orders can be Limit, Stop Limit or Stop Market. No restrictions other than check for invalid price levels by order type.

#### **Order Book Additions**

To support OCOs, Link Type and Link ID columns exist in the Order Book.

- Link Type shows all orders that are OCOs.
- **Link ID** gives the OCO a unique identifier. So you can tell which two orders are linked together.

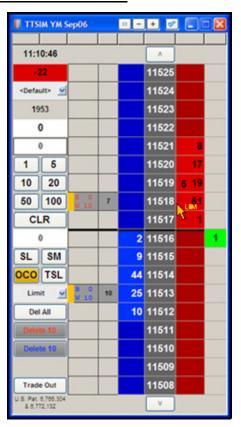

#### **Invalid OCO Price Levels**

When you position the cursor over an invalid price level, a circle with a slash through it appears. This occurrence depends on the order type you are using.

**Example**: Placing a Limit order at any price level which results in an immediate fill (like buying above the inside offer or selling below the inside bid) is invalid.

## **Placing OCO Orders**

Follow these procedures to place OCO Orders:

- Creating OCO orders in MD Trader®
- Creating OCO orders in the Order Book

#### ► To create OCO orders in the Order Book:

- 1. Click to select the first order.
- 2. Hold the Ctrl key and click to select the second order.
- 3. Right-click and click Link As OCO.

The orders are given an OCO **Link Type** and a **Link ID**. The orders are also color-coded to indicate their OCO relationship.

You successfully created OCO orders in the Order Book.

#### To create OCO orders in MD Trader®:

- 1. In the **Properties** menu, click the **MD Trading** tab.
- 2. In the **Enable Order Types** section, click to select **OCO**.
- 3. In the adjacent field, select the strategy for your order types when placing OCO orders: **Bracket**, **Breakout** or **Custom**.
- 4. In the **Default Type for Order** fields, change the default selections as needed.
- 5. In the **Assign Buttons** section, click to select **OCO**.
- 6. Click **Apply**.
- 7. Click OK.
- 8. In MD Trader<sup>®</sup>, click the **OCO** button.

The button and cursor turn orange and the text, LIM appears below the cursor, indicating a Limit order.

- 9. If you want to assign a different order type, click "SL" or "SM" for Stop Limit and Stop Market order types.
- 10.Set your quantity.
- 11. Click the buy or sell price level you want to place the first order at.

The cursor stays orange until both the next order is placed.

**Note**: To cancel, click the **OCO** button again before placing the second order.

12. Click the buy or sell price level you want to place the second order at

You successfully created OCO orders in MD Trader<sup>®</sup>.

## **Stop Order**

Stop orders let you set the price that triggers the order. Stop orders can be Limit or Market orders. X\_TRADER® supports Stop orders on all exchanges. A stop order displays in the Order Book with a Working status, and negative order number (-###), indicating it is not actually in the market. When the stop triggers, the order becomes the native order type and remains in the Order Book until it fills.

### **Stop Trigger Rules**

If the order server goes down, or the trader who originates the Stop order is not logged in when the order triggers, the order is sent to market with the Trader ID of another trader with the same Group ID. If another trader in the same group is not available, the order status changes from Working to Hold. Held Stop orders do not trigger until the original trader or a trader with the same Group ID resubmits it.

A stop limit order is accepted when the limit price meets these criteria:

- Trigger price<= Best Ask price, for a Sell Stop Limit
- Trigger price>=Best Bid price, for a Buy Stop Limit
- Trigger price<= Limit price, for a Buy Stop Limit
- Trigger price>= Limit price, for a Sell Stop Limit

A stop limit or market order is triggered only if the last traded price is within the trigger range. The trigger conditions are:

- Last Traded price<= Trigger price, for a Sell Stop order
- Last Traded price>= Trigger price, for a Buy Stop order

Stop orders in place for the same product at the same trigger price (for the same trader or multiple traders), process in a FIFO (first in, first out) order.

#### **Invalid Price Levels**

When you position the cursor over an invalid price level, a circle with a slash through it appears.

Invalid price levels are as follows:

- **Buy Stop**: Attempt to buy below the inside Bid.
- **Sell Stop**: Attempt to sell above the inside Offer.

## **Placing Stop Orders**

Follow these procedures to place OCO Orders:

- Placing a Stop order using Order Entry Style 1
- Placing a Stop order using Order Entry Style 2

### To place a Stop order:

1. If you have a specific customer account you want to trade for, select it now.

**Note**: You can setup customer profiles, or use the <Default> profile to trade with.

2. From the Market Grid, click in the appropriate expiration/strike row on the bid or ask side of the screen.

If you click the **BidQty** or **AskQty** cells, the **Quantity** and **Price** fields display the current quantity and price information. The contract information appears in the **Order Summary** field.

- or -

If you click the **BidPrc** or **AskPrc**, or **LastPrc** cells, the **Price** field displays the current price, but the **Quantity** field remains zero (0). The contract information appears in the **Order Summary** field.

- 3. Modify order information if necessary.
- 4. Click the **Order Restriction** menu and select **Stop**.

The **Stop Price** field appears.

5. To toggle the order type, click the **Limit** button.

The Order Type button toggles between Limit and Mkt when clicked.

- 6. To set a stop price, in the **Stop Price** field, use the arrows or type the stop price.
- 7. Click Buy or Sell.

You successfully placed a Stop order.

## To place a Stop order:

1. Click on the **BidPrc** or **AskPrc** column of the contract you want to trade.

The order price populates the **Price** field and the **Order Summary** field.

- 2. Enter the quantity by clicking one of the **Preset Quantity** buttons or typing the quantity in the **Quantity** field.
- 3. Select the account from the **Account Name** field.

If you set up customer profiles, the Account Number immediately populates the **BOF Account** field.

- 4. Modify order information if necessary.
- 5. Click the **Order Restriction** menu and select **Stop**.

The **Stop Price** field appears.

6. To toggle the order type, click the **Limit** button.

The **Order Type** button toggles between Limit and Mkt when clicked.

- 7. To set a stop price, in the **Stop Price** field, use the arrows or type the stop price.
- 8. Click Buy or Sell.

You successfully placed a Stop order.

# **Trailing Stops**

A Trailing Stop (TStop) order sets the Stop Price a fixed distance from the current market price and moves dynamically. Trailing Stops can be limit or market orders.

#### Note:

- Trailing Stop orders cannot be entered via click-trading, the keyboard entry mode, nor the Keyboard Validation mode.
- Trailing Stop orders need X\_TRADER® to remain open to continue working. They are removed from the market if you shutdown.

### **Trailing Stop Sell**

A trailing stop market for a sell order sets the stop price at a fixed amount below the market price.

- If the market price rises, the stop loss price rises by this amount.
- If the market price falls, the stop loss price remains the same.

## **Trailing Stop Buy**

A trailing stop market for a buy order sets the stop price at a fixed amount above the market price.

- If the market price falls, the stop loss price falls by this amount.
- If the market price rises, the stop loss price remains the same.

## **Trailing Stop Limit Orders**

Trailing Stop Limit orders work the same way but you define a limit price. When the order triggers, a limit order is submitted at the price you defined.

# Volatility

On the Eurex exchange, the following distinction exists for Vola and Volatility trades:

- A Vola trade is an OTC trade separately agreed to by both parties and approved by Eurex. This trade requires you to perform an options trade and hedge it with a futures trade. This Vola trade is the order type available in the Market Grid.
- A Volatility strategy is an Options strategy you can create. These strategies consist of Options spread and Futures and are referred to as Vola for short. X\_TRADER® does not support entering Block orders for these strategies. X\_TRADER® does support Block orders for Futures and Options.

The **Spread Matrix** window lets view market data and enter orders for outright contracts and exchange-traded calendar spreads. Ideally, the Spread Matrix view helps lower your risk when trading spreads.

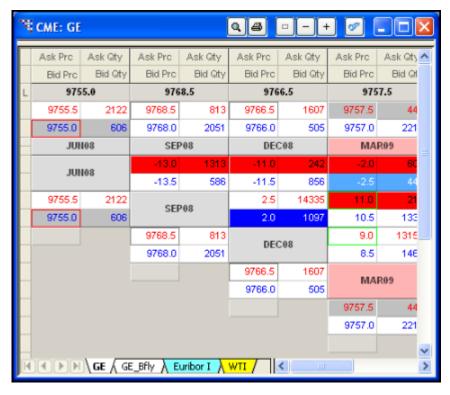

**Note**: You can have up to twenty tabs in one **Spread Matrix** window. (Refer to Using Tabbed Windows on page 183)

Follow these procedures to use the Spread Matrix:

- Generating a Spread Matrix
- Customizing the Spread Matrix
- Trading with the Spread Matrix
- Changing a Working Order in the Spread Matrix
- Setting Outright or Spread Prices
- Viewing the Butterfly Condor Matrix

X\_TRADER<sup>®</sup> User Manual 289

# **Generating a Spread Matrix**

Follow these procedures to generate a Spread Matrix. If you select multiple products when you generate a Spread Matrix, the **Spread Matrix** window generates a tab for each product:

- Generating a Spread Matrix from the Control Panel
- Generating a Spread Matrix from Market Explorer
- Generating a Spread Matrix using the Market Grid context menu

### To generate a Spread Matrix from the Control Panel:

- 1. From the Control Panel, click the Window menu and choose Spread Matrix.
  - or -

From the Control Panel, click the icon.

- 2. From either **Market Explorer** or the **Market Grid** window, click the product for which you want to generate a Spread Matrix.
- 3. Drag the contract into the blank **Spread Matrix** window.

You successfully generated a Spread Matrix from the Control Panel.

#### To generate a Spread Matrix from Market Explorer:

1. From the Control Panel, click the Window menu and choose Market Explorer.

- or -

From the Control Panel, click the icon.

- 2. In the **Exchange** section, click the exchange that hosts the product you want to find.
- 3. From the **Instrument Type** box, click **Futures**.
- 4. In the **Products** section, click the **down arrow** and choose your search filter.
- 4. Type your search criteria in the available space.

The **Instruments** field updates as you type.

- 5. Press and hold the CTRL key and click the products you want to open.
- 7. Click the > button to transfer the products from the **Instruments** box to the **Selected Instruments** box.
- 8. Click the **Function** box in the upper right corner of the Market Explorer and choose **Spread Matrix**.
- 9. Click Start.

You successfully generated a Spread Matrix from Market Explorer.

### To generate a Spread Matrix using the Market Grid context menu:

1. In the Market Grid, click the **Contract** column of the product for which you want to generate a Spread Matrix.

**Note**: To select multiple contracts, press and hold the CTRL key and continue clicking contracts.

- or -

To select any successive contracts in a row, click and drag the cursor over the contracts to highlight them

- 2. Right-click to access the context menu and click **Spread Matrix**.
  - The Spread Matrix appears. The month selected from the Market Grid displays as the first month in the Spread Matrix.
- 3. Right-click the Spread Matrix, highlight **Spread Display** and click **Butterfly** to view the Butterfly Condor Matrix.

You successfully generated a Spread Matrix using the Market Grid context menu.

# **Customizing the Spread Matrix**

The **Spread Matrix** window is customizable so you can easily identify trade data. Customize and format Spread Matrices using the:

- **Window tabs**: Replace many spread matrix windows in your workspace with one tabbed window.
- **Context menu**: Choose how to display prices, switch to a Butterfly Condor Matrix, and format your font and borders.
- Spread Matrix tab: Customize how Spread Matrix looks and acts using the Spread Matrix tab on the Properties menu.
- **Trading** tab: Set the following properties:
  - Color Top of Book
  - Highlight Own Orders
  - Minimum Highlighting Mode
- Color tab: Customize under the Spread Matrix section.

# **Trading with the Spread Matrix**

Follow these procedures to trade with the **Spread Matrix** window:

- Using the Floating Order Book on page 635
- Order Change Dialog Box Overview on page 363
- Using the Floating Order Entry
- Using Click Trading

#### To trade using the Floating Order Entry:

- 1. Click any of the price or quantity cells to populate data in the **Floating Order Entry** window. The **Floating Order Entry** window appears. This can be the **Order Entry** pane, MD Trader®, or the Order Bar
- 2. Use the **Floating Order Entry** window to submit your order.

You successfully traded using the Floating Order Entry.

#### To Click Trade in the Spread Matrix:

1. Right-click in the **Spread Matrix** window to access the context menu and click **Click Trade**. The **Click Trade** bar appears above the Spread Matrix.

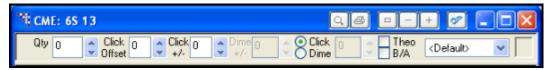

- 2. Set the order parameters as needed.
- 3. To submit orders:
  - Right-click in a **Bid Price** cell to seed a sell order.
  - Right-click in an **Ask Price** to cell seed a buy order.

**Note**: If you right-click in a **Quantity** cell, the context menu appears and no orders submit.

You successfully click traded in Spread Matrix.

# Changing a Working Order – Spread and Butterfly Condor Matrices

To save you time, you can now change a working order without having to access your Order Book. This is done using one of two methods:

- Using the **Order Change** Dialog Box
- Using the Floating Order Book

# **Spread Matrix Context Menu**

Right-click the **Spread Matrix** window to access the context menu.

The available menu options include:

**Note**: Only the LIFFE exchange supports the trading of Butterfly and Condor Matrices as a product.

- Find Control Panel: Displays the Control Panel.
- Click Trade: Enables click trading from the Spread Matrix window and displays the Click Trade dialog box.
- **MD** Trader: Opens an **MD** Trader<sup>®</sup> window.
- Chart: Opens the Chart Manager window for creating charts.
- **Spread Display**: Displays the spread as: Calendar (default) or Butterfly.
- Create a Spread: Creates a spread.
- **Show/Hide Series**: Lets you select which contracts to show.
- Outright/Calendar/Butterfly/Condor Price: Displays prices as Best Price (default), Implied Price, Direct Price.
- Display Prices: Displays Spread Matrix prices as Net Change (versus actual prices), and institutes a new color scheme.
  - Negative prices display in pink.
  - Positive prices display in light green.
  - Prices with no change display in white
- Mouse Tooltips: Displays a description of a cell when you hover over a cell with your mouse cursor.
- Hide Header Rows: Hides the header rows to conserve space.
- **Formatting**: Lets you customize fonts and borders.
- **Undo Formatting**: Returns formatting to the default.

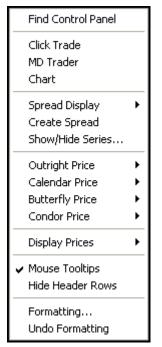

# **Setting Outright or Spread Prices**

### To set the Outright Price or Spread Price:

1. Right-click to show the context menu.

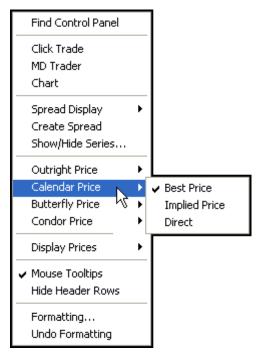

2. Scroll to the price option you want to change and choose: **Best Price**, **Implied Price** or **Direct**.

You successfully set the outright price or spread price.

# **Spread and Butterfly Condor Matrix Properties**

The **Spread Matrix** tab on the **Properties** menu houses most properties for the Spread and Butterfly Condor Matrices. However, the **Trading** tab on the **Properties** has the following properties which affect the matrices:

- Color Top of Book
- Highlight Own Orders
- Minimum Highlighting Mode
  - Butterfly Condor Matrix only highlights when both the quantity and price change.
  - Highlighting depends on whether the last traded price is on the bid or ask.
  - If the last traded price was not on the bid or ask, the matrix does not highlight.

# **Spread Matrix Features**

Spread and Butterfly Condor Matrix features include:

- Displays calculated Implied In, Implied Out, and Implieds from Implieds data even when it is not at the best price. Implied functionality varies by exchange. They determines how the Implieds settings function in X\_TRADER®. Enable this feature in the **Trading** tab on the **Properties** menu.
- Displays outright prices along the top, diagonally along the bottom or both. Select how outright prices display in your Spread Matrix in the Spread Matrix tab on the Properties menu.
- Displays an **Order Change** dialog box and a Floating Order Book, letting you change working orders without having to open the Order Book.
- Lets you click-trade to submit an order.
- Lets you select the outright, calendar, Butterfly, Condor, or spread price as the Best Price (default), the Implied Price, or the Direct Price using the context menu.

Note: The system does not recreate strategies.

# **Spread Matrix Calculations**

The calculations made for a **Spread Matrix** follow:

#### **Outright Prices**:

- Spread ask = (Front Month Ask) (Back Month Bid)
- Spread bid = (Front Month Bid) (Back Month Ask)

**Note**: This formula applies to calculating a commodity spread price. The formula reverses when calculating financial spd prcs (ES, Russell) and currency (6E, Dollar Index). When buying those spreads, you buy the deferred and sell the near.

#### **Outright Quantities:**

- Best price outright quantity = Lesser of the front month quantity and back month quantity
- Best price spread quantity = Spread quantity
- Outright price and spread price are equal = Lesser of the front month quantity and the back month quantity + the spread quantity.

#### **Implied Pricing and Implied from Implied Pricing**:

Refer to Setting Implieds on page 213.

X\_TRADER<sup>®</sup> User Manual 295

# **Butterfly Condor Matrix Overview**

A Butterfly is a trading strategy that involves the following trades:

- Buy (or Sell) of one contract in near Calendar month;
- Sell (or Buy) of 2 contracts in a far month;
- Buy (or Sell) of one contract in an even later month.

The combined price of the two contracts being sold (bought) subtracts from the combined price of the two contracts being bought (sold).

A Condor is a trading strategy that involves the following trades:

- Buy (or Sell) of one contract month in the first month of the strategy;
- Sell (or Buy) of one contract in a far month;
- Sell (or Buy) of one contract in a further month;
- Buy (or Sell) of one contract in an even later month.

The pricing of the Condor Matrix =

(Month 1 - Month 2) - (Month 3 - Month 4)

**Note**: Implied data does not display for Condor Matrices because LIFFE does not match implieds from Condor Matrices.

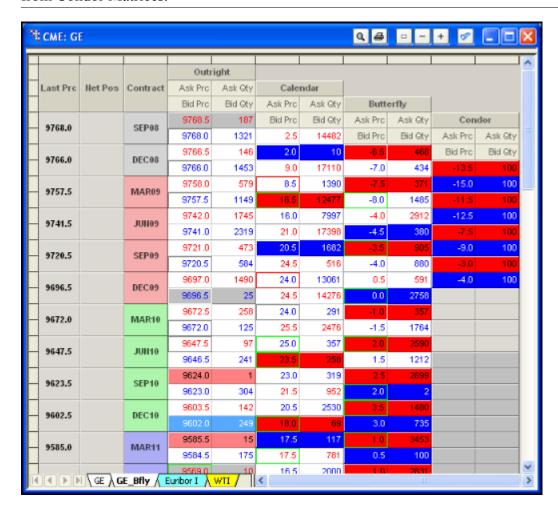

Most of the procedures and features for the Butterfly Condor Matrix are the same as the Spread Matrix. Follow these procedures to use the Butterfly Condor Matrix:

- Generating the Butterfly Condor Matrix
- Customizing the Spread Matrix
- Trading with the Spread Matrix
- Changing a Working Order Spread Matrix
- Setting Outright or Spread Prices

# **Generating a Butterfly Condor Matrix**

You generate a Butterfly Condor Matrix using an existing Spread Matrix.

**Note**: Implied data does not display for Condor Matrices because LIFFE does not match implieds from Condor Matrices.

Follow these procedures to generate a Butterfly Condor Matrix:

- Generating a Butterfly Condor Matrix
- Viewing a Butterfly Condor Matrix in the same window as a Spread Matrix

#### To generate a Butterfly Condor Matrix:

- 1. Generate a Spread Matrix.
- 2. Right-click the Spread Matrix to view the context menu.
- 3. Highlight Spread Display and click Butterfly.

You successfully generated a Butterfly Condor Matrix.

### To view a Butterfly Condor Matrix in the same window:

- 1. Generate a Spread Matrix.
- 2. Add a tab to the Spread Matrix.
- 3. Generate a Spread Matrix in the new tab.
- 4. Right-click the Spread Matrix to view the context menu.
- 5. Highlight **Spread Display** and click **Butterfly**.

You successfully generated a Butterfly Condor Matrix.

# **Butterfly Matrix Calculations**

```
The calculations made for a Butterfly Matrix follow:
```

```
Implied Bid Price =
```

```
1st Leg (Front Month) BidPrice
```

\_

```
(2) x [ 2nd Leg (Middle Month) AskPrice ]
```

+

3rd Leg (Back Month) BidPrice

#### Implied Ask Price =

1st Leg (Front Month) AskPrice

-

(2) x [ 2nd Leg (Middle Month) Bid Price ]

+

3rd Leg (Back Month) AskPrice

#### Implied Bid Quantity =

Lesser of 1st Leg (Front Month) Bid Quantity

and

[ 2nd Leg(Middle Month) Ask quantity ] / 2

and

3rd Leg (Back Month) Bid Quantity

#### Implied Ask Quantity =

Lesser of 1st Leg (Front Month) Ask Quantity

and

[ 2nd Leg (Middle Month) Bid quantity ] / 2

and

3rd Leg (Back Month) Ask Quantity

Quote Board displays the open, high, low, last, and net change prices for several products at once. It also displays your position and P/L. The screen can be launched with pre-selected contracts, or contracts can be dragged in. The number of quotes you can add is only limited by the size of the window on your screen.

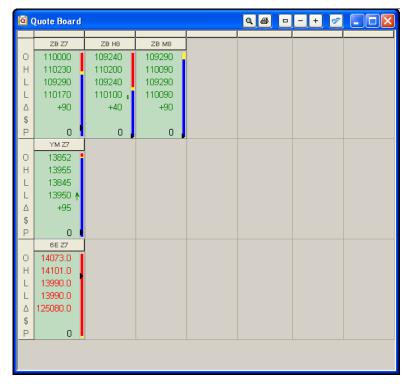

The first time launched, Quote Board displays three rows of eight quote panes. Drag and drop contracts from Market Explorer or the Market Grid to populate it.

# ► To access Quote Board:

From the Control Panel, click the Window menu and choose Quote Board.

- or -

From the Control Panel, click the icon.

You successfully accessed Quote Board.

# **Quote Board Features**

Quote Board features include:

- Place multiple quote panes for the same contract on the Quote Board.
- Move the panes within the Quote Board and between multiple **Quote Board** windows.
- Enable the **Floating Order Entry** option in the context menu. Then, click a Quote Board pane to seed a **Floating Order Entry** window.
- Drag and drop a Quote Board pane into MD Trader<sup>®</sup>.

X TRADER<sup>®</sup> User Manual 299

# **Populating Quote Board**

Follow these procedures to populate Quote Board with contracts:

- Populating Quote Board from Market Explorer
- Populate Quote Board using drag-and-drop from Market Explorer
- Populating Quote Board using drag-and-drop from the Market Grid
- Populating Quote Board using the Market Grid context menu

### To populate Quote Board from Market Explorer:

- 1. From the Control Panel, click the Window menu and choose Market Explorer.
  - or -

From the Control Panel, click the icon.

- 2. If you are logged into more than one exchange, in the **Exchanges** box, click the exchange whose product you want to find.
- 3. In the **Products**section, click the **down arrow** and choose your search filter.
- 4. Type your search criteria in the available space.

The **Instruments** field updates as you type.

- 5. From the **Instrument Type** box, click to toggle between the displayed types.
- 6. Press and hold the CTRL key and click the products you want to open.

- or -

To open all products in the **Instruments** field, click the >> button and skip to step 8.

- 7. Click the > button to transfer the products from the **Instruments** box to the **Selected Instruments** box.
- 8. Click the **Function** box in the upper right corner of the Market Explorer and choose **Quote Board**.
- 9. Click Start.

You successfully populated Quote Board from Market Explorer.

# To populate Quote Board using drag-and-drop from Market Explorer:

- 1. If Quote Board is not open, use the **Control Panel** to open it.
- 2. From the Control Panel, click the Window menu and choose Market Explorer.
  - or -

From the Control Panel, click the icon.

- 3. If you are logged into more than one exchange, in the **Exchanges** box, click the exchange whose product you want to find.
- 4. In the **Products**section, click the **down arrow** and choose your search filter.
- 5. Type your search criteria in the available space.

The **Instruments** field updates as you type.

- 6. From the **Instrument Type** box, click to toggle between the displayed types.
- 7. From the **Instruments** box, press and hold the CTRL key and click the products you want to open.
- 8. With the cursor over one of the selected products in the **Instruments** box, click and hold the mouse button.
- 9. Continue holding the mouse button and drag the cursor to the open Quote Board. When the cursor leaves the window, it changes to a circle with a diagonal line through it. When the cursor enters a window, it changes to include a plus [+] sign.
- 10. Release the mouse button.

You successfully populated Quote Board using drag-and-drop from the Market Explorer.

### To populate Quote Board using drag-and-drop from the Market Grid:

- 1. If Quote Board is not open, use the **Control Panel** to open it.
- 2. From an open Market Grid, click the product and hold the mouse button.
- 3. Continue holding the mouse button and drag the cursor to the Quote Board.

  When the cursor leaves the window, it changes to a circle with a diagonal line through it. When the cursor enters a window, it changes to include a plus [+] sign.
- 4. Release the mouse button.

You successfully populated Quote Board using drag-and-drop from the Market Grid.

#### To populate Quote Board using the Market Grid context menu:

1. In the Market Grid, click the **Contract** column of the product for which you want to populate Quote Board.

**Note**: To select multiple contracts, press and hold the CTRL key and continue clicking contracts.

- or -

To select any successive contracts in a row, click and drag the cursor over the contracts to highlight them.

2. Right-click to access the context menu and click **Quote Board**.

A Quote Board appears populated with the product you selected.

You successfully populated Quote Board using the Market Grid context menu.

# **Reading the Quote Board**

Each pane in Quote Board displays the following fields:

- **O**: Opening price for the day.
- **H**: High price for the day.
- L: Low price for the day.
- L: Last traded price for the day.
- **Delta (?)**: Net change on the day.
- V (Hidden by default): Current traded volume for the day.
- AP (Hidden by default): Most recent ask price.
- AQ (Hidden by default): Most recent ask quantity.
- BP (Hidden by default): Most recent bid price.
- BQ (Hidden by default): Most recent bid quantity.
- \$: Your P/L for that contract based on the last traded price.
- **P**: Your net position for the contract.

|    | 6E Z5     |   |  |  |  |  |
|----|-----------|---|--|--|--|--|
| 0  | 11965.0   | 1 |  |  |  |  |
| Н  | 12206.0   | ı |  |  |  |  |
| L  | 12093.0   | ı |  |  |  |  |
| L  | 12190.0   | ı |  |  |  |  |
| Δ  | 79.0      | ı |  |  |  |  |
| V  | 22156     | ı |  |  |  |  |
| AP | 12191.0   | ı |  |  |  |  |
| AQ | 150       | ı |  |  |  |  |
| BP | 12188.0   | ı |  |  |  |  |
| ВQ | 150       | I |  |  |  |  |
| \$ | 633737.50 |   |  |  |  |  |
| Р  | 632       | l |  |  |  |  |

Quote Board uses the following indicators:

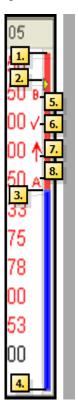

- 1. **Top of the bar**: Indicates the highest price of the day.
- 2. **Triangle**: Indicates the opening price for the day relative to low and high prices.
- 3. Middle of the bar: Indicates the last traded price.
- 4. **Bottom of the bar**: Indicates the lowest price of the day.
- 5. **B**: Indicates the current best bid is above the last traded price.
- 6. **Checkmark**:Indicates a new settlement price is received which belongs to this session. The settlement value is shown. The checkmark is replaced by another icon with the next trade.
- 7. **Arrow**: Indicates change between last two traded prices.
- 8. A: Indicates the current best ask is below the last traded price.

# **Managing the Quote Board Properties**

Manage properties for the Quote Board on the Quote Board tab on the Properties menu.

You can:

- Hide or show fields for all default Quote Board windows.
- Enable or disable the display of the exchange name with the contract. Disabled by default.

### To access the Quote Board tab:

- 1. From the Control Panel, click the Settings menu and choose Properties.
- 2. Click the **Quote Board** tab.

You successfully accessed the Quote Board tab.

# **Quote Board Color Properties**

Customize colors for the Quote Board in the Color tab on the Properties menu.

The color properties are:

| Property             | Default Colors  |
|----------------------|-----------------|
| Background           | Light Green     |
| Barometer Bottom     | Blue            |
| Barometer LTP        | Yellow          |
| Barometer Top        | Red             |
| P/L Even             | Black text      |
| P/L Negative         | Red text        |
| P/L Positive         | Dark Green text |
| Position Flat        | Black text      |
| Position Long        | Blue text       |
| Position Short       | Red text        |
| Price Data Negative  | Red text        |
| Price Data Positive  | Dark Green text |
| Price Data Unchanged | Black text      |

X\_TRADER<sup>®</sup> User Manual 303

# **Using a Floating Order Entry in Quote Board**

- To use a Floating Order Entry pane in the Quote Board:
  - 1. Populate Quote Board.
  - 2. Right-click a contract on the Quote Board and choose Floating Order Entry.

    The Floating Order Entry option is enabled and a Floating Order Entry pane appears.
  - 3. Click any other contract on the Quote Board to populate the Floating Order Entry pane.

You successfully used the Floating Order Entry pane in the Quote Board.

# **Using the Quote Board Context Menu**

Right-click the Quote Board to access the context menu.

The available menu options include:

- Find Control Panel: Displays the Control Panel.
- Floating Order Entry: Displays an Order Entry dialog box for any contract you click.
- **MD Trader**: Displays an **MD Trader**® window for the contract you click.
- Market Grid: Displays a Market Grid for the contract you click.
- Autospreader: Displays the Autospreader® Configuration dialog box with the contract you click as one leg.
- **Autotrader**: Displays Autotrader™ for the contract you click.
- Chart: Opens an X\_STUDY<sup>TM</sup> chart for the selected contract.
- **Rename Contract**: Lets you rename contracts in the Quote Board pane.
- P/L Display: Opens a sub-menu to determine how the P/L field displays. Options include: Currency, Native Currency, Qty x Prc, and Ticks.
- Clear: Removes the contract from the Quote Board.
- Formatting: Lets you customize fonts and borders.
- **Show/Hide Rows**: Lets you select which columns to show.

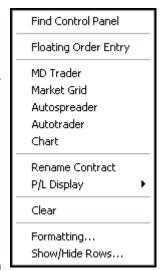

The **Order Book** window provides information about your current open orders. Traders in the same group share the Order Book and are able to view each other's working orders.

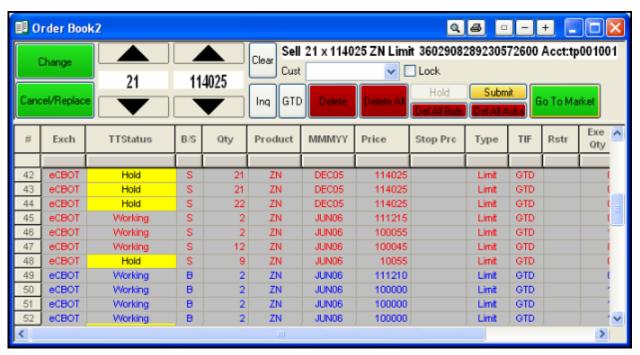

Follow these procedures to use the Order Book:

- Performing Order Status Inquiries on page 310
- Change an Order on page 304
- Canceling/Replacing an Order on page 313
- Deleting an Order on page 317
- Removing Stale Orders on page 310
- Using the Floating Order Book on page 320

#### To open the Order Book window:

From the Control Panel, click the Window menu and choose Order Book.

- or -

From the Control Panel, click the icon.

You successfully opened the **Order Book** window.

X\_TRADER<sup>®</sup> User Manual 305

### **Filters**

You can use filters in the Order Book to quickly sort and display data. For example, if you are part of a group and you want to view only your open orders, you can filter using your Trader ID.

**Tip**: To filter using your Trader ID, first record an open order far off the market. Filter using your Trader ID. Then, delete the order.

Refer to Filtering Overview on page 42 for more information.

### **Trader Identification**

The Trader ID is a combination of the Member ID, a Group ID, and a Trader ID.

**Example**: MemberIDGroupIDTraderID

- The exchange supplies the Member ID to their trading member.
- The administrators of your trading environment assign the Group ID. All traders sharing the same Group ID share the **Order Book**, **Fill**, and **Audit Trail** windows.
- The administrators of your trading environment assign the Trader ID. It uniquely identifies a specific trader.

# **Top Pane Field Descriptions**

Use the top pane in the **Order Book** window to make changes in existing orders that have been submitted to an exchange. This process is done in conjunction with the bottom pane.

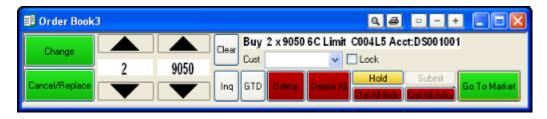

| Field or Button   | Description                                                                                                    |
|-------------------|----------------------------------------------------------------------------------------------------|
| Change            | Changes an order. This action keeps your place in the queue unless you increase the quantity or change the customer account number. The results of using the <b>Change</b> button are dependent on the exchange.   |
| Cancel/Replace    | Deletes an order and sends a new order to market. This action loses your place in the queue.                                                                                                    |
|                   | The <b>Quantity</b> field is on the left; the <b>Price</b> field is on the right. To change, click an order and enter the price and/or quantity change with the keyboard or use the spinners (up and down arrows). |
| Clear             | Removes data from the <b>Quantity</b> , <b>Price</b> , and <b>Customer</b> fields. It also cancels any changes not sent.                                                                                           |
| Inq (Inquire)     | Sends an inquiry to the exchange for the status of an order. A message in the <b>Audit Trail</b> window confirms the order information.                                                                            |
| TIF buttons       | Displays Time In Force options when appropriate.                                                                                                    |
|                   | Example: GTD, GTC                                                                                                    |
|                   | Note: GTC orders on the same contract at the same price sort with the most recent orders at the bottom of the price range.                                                                                         |
| Order Information | Displays a selected order's data above the Cust field.                                                                                                    |
| Cust              | Customer Selection field. Displays the current customer profiles in use. The list contains all customer accounts for which the SEL box is selected in the Customer Defaults window.                                |
| Lock              | Protects against inadvertent changes to working orders. When you click the <b>Change</b> or <b>Cancel/Replace</b> buttons, a prompt appears to verify your change.                                                 |
| Delete            | Deletes selected orders. Confirmation messages appear in the Audit Trail.                                                                                                    |
| Delete All        | Deletes all visible orders, bids, or asks.                                                                                                    |
| Delete All Bids   | Orders hidden due to filters do not delete.                                                                                                    |
| Delete All Asks   |                                                                                                    |

| Field or Button | Description                                                                                                    |
|-----------------|----------------------------------------------------------------------------------------------------|
| Hold            | Removes an order from the market but stores it on the TT Gateway. Held orders are stored in short-term memory. If the Gateway Order Server process goes down, the held order information is lost. |
|                 | You can change, cancel, replace, delete, or resubmit held orders. Until you click the <b>Submit</b> button the order remains held and out of the market.                                          |
|                 | The <b>Hold</b> button disables if you select a single row for a held order.                                                                                                    |
| Submit          | Submits held orders to the exchange.                                                                                                    |
|                 | When you submit a held order, it receives a new order number. The Audit Trail indicates if a submit fails.                                                                                        |
| Go To Market    | Sends selected orders to the market for an immediate fill.                                                                                                    |
|                 | Market orders work differently on different exchanges. You will not always be filled immediately.                                                                                                 |

# **Grid Summary**

The grid displays all orders entered by members of the group. Filter this information and change the orders using the controls in the top pane of the **Order Book** window.

To hide columns, refer to the Order Book context menu.

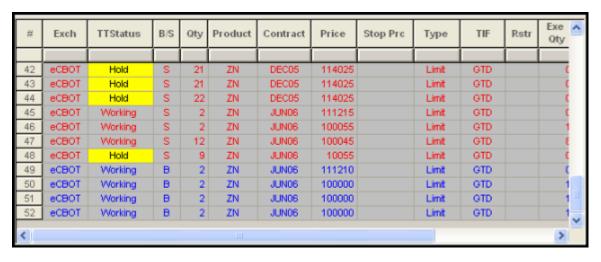

For a complete list of columns available in the **Trade Book** window, **Order Book** window and **Fill** window, see Appendix: Grid Column Descriptions on page 399.

### **Order Book Context Menu**

Right-click the **Order Book** window to access the context menu.

The available menu options include:

- Find Control Panel: Displays the Control Panel.
- Link As OCO: Applies the order cancels order relationship to the selected orders.
- Unlink AS OCO: Removes the order cancels order relationship from the selected order and its pair.
- **Rename Contract**: Lets you change the name of the selected product.
- Inquire Block & Vola: Displays the Inquire Order Block dialog box for accepting Eurex block trades.
- **Auto Filters**: Enables Auto Filters, which filter the data by selecting a customer from the **Customer List** window.
- Clear Filter: Removes the filter from the selected cell.
- Clear All Filters: Displays all available data.
- **Copy**: Places selected data on a clipboard for pasting into another program (e.g., Excel).
- Export All Rows: Collects all the data in a file whose name, type, and location you configure.
- Export Selected Rows: Collects the data in highlighted rows into file whose name, type, and location you configure.
- **Formatting**: Lets you customize fonts and borders.
- **Hide**: Hides the selected row(s) or column(s).
- **Show/Hide Columns**: Lets you select which columns to show.

| Find Control Panel                            |
|-----------------------------------------------|
| Link As OCO<br>Unlink As OCO                  |
| Rename Contract<br>Inquire Block & Vola Order |
| Auto Filters                                  |
| Clear Filter<br>Clear All Filters             |
| Сору                                          |
| Export All Rows<br>Export Selected Rows       |
| Formatting<br>Hide<br>Show/Hide Columns       |

# **Performing Order Status Inquiries**

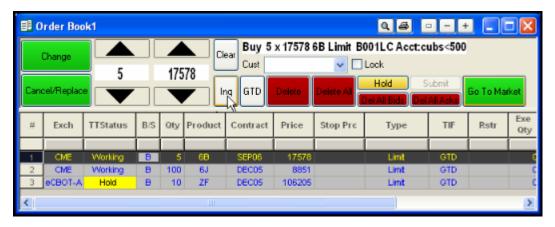

### To inquire about the status of an order:

- 1. Select the order by clicking a cell in the appropriate row.
- 2. Click the **Inq** button.

The **Audit Trail** window displays two messages. The first confirms the exchange received an inquiry request. The second confirms that the order status information has been provided.

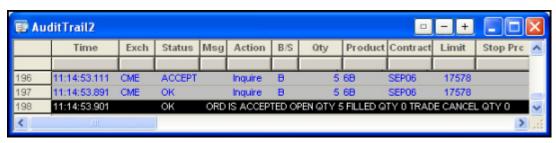

You successfully inquired about the status of an order.

# **Removing Stale Orders**

It is possible for stale (filled) orders to remain in the Order Book if:

- A confirmed fill arrives at the same time you use the **Inquire** button to request status for an order.
- You click the **Change** button to modify the order.

#### To remove a stale order from the Order Book:

Perform the order status inquiry procedure.

This confirms and updates the status of an order and removes stale orders.

You successfully removed a stale order from the Order Book.

311

# **Altering Orders in the Order Book**

Use the following procedures to alter orders in the Order Book:

- Change an Order
- Canceling/Replacing an Order
- Changing Trigger Price Orders
- Using the Hold Feature
- Using TIF Options
- Deleting an Order

# Change an Order

In theory, the **Change** button changes a working order and keeps its exchange-generated order number, as well as your place in the queue. However, in the following instances, your order will be treated as a cancel/replace and sent to the back of the queue:

- You increase the quantity of the order.
- You change the price.
- You change the customer account number.
- Your request violates the exchange's rules.

When a change request violates an exchange's rules, it is treated as a cancel/replace order or rejected. The new order returns to the back of the queue and a new order number is usually—but not always—assigned.

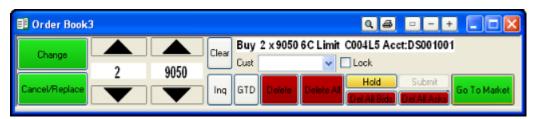

#### Notes:

- If a change, cancel/replace, or delete request results in an *Order Deleted or Filled* message in the Audit Trail, the exchange rejected the order because it was already deleted or filled. This happens when the receipt of a confirmed fill is delayed, or a request to change or delete happens at the same time a confirmed fill is received.
- In some cases, if a partial fill goes through just before a change order, the change order seeds with the original quantity.

# To change the order quantity:

- 1. Click any cell in the appropriate row to select the order to be changed.
- 2. Click the up or down arrow at the top of the screen to change the order quantity—not the working quantity.

**Note**: If you have been filled on 6 of 10 and now want a total of 8 contracts, the change request should be for a total of 8 contracts. This automatically changes the working order from 4 to 2 contracts. If you base your change request on the working quantity (requesting a change to 2 contracts), the request is rejected.

3. Click the Change button.

The order's place in queue is retained and the order number does not change.

You successfully changed the order quantity.

# Canceling/Replacing an Order

The **Cancel/Replace** button deletes the original order and sends a new order to market. The original order loses its place in queue and receives a new order number.

Use the **Cancel/Replace** button to:

- Delete the original order and send a new order in its place. The new order moves to the back of the queue and may—depending on the exchange—receive a new order number
- Increase the quantity of the order, adjust the price, and/or change the customer account.

#### Notes:

- If the second half of a cancel/replace order fails, it is no longer in the Order Book or the market. However, if any part of that order fills before the cancel/replace happens, you are responsible for the position incurred.
- If an *Order Deleted or Filled* message appears in the Audit Trail, after a delete or change request, the order was already deleted or filled by the exchange.

### To cancel and replace an order:

**Tip**: If you are simply decreasing the order quantity, use the **Change** button. This ensures the order does not lose its place in the queue.

- 1. Select the order to cancel/replace by clicking any cell in the appropriate row.
- 2. Change the order information as necessary.
- 3. Click the Cancel/Replace button.

The original order's **Status** temporarily displays: *Replaced*.

The Audit Trail receives the first of two messages, reflecting the deleted order with a zero working quantity. The second message details the new order information and the new order number.

You successfully canceled and replaced and order.

# **Changing Trigger Price Orders**

You can use the **Order Book** window to change the price of trigger orders.

Trigger price orders include:

- Stop Market
- Stop Limit

#### To change the trigger price in the Order Book window:

From the Order Book window, click to select the trigger order from the Bottom Pane.
 The trigger price edit field appears. If touched orders display: Trigger Prc, stop orders display: Stop Prc.

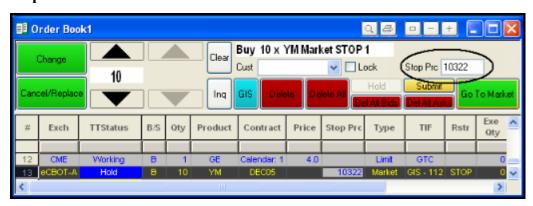

2. Change the price.

**Note**: Once a stop order triggers, any remaining quantity enters the market as a Limit order. You can no longer change the original stop price. The trigger price field disables when the order triggers.

3. Click the **Change** button.

You successfully changed the trigger price in the **Order Book** window.

# **Using the Hold Feature**

You can place an order on hold using the **Order Book** window. When you place an order on hold, you can change it as you would any other order. Held orders remain in the Order Book until sent to the market or manually deleted.

#### Notes:

- Held orders are not deleted when you use the **Del Series** button in the Market Grid.
- If an order cannot be submitted because it has an error, review the Audit Trail to identify order entry errors.

# Tips:

- Change a working GTD (Good 'Til Day) order to a held order after the market closes.
- Customize the **Held Order Status** property using the **Color** tab on the **Properties** menu.

Follow these procedures to manage held orders:

- Holding an order
- Sending a held order to market

#### To hold an order:

1. Click to select the order you want to put on hold.

**Note**: Hold the CTRL key and continue clicking orders to select more than one order to put on hold.

2. Click the **Hold** button.

The order is removed from the market. The **TTStatus** column identifies orders placed on hold.

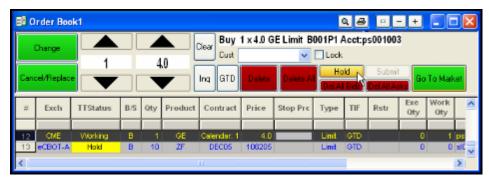

You successfully held an order.

#### To send a held order to market:

1. Click to select the held order you want to send to market.

**Note**: Hold the CTRL key and continue clicking orders to select more than one held order to send to market.

2. Click the **Submit** button.

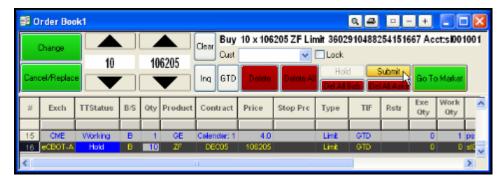

You successfully sent a held order to market.

X\_TRADER<sup>®</sup> User Manual 315

# **Using TIF Options**

In the screenshot below, the button labeled **GTC** displays different Time In Force (TIF) options. The **Order Book** window allows you to change the order's time in force.

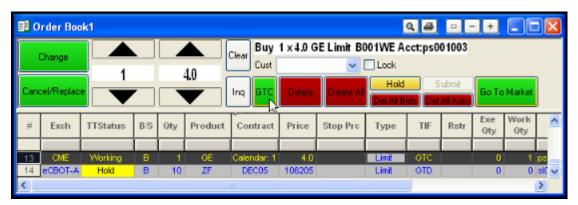

TIF determines how long your order works in the market. In all cases, your orders work until they trade, you cancel them, or the time in force is met. Click the TIF button to toggle between your choices.

- **GTD** (**Good** 'Til **Day**): Works until the current trading session ends. Enabled by default.
- GTC (Good 'Til Cancel): Works until the contract expires.
- **GIS** (**Good In Session**): Works until the contract expires within the session, or the trading session ends. (Some exchanges, like Euronext, have products with different trading sessions in one day.)
- Date: Works until the expiration date.

Notes: You can enter Iceberg orders with TIF options: GTC and GIS.

# ► To change the TIF option:

1. Click to select the order from the bottom pane in the Order Book.

**Note**: Hold the CTRL key and continue clicking orders to select more than one order whose TIF options you want to change.

2. Click the TIF button (GTC in the picture) until you get the option you want to use.

You successfully changed the TIF option.

# **Deleting an Order**

You can delete any unfilled order. Because there is a short delay before you receive notice of a filled order, you might inadvertently try to delete a filled order. If this occurs, the Audit Trail sends you an error message.

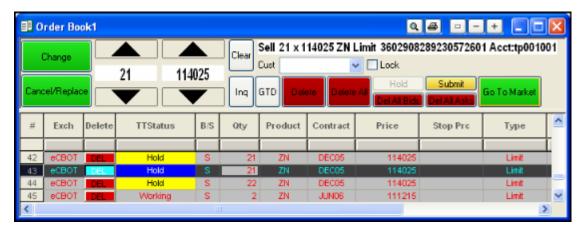

Follow these procedures to delete orders in the Order Book:

- Enable and disable the Delete All button
- Delete a single order
- Delete multiple orders
- Delete all visible orders
- Delete all visible orders and orders hidden by filters

#### To enable or disable the Delete All button:

- 1. From the Control Panel, click the Settings menu and choose Properties.
- 2. Click the **Orders** tab.
- 3. In the Button Selection section, click to select Delete All/Bids/Asks.

A checkmark indicates the feature is enabled.

You successfully enabled or disabled the **Delete All** button.

#### To delete a single order:

- 1. Select the order to be deleted by clicking any cell in the appropriate row to highlight it.
- 2. Select the **Delete** button in the top pane.
  - or -

Click on the **Delete** button in the appropriate row.

The Audit Trail message specifies the action taken (Delete).

You successfully deleted an order.

### To delete multiple orders:

1. Click the first order you want to delete and hold the button down while you move the mouse across the order rows.

- or -

Hold the CTRL button down and click each order you want to delete.

2. Select the **Delete** button in the top pane.

The Audit Trail message specifies the action taken (Delete).

You successfully deleted multiple orders.

### To delete all visible working orders:

Click the **Delete All** button to cancel all visible working orders.

Warning! Using the **Delete All** button to empty your Order Book does not delete any orders that have been hidden by filters.

You successfully deleted all visible orders.

#### To delete all visible orders and orders hidden by filters:

- 1. Right-click on any cell in the bottom pane of the **Order Book** window.
- 2 Click Clear All Filters from the menu

**Note**: This is the only way to ensure that all the filters have been removed.

You successfully deleted all visible orders and orders hidden by filters.

# After the Delete Request is Sent

After the delete request is sent:

- The original order's status temporarily changes to *Deleting* before the Order Book removes it.
- The Audit Trail displays two messages. The first confirms the exchange received the request. The second confirms the request is processing.

**Note**: If an *Order Deleted or Filled* message appears in the Audit Trail, after a delete or change request, the order was already deleted or filled by the exchange.

# **Floating Order Book Overview**

The Floating Order Book is visible in MD Trader<sup>®</sup>, Market Grid and the Order Book. It displays an interactive list of your working orders when you hover over or click on a product for which you have orders.

Set the **Enable Floating Order Book** property in the **Orders** tab on the **Properties** menu.

The Floating Order Book appears under the conditions you specify:

- **Middle click**: When you click the middle mouse button.
- **Keyboard**: The **Hotkey** tab establishes launch button. (See procedure under Keyboard Trading in the Floating Order Book )

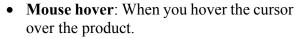

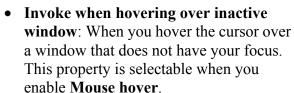

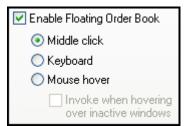

When the Floating Order Book appears, it looks like this:

| Del | Contract | Qty 🔻 | Chg | Price 🔻 | TIF | Acct #   | Туре  | Time Stamp ▼ |
|-----|----------|-------|-----|---------|-----|----------|-------|--------------|
| X   | 6A JUN06 | 10    |     |         |     |          |       | 20:24:57.000 |
| X   | 6A JUN06 | 5     |     | 7544    | GTD | tp001001 | Limit | 19:54:46.000 |

#### Notes:

- You cannot choose which columns appear in the Floating Order Book. However, columns with no data hide automatically. By default, orders sort in descending order by the **Time Stamp** column.
- If more than ten orders exist, a scroll bar appears in the Floating Order Book.
- The **Time Stamp** column displays the exchange time.

X TRADER<sup>®</sup> User Manual 319

# **Using the Floating Order Book**

**Note**: If you make a change in the floating order book, the order is resubmitted.

To use the floating order book, you must set the **Enable Floating Order Book** property in the Orders tab on the **Properties** menu. Once enabled, hover over or click on a product for which you have orders to display the Floating Order Book. Alternatively, you can display the Floating O rder Book using the keyboard.

Follow these procedures to use the Floating Order Book:

- Displaying the floating order book using the keyboard
- Making a change to an order using the Floating Order Book
- Sorting orders in the Floating Order Book

#### To display the Floating Order Book using the keyboard:

Note: The keyboard shortcut to launch the Floating Order Book only works in the Market Grid.

- 1. Ensure the **Enable Floating Order Book** option is selected in the Orders tab on the **Properties** menu.
- 2. In the Market Grid, click the **BidQty** or **AskQty** for the product for which you have working orders.
- 3. Right-click to open the context menu.
- 4. Press Esc.
- 5. Press F7.

**Note**: You can change the launch key using the Hotkeys tab on the **Properties** menu.

You successfully displayed the Floating Order Book using the keyboard.

### To make a change to an order using the Floating Order Book:

- 1. Ensure the **Enable Floating Order Book** option is selected in the Orders tab on the **Properties** menu.
- 2. Depending on your property setting, hover over or click a cell with a working order. The Floating Order Book appears.

|   |          |    | Chg | Price 🔻 | TIF | Acct #   | Туре  | Time Stamp ▼ |
|---|----------|----|-----|---------|-----|----------|-------|--------------|
| Х | 6A JUN06 | 10 |     | 7545    | GTD | asd      | Limit | 20:24:57.000 |
| X | 6A JUN06 | 5  |     | 7544    | GTD | tp001001 | Limit | 19:54:46.000 |

3. In the **Qty** and **Price** fields, left-click to lower the value by one or right-click to raise the value by one.

- or -

In the **Qty** and **Price** fields, type new values.

**Note**: The Floating Order Book cancels your changes and closes if you click on another window (i.e., remove focus).

4. Click **OK** to submit the changed order.

You successfully made a change to an order using the Floating Order Book.

#### To sort orders using the Floating Order Book:

**Note**: By default, the orders are sorted in descending order by the **Time Stamp** column.

Double-click the column heading you want to sort the orders by.
 The orders sort in ascending order based on the column you clicked.

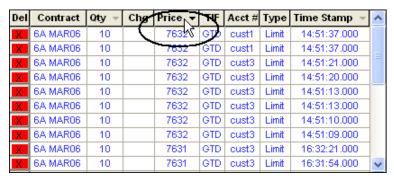

2. Double-click the column heading again to sort in descending order.

You successfully sorted using the Floating Order Book.

X\_TRADER<sup>®</sup> User Manual 321

# **Keyboard Trading in the Floating Order Book**

You can use the keyboard to interact easily with the Floating Order Book. Use the default hotkeys or customize them to create your own.

- TT Default map
- Description
- Assigning hotkeys to the Floating Order Book

#### **TT Default Map**

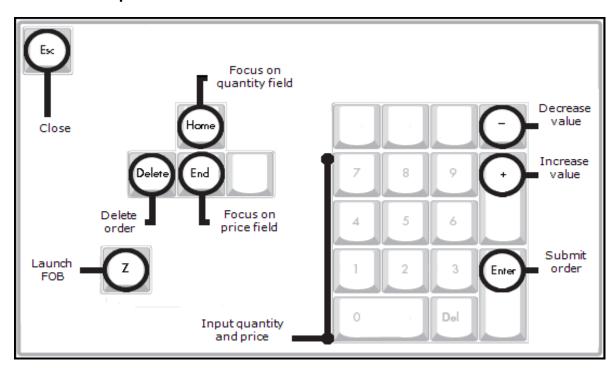

### **Description**

| Hotkey | Command           | Description                                                    |
|--------|-------------------|----------------------------------------------------------------|
| Z      | Launch FOB        | Launch the Floating Order Book.                                |
| Home   | Focus on quantity | Edit the quantity field.                                       |
| End    | Focus on Price    | Edit the price field.                                          |
| -      | Decrease value    | Decrease the price or quantity fields.                         |
| +      | Increase value    | Increase the price or quantity fields.                         |
| Enter  | Submit order      | Submit the order as defined and close the Floating Order Book. |
| Delete | Delete order      | Delete the highlighted order.                                  |
| Esc    | Close             | Close the window.                                              |

# To assign hotkeys to the Floating Order Book:

- 1. From the Control Panel, click the Settings menu and choose Properties.
- 2. Click the **Hotkeys** tab.
- 3. In the **Keyboard Layout** field, click to select **Custom**.
- 4. In the Component column, click Floating Order Book.

5. In the **Command** column, click the command for which you want to assign a hotkey.

Note: Some keys cannot be used as hotkeys. (E.g., Delete, Backspace, Tab...and others.)

- 6. Click in the **Press new shortcut key** field.
- 7. Press the key or keys you want to represent that command.
- 8. Click the **Assign** button.

You successfully assigned hotkeys to the Floating Order Book.

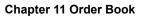

This page intentionally left blank for printing purposes

The **Fill** window provides detailed information about the current day's trades. X\_TRADER® displays fill information immediately upon receipt from the exchange. However, each exchange implements the dissemination of fill information differently. Some exchanges provide the information faster than other exchanges.

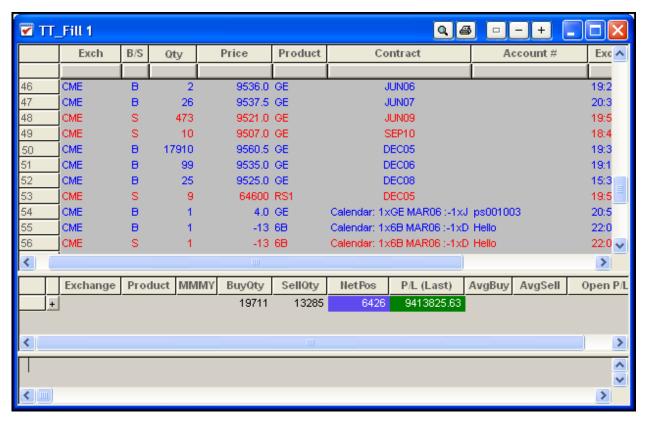

### To open the Fill window:

From the Control Panel, click the Window menu and choose Fill Window.

- or -

From the Control Panel, click the icon.

You successfully opened the Fill window.

The following panes compose the **Fill** window:

- **Fills pane**: Displays the exchange-confirmed data about a trade.
- **Position pane**: Provides net position information by product and contract. Profit/Loss (P/L) calculates using confirmed fills.

Unless set up to do so on the gateway, Eurex fast fills do not figure into net position calculations. Ask your TT<sup>™</sup> representative for information on converting fast fills into confirmed fills. Also, refer to Eurex Fast Fills Information on page 342.

X TRADER<sup>®</sup> User Manual 325

• Fast Fills pane: Displays limited trade information until the exchange confirms the fill. Some exchanges provide guaranteed fill information via the back office feed. This can result in delayed fills if the trade information is not received from the exchange. The Fast Fills pane mitigates the delays that can occur while waiting for a guaranteed fill. The fast fill net quantity displays in the FFNet column of the Position pane.

### **Manual Fills**

If you execute trades outside of X\_TRADER®, you can manage those trade using the **Add Manual Fill** dialog box. Adding trades in this manner lets X\_TRADER® calculate your true position and P/L (profit/loss).

Refer to Managing Manual Fills on page 337 for more information.

### **Filters**

You can use filters in the **Fill** Window to quickly sort and display data. However, if you use filters, you are not able to receive Fast Fills from supporting exchanges. X\_TRADER® reminds you fast fills are disabled with a message in the **Fast Fills** pane.

**Tip**: Remove filters to return hidden fill records to the **Fill** window.

Refer to Filtering Overview on page 42 for more information.

# **Fills Alert Dialog Box**

When enabled, the **Fills Alert** dialog box displays on the desktop as a fill arrives from an exchange.

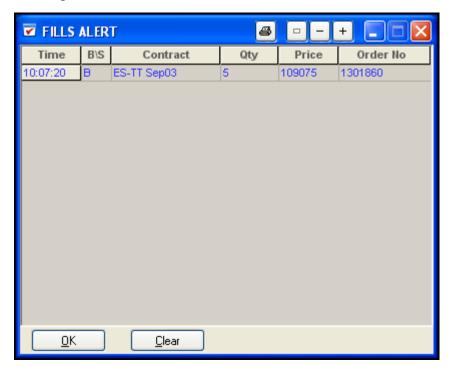

## To enable the Fills Alert dialog box:

- 1. From the Control Panel, click the Settings menu and choose Properties.
- 2. Click the **Fill** tab.
- 3. Click to select the **Fills Alert** checkbox.
- 4. If you want to only be alerted on your own fills, click to select the **Only Alert on Own Fills** box.

  Note: Using this feature, you do not have to enter a Trader ID to display your fills.
- 5. Click **OK**.

You successfully enabled the Fills Alert dialog box.

### Fills Pane Overview

The **Fills** pane reflects the exchange-confirmed data about a trade. The **Fills** pane includes the **Fill Type** and **Type** columns to allow you to filter on your spread positions and view your spread legs separately from outright trades.

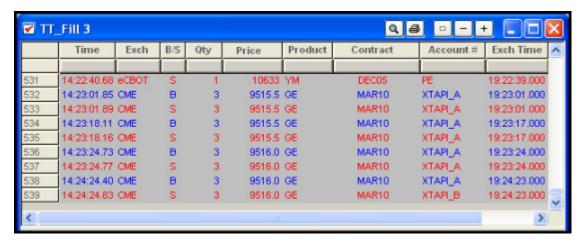

Refer to the following for more information:

- Fills Pane Grid Summary on page 329
- Position Pane Grid Summary on page 333

X\_TRADER® delivers fill information immediately upon receipt from the exchange. Exchanges provide the information in different ways. For example, some exchanges send fill information via their back office feed. Therefore, problems may arise due to the following:

- Trade confirmations may not be sent immediately or may not be received from the exchange.
- Guaranteed fills provided by back office feeds, which are typically delayed ten seconds, can be delayed a few minutes. The length of the delay varies due to exchange trading volume fluctuations and product state changes (e.g., the closing of a market).

Trading Technologies® recommends you use regular exchange screens to complement  $X_TRADER$ ® windows during periods of such delay.

### **Fills Pane Grid Summary**

The Fills pane displays the exchange-confirmed data about a trade. To hide columns, refer to the Fills Pane Context Menu on page 330.

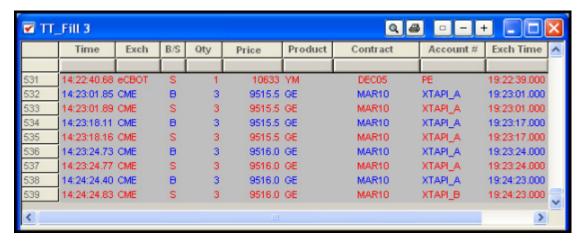

For a complete list of columns available in the **Trade Book** window, **Order Book** window and **Fill** window, see Appendix: Grid Column Descriptions on page 399.

**Note**: If logging is enabled, LIFFE fill records write to the directory: **<root>:\tt\logFiles** on the TT<sup>TM</sup> LIFFE Gateway. The file records all fills for each LIFFE trader everyday. The file follows this format: *day.month.year.Ttfill\_trader mnemonic*. X\_TRADER® Administrators must manually delete these files in order to manage hard disk space.

### **Fills Pane Context Menu**

Right-click the **Fills** pane to access the context menu.

The available menu options include:

- Find Control Panel: Displays the Control Panel.
- Add Manual Fill: Lets you manually enter a fill. Information displays in the Fills pane and updates your P/L.
- **Delete Manual Fill**: Deletes fills you manually added.
- Confirm a fill: Confirms a fill. Click a single fill or select multiple fills and choose this option. The C column displays a hyphen (-) for trades confirmed by you, and an equal sign (=) for fills confirmed by another trader.
- **Show Fast Fills**: Displays partial information about the order. Fast Fills are enabled by default but only offered by some exchanges.
- **Scrolling**: Causes the window to jump to a new entry. Enabled by default.
- Auto Filters: Enables Auto Filters, which filter the data by selecting a customer from the Customer List window.
- Clear Filter: Removes the filter from the selected cell
- Clear All Filters: Displays all available data.
- **Copy**: Places selected data on a clipboard for pasting into another program (e.g., Excel).
- Paste: Inserts copied data into a selected cell.
- Export All Rows: Collects all the data in a file whose name, type, and location you configure.
- Export Selected Rows: Collects the data in highlighted rows into file whose name, type, and location you configure.
- **Formatting**: Lets you customize fonts and borders.
- **Hide**: Hides the selected row(s) or column(s).
- **Show/Hide Columns**: Lets you select which columns to show.

| Find Control Panel                                          |
|-------------------------------------------------------------|
| Add Manual Fill<br>Delete Manual Fill(s)<br>Confirm Fill(s) |
| Show Fast Fills<br>✓ Scrolling  Auto Filters                |
| Clear Filter<br>Clear All Filters                           |
| Copy<br>Paste                                               |
| Export All Rows<br>Export Selected Rows                     |
| Formatting<br>Hide<br>Show/Hide Columns                     |

# **Start of Day Fills**

X\_TRADER® notifies you if you carry over a position from the previous session. This option must be enabled by your Risk Manager. If you carry over a position, the **Fill** window displays an **S** in the **Open/Close** column of the **Fills** pane.

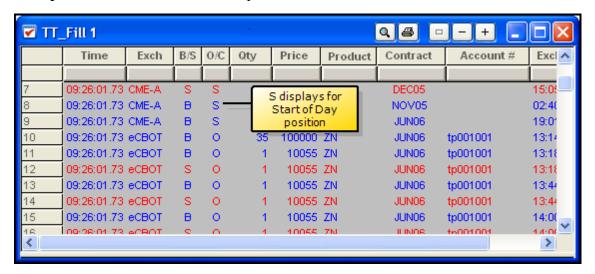

The **Fills** pane may display an **S** to identify a carry over position for each contract.

If you have any questions, contact your Risk Manager.

### **Position Pane Overview**

The **Position** pane is the middle pane of the **Fill** window and displays all contracts for which you have a position.

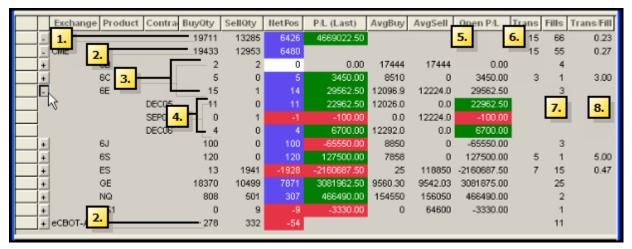

- 1. One summation line for all positions. Can be expanded to view...
- 2. ...a summation line for all positions per exchange. Can be expanded to view...
- 3. ...a summation line for each product. Can be expanded to view...
- 4. ...a detailed line for each contract.
- 5. Displays your open Profit and Loss. Refer to Calculating Profit and Loss on page 335.
- 6. Displays total transactions on a series/product basis.
- 7. Displays number of fill lines on a contract and product basis.
- 8. Displays ratio of transactions to fills on per contract and product basis

**Note**: The **Position** pane may contain the letter **o** in the **Contract** column when the position represents an option. This distinguishes between futures and options positions for the same products that have identical expiration dates. This can occur on the LIFFE exchange. For example, a futures and options position for product B Jun09 expiration on LIFFE displays Jun09 (futures position) and oJun09 (options position).

### **Position Pane Grid Summary**

The **Position** pane provides net position information by product and contract. Profit/Loss (P/L) calculates using confirmed fills. To hide columns, refer to the Position Pane Context Menu on page 334.

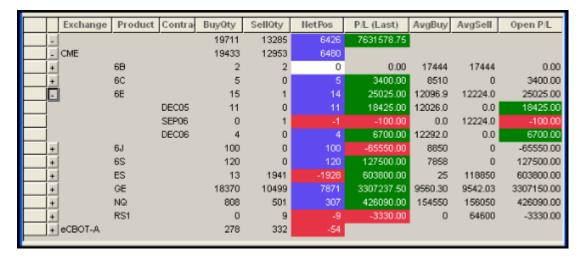

For a complete list of columns available in the **Trade Book** window, **Order Book** window and **Fill** window, see Appendix: Grid Column Descriptions on page 399.

#### **Position Pane Context Menu**

Right-click the **Position** pane to access the context menu.

The available menu options include:

- Find Control Panel: Displays the Control Panel.
- Add Manual Fill: Lets you manually enter a fill. Information displays in the Fill pane and updates your P/L.
- Remove Fast Fills From Position: Removes fast fills from the position and recalculates your P/L.
- **P/L Display**: Displays position using the native currency, or the quantity multiplied by the price (default). The primary currency is annotated next to the **Currency** option (for example, Currency USD).
- P/L Based On: Recalculates your Profit and Loss based on your selection.
- Open P/L Based On: Recalculates your open Profit and Loss based on your selection.
- **Ignore Manual Position**: Removes manual fills and recalculates your P/
- Show Fast Fills: Displays partial information about the order. Fast Fills are enabled by default but only offered by some exchanges.
- **Auto Expand**: Automatically opens the position tree.
- **Expand**: Expands the current branch.
- Collapse: Contracts only the selected product.
- **Expand All**: Expands the position tree to view all branches.
- Collapse All: Contracts the position tree.

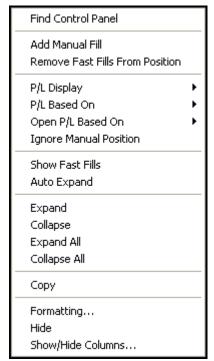

- **Copy**: Places selected data on a clipboard for pasting into another program (e.g., Excel).
- **Formatting**: Lets you customize fonts and borders.
- **Hide**: Hides the selected row(s) or column(s).
- **Show/Hide Columns**: Lets you select which columns to show.

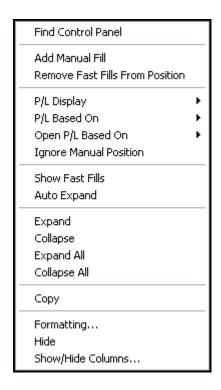

## **Calculating Profit and Loss**

You can calculate Profit and Loss (P/L) for open positions based on any of the following:

- Risk
- Last price
- Bid/ask price
- Opening price
- Closing price
- High price
- Low price
- Settlement price

### Open P/L Based On

Open P/L can be based on the same prices as P/L. You can also calculate open P/L using one of two formulas:

- **Average Price**: Open Position multiplied by (The price your open P/L is based on Average Buy or Sell Price).
- **Match Price**: Open Position multiplied by (The price your open P/L is based on Average Buy or Sell Price of the trades comprising your Open Position).

**Note**: The average price used (Buy or Sell) depends on whether you are long or short.

### **Example**:

You buy:

You sell:
• 10 @ 120

- 2 @ 100
- 3 @ 125

• 20 @ 150 Your LTP = 160 Your current Open Position = 15

Average Price = 15 \* (160 - 143) = 255

Match Price = 15 \* (160 - average price of the last 15 trades) = <math>15 \* (160 - 150) = 150

### P/L Column Display

X\_TRADER® lets you select the **P/L** (Profit/Loss) column display type. The position's **P/L** column displays in one of the following:

- Selected primary currency (The Primary Currency designation in the Guardian Currency Table determines the default currency. The default primary currency is USD. To change the primary currency via Guardian, speak to your X\_TRADER® System Administrator.)
- Product's native currency
- Quantity multiplied by the price
- Ticks

#### To select the P/L method:

- 1. Right-click any cell in the **Position** pane to access the context menu.
- 2. Click P/L based on and select a calculating method.
- 3. Click Open P/L based on and choose Average Price or Match Price.
- 4. Click **Display** and choose a display type.

Note: You can only obtain a total position P/L if you have selected Currency – USD.

You successfully selected the P/L method.

# **Managing Manual Fills**

If you execute trades outside of X\_TRADER®, you can manage those trade using the **Add Manual Fill** dialog box. Adding trades in this manner lets X\_TRADER® calculate your true position and P/L (profit/loss).

**Note**: Manual fills affect only the position and P/L data. X\_TRADER® does not provide manual fill information to the middle or back office.

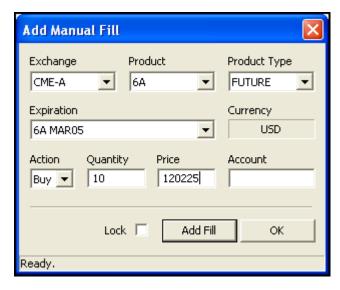

Follow these procedures to manage manual fills:

- Adding a Manual Fill
- Deleting a Manual Fill
- Saving a Manual Fill

### To access the Add Manual Fill dialog box:

Right-click the Fills window and click Add Manual Fill.

You successfully accessed the Add Manual Fill dialog box.

## **Add Manual Fills Dialog Box Field Descriptions**

The fields in the **Market Explorer** window include:

| Field        | Description                                                                                          |
|--------------|----------------------------------------------------------------------------------------------------|
| Exchange     | The exchange on which the order was filled.                                                          |
|              | <b>Note</b> : You must be logged onto the exchange before you can select an exchange here.           |
| Product      | The traded product's exchange symbol.                                                                |
|              | Example: FGBL, ODAX                                                                                  |
| Product Type | The type of product in the order.                                                                    |
|              | Example: Future, Future Spread, Option                                                               |
| Expiration   | The instruments of the selected product type and product supported by the exchange.                  |
| Currency     | The currency used in the trade.                                                                      |
|              | Example: USD = United States Dollar                                                                  |
| Action       | Buy or Sell in reference to an order.                                                                |
| Quantity     | The quantity filled in the order.                                                                    |
| Price        | The price at which the quantity fills.                                                               |
| Account      | The back office account number or name as indicated in the Customer Default profile.                 |
| Add Fill     | Sends the manual trade to the <b>Fills</b> pane.                                                     |
|              | Note: This button enables after you complete all mandatory fields.                                   |
| Confirm      | Lets you ensure the fill is correct before adding it to the <b>Fills</b> pane.                       |
| OK           | Closes the Add Manual Fill dialog box.                                                               |
| Status Bar   | Shows the state of the dialog box, including when the manual fill is added to the <b>Fills</b> pane. |

# **Adding a Manual Fill**

## To add a manual fill to the Fills pane:

1. From the Control Panel, click the Window menu and choose Fill Window.

- or -

From the Control Panel, click the icon.

In the Fills pane, right-click an open area and choose Add Manual Fill.
 The Add Manual Fill dialog box appears.

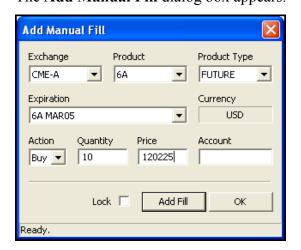

#### Notes:

- Place your cursor on a specific fill in the **Fills** pane to pre-populate the **Add Manual Fill** dialog box with information.
- Open the **Add Manual Fill** dialog box via the **Position** pane to have all fields appear blank.
- 3. From the **Exchange** field, click the exchange.
- 4. From the **Product** field, click the product.
- 5. From the **Product Type** field, click the product type.
- 6. From the **Expiration** field, click the contract expiration.
- 7. In the **Action** field, click **Buy** or **Sell**.
- 8. In the **Quantity** field, type the appropriate value.
- In the Price field, type the appropriate value.
   After you complete all mandatory fields, Add Fill enables.
- 10. In the **Account** field, type any applicable account information. (optional)
- 11.If you want to see the formatted fill before you add it, click the **Confirm** checkbox.
- 12 Click the **Add Fill** button

The manual fill is added to the **Fill** window. If you clicked the **Confirm** checkbox, you must confirm the manual fill.

13.Click **OK** to exit.

You successfully added a manual fill to the Fills pane.

### **Deleting a Manual Fill**

The only way to remove a manual fill is to delete it. They persist even in case of an emergency or automatic shutdown when you lose connectivity to X\_TRADER®.

### To delete a manual fill from the Fills pane:

1. From the Control Panel, click the Window menu and choose Fill Window.

- or -

From the Control Panel, click the icon.

2. From the **Fills** pane, click to select the manual fill trade you want to delete.

Note: Manual fills are identified by the m in the Open/Closed (O/C)column.

3. In the **Fills** pane, right-click an open area and choose **Delete Manual Fill**.

The **Fills** and **Desition** pages and data to reflect the fill deletion.

The **Fills** and **Position** panes update to reflect the fill deletion.

You successfully deleted manual fill from the **Fills** pane.

## Saving a Manual Fill

By default, the **Save Manual Fills** option on the **Fill** tab in the **Properties** menu is enabled. Therefore, all manual fills are saved to your hard drive. If you have manual fills on multiple exchanges and you close X\_TRADER®, when you reopen it, you are prompted to log into all exchanges where you have manual fills.

#### Notes:

- You can add manual fills for future spreads and options strategies as well as outright futures and options.
- If you have an **Add Manual Fill** dialog box open and try to open a second, you are asked whether you want to override the current settings with the new specified fill. If you click **OK**, the **Add Manual Fill** dialog box populates with data from the new fill.

### **Fast Fills Pane Overview**

Fast fills are orders in which only partial information about the order is supplied. Only some exchanges offer fast fills.

Note: The Fast Fills pane is turned off by default.

X\_TRADER® provides fast fill information to mitigate the potentially significant delays that may occur while waiting for a guaranteed fill. For example, fast fills for Eurex are composed of two items:

- Immediate executed quantities resulting from an order entered via X TRADER®.
- Eurex trade confirmations sent to X\_TRADER® for resting orders (which are typically sent immediately after a match occurs).

#### To access the Fast Fills Pane:

- 1. Right-click either the **Fills** pane or the **Position** pane to access the context menu.
- 2. Click Show Fast Fills.

The **Fast Fills** pane opens on the bottom of the **Fill** window.

You successfully accessed the **Fast Fills** pane.

#### To remove Fast Fills from a position:

- 1. Right-click a cell in the **Position** pane to access the context menu.
- 2 Click Remove Fast Fills from Position

You successfully removed Fast Fills from a position.

#### **Fast Fill Notes**

Inherent issues exist with the use of Fast Fills:

- Exchanges do not typically guarantee Fast Fills.
- Fast Fills transmit to all traders with the same Group ID.

**Example**: With a Trader ID = *MemberIDGroupIDTraderID* 

- Fast Fills move from the **Fast Fills** pane to the **Fills** pane upon receipt of the guaranteed fill from the exchange.
- Fast Fills do NOT reflect in the position calculations.
- Fast Fills do NOT update the Order Book because a given order cannot be tied to the limited information they contain.

When all filters clear, the **Fast Fills** pane and **FFNet** column enable. All fast fills that arrived while the filters were in use now display, and the **FFNet** column automatically updates.

X\_TRADER<sup>®</sup> User Manual 341

#### **Eurex Fast Fills Information**

P/L calculates using only confirmed fills. Eurex Fast Fills are not included anymore in net position calculations. However, TT<sup>TM</sup> representatives can configure the TT<sup>TM</sup> Eurex Gateway to automatically convert Fast Fills into confirmed fills.

Using the following two columns, a Eurex trader can monitor position updates:

- **FFNet** (Fast Fills Net Quantity) column: Displays the fast fill net quantity. As fast fills are received, the FFNet column updates and reflects the new fast fill position.
- **NetQty** (Net Quantity) column: Reflects the position based only on confirmed fills. The **NetQty** column updates and reflects the new confirmed position.

When the **Fill** window opens, the **FFNet** column synchronizes with **NetQty**. Under normal trading situations, the **FFNet** column updates slightly ahead of the **NetQty** column because Fast Fills appear before confirmed fills.

### FFNet and NetQty Synchronization

When you trade Eurex, you can easily identify when **NetQty** and **FFNet** are out of synchronization (do not match) for an extended period. The following can result:

- Errant or erroneous Fast Fills.
- Changing a working order that gets filled immediately.
- If a Fast Fill has been received, clearing all filters results in reinitializing the **NetQty** and **FFNet** fields, so they are the same. Receipt of the confirmed fill causes an out-of-synch occurrence.

If you think that the fast fill position reflects errant or erroneous fast fills, use the **Remove** Fast Fills From Position option on the Position pane context menu to resynchronize the fast fill position with the confirm fill position.

#### **Fast Fills Pane Context Menu**

Right-click the **Fast Fill** pane to access the context menu.

The available menu options include:

- Find Control Panel: Displays the Control Panel.
- **Scrolling**: Causes the window to jump to a new entry. Enabled by default.
- Close: Closes the Fast Fill pane.

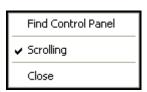

The **Trade Book** window presents summary and detailed aggregate fill information for your orders.

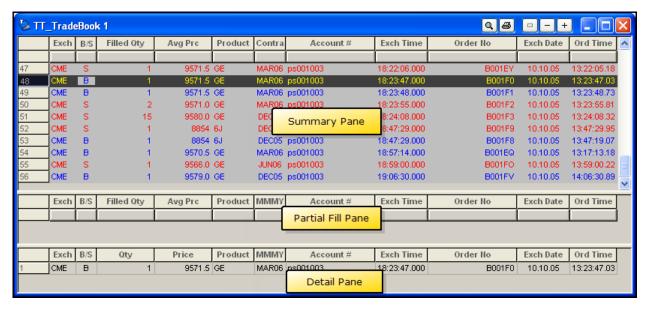

The following panes compose the **Trade Book** window:

- The **Summary** pane is the top part of the window.
- The **Partial Fill** pane, when displayed, is the middle part of the window.
- The **Detail** pane is the bottom part of the window.

Follow these procedures to use the **Trade Book** window:

- Displaying Fill Details In the Trade Book Window on page 683
- Showing or Hiding Partial Fills on page 681
- Sorting Trade Book Data on page 685
- Filtering Overview on page 42

### To open the Trade Book window:

From the Control Panel, click the Window menu and choose Trade Book.

- or -

From the Control Panel, click the icon.

You successfully opened the Trade Book window.

X TRADER<sup>®</sup> User Manual 343

# **Trade Book Grid Summary**

The following panes compose the **Trade Book** window:

- The **Summary** pane is the top part of the window. It displays a single line of information for each filled order in the top half of the window. It is possible, when multiple fills are received for a spread, they appear as separate legs.
- The **Partial Fill** pane, when displayed, is the middle part of the window. It displays partially filled orders. Once an order is filled completely or deleted, the summary information moves to the **Summary** pane.
- The **Detail** pane is the bottom part of the window. It displays the history and detailed information for any item selected in either the **Summary** or **Partial Fill** pane. This information includes whether an order was ever canceled or replaced.

The available columns in the Trade Book are nearly identical for each pane.

For a complete list of columns available in the **Trade Book** window, **Order Book** window and **Fill** window, see Appendix: Grid Column Descriptions on page 399.

### **Trade Book Context Menu**

Right-click the **Trade Book** window to access the context menu.

The available menu options include:

- Find Control Panel: Displays the Control Panel.
- Confirm Fill(s): Confirms a fill. Click a single fill or select multiple fills and choose this option. The C column displays a hyphen (-) for trades confirmed by you, and an equal sign (=) for fills confirmed by another trader.
- **Sort**: Defines the sort order by column and up to three levels. By default, the **Trade Book** window sorts by last fill time with the most recent fill at the bottom of the pane.

Save sort order as part of a workspace. Refer to **Saving a Workspace on page 64**.

- Aggregate Detail Fills by Price: Displays all fills that occur at a single price level on one aggregated line. When disabled, every partial detail fill displays on its own line.
- Partial Fill Pane: Shows three options: Top Pane, Middle Pane, None.
- **Scrolling**: Causes the window to jump to a new entry. Enabled by default.
- Auto Filters: Enables Auto Filters, which filter the data by selecting a customer from the Customer List window.
- Clear Filter: Removes the filter from the selected cell.
- Clear All Filters: Displays all available data.
- **Copy**: Places selected data on a clipboard for pasting into another program (e.g., Excel).
- **Export All Rows**: Collects all the data in a file whose name, type and location you configure.

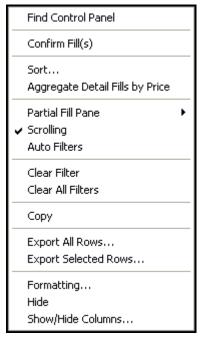

- Export Selected Rows: Collects the data in highlighted rows into a file whose name, type and location you configure.
- **Formatting**: Lets you customize fonts and borders.
- **Hide**: Hides the selected row(s) or column(s).
- **Show/Hide Columns**: Lets you select which columns to show.

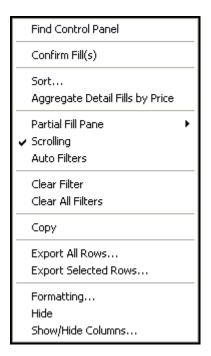

# **Showing or Hiding Partial Fills**

An option on the context menu lets you decide how you view partial fills in the Trade Book.

### To show or hide partial fills:

- 1. Right-click the **Trade Book** window to display the context menu.
- 2. Highlight Partial Fills.
- 3. Click one of the following:
  - **Top Pane**: Puts partial fills in the top pane. The **Color** tab on the **Properties** menu has a new **Partial Fill Highlight** property that distinguishes partial fills from full fills. The default is yellow.
  - Middle Pane: Adds the middle Partial Fills pane.
  - None: Hides partial fills.

You successfully shown or hidden partial fills.

# **Displaying Fill Details In the Trade Book Window**

To display detailed fill information about an order:

Click on a row in the top, or **Summary** pane, of the **Trade Book** window.

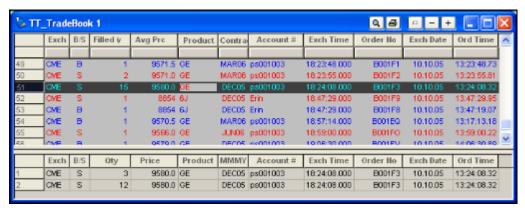

The detailed information will be displayed in the bottom or **Detail** pane.

You successfully displayed detailed fill information about an order.

## **Sorting Trade Book Data**

By default, the **Trade Book** window sorts by last fill time with the most recent fill at the bottom of the pane. Define the sort order by column and up to three levels in ascending or descending order.

### To define the sorting parameters of your Trade Book:

- 1. Right-click inside the **Trade Book** window to display the context menu.
- 2. Click Sort.

The **Sort** dialog box displays.

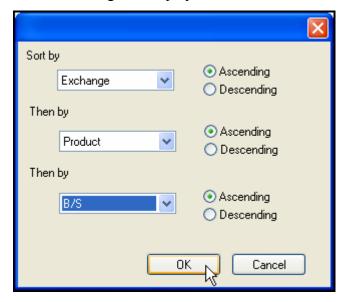

- 3. In the **Sort by** field, click the first field to sort by.
- 4. Click whether to sort this field in **Ascending** or **Descending** order.
- 5. If you want to use another field to further sort the **Trade Book** window, in the **Then by** field, click the second field to sort by.
  - or -

Skip to step 9.

- 6. Click whether to sort this field in **Ascending** or **Descending** order.
- 7. If you want to use another field to further sort the **Trade Book** window, in the **Then by** field, click the third field to sort by.
- 8. Click whether to sort this field in **Ascending** or **Descending**order.
- 9 Click **OK**

You successfully defined the sorting parameters of your Trade Book.

The **Time and Sales** window provides you with the ability to track, record, and save time and sales information for products traded through X\_TRADER®. You populate a **Time and Sales** window with one or more products using the drag-and-drop method from the Market Grid.

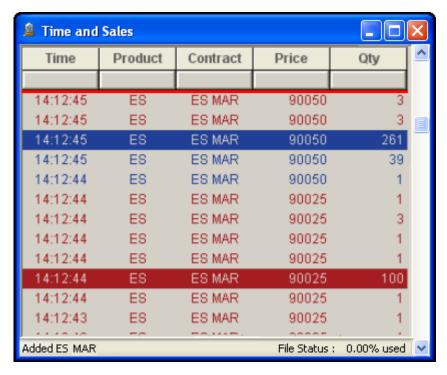

Follow these procedures to use the **Time and Sales** window:

- **Populating the Time and Sales Window**: Use the drag-and-drop method to display market activity.
- Saving Time and Sales Information: Save data to a file you can open and customize in Microsoft Excel.

#### Notes:

- Time and Sales does not track the inside market.
- Time and Sales uses the price feed to show and record sales information. Because some markets do not include every trade in their real time price feeds, this information can be incomplete.
- You can drag-and drop a spread product into the **Time and Sales** window to display and time stamp their market activity. However, only the generic spread names based on the products and expirations appear. Customized names of spreads do not appear.

### ► To open Time and Sales:

From the Control Panel, click the Window menu and choose Time and Sales.

- or -

From the Control Panel, click the licon.

You successfully logged into Time and Sales.

X TRADER<sup>®</sup> User Manual 349

# **Column Descriptions**

The **Time and Sales** window has the following column names:

| Column<br>Heading | Description                                                               |
|-------------------|---------------------------------------------------------------------------|
| Time              | Time the event took place (drawn from the workstation, not the exchange). |
| Exchange          | Name of the exchange where the event occurred.                            |
| Product           | Name of the product as drawn from the Market Grid.                        |
| Contract          | Name of the contract as drawn from the Market Grid.                       |
| Price             | Buy/Sell price of the product.                                            |
| Qty               | Quantity of the product that was bought/sold.                             |

#### **Filters**

Use filters in the **Time and Sales** window to quickly sort and display data. You can select an **OTC** filter from the **Type**, **Price**, and **Qty** columns in the window. Refer to Filtering Overview on page 42.

### Lower Left Corner of Time and Sales Grid

The text in the lower left of the **Time and Sales** window displays the status of the product you add: **Exchange is not available**, **Unable to drop a product**, **Dropped** (and soon to be added) or **Added**.

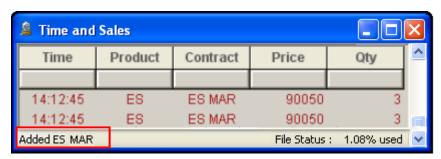

# **Populating the Time and Sales Window**

After you open a Time and Sales window on the desktop, you must populate it.

Follow the procedures below:

- Populating the Time and Sales window from Market Explorer
- Populating the Time and Sales window using drag-and-drop from Market Explorer
- Populating the Time and Sales window using drag-and-drop from the Market Grid

### To populate the Time and Sales window from Market Explorer:

- 1. From the Control Panel, click the Window menu and choose Market Explorer.
  - or -

From the Control Panel, click the icon.

- 2. If you are logged into more than one exchange, in the **Exchanges** box, click the exchange whose product you want to find.
- 3. In the **Products** section, click the **down arrow** and choose your search filter.
- 4. Type your search criteria in the available space.

The **Instruments** field updates as you type.

- 5. From the **Instrument Type** box, click to toggle between the displayed types.
- 6. Press and hold the CTRL key and click the products you want to open.
  - or -

To open all products in the **Instruments** field, click the >> button and skip to step 7.

- 7. Click the > button to transfer the products from the **Instruments** box to the **Selected Instruments** box.
- 8. Click the **Function** box in the upper right corner of the Market Explorer and choose **Time and Sales**
- 9. Click Start.

The name of the product appears, displaying its associated information (Exchange, Price, Quantity, and Time). In addition, the lower left corner of the Time and Sales window describes the status of the drag-and-drop: Added (contract information).

You successfully populated the **Time and Sales** window from Market Explorer.

X\_TRADER<sup>®</sup> User Manual 351

### To populate a window using drag-and-drop from Market Explorer:

- 1. If the **Time and Sales** window is not open, use the Control Panel to open it.
- 2. From the Control Panel, click the Window menu and choose Market Explorer.

- or -

From the Control Panel, click the icon.

- 3. If you are logged into more than one exchange, in the **Exchanges** box, click the exchange whose product you want to find.
- 4. In the **Products** section, click the **down arrow** and choose your search filter.
- 5. Type your search criteria in the available space.

The **Instruments** field updates as you type.

- 6. From the **Instrument Type** box, click to toggle between the displayed types.
- 7. From the **Instruments** box, press and hold the CTRL key and click the products you want to open.
- 8. With the cursor over one of the selected products in the **Instruments** box, click and hold the mouse button.
- 9. Continue holding the mouse button and drag the cursor to the open **Time and Sales** window. When the cursor leaves the window, it changes to a circle with a diagonal line through it. When the cursor enters a window, it changes to include a plus [+] sign.
- 10. Release the mouse button.

The name of the product appears, displaying its associated information (Exchange, Price, Quantity, and Time). In addition, the lower left corner of the Time and Sales window describes the status of the drag-and-drop: Added (contract information).

You successfully populated the **Time and Sales** window using drag-and-drop from the Market Explorer.

### To populate the Time and Sales window using drag-and-drop from the Market Grid:

- 1. If the **Time and Sales** window is not open, use the Control Panel to open it.
- 2. From an open Market Grid, click the selected product and hold the mouse button.
- 3. Continue holding the mouse button and drag the cursor to the open **Time and Sales** window. When the cursor leaves the window, it changes to a circle with a diagonal line through it. When the cursor enters a window, it changes to include a plus [+] sign.
- 4. Release the mouse button.

The name of the product appears, displaying its associated information (Exchange, Price, Quantity, and Time). In addition, the lower left corner of the Time and Sales window describes the status of the drag-and-drop: Added (contract information).

You successfully populated the **Time and Sales** window using drag-and-drop from the Market Grid.

## **Reading the Time and Sales Window**

The **Time and Sales** window keeps a running record of sales for each product added in the chronological order it is received. Use the scroll bar to view all received information.

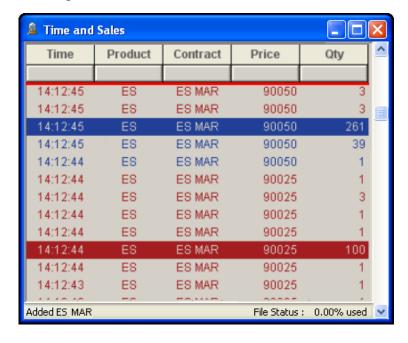

- Each new entry is added to the top of the list, causing the window to auto-scroll downward
- If you manually scroll through the list to review older data, auto-scroll turns off.
- A red line at the top of the window indicates you can scroll up to view additional information.
- To return to auto-scrolling, scroll to the top of the window.

**Note**: Each row is subject to filters applied to the Time and Sales window. All information is stored in a file called *TSData X YYYYMMDD.csv* in the directory: **<root drive>:tt\datfiles\tsdata** 

## **Recognizing Color Codes**

Each row in the **Time and Sales** window displays information about a single trade for a contract. The row information is color-coded so you can easily identify the trade activity. These colors can be changed in the **Color** tab on the **Properties** menu.

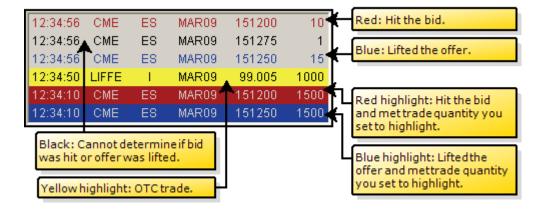

Set the trade quantity you want to highlight on the **Time and Sales** tab on the **Properties** menu.

X\_TRADER<sup>®</sup> User Manual 353

## **Hiding Time and Sales Columns**

Using the context menu, you can choose which columns you show in the **Time and Sales** window.

In addition, if filters are added to the **Time and Sales** window, a message appears on the bottom of the screen indicating filters are on.

If the column that is filtered is hidden, the message on the bottom of the screen indicates this.

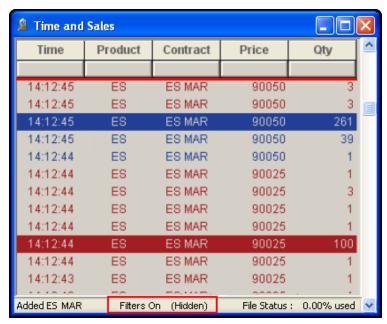

### To choose which columns you show:

- 1. Right-click the **Time and Sales** window.
- 2. From the context menu, click **Show/Hide Columns**.

The **Show/Hide Columns** dialog box appears.

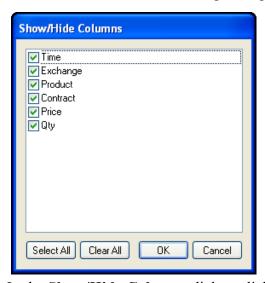

- 3. In the **Show/Hide Columns** dialog, click to select the columns you want to see.
- 4. Click OK.

You successfully chose which columns you show.

### Time and Sales Context Menu

Right-click the **Time and Sales** window to access the context menu.

The available menu options include:

- Find Control Panel: Displays the Control Panel.
- Clear Filter: Removes the filter from the selected cell.
- Clear All Filters: Displays all available data.
- **Show/Hide Columns**: Lets you select which columns to show.

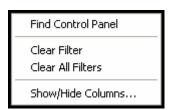

### **Time and Sales Filters Overview**

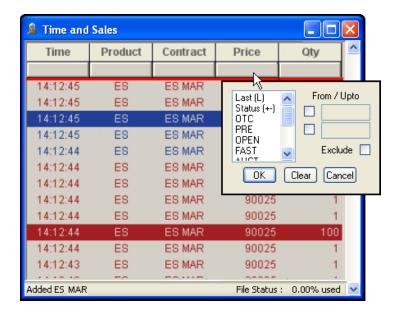

All the columns in the **Time and Sales** window can be filtered using a selection of criteria from a drop-down list. The presence of an applied filter is indicated by a red color code in the cell immediately below the column heading.

Use these filtering procedures in the **Time and Sales** window:

- Setting a Column Filter on page 53
- Clearing a Column Filter on page 55

Each row is subject to filters applied to the **Time and Sales** window. If filters are applied, only product information that fits the filter criteria appears. Information that does not meet the filtering constraints is not shown.

All information is stored in a file called *TSData\_X\_YYYYMMDD.csv* in the directory: **<root drive>:tt\datfiles\tsdata** 

X\_TRADER<sup>®</sup> User Manual 355

## **Filtering on Quantity for Specific Contracts**

You can filter your **Time and Sales** window based on quantities recorded for specific contracts.

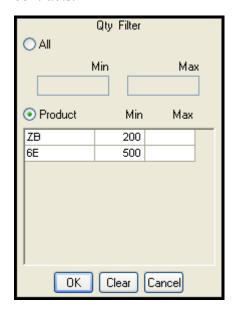

## To filter on quantity for specific contracts:

- 1. In the **Time and Sales** window, click the **Qty** column.
- 2. Click the **Product** option.
- 3. Type a number in the **Min** column next to the product for which you want to set a quantity.
- 4. Click OK.

You successfully filtered on quantity for specific contracts.

# **Saving Time and Sales Information**

The **Time and Sales** window automatically saves trading data for all products populated in its window while it is open. (e.g., if the application is open for only four hours, only four hours of data will be automatically saved.)

**Tip**: All information stores in a file called *TSData\_X\_YYYYMMDD.csv* in the directory: **<root drive>:tt\datfiles\tsdata**. Where X stands for the Time and Sales session opened on *YYYYMMDD* the Year, Month and Day.

Use the following tools to monitor and customize how files are saved:

- **File Status Information on page 707**: Used to monitor saved information as a percentage of how much of the configured data file size has been filled.
- **Time and Sales** tab in the **Properties** menu: Used to customize the maximum file size and number of days to save Time and Sales files.
  - The maximum size of the saved data file is 250 MB.
  - The maximum number of days to save files is 5 days.

## **Time and Sales Properties Tab**

The **Time and Sales** tab in the **Properties** menu is used to set the following file saving characteristics:

- Maximum File Size: If the amount of data exceeds the configured limit during any time period, the Time and Sales window continues to update, but the data will not be saved to the file. The maximum size for the data file is 250 MB.
- **Number of days to save file**: Historical data files are saved once per day. The maximum number of days to save files is 5 days.

**Note**: Time and Sales files older than the configured/default limit are deleted at startup. If you want to archive these files, save them to another directory before they are deleted.

Use the **Time and Sales** tab on the **Properties** menu to perform these procedures:

- Setting how Time and Sales data files are saved
- Archiving the .csv file before it is deleted

X\_TRADER<sup>®</sup> User Manual 357

#### To set how Time and Sales data files are saved:

- 1. From the Control Panel, click the Settings menu and choose Properties.
- 2. Click the **Time and Sales** tab.
- 3. Enter a value in the **Maximum File Size** box (maximum is 250 MB).
- 4. Enter the number of days to automatically save the files (maximum is 5 days).
- 5. Click on **OK** to close the **Properties** menu and activate the settings.

You successfully configured saved Time and Sales data files.

#### To archive the .csv file before it is deleted:

- 1. From your desktop, right-click the **Start Menu** and choose **Explore**.
- 2. Under your C:\ drive, double click the **tt** folder.
- 3. Double-click the **datfiles** folder.
- 3. Double-click the **tsdata** folder.
- 4. Right click the *TSData X YYYYMMDD.csv* file and click **Copy**.

**Note**: Where *X* stands for the session opened on *YYYYMMDD* the Year, Month and Day.

- 5. Navigate to the folder you want to save the file in.
- 6. Right-click an open space in the new folder and click **Paste**.

You successfully archived the .csv file.

### **File Status Information**

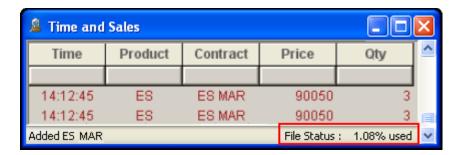

A File Status field appears on the bottom of the Time and Sales window and lists saved information as a percentage of the filled data file size.

This percentage is dynamic. Changing the size of the file through the **Time and Sales** tab on the **Properties**menu alters the percentage. Doubling the size of the saved file from 15 MB to 30 MB, for example, cuts the percentage in half.

An alert box appears when the size of the saved file passes 100%. When the file size passes the configured limit, the **Time and Sales** window continues to update, but the data is no longer saved to a file.

The LIFFE Wholesale system is a reporting mechanism for transactions negotiated outside the wholesale trade markets.

They must also decide which firm executes the order. The executing member submits the order on both the buy and sell side. Because the counter member does not submit an order, no counter member information exists in the order. The counter member does not receive order acknowledgment or fills. Once a wholesale order has been submitted, it cannot be canceled, revised, or handed off to a different trader.

**Note**: Wholesale orders appear in the **Audit Trail** window, and the **Total Traded Quantity** column in the **Market** and **Fill** windows. Wholesale orders do not appear in the **Order Book** window.

### To open a Wholesale Trade window:

- 1. Log onto one of the exchanges that support wholesale trades.
- 2. Open the Market Explorer and select a product.
- 3. Open a **Market** window for the selected product.
- 4. In the **Market** window, click the row containing the product.
- 5. To access the Market Grid context menu, right-click in the specified product row.
- 6. Highlight **Wholesale** and click the type of wholesale window you want to open. The wholesale window displays.

You successfully opened a Wholesale Trade window.

# **Wholesale Trading Audit Trail Messages**

The two firms negotiate the terms of the transaction outside the market. They must decide which firm executes the order. The executing member submits the order. Because the counter member does not submit an order, no counter member information exists in the order. The counter member does not receive order acknowledgement or fills. Once a wholesale order is submitted, it cannot be canceled, revised, or handed to a different trader.

**Note**: TTORD Traders are permitted to send Block trades

The following wholesale trading events cause a message to appear in the Audit Trail:

| Event            | Message Indicates                                       |
|------------------|---------------------------------------------------------|
| Order Submission | Wholesale order has been submitted to the exchange      |
| Order Receipt    | Wholesale order has been received by the exchange       |
| Fill Message     | One fill message is sent for the buy side of the order  |
| Fill Message     | One fill message is sent for the sell side of the order |
| Order Reject     | Order is rejected by the exchange                       |

X\_TRADER<sup>®</sup> User Manual 359

## **Block Trade Overview**

Block trades are high volume trades in any outright or strategy product. Use the **Block Trade** window to submit a block trade.

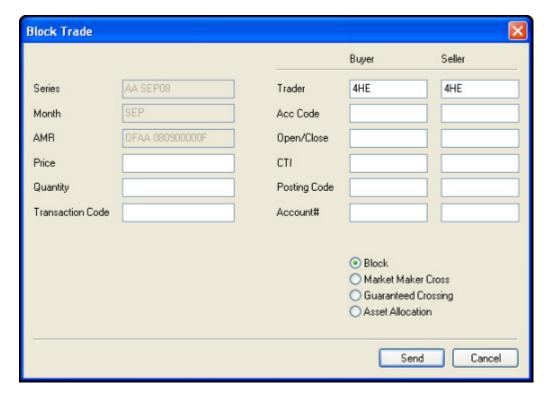

#### **Block Trade Window**

The fields in a **Block Trade** window vary depending on the type of product or strategy you trade. If the product is a strategy, the associated legs for that strategy are listed in a set of fields in the lower half of the **Block Trade** window. The **Quantity** and **Price** fields must be filled for each leg of the strategy in order for the trade to be accepted.

| General<br>Fields   | Descriptions                                                                                                    |
|---------------------|----------------------------------------------------------------------------------------------------|
| Series              | Name and identification of the contract series. This fills with the product information in the <b>Market</b> window.                    |
| Month               | Maturity month of the contract. This fills with the product information in the <b>Market</b> window.                                    |
| AMR                 | Auto Market Reference—unique exchange-specific product identifier. This fills with the product information in the <b>Market</b> window. |
| Price               | Price of the product.                                                                                                    |
| Quantity            | Quantity of the product to be traded.                                                                                                   |
| Transaction<br>Code | A code uniquely identifying the trade.                                                                                                  |

| Buyer /<br>Seller<br>Fields | Descriptions                                                                                                    |
|-----------------------------|----------------------------------------------------------------------------------------------------|
| Trader                      | An exchange mnemonic uniquely identifying the trader.                                                                                                    |
| Account                     | Maturity month of the futures contract. This fills with the product information in the <b>Market</b> window. Account code for this trade. Can be one of the following: <b>H</b> (House), <b>L</b> (Local), <b>S</b> (Segregated), or <b>N</b> (Nonsegregated) |
| Open/Close                  | Indicates whether this trade opens or closes a position.                                                                                                    |
| CTI                         | Clearing code. Valid entries include: 1, 2, 3, 4, U for unassigned and A for allocation                                                                                                    |
| Posting Code                | For Euronext products only.                                                                                                    |
| Account #                   | Optional field used for account numbers up to eight digits.                                                                                                    |
| Leg                         | Name of the strategy leg (optional with Strategies).                                                                                                    |
| Quantity                    | Quantity of the strategy leg to be traded (optional with Strategies).                                                                                                    |
| Price                       | Price of the strategy leg to be traded (optional with Strategies).                                                                                                    |

| Optional<br>Buttons     | Descriptions                                                                                |
|-------------------------|---------------------------------------------------------------------------------------------|
| Block                   | Designates a block trade.                                                                   |
| Market Mak-<br>er Cross | Designates a cross order.                                                                   |
| Guaranteed<br>Crossing  | Designates a guaranteed cross order. Refer to Euronext and Guaranteed Crossing on page 377. |
| Asset Allocation        | Designates an asset allocation. Refer to Asset Allocation Methods on page 378.              |

### **Submitting a Block Trade**

Block trades are high volume trades in any outright or strategy product. Block trading is not subject to normal X\_TRADER® credit risk limitations. The trader submitting the order will be notified by the exchange if it is approved.

Note: Wholesale orders appear in the Audit Trail window, and the Total Traded Quantity column in the Market and Fill windows. Wholesale orders do not appear in the Order Book window.

#### To submit a block trade:

- 1. Log into the appropriate exchange.
- 2. Open the Market Explorer and select a product.
- 3. Open a **Market** window for the selected product.
- 4. In the **Market** window, click in the row containing the product.
- 5. Right-click in the row to access the context menu.
- 6. Highlight Wholesale and click Block.

The **Block Trade** window displays. The **Series**, **Month**, and **AMR** fields display data from the Market Grid.

- 7. In the **Price** and **Quantity** fields, type the appropriate values.
- 8. Complete steps 9-13 in both the **Buyer** and **Seller** sections.
- 9. In both **Acc Code** fields, type the account code for this trade.

Note: Valid entries include: H (House), L (Local), S (Segregated), or N (Non-segregated).

- 10.In both **Open/Close** fields, type **O** or **C** to indicate whether this trade opens or closes a position.
- 11.In both CTI fields, type the appropriate clearing code.

Note: Valid entries include: 1, 2, 3, 4, U for unassigned and A for allocation.

- 12.In both **Posting Code** fields, only enter a value if the trade is for the Euronext exchange.
- 13.In both **Account**# fields, type the account numbers if applicable.
- 14.If you are sending this as a cross order, click to select **Market Maker Cross** or **Guaranteed Crossing**. If not, click to select **Block**.
- 15.Click **Send** to submit the order.

You successfully submitted a block trade.

### **Basis Trade Overview**

Basis trades are strategies that incorporate a futures leg and underlying (or cash) leg. Use the **Basis Trade** window to submit a basis trade

For basis trades, only the future leg is traded at the exchange. The cash leg is traded on a separate exchange, which may trade through X\_TRADER® or another method. Therefore, the exchange sends trade/fill information for both the buy and sell side of the futures leg. A fill is not sent for the cash leg.

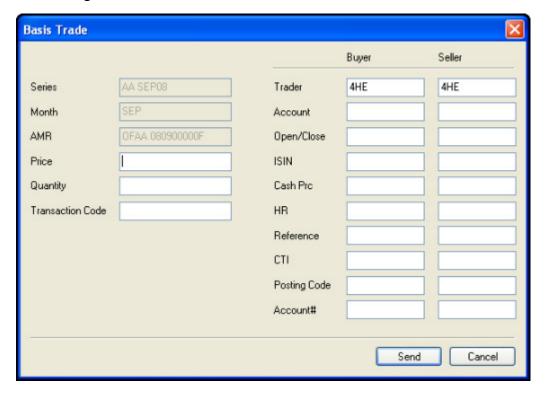

#### **Basis Trade Window**

The fields in a **Basis Trade** window vary depending on the type of product or strategy you trade. If the product is a strategy, the associated legs for that strategy are listed in a set of fields in the lower half of the **Basis Trade** window. The **Quantity** and **Price** fields must be filled for each leg of the strategy in order for the trade to be accepted.

| General<br>Fields   | Descriptions                                                                                                    |
|---------------------|----------------------------------------------------------------------------------------------------|
| Series              | Name and identification of the contract series. This fills with the product information in the <b>Market</b> window.                    |
| Month               | Maturity month of the contract. This fills with the product information in the <b>Market</b> window.                                    |
| AMR                 | Auto Market Reference—unique exchange-specific product identifier. This fills with the product information in the <b>Market</b> window. |
| Price               | Price of the product.                                                                                                    |
| Quantity            | Quantity of the product to be traded.                                                                                                   |
| Transaction<br>Code | A code uniquely identifying the trade.                                                                                                  |

| Buyer /<br>Seller<br>Fields | Descriptions                                                                                                    |  |  |  |  |
|-----------------------------|----------------------------------------------------------------------------------------------------|--|--|--|--|
| Trader                      | An exchange mnemonic uniquely identifying the trader.                                                                                                    |  |  |  |  |
| Account                     | Maturity month of the futures contract. This fills with the product information in the <b>Market</b> window. Account code for this trade. Can be one of the following: <b>H</b> (House), <b>L</b> (Local), <b>S</b> (Segregated), or <b>N</b> (Non-segregated) |  |  |  |  |
| Open/Close                  | Indicates whether this trade opens or closes a position.                                                                                                    |  |  |  |  |
| ISIN                        | International Security Identification Number. Uniquely identifies a product.                                                                                                    |  |  |  |  |
| Cash Prc                    | Price for the underlying that is agreed to by buyer and seller.                                                                                                    |  |  |  |  |
| HR                          | Hedge Ratio. One character that identifies the methodology used to determine the price for the underlying component.                                                                                                    |  |  |  |  |
|                             | Hedge Ratio Codes include:                                                                                                    |  |  |  |  |
|                             | • P: Price factor or duration method                                                                                                    |  |  |  |  |
|                             | • M: (Modified) Duration method                                                                                                    |  |  |  |  |
|                             | S: Sensitivity spread ratio                                                                                                    |  |  |  |  |
|                             | • <b>D</b> : Delta neutral ratio                                                                                                    |  |  |  |  |
| Reference                   | Identifies the underlying product (order number, selling/buying code, etc., from the other exchange).                                                                                                    |  |  |  |  |
| CTI                         | Clearing code. Valid entries include: 1, 2, 3, 4, U for unassigned and A for allocation                                                                                                    |  |  |  |  |
| Posting Code                | 1 7                                                                                                    |  |  |  |  |
| Account #                   | Optional field used for account numbers up to eight digits.                                                                                                    |  |  |  |  |
| Leg                         | Name of the strategy leg (optional with Strategies).                                                                                                    |  |  |  |  |
| Quantity                    | Quantity of the strategy leg to be traded (optional with Strategies).                                                                                                    |  |  |  |  |
| Price                       | Price of the strategy leg to be traded (optional with Strategies).                                                                                                    |  |  |  |  |

### **Submitting a Basis Trade**

Basis trades are strategies that incorporate a futures leg and an underlying (cash) leg. Basis trading is not subject to normal X\_TRADER® credit risk limitations. The trader submitting the order will be notified by the exchange if it is approved.

**Note**: Wholesale orders appear in the **Audit Trail** window, and the **Total Traded Quantity** column in the **Market** and **Fill** windows. Wholesale orders do not appear in the **Order Book** window.

#### To submit a basis trade:

- 1. Log into the appropriate exchange.
- 2. Open the Market Explorer and select a product.
- 3. Open a **Market** window for the selected product.
- 4. In the **Market** window, click in the row containing the product.
- 5. Right-click in the row to access the context menu.
- 6. Highlight Wholesale and click Basis.

The **Basis Trade** window displays. The **Series**, **Month**, and **AMR** fields display data from the Market Grid.

- 7. In the **Price** and **Quantity** fields, type the appropriate values.
- 8. Complete steps 9-17 in both the **Buyer** and **Seller** sections.
- 9. In both **Acc Code** fields, type the account code for this trade.

 $Note: \ Valid\ entries\ include: \ H\ (House),\ L\ (Local),\ S\ (Segregated),\ or\ N\ (Non-segregated).$ 

- 10.In both **Open/Close** fields, type **O** or **C** to indicate whether this trade opens or closes a position.
- 11. In both **ISIN** fields, type the International Security Identification Number.
- 12. In both Cash Prc fields, type the price for the underlying agreed to by buyer and seller.
- 13.In both **HR** fields, identify the methodology used to determine the price for the underlying component.

**Note**: Valid entries include: **P** (Price factor or duration method), **M** (Modified duration method), **S** (Sensitivity spread ratio) and **D** (Delta neutral ratio).

- 14.In both **Reference** fields, identify the underlying product.
- 15. In both **CTI** fields, type the appropriate clearing code.

Note: Valid entries include: 1, 2, 3, 4, U for unassigned and A for allocation.

- 16. In both **Posting Code** fields, only enter a value if the trade is for the Euronext exchange.
- 17. In both **Account**# fields, type the account numbers if applicable.
- 18.Click **Send** to submit the order.

You successfully submitted a basis trade.

# **Against Actuals Trade Overview**

Against Actual strategies are for commodities markets that incorporate a futures leg and an underlying commodity leg. Use the **Against Actuals** window to submit an against actuals trade.

For Against Actual trades, only the future leg is traded at the exchange. The cash leg is traded on a separate exchange, which may be executed through X\_TRADER® or another method. Therefore, the exchange sends trade/fill information for both the buy and sell side of the futures leg. A fill is not sent for the cash leg. The details of the actual buyer and seller are resolved between the exchange and the executing member via a phone call.

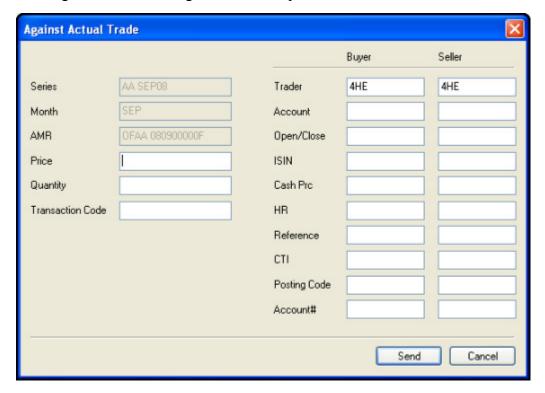

367

# **Against Actuals Trade Window**

The fields in an **Against Actuals Trade** window vary depending on the type of product or strategy you trade. If the product is a strategy, the associated legs for that strategy are listed in a set of fields in the lower half of the **Against Actuals Trade** window. The **Quantity** and **Price** fields must be filled for each leg of the strategy in order for the trade to be accepted.

| General<br>Fields   | Descriptions                                                                                                    |
|---------------------|----------------------------------------------------------------------------------------------------|
| Series              | Name and identification of the contract series. This fills with the product information in the <b>Market</b> window.                    |
| Month               | Maturity month of the contract. This fills with the product information in the <b>Market</b> window.                                    |
| AMR                 | Auto Market Reference—unique exchange-specific product identifier. This fills with the product information in the <b>Market</b> window. |
| Price               | Price of the product.                                                                                                    |
| Quantity            | Quantity of the product to be traded.                                                                                                   |
| Transaction<br>Code | A code uniquely identifying the trade.                                                                                                  |

| Buyer /      | Descriptions                                                                       |  |  |  |  |  |  |
|--------------|------------------------------------------------------------------------------------|--|--|--|--|--|--|
| Seller       |                                                                                    |  |  |  |  |  |  |
| Fields       |                                                                                    |  |  |  |  |  |  |
| Trader       | An exchange mnemonic uniquely identifying the trader.                              |  |  |  |  |  |  |
| Account      | Maturity month of the futures contract. This fills with the product informa-       |  |  |  |  |  |  |
|              | tion in the <b>Market</b> window. Account code for this trade. Can be one of the   |  |  |  |  |  |  |
|              | following: H (House), L (Local), S (Segregated), or N (Non-segregated)             |  |  |  |  |  |  |
| Open/Close   | Indicates whether this trade opens or closes a position.                           |  |  |  |  |  |  |
| ISIN         | International Security Identification Number. Uniquely identifies a given product. |  |  |  |  |  |  |
| Cash Prc     | Price for the underlying that is agreed to by buyer and seller.                    |  |  |  |  |  |  |
| HR           | Hedge Ratio. One character that identifies the methodology used to                 |  |  |  |  |  |  |
|              | determine the price for the underlying component.                                  |  |  |  |  |  |  |
|              | Hedge Ratio Codes include:                                                         |  |  |  |  |  |  |
|              | P: Price factor or duration method                                                 |  |  |  |  |  |  |
|              | M: (Modified) Duration method                                                      |  |  |  |  |  |  |
|              | S: Sensitivity spread ratio                                                        |  |  |  |  |  |  |
|              | D: Delta neutral ratio                                                             |  |  |  |  |  |  |
| Reference    | Identifies the underlying product (order number, selling/buying code, etc.,        |  |  |  |  |  |  |
|              | from the other exchange).                                                          |  |  |  |  |  |  |
| CTI          | Clearing code. Valid entries include: 1, 2, 3, 4, U for unassigned and A for       |  |  |  |  |  |  |
|              | allocation                                                                         |  |  |  |  |  |  |
| Posting Code | For Euronext products only.                                                        |  |  |  |  |  |  |
| Account #    | Optional field used for account numbers up to eight digits.                        |  |  |  |  |  |  |
| Leg          | Name of the strategy leg (optional with Strategies).                               |  |  |  |  |  |  |
| Quantity     | Quantity of the strategy leg to be traded (optional with Strategies).              |  |  |  |  |  |  |
| Price        | Price of the strategy leg to be traded (optional with Strategies).                 |  |  |  |  |  |  |

### **Submitting an Against Actuals Trade**

Against Actuals are strategies for commodities markets that incorporate a futures leg and an underlying commodity leg. For Against Actual trades, only the future leg is traded at the exchange. The cash leg is traded on a separate exchange, which may be executed through X TRADER® or another method.

Against Actual trading is not subject to normal X\_TRADER® credit risk limitations. The trader submitting the order will be notified by the exchange if it is approved.

Note: Wholesale orders appear in the Audit Trail window, and the Total Traded Quantity column in the Market and Fill windows. Wholesale orders do not appear in the Order Book window.

#### To submit an Against Actual trade:

- 1. Log into the appropriate exchange.
- 2. Open the Market Explorer and select a product.
- 3. Open a **Market** window for the selected product.
- 4. In the **Market** window, click in the row containing the product.
- 5. Right-click in the row to access the context menu.
- 6. Highlight Wholesale and click Against Actual.

The **Against Actual** window displays. The **Series**, **Month**, and **AMR** fields display data from the Market Grid.

- 7. In the **Price** and **Quantity** fields, type the appropriate values.
- 8. Complete steps 9-17 in both the **Buyer** and **Seller** sections.
- 9. In both **Acc Code** fields, type the account code for this trade.

**Note**: Valid entries include: **H** (House), **L** (Local), **S** (Segregated), or **N** (Non-segregated).

- 10. In both Open/Close fields, type O or C to indicate whether this trade opens or closes a position.
- 11.In both **ISIN** fields, type the International Security Identification Number.
- 12. In both Cash Prc fields, type the price for the underlying agreed to by buyer and seller.
- 13.In both **HR** fields, identify the methodology used to determine the price for the underlying component.

**Note**: Valid entries include: **P** (Price factor or duration method), **M** (Modified duration method), **S** (Sensitivity spread ratio) and **D** (Delta neutral ratio).

- 14.In both **Reference** fields, identify the underlying product.
- 15. In both **CTI** fields, type the appropriate clearing code.

Note: Valid entries include: 1, 2, 3, 4, U for unassigned and A for allocation.

- 16.In both **Posting Code** fields, only enter a value if the trade is for the Euronext exchange.
- 17.In both **Account**# fields, type the account numbers if applicable.
- 18.Click **Send** to submit the order.

You successfully submitted an against actual trade.

# **Exchange For Swap Overview**

Exchange for Swap is a strategy whereby a position in the underlying is traded for a futures position. For example a trader with a long OTC swap position and a short Future position might wish to swap out against another trader with a short OTC swap position and a long Future position.

The trade records as two separate transactions provided the swap leg of the transaction has to do with a cleared swap. If it is a bilateral uncleared OTC trade, X\_TRADER® records only one transaction.

Use the **Exchange For Swap** window to submit an exchange for swap trade.

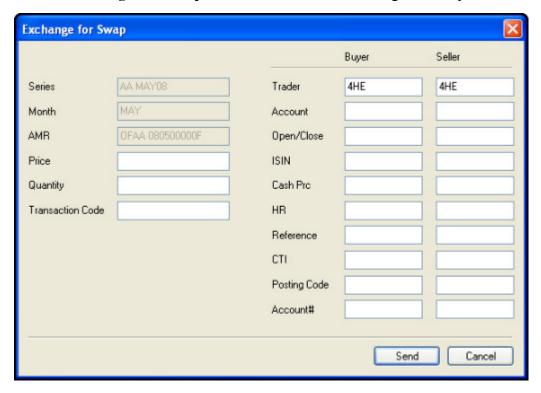

# **Exchange For Swap Window**

The fields in an **Exchange For Swap** window vary depending on the type of product or strategy you trade. If the product is a strategy, the associated legs for that strategy are listed in a set of fields in the lower half of the **Exchange For Swap** window. The **Quantity** and **Price** fields must be filled for each leg of the strategy in order for the trade to be accepted.

| General<br>Fields   | Descriptions                                                                                                    |
|---------------------|----------------------------------------------------------------------------------------------------|
| Series              | Name and identification of the contract series. This fills with the product information in the <b>Market</b> window.                    |
| Month               | Maturity month of the contract. This fills with the product information in the <b>Market</b> window                                     |
| AMR                 | Auto Market Reference—unique exchange-specific product identifier. This fills with the product information in the <b>Market</b> window. |
| Price               | Price of the product.                                                                                                    |
| Quantity            | Quantity of the product to be traded.                                                                                                   |
| Transaction<br>Code | A code uniquely identifying the trade.                                                                                                  |

| Buyer /<br>Seller<br>Fields | Descriptions                                                                                                    |  |  |  |  |  |
|-----------------------------|----------------------------------------------------------------------------------------------------|--|--|--|--|--|
| Trader                      | An exchange mnemonic uniquely identifying the trader.                                                                                                    |  |  |  |  |  |
| Account                     | Maturity month of the futures contract. This fills with the product information in the <b>Market</b> window. Account code for this trade. Can be one of the following: <b>H</b> (House), <b>L</b> (Local), <b>S</b> (Segregated), or <b>N</b> (Non-segregated) |  |  |  |  |  |
| Open/Close                  | Indicates whether this trade opens or closes a position.                                                                                                    |  |  |  |  |  |
| ISIN                        | International Security Identification Number. Uniquely identifies a given product.                                                                                                    |  |  |  |  |  |
| Cash Prc                    | Price for the underlying that is agreed to by buyer and seller.                                                                                                    |  |  |  |  |  |
| HR                          | Hedge Ratio. One character that identifies the methodology used to determine the price for the underlying component.                                                                                                    |  |  |  |  |  |
|                             | Hedge Ratio Codes include:                                                                                                    |  |  |  |  |  |
|                             | • P: Price factor or duration method                                                                                                    |  |  |  |  |  |
|                             | • M: (Modified) Duration method                                                                                                    |  |  |  |  |  |
|                             | S: Sensitivity spread ratio                                                                                                    |  |  |  |  |  |
|                             | • <b>D</b> : Delta neutral ratio                                                                                                    |  |  |  |  |  |
| Reference                   | Identifies the underlying product (order number, selling/buying code, etc., from the other exchange).                                                                                                    |  |  |  |  |  |
| CTI                         | Clearing code. Valid entries include: 1, 2, 3, 4, U for unassigned and A for allocation                                                                                                    |  |  |  |  |  |
| Posting Code                | For Euronext products only.                                                                                                    |  |  |  |  |  |
| Account #                   | Optional field used for account numbers up to eight digits.                                                                                                    |  |  |  |  |  |
| Leg                         | Name of the strategy leg (optional with Strategies).                                                                                                    |  |  |  |  |  |
| Quantity                    | Quantity of the strategy leg to be traded (optional with Strategies).                                                                                                    |  |  |  |  |  |
| Price                       | Price of the strategy leg to be traded (optional with Strategies).                                                                                                    |  |  |  |  |  |

### **Submitting an Exchange For Swap Trade**

Exchange for Swap is a strategy whereby a position in the underlying is traded for a futures position.

Exchange For Swap trading is not subject to normal X\_TRADER® credit risk limitations. The trader submitting the order will be notified by the exchange if it is approved.

**Note**: Wholesale orders appear in the **Audit Trail** window, and the **Total Traded Quantity** column in the **Market** and **Fill** windows. Wholesale orders do not appear in the **Order Book** window.

#### To submit an Exchange for Swap trade:

- 1. Log into the appropriate exchange.
- 2. Open the Market Explorer and select a product.
- 3. Open a **Market** window for the selected product.
- 4. In the **Market** window, click in the row containing the product.
- 5. Right-click in the row to access the context menu.
- 6. Highlight Wholesale and click Exchange for Swap.

The Exchange for Swap window displays. The Series, Month, and AMR fields display data from the Market Grid.

- 7. In the **Price** and **Quantity** fields, type the appropriate values.
- 8. Complete steps 9-17 in both the **Buyer** and **Seller** sections.
- 9. In both **Acc Code** fields, type the account code for this trade.

Note: Valid entries include: H (House), L (Local), S (Segregated), or N (Non-segregated).

- 10. In both Open/Close fields, type O or C to indicate whether this trade opens or closes a position.
- 11.In both **ISIN** fields, type the International Security Identification Number.
- 12. In both Cash Prc fields, type the price for the underlying agreed to by buyer and seller.
- 13.In both **HR** fields, identify the methodology used to determine the price for the underlying component.

**Note**: Valid entries include: **P** (Price factor or duration method), **M** (Modified duration method), **S** (Sensitivity spread ratio) and **D** (Delta neutral ratio).

- 14.In both **Reference** fields, identify the underlying product.
- 15. In both **CTI** fields, type the appropriate clearing code.

Note: Valid entries include: 1, 2, 3, 4, U for unassigned and A for allocation.

- 16.In both **Posting Code** fields, only enter a value if the trade is for the Euronext exchange.
- 17. In both **Account**# fields, type the account numbers if applicable.
- 18.Click **Send** to submit the order.

You successfully submitted an Exchange for Swap trade.

# **Flex Options Overview**

FLEX® orders are essentially FTSE 100 options, except that any expiration day and exercise price can be specified. The trade submission and authorization process is only semi-automated. Therefore, completing a flex options trade requires manual intervention by an exchange official.

Use the **Flex Options** window to submit a flex options trade.

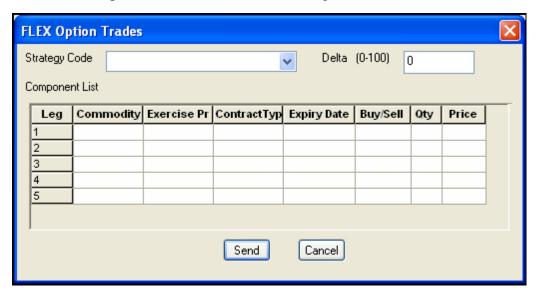

### **Flex Options Window**

| General<br>Fields | Descriptions                                                                                                    |  |  |  |  |  |
|-------------------|----------------------------------------------------------------------------------------------------|--|--|--|--|--|
| Strategy<br>Code  | Any LIFFE recognized strategy code.                                                                                                    |  |  |  |  |  |
| Delta             | Delta of the option. If the trade contains the underlying component LFZ (FLX), its value should be 1-100. If not, its value should be zero. |  |  |  |  |  |
| Legs              | Up to 5 components can be defined in a FLEX trade. For each, the following parameters exist:                                                |  |  |  |  |  |
|                   | • Commodity: The commodity code. Z for FTSE 100; FLX for the underlying.                                                                    |  |  |  |  |  |
|                   | Exercise Price: The price the contract can be exercised.                                                                                    |  |  |  |  |  |
|                   | Contract Type: Call, Put or Future.                                                                                                    |  |  |  |  |  |
|                   | • Expiration Date: Date of expiration for the particular leg.                                                                               |  |  |  |  |  |
|                   | • <b>Buy/Sell</b> : Whether it is being bought or sold.                                                                                     |  |  |  |  |  |
|                   | Qty: Quantity traded.                                                                                                    |  |  |  |  |  |
|                   | • <b>Price</b> : Price of the component.                                                                                                    |  |  |  |  |  |

### **Submitting a Flex Options Trade**

**Note**: Wholesale orders appear in the **Audit Trail** window, and the **Total Traded Quantity** column in the **Market** and **Fill** windows. Wholesale orders do not appear in the **Order Book** window.

#### To submit a FLEX Options trade:

- 1. Log into the appropriate exchange.
- 2. Open the Market Explorer and select a product.
- 3. Open a **Market** window for the selected product.
- 4. In the **Market** window, click in the row containing the product.
- 5. Right-click in the row to access the context menu.
- 6. Highlight Wholesale and click Flex Options.

The **Flex Options** window displays.

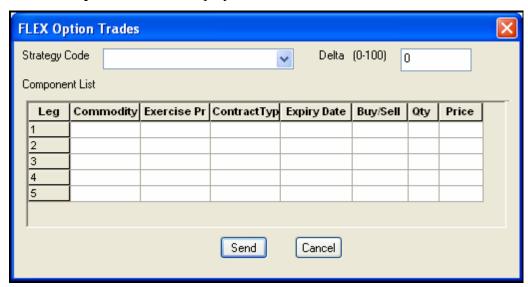

- 4. In the **Strategy Code** list, select the strategy you want to use.
- 5. In the **Delta** field, type the appropriate value.

**Note**: If the trade contains the underlying component LFZ (FLX), its value should be 1-100. If not, its value should be zero.

- 6. For the first leg, in the Commodity list, select FLX or Z.
- 7. In the Exercise Prc field, type the exercise price.
- 8. In the Contract Type field, click the down arrow and select C (call), P (put), or F (future).
- 9. In the **Expiry Date** field, type the expiration date for the contract.
- 10. In the **Buy/Sell** field, click the **down arrow** and select **B** or **S**.
- 11. In the **Qty** field, type the quantity of the trade.
- 12.In the **Price** field, type the price of the contract.

You successfully submitted a FLEX options trade.

# **Wholesale Trading Types**

Wholesale trades are defined as follows:

- **Block Trades**: High volume trades in any outright or strategy product.
- **Basis Trades**: Strategies for long-term bond markets that incorporate a futures leg and an underlying (or cash) leg.
  - Only the future leg is traded at the LIFFE exchange. The cash leg is traded on a separate exchange, which can be executed through X\_TRADER® or another method.
- **Against Actuals Trades**: Strategies for commodities markets that incorporate a futures leg and an underlying commodity leg.
  - Only the future leg is traded at the LIFFE exchange. The cash leg is traded on a separate exchange, which can be executed through X TRADER® or another method.
  - Against Actual trades are only valid for commodities contracts.
- Exchange for Swap Trades: A strategy whereby a position in the underlying is traded for a futures position in two separate transactions.
- **Flex Options Trades**: FTSE 100 options, except that any expiration day and exercise price can be specified.

Flex Option trades are only valid for the ESX contract at LIFFE.

### **Wholesale Trading Types and Supporting Exchanges**

The following table shows the order types each exchange supports, as well as other requirements.

| Ex-                         | Wholesa            | le Trades | rades Supported |                   |                          |                          |                                 | CTI Cod          | Posting                |
|-----------------------------|--------------------|-----------|-----------------|-------------------|--------------------------|--------------------------|---------------------------------|------------------|------------------------|
| change                      | Against<br>Actuals | Basis     | Block           | Flex Op-<br>tions | Guaran-<br>teed<br>Cross | Market<br>Maker<br>Cross | count<br>Codes<br>Re-<br>quired | es Re-<br>quired | Codes<br>Re-<br>quired |
| LIFFE                       | X                  | X         | X               | X                 |                          |                          | X                               |                  |                        |
| Euronext (Paris)            | X                  | X         | X               | X                 | X                        |                          | X                               |                  | X                      |
| Euronext<br>(Brus-<br>sels) | X                  | X         | X               | X                 | X                        |                          | X                               |                  | X                      |

# **Strategy Wholesale Trades**

You can trade strategies using the Wholesale Trading windows.

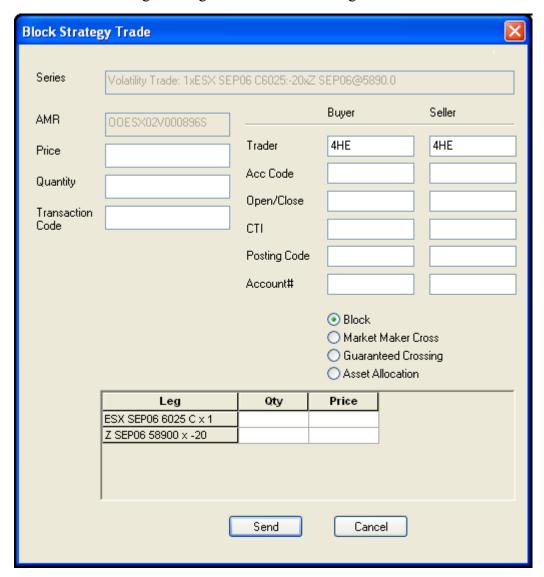

The following exchanges support wholesale trades for strategies:

- LIFFE exchange
- Euronext (Paris) exchange
- Euronext (Brussels) exchange

#### To trade using the Strategy window:

- 1. Log into the appropriate exchange.
- 2. Open the Market Explorer and select a product.
- 3. Create or drag and drop a strategy into the Market Grid.
- 4. Open a **Market** window for the selected product.
- 5. In the **Market** window, click the row containing the product.
- 6. Right-click in the row to access the context menu.
- 7. Highlight **Wholesale** and click the type of wholesale window you want to open.
  - The **Strategy Trade** window displays. The **Series**, **Month**, and **AMR** fields display data from the Market Grid. The legs of the strategy display in the grid on the bottom of the screen.
- 8. Complete steps 9-13 in both the **Buyer** and **Seller** sections.
- 9. In both **Acc Code** fields, type the account code for this trade.

Note: Valid entries include: H (House), L (Local), S (Segregated), or N (Non-segregated).

- 10.In both **Open/Close** fields, type **O** or **C** to indicate whether this trade opens or closes a position.
- 11.In both CTI fields, type the appropriate clearing code.

Note: Valid entries include: 1, 2, 3, 4, U for unassigned and A for allocation.

- 12.In both **Posting Code** fields, only enter a value if the trade is for the Euronext exchange.
- 13.In both **Account**# fields, type the account numbers.
- 14.If you are sending this as a cross order, click to select **Market Maker Cross** or **Guaranteed Crossing**. If not, click to select **Block**.
- 15. In the Qty and Price columns, enter the appropriate value for each strategy leg.
- 16.Click **Send** to submit the order.

You successfully traded using the **Strategy** window.

# **Euronext and Guaranteed Crossing**

**Note**: Refer to Wholesale Trading Types on page 374 for more information on the exchanges that support wholesale trades.

Euronext products execute on the Paris and Brussels exchanges. If you trade products on the Euronext (Paris) exchange, the **Guaranteed Crossing** feature is available.

When you use this feature, the order is sent as a cross order. When the exchange accepts the order, the two sides are guaranteed to match with one another and not a different order in the market. Guaranteed Cross orders validate automatically.

#### To submitted a Guaranteed Crossing trade:

- 1. Log into the Euronext exchange.
- 2. Open the Market Explorer and select a product.
- 3. Open a **Market** window for the selected product.
- 4. In the **Market** window, click the row containing the product.
- 5. Right-click in the row to access the context menu.
- 6. Highlight Wholesale Orders and click the appropriate wholesale trading type.

**Note**: The following example applies to the **Block Trade** dialog box.

The **Block Trade** window displays. The **Series**, **Month**, and **AMR** fields display data from the Market Grid.

- 7. In the **Price** and **Quantity** fields, type the appropriate values.
- 8. Complete steps 9-13 in both the **Buyer** and **Seller** sections.
- 9. In both **Acc Code** fields, type the account code for this trade.

Warning! Each exchange maintains a different set of Account codes. Valid account codes for Euronext include:

- $\bullet$  C = Customer
- H = House
- M = Market Maker

10. In both Open/Close fields, type O or C to indicate whether this trade opens or closes a position.

- 11.Leave the **CTI** fields blank.
- 12.In both **Posting Code** fields, type a value.

**Note**: Valid values include M = Manual Posting, A = Automatic Posting, G = Give-up Posting.

- 13.In both **Account**# fields, type the account numbers if applicable.
- 14. Click to select the Guaranteed Crossing checkbox.
- 15.Click **Send** to submit the order.

You successfully submitted a Guaranteed Crossing trade.

# **Asset Allocation Methods**

The **Asset Allocation** option is available in the **Block Trade** window. When enabled, it allows you to enter one side (buy or sell) of a wholesale order. Alternatively, one trader can enter the entire Asset Allocation.

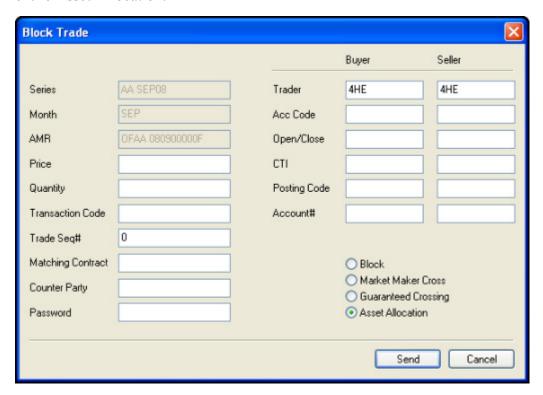

When you enable the **Asset Allocation** option, the following fields appear:

| Field                | Description                                                                      |
|----------------------|----------------------------------------------------------------------------------|
| Trade Seq#           | The sequence numbers of component legs that make up the Asset Allocation.        |
| Matching<br>Contract | The commodity code of the contract. This does not include the month or the year. |
| Counter Party        | ITM of the trader for the matching half trade.                                   |
| Password             | Identifies a match with the other half trade that is submitted separately.       |

For more information, see the examples starting on the next page.

### **Entering Asset Allocation Orders**

Two to three traders can enter four half trades that make up the Asset Allocation. Alternatively, one Trader can enter two orders to complete the Asset Allocations.

#### **Half Trades Example:**

Trader 1 enters a half trade to Buy Product A.

- Trader 1 fills in the **Buyer** section.
- The **Seller** section is left blank.
- The **Matching Contract** is <Product A> (No month or year)
- The **Trade Seq** # is 1
- The Counter Party is Trader 2's ITM.
- The **Password** is numeric.

Trader 1 enters a half trade to Buy Product B.

- Trader 1 fills in the **Buyer** section.
- The **Seller** section is left blank.
- The **Matching Contract** is <Product B> (No month or year)
- The **Trade Seq** # is 2
- The Counter Party is Trader 3's ITM.
- The **Password** is the same as above.

Trader 2 enters a half trade to Sell Product A.

- Trader 2 fills in the **Seller** section.
- The **Buyer** section is left blank.
- The **Matching Contract** is < Product A> (No month or year)
- The Trade Seq # is 3
- The Counter Party is Trader 1's ITM.
- The **Password** is the same as above.

Trader 3 enters a half trade to Sell Product B.

- Trader 3 fills in the **Seller** section.
- The **Buyer** section is left blank.
- The **Matching Contract** is < Product B > (No month or year)
- The Trade Seq # is 4
- The Counter Party is Trader 1's ITM.
- The **Password** is the same as above.

X\_TRADER<sup>®</sup> User Manual 379

#### One Trader Example:

Trader 1 enters a half trade to Buy Product A.

- The **Seller** section is completed along with the **Buyer** section.
- The **Matching Contract** is <Product A> (No month or year)
- The **Trade Seq** # is 1
- The Counter Party is Trader 2's ITM.
- The **Password** is numeric.

Trader 1 enters a half trade to Buy Product B.

- The **Seller** section is completed along with the **Buyer** section.
- The **Matching Contract** is <Product A> (No month or year)
- The **Trade Seq** # is 2
- The Counter Party is Trader 3's ITM.
- The **Password** is the same as above.

# **Chapter 16 Trading Specialty Exchanges**

 $X_TRADER^{\circledast}$  lets you connect to and trade on many different exchanges. Depending on which exchanges you trade, certain screens in  $X_TRADER^{\circledast}$  may appear differently and offer unique options.

This section covers the unique options available when trading the following exchanges:

- Brokertec
- The Intercontinental Exchange (ICE)
- The Sydney Futures Exchange (SFE)

X\_TRADER<sup>®</sup> User Manual 381

# **Trading BrokerTec**

Because of the unique nature of the BrokerTec market, X\_TRADER® changes when it interacts with BrokerTec products.

These changes affect the following:

- Tradable Products
- Order Types
- Pricing Notations
- Pricing Format
- Market Grid
- MD Trader®
- Excel Links
- Autotrader<sup>TM</sup>
- Autospreader<sup>®</sup>
- Click Trading

In addition, the BrokerTec exchange adds functionality to X\_TRADER® that does not exist for other exchanges. See Unique Functionality in BrokerTec.

#### **Tradable Products**

BrokerTec supports the following products:

- 2 year Actives (On-the-runs) and When Issued
- 3 year Actives (On-the-runs) and When Issued
- 5 year Actives (On-the-runs) and When Issued
- 10 year Actives (On-the-runs) and When Issued
- 30 year Actives (On-the-runs) and When Issued

# **Order Types**

The following order types are available when trading BrokerTec. Orders sent with any other order type are rejected:

| Brokertec Or-<br>der Type | Associated<br>TT <sup>TM</sup> Order<br>Type | Description                                                                             |
|---------------------------|----------------------------------------------|-----------------------------------------------------------------------------------------|
| FAS (Fill and Save)       | Limit Order                                  | Fills as much as possible. The resting quantity of the Limit order becomes Passive.     |
| FOK (Fill or Kill)        | FOK                                          | Fills order completely, or cancels the order immediately. Partial fill is not accepted. |
| FAK (Fill and<br>Kill)    | IOC                                          | Fills as much as possible. The resting quantity is canceled immediately.                |
| Order with hidden size    | Iceberg                                      | The resting quantity of the Limit order becomes Passive.                                |

### **Pricing Notations**

BrokerTec uses the following notation:

- 0 = > 0/8 = 0
- $2 \Rightarrow 2/8 = 0.25$
- + => 4/8 = 0.5
- $6 \Rightarrow 6/8 = 0.75$

CBOT uses the following notation for futures:

- 0 => 0.00
- $2 \Rightarrow 0.25$
- 5 => 0.5
- 7 => 0.75

The two notations are equivalent.

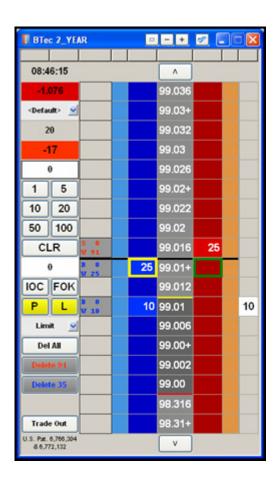

### **Pricing Format**

Prices for BrokerTec products display in the following manner:

• 2, 3, and 5 year Actives trade at a quarter of 1/32.

Example: 100.02, 100.022, 100.02+, 100.026, 100.03...etc.

• 10 and 30 year Actives trade at half of 1/32.

**Example**: 101.00, 101.00+, 101.01, 101.01+...etc.

• 2, 3, 5, 10 and 30 year When Issued contracts trade in yield.

**Note**: No trailing zeroes display for Actives pricing formats.

#### Market Grid

When you display depth in the Market Grid, When Issued products sort with the prices in ascending order (i.e., lower numbers at the top and the higher numbers on the bottom). When Issued products sort this way because they trade in yield which is inversely related to price.

#### MD Trader®

BrokerTec affects MD Trader® in the following ways:

• Passive and Leave checkboxes are added to the Enable Order Types section on the MD Trading tab.

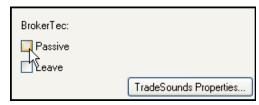

You can assign buttons to these order types and make them sticky.

Note: The Leave order type overrides the Allow only one order per side of market option on the MD Trading tab.

- When Issued products display with the prices in ascending order in MD Trader® (i.e., lower numbers at the top and the higher numbers on the bottom). When Issued products sort this way because they trade in yield which is inversely related to price.
- In regards to workup, the gateway handles LTQ in one of two ways:
  - Accumulates LTQ from workup to workup at the same price level.

**Example**: If LTQ at 100.01+ is 5 at the end of workup, it begins at 5 during the next workup at 100.01+.

• Resets LTQ to zero at the beginning of workup at the same price level.

**Example**: If LTQ at 100.01+ is 5 at the end of workup, it resets to 0 during the next workup at 100.01+.

**Note**: Refer to Working-Up Orders on page 388 for more information.

#### **Excel Links**

You can add links to the **Market Grid**, **Autotrader**<sup>TM</sup>, **MD Trader**<sup>®</sup>, and the **Fill** windows.

- For prices imported from Excel to a BrokerTec product, X\_TRADER® interprets the final digit "4" as a "+".
- For prices exported to Excel from a BrokerTec product, X\_TRADER® converts the "+" for the final digit to a "4".

**Warning!** Be careful when using BrokerTec prices in Excel calculations. Excel does not interpret the digits "4" and "6" as 1/2 and 3/4 respectively.

### Autotrader<sup>TM</sup> and Autospreader®

All orders sent to the market from either Autotrader™ or Autospreader® are:

- Aggressive orders (i.e., will Hit or Take Passive orders)
- Leave orders (i.e., will not cancel previously sent orders on same side of market)

**Note**: Refer to Working-Up Orders on page 388 to see how Autotrader<sup>™</sup> and Autospreader<sup>®</sup> are affected during this unique time. Also, refer to Autotrader' Tick Formula on page 390.

### **Click Trading**

When you click up in the **Click Offset**, +/-, or **Dime** fields, the values for all products (including When Issued) increment. When you click down in the same fields, the values for all products (including When Issued) decrement.

### **Unique Functionality in BrokerTec**

BrokerTec adds functionality to X\_TRADER® that does not exist for other exchanges. This includes:

- Placing Passive and Aggressive Orders
- Working-Up Orders
- Send Quote Order Property
- Leave checkbox
- Hold In Timer
- Autotrader<sup>TM</sup> Tick Formula

#### **Placing Passive and Aggressive Orders**

There are two ways to send orders to the BrokerTec market: Passive and Aggressive. Passive orders rest in the market waiting for an Aggressive order to Hit or Take them. Aggressive orders Hit or Take Passive orders resting in the market.

| In                       | To send a Passive Order                                                                          | To send an Aggressive Order                 |
|--------------------------|--------------------------------------------------------------------------------------------------|---------------------------------------------|
| Market Win-<br>dow       | Click the <b>Bid</b> or <b>Offer</b> buttons                                                     | Click the <b>Hit</b> or <b>Take</b> buttons |
| MD Trader®               | Click the <b>Passive</b> order type from the <b>MD Trading</b> tab on the <b>Properties</b> menu | All orders are sent Aggressive by default.  |
| Autotrader <sup>TM</sup> | Not Applicable                                                                                   | All orders are sent Aggressive              |
| Autospreader®            | Not Applicable                                                                                   | All orders are sent Aggressive              |

Since two Passive orders on opposite sides of the market can not fill each other, those two orders lock the market until an order is placed to either hit the bid or take the offer. The BrokerTec market, therefore, will display crossed markets when Passive bids and offers are resting at the same price.

When trading BrokerTec, the **P/A** column in the **Fill** Window, Trade Book and Audit Trail indicates whether the order was filled as A (Aggressive) or P (Passive). If a Passive order is has the **Auto Aggressive** property enabled and fills by becoming Aggressive, the **P/A** column displays: PA

### The Auto Aggressive Property

To counteract your Passive order getting locked up by a competing Passive order, you can set the **Auto aggressive** property. When enabled, a Passive order automatically becomes Aggressive whenever a Passive order competes at the same price on the opposite side of the market.

Follow these procedures to set Passive orders to Auto Aggress:

- Setting Passive orders to Auto Aggress
- Verifying fills

#### To set Passive orders to Auto Aggress:

- 1. From the Control Panel, click the Settings menu and choose Properties.
- 2. Click the **Order Entry** tab.
- 3. Click to select the **Auto Aggressive** property.

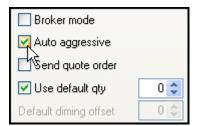

4. Click OK.

You successfully set Passive orders to Auto Aggress.

### To verify your fills:

In the Fill, Trade Book or Audit Trail windows, verify the P/A column is visible.

When your order is filled, the P/A column indicates how it was filled:

| P/A column displays | Order was filled                             |
|---------------------|----------------------------------------------|
| P                   | Passive                                      |
| A                   | Aggressive                                   |
| PA                  | Passive order that Auto-Aggressed and filled |

You successfully verified your fills.

X\_TRADER<sup>®</sup> User Manual 387

#### **Working-Up Orders**

BrokerTec uses a matching algorithm known as workup. In a workup market, you (or another trader) initiate a trade at a set price. The X\_TRADER® screen flashes and only that price can be traded. Once all available size at that price is traded, the screen stops flashing, indicating the market is idle. You (or another trader) can then initiate another trade at a set price.

**Note**: The amount of time a workup price flashes is controlled by Brokertec and based on their current workup parameters.

#### Flashing Quantity and Price during Workup

During workup, the **Price** and **Quantity** fields change color and flash in MD Trader<sup>®</sup>, the Market Grid, Quote Board, and Autotrader<sup>TM</sup>.

Flashing characteristics change depending on which functional window you are in:

| MD Trader®               | Description                                          |
|--------------------------|------------------------------------------------------|
| Price column             | H appears to the left of the price for a sell workup |
| Price column             | T appears to the left of the price for a buy workup  |
| MD Trader® Border        | Highlights and flashes green for a buy workup        |
| Entire MD Trader® Border | Highlights and flashes red for a sell workup         |

| Market Grid Column | Description                                                                                        |
|--------------------|----------------------------------------------------------------------------------------------------|
| Bid Price          | Flashes red when a sell initiates the workup.                                                      |
|                    | The letters <b>TAK</b> replace the price when being bought.                                        |
| Ask Price          | Flashes green when a buy initiates the workup.                                                     |
|                    | The letters <b>HIT</b> replace the price when being sold.                                          |
| WrkBuys            | Flashes purple when you are the workup owner and take the offer using the <b>WrkBuys</b> quantity. |
| WrkSells           | Flashes purple when you are the workup owner and hit the offer using the <b>WrkSells</b> quantity. |
| Title Bar          | Labels [Owner] to the right of the product name when you are the workup owner.                     |

| Quote Board Field | Description                            |
|-------------------|----------------------------------------|
| BQ and BP         | Shades and flashes red during a sell.  |
| AQ and AP         | Shades and flashes green during a buy. |

| Autotrader <sup>TM</sup> Field | Description                                    |
|--------------------------------|------------------------------------------------|
| mBidPrc                        | Flashes red when a sell initiates the workup.  |
| mAskPrc                        | Flashes green when a buy initiates the workup. |

#### Send Quote Order Property

In the **Order Entry** tab on the **Properties** menu, a property called **Send Quote Order** exists.

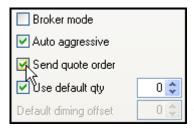

When enabled, a new order sent to the market replaces the previous order for that contract on the same side of the market.

If you do not enable this property, the default order type is **Leave**, and previous orders will not be canceled

#### **Leave Checkbox**

The **Leave** checkbox appears near the **Hit** and **Take** buttons on the **Order Entry** pane. When selected, new orders for that contract on the same side do not cancel previous orders. Use this checkbox to override the global **Send Quote Order** property

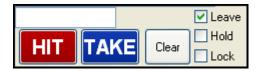

#### Notes:

- If the global **Send Quote Order** property is not enabled, you do not need to check the **Leave** box, as all orders are sent as Leave by default.
- You can also add a **Leave** button to MD Trader<sup>®</sup> using the **MD Trading** tab on the **Properties** menu.
- All orders sent by Autotrader<sup>TM</sup> and Autospreader<sup>®</sup> are Leave orders regardless of the **Send Quote Order** property setting

#### **Hold In Timer**

Warning! When your bid or offer is the best in the market, it is locked into the market for two seconds

The Hold In Timer is a BrokerTec restriction that holds your order in the market when it is the best in the market. You do not see the Hold In Timer in X\_TRADER®, but during this period:

- Cancel and price change requests are rejected and logged in the Audit Trail.
- You can decrease the quantity to 1.
- Orders joining your best bid or offer are not subject to the Hold In Timer.
- For orders automatically sent via Autotrader<sup>™</sup> and Autospreader<sup>®</sup>, when the reject message is received, the order is deleted or requoted automatically.

X\_TRADER<sup>®</sup> User Manual 389

#### Autotrader<sup>TM</sup> Tick Formula

Because BrokerTec uses the + to designate half ticks, a new function was developed to allow you to continue using offsets in Autotrader<sup>TM</sup>.

Formula: =TICK(<row>,<price>,<n>)

Example: =TICK(3, mBidPrc, 2)

#### Where:

- **<row>**= The row # (from the top of the grid including headers, 1 based) meaning 3 is the first Autotrader<sup>TM</sup> row, 4 is the second...etc.
- <n>= The number and direction of ticks to move the base price contained in the second parameter. Positive numbers indicate ticking up; negative values, ticking down.

# **Trading ICE**

The Intercontinental Exchange (ICE) is an internet-based marketplace for the trading of OTC energy, metals, and other commodity products. ICE Futures (formerly known as IPE-the International Petroleum Exchange) electronically lists energy futures and options contracts as well.

X TRADER® supports the trading of the following products:

- ICE Futures
- ICE Cleared OTC products

**Note**: Contact TT™ Support for questions regarding the specific list of supported products.

This release does not support ICE or ICE Futures Exchange Options or ICE Bilateral Deals. Bids and offers entered into WebICE as ICE bilateral orders do not display in X\_TRADER<sup>®</sup>.

# Clearing

The ICE Futures exchange is a standard futures exchange, which clears their own contracts.

The following options for clearing exist on the ICE exchange:

- Cleared: Standard clearing through a clearing firm.
- **Clearable**: Either cleared or bilateral, depending on the counter-party.
- **Bilateral**: Clearing negotiated directly between two counter-parties.

All orders entered via X\_TRADER® will be entered as cleared orders. The software does not support bilateral orders or bilateral fills.

All cleared contracts clear through the London Clearing House (LCH).

X\_TRADER<sup>®</sup> User Manual 391

# **Market Explorer**

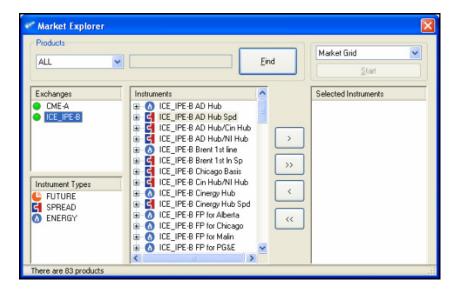

The ICE exchanges use a four-tier structure to define a market. They are defined by the following parameters:

- **Market Type**: Defines the product grouping (e.g., ICE Financial Gas, Brent Futures).
- **Product Name**: Equivalent to "instrument."
- **Hub**: Defines delivery location.
- Strip: Defines delivery period.

Because X\_TRADER® uses a three-tier structure in Market Explorer, it combines the ICE exchange Product Name and Hub to form the X\_TRADER® Product Name.

#### Listing

| Exchange    | Instrument<br>Type | Time-strip Contract Types                                                                    |
|-------------|--------------------|----------------------------------------------------------------------------------------------|
| ICE Futures | Future             | • Monthly (Sep08, Nov08)                                                                     |
|             |                    | • Quarterly Strips (Q2-08, Q1-09)                                                            |
|             |                    | • Seasonal Strips (Winter08, Summer09)                                                       |
|             |                    | • Yearly Strips (Cal08, Cal09)                                                               |
| ICE         | Energy             | <ul> <li>Monthly (Sep08, Nov08, etc)</li> </ul>                                              |
|             |                    | • Monthly Strips (Sep08-Oct08, Jan09-Feb09, etc)                                             |
|             |                    | • Quarterly Strips (Q2-08, Q1-09, etc)                                                       |
|             |                    | <ul> <li>Seasonal Strips (Nov08-Mar09, Apri08-Oct08,<br/>Winter08, Summer09, etc)</li> </ul> |
|             |                    | • Yearly Strips (Cal08, Cal09, etc)                                                          |
| ICE Spreads | Spread             | • Time (Mar08/Apr08, Cal08/Cal09, etc)                                                       |
|             |                    | • Location (WTI/Brent, Zone A/PJM, etc)                                                      |
|             |                    | • Basis (Cash versus Futures)                                                                |
|             |                    | Crack (Crude Oil versus Processed Products)                                                  |

# **Implied Pricing**

TT supports limited implied pricing for executing trades on ICE.

# **Trading**

Trade products on ICE using X\_TRADER® in the same manner you trade other futures.

Using X\_TRADER®, you can view and manipulate all cleared and clearable orders that you submit via WebICE. You can likewise utilize WebICE to view and manipulate orders you submit through X\_TRADER®.

X\_TRADER®does not display orders entered in WebIce as **Bilateral**. If you submit an order on WebICE as **Bilateral** or as **Clearable**, and it executes bilaterally, X\_TRADER® does not process the fill.

For multi-period delivery products, you can choose to display quantities in **Contracts** or **Flow**, using the **Trading** tab on the **Properties** menu. When this property changes, all filters clear in the **Order Book**, **Trade Book**, **Time and Sales** and **Fill** windows.

#### Notes:

- The **Show Quantity as** property has no impact on displayed quantities for products with one delivery period.
- Maximum Order Qty and Use Default Qty options always refer to contracts. For example, if you want your default quantity for Henry Hub Natural Gas to be 7500 MMBtus, you set your Use Default Qty to 3.
- If you enter an invalid energy quantity in most windows, the order is not sent and you receive an invalid order quantity message in the Audit Trail. If you enter an invalid energy quantity in MD Trader®, the order quantity is truncated to a valid order quantity and the order is sent to the exchange.

# **Switching Between Contracts and Flow**

You can use Autotrader<sup>TM</sup> to trade energy products on the ICE exchange. If you use Autotrader<sup>TM</sup> or Excel links, switching between **Flow** and **Contracts** may cause equations to be incorrect. If you try to switch between **Flow** and **Contracts** while Autotrader<sup>TM</sup> is active, a dialog box displays that states:

**Warning!** Changing this property may impact Excel & Autotrader<sup>TM</sup> formulas! Are you sure you want to continue?

If you click **Yes**, X\_TRADER® deactivates Autotrader<sup>TM</sup> and pulls its orders from the market. However, Excel links remain active.

# **Contracts vs. Flow Examples**

The following screens display products with multiple delivery periods first as Contracts, and then as Flow.

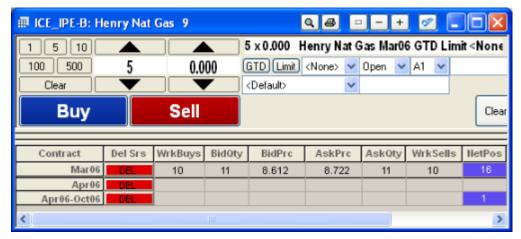

Quantities as Contracts

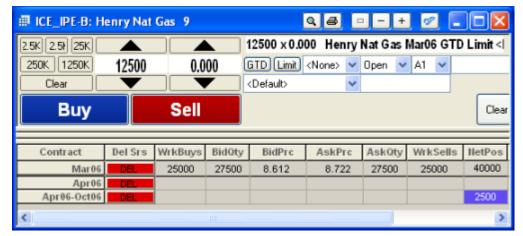

Quantities as Flow

**Note**: When quantities display in Flow for products with multiple delivery periods, the letter "K" displays in the Quantity buttons to represent 1000.

# **Order Type and Restrictions**

You can submit orders to the ICE exchange using the following order types:

- Market (ICE Futures only)
- Limit (both ICE and ICE Futures)
- Iceberg
- Fill or Kill (FOK)
- Immediate or Cancel (IOC)

You can also set the Good til Day (GTD) Time in Force restriction.

# **Trading States**

Trading states for ICE Futures products include:

- Pre-open
- Open
- Pre-close
- Close

Trading states for ICE products include:

- Open
- Close

All changes in trading states are reflected in X TRADER®.

# Fill Window and P&L

To accurately express your position and P&L for all products that have multiple delivery periods, a new column called **Lots** is available in the Position Pane of the **Fill** window. The column is hidden by default and can be shown using the Position Pane context menu.

#### Notes:

- Contract size and number of lots may affect your P&L in ticks versus your P&L in currency. Your P&L in ticks may display positively or negatively when your P&L in currency may actually be flat.
- For all ICE Futures products that have only one delivery period, P&L is displayed in the same manner as all other futures.
- For contracts with different delivery units, X\_TRADER® does not sum positions above the contract level.

X\_TRADER<sup>®</sup> User Manual 395

### **Understanding Delivery and Flow**

Like standard futures, some energy contracts specify delivery of a given amount on a given day. For example, the delivery of crude oil against IPE Brent Crude futures is done in one lump sum on a single day (i.e., one delivery period). However, some energy contracts specify delivery of a given amount of energy over a specified period of time (i.e., multiple delivery periods). This is referred to as delivering flow.

**Example**: Power contracts specify delivery of a particular amount of electricity to be delivered onto a power grid for a given period of time. Some natural gas contracts specify delivery of a particular amount (and quality) of natural gas to be delivered into a nationwide pipeline for a given period of time.

The actual deliverable quantity of products that specify delivery in flow can vary from contract to contract. This is due to the variation in the number of days in a given month.

**Example**: A power product that specifies the delivery of a given amount of electricity per day for the entire delivery month will have different deliverable quantities for Sep08 (30 days) and Dec08 (31 days).

In general, the conversion between contracts, lots, and flow can be expressed as follows:

- **Contracts**: Represents entire delivery amount.
- Lots: Represents number of delivery periods in a contract.
- Flow: Represents the amount to be delivered in each delivery period.

### **Further Examples**

All monthly IPE Brent futures contracts specify 1 delivery period consisting of 1000 barrels of crude oil. So:

- 1 contract = 1 lot = 1000 barrels per month
- 5 contracts = 5 lots = 5000 barrels per month

**Example:** The ICE US Henry Hub Natural Gas Jan05 contract specifies 31 delivery periods of 2500MMbtu per day. So:

- 1 contract = 31 lots = 2500MMbtu per day = 77,500 MMBtu/ Contract
- 3 contracts = 93 lots = 7500MMbtu per day = 232,500 MMBtu/Contract

**Example:** The ICE US PJM Power Jan08 contract specifies 21 delivery periods (weekdays only) of 800MWh per day (50MW hours for 16 hours). So:

- 1 contract = 21 lots = 800 MWh per day = 16,800 MWh/ Contract
- 2 contracts = 42 lots = 100MW for 16 hours per day = 1600 MWh per day = 33, 600 MWh

## **Trading SFE**

The Sydney Futures Exchange Limited (SFE) is one of the second largest financial futures and options exchange in the Asia Pacific region. SFE provides futures and options on: interest rates, equities, currencies and commodities, with a number of its flagship products ranked in the world's top ten most actively traded products in their market sector.

The following changes were made to support trading on the SFE:

### **Implied Asterisk**

If the first best bid or ask order is based on an implied price, an asterisk appears next to the price in the **BidPrc** or **AskPrc** columns.

Also, when viewing market depth, asterisks appear next to implied prices. The asterisk appears on both the **Market Grid** and **Spread Matrix** windows.

## **Custom Market Strategy**

When trading SFE, a new strategy called Custom Market appears on the **Create Strategy** window. As you add SFE contracts to the legs in your strategy, a price column appears. You must add prices to each leg in the strategy prior to creating the strategy.

#### **Post-Fill Account Numbers**

SFE lets you add account numbers for a finite amount of time after your order is filled. Refer to Trading SFE on page 397.

X\_TRADER<sup>®</sup> User Manual 397

## **Adding an Account Number**

SFE lets you add account numbers for a finite amount of time after your order is filled. This information goes back to the SFE exchange provided you add the account number in the amount of time allotted by SFE.

You can add account numbers to filled orders on the Fill window.

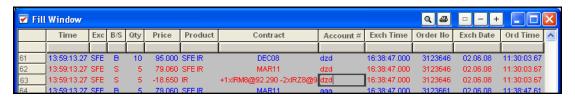

#### To add an account number:

- 1. From the Control Panel, click the Window menu and choose Fill Window.
  - or -

From the Control Panel, click the icon.

- 2. Click in the **Account#** column next to the fill whose account number you want to change.
- 3. Type the account number.
- 4. Press Enter.

You successfully added an account number.

# Chapter A Appendix: Grid Column Descriptions

This appendix contains the grid column descriptions for many windows in  $X_TRADER^{\otimes}$ , including the **Order Book** window, the **Trade Book** window, and the **Fill** window.

You can set the default columns that appear for each window using the **Properties** menu.

| Window                      | Property tab that sets default columns |
|-----------------------------|----------------------------------------|
| Order Book                  | Orders tab                             |
| Fills Pane (Fill Window)    | Fill tab                               |
| Position Pane (Fill Window) | Fill tab                               |
| Trade Book                  | Fill tab                               |

| Column    | Description                                                                                                    | Window                                   |
|-----------|----------------------------------------------------------------------------------------------------|------------------------------------------|
| Account # | The back office account number or name as indicated in the Customer Default profile.                                                                                                  | Order Book,<br>Trade Book,<br>Fills Pane |
| Acct      | The account type.  Example: Agent, Market Maker, Principal, Give-up, Unallocated.                                                                                                    | Order Book,<br>Trade Book,<br>Fills Pane |
| Action    | Possible actions include Add (A), Change (C), Delete (D), Delete all your orders (E), Hold (H), Inquire (I), Update (U), Replace/Cancel button (R), Resubmit to remove from hold (S). | Order Book                               |
| Ask       | The ask price.                                                                                                    | Position<br>Pane                         |
| AvgBuy    | The average Buy price.                                                                                                    | Position<br>Pane                         |
| AvgPrice  | The average price of the fill.                                                                                                    | Trade Book                               |
| AvgSell   | The average Sell price.                                                                                                    | Position<br>Pane                         |
| B/S       | Buy or Sell in reference to an order.                                                                                                    | Order Book,<br>Trade Book,<br>Fills Pane |
| Bid       | The bid price.                                                                                                    | Position<br>Pane                         |
| Buy       | The Buy totals.                                                                                                    | Position<br>Pane                         |
| BuyQty    | The total Buy quantity.                                                                                                    | Position<br>Pane                         |
| С         | Indicates confirmation of a fill by an operator.                                                                                                    | Trade Book,<br>Fills Pane                |
| C/P       | Call or Put in reference to the order. This designates your right to buy (call) or sell (put) a contract at a specified price and up to a specified date.                             | Order Book,<br>Trade Book,<br>Fills Pane |
| Close     | The closing price.                                                                                                    | Position<br>Pane                         |

X\_TRADER® User Manual 399

| Column        | Description                                                                   | Window                     |
|---------------|-------------------------------------------------------------------------------|----------------------------|
| Clr Mbr       | Clearing member. Designates a member firm of a clearing house through         | Order Book,                |
|               | which trades settle.                                                          | Trade Book,                |
|               |                                                                               | Fills Pane                 |
| Cntr Party    | Your counter party on the trade.                                              | Trade Book,                |
|               |                                                                               | Fills Pane                 |
| Conf GroupID  | The confirmed group ID.                                                       | Trade Book,                |
|               |                                                                               | Fills Pane                 |
| Conf IP       | The confirmed IP address.                                                     | Trade Book,                |
|               |                                                                               | Fills Pane                 |
| Conf MbrID    | The confirmed member ID.                                                      | Trade Book,                |
|               |                                                                               | Fills Pane                 |
| Conf Time     | The time at which you confirmed your order filled, as recorded by the Fill    | Trade Book,                |
|               | server, using the <b>Confirm Fill(s)</b> option on the context menu.          | Fills Pane                 |
| Conf TraderID | The confirmed trader ID.                                                      | Trade Book,                |
|               |                                                                               | Fills Pane                 |
| Contract      | The month and year of expiration for the contract or spread.                  | Order Book,                |
|               | In the <b>Fill</b> Window Position pane, the spread positions are for display | Trade Book,                |
|               | purposes and do NOT affect risk calculations. Risk calculates using the       | Fills Pane                 |
|               | spread's legs.                                                                |                            |
| Cur           | The currency used in the trade.                                               | Trade Book,                |
| Cui           |                                                                               | Fills Pane                 |
|               | Example: USD = United States Dollar                                           |                            |
| Delete        | Deletes a single line order.                                                  | Order Book                 |
| Exch / Ex-    | The exchange on which the order was placed or filled.                         | Order Book,                |
| change        | ·                                                                             | Trade Book,                |
|               |                                                                               | Fill Window                |
| Exch Date     | The date the trading host received/sent the message.                          | Order Book,                |
|               |                                                                               | Trade Book,                |
|               |                                                                               | Fill Window                |
| Exch Grp      | Risk manager direct user's trader ID.                                         | Order Book,                |
|               | Example: Broker's Group ID = PROD                                             | Trade Book,                |
|               |                                                                               | Fills Pane                 |
| Exch Mbr      | Exchange member ID.                                                           | Order Book,                |
|               |                                                                               | Trade Book,                |
|               |                                                                               | Fills Pane                 |
| Exch Time     | The time at which a fill is received by the exchange host or exchange gate-   | Order Book,                |
|               | way depending on the practice of the exchange. The time may be shown in       | Trade Book,                |
| F 1 T 1       | the time zone where the exchange is located.                                  | Fills Pane                 |
| Exch Trd      | Risk manager direct user's trader ID.                                         | Order Book,<br>Trade Book, |
|               | Example: Broker's Trade ID = 001                                              | Fills Pane                 |
| Exe Qty       | The executed quantity of the order.                                           | Order Book                 |
| Expiry        | The expiration month and year.                                                | Order Book                 |
| Fee           | Associated fee.                                                               | Trade Book,                |
| 1.66          | Associated ICC.                                                               | Fills Pane                 |
| FFNet         | The fast fills net quantity (FF Buys-FF Sells).                               | Position                   |
| 111101        |                                                                               | Pane                       |
|               | Refer to the Fast Fills Pane Overview on page 341 for details.                |                            |
| FFT2 & FFT3   | Free Form Text Field 2 and 3. Values for annotation purposes by you or        | Order Book,                |
|               | back office (sub-account).                                                    | Trade Book,                |
|               |                                                                               | Fills Pane                 |

| Column     | Description                                                                                                    | Window                                   |
|------------|----------------------------------------------------------------------------------------------------|------------------------------------------|
| Fill Type  | The type of trade made, either from an outright fill or a spread order. Use                                            | Fills Pane                               |
|            | this column to filter on your spread positions and view spread legs sepa-                                              |                                          |
|            | rately from the outright trades. If the outright fill is coming from a spread                                          |                                          |
|            | fill, the cell displays <b>Spread Fill Leg</b> . If not, the cell corresponds to the <b>Type</b> column.               |                                          |
| Fill/Trans | The ratio of fills to transactions on a per contract and product basis.                                                | Position                                 |
|            |                                                                                                    | Pane                                     |
| Filled Qty | The quantity filled in the order.                                                                                      | Trade Book                               |
| Fills      | The number of fill lines on a contract and product basis.                                                              | Position<br>Pane                         |
| GU         | The member for whom a separate party completes a transaction. Used for give-up trade accounts.                         | Trade Book,<br>Fills Pane                |
| High       | The high price for the day.                                                                                            | Position<br>Pane                         |
| IP Address | The IP Address of the workstation the order was placed on.                                                             | Order Book                               |
| Last       | The last traded price.                                                                                                 | Position<br>Pane                         |
| LIC        | Long Instrument Code for Euronext Products.                                                                            | Fills Pane                               |
| Link ID    | A unique number indicating two orders are linked                                                                       | Order Book                               |
| Link Type  | The kind of link identifying the relationship between orders.                                                          | Order Book                               |
|            | Example: OCO                                                                                                    |                                          |
| Lots       | The total number of Lots for the given position. Used for Energy products (traded on the ICE exchange).                | Position<br>Pane                         |
| Low        | The low price for the day.                                                                                             | Position                                 |
|            |                                                                                                    | Pane                                     |
| NetPos     | Indicates the position at the start of the day plus the difference between what you bought and sold.                   | Position<br>Pane                         |
| O/C        | Open or Close in reference to your position.                                                                           | Order Book,                              |
|            | In the Fill window:                                                                                                    | Trade Book,                              |
|            | • S = A Start of Day fill. (Refer to Start of Day Fills on page 331)                                                   | Fills Pane                               |
|            | <ul> <li>M = Manual Fill from your workstation.</li> </ul>                                                             |                                          |
|            | • $A = Manual Fill from X RISK^{\textcircled{\$}}$ .                                                                   |                                          |
| Open       | The opening price.                                                                                                    | Position<br>Pane                         |
| Open P/L   | Your open profit and loss. (Refer to Calculating Profit and Loss on page 335)                                          | Position<br>Pane                         |
| Ord Date   | The date the order was placed at your workstation.                                                                     | Trade Book,<br>Fills Pane                |
| Ord Time   | The time the order was processed according to your workstation.                                                        | Trade Book,<br>Fills Pane                |
| Order No   | The order number assigned by the exchange.                                                                             | Order Book,<br>Trade Book,<br>Fills Pane |
| P/A        | Designates whether the order was filled passively or aggressively. This notation allows for a correct P/L calculation. | Trade Book,<br>Fills Pane                |
| P/L        | Your Profit and Loss. (Refer to Calculating Profit and Loss on page 335)                                               | Position<br>Pane                         |

X\_TRADER® User Manual 401

|              | Description                                                                                                    | Window                                    |
|--------------|----------------------------------------------------------------------------------------------------|-------------------------------------------|
| PF           | The order partially filled.                                                                                                    | Trade Book,                               |
|              | Example: 5 contracts from a 10-lot order filled.                                                                                                    | Fills Pane                                |
|              | Not all exchanges provide partial fill indicators.                                                                                                    |                                           |
|              | Example: Xetra does not provide partial fill indicators.                                                                                                    |                                           |
| Price        | The Limit price in the Order Book.                                                                                                    | Order Book,                               |
|              | The price at which the quantity fills in the <b>Fill</b> Window. For spreads, displays the fill prices on the corresponding legs of the spread, followed by the actual fill for the spread.                                       | Fills Pane                                |
|              | Spread positions and leg positions display in the <b>Position</b> pane in the <b>Fill</b> Window. The spread positions appear for information purposes only and do not affect risk calculations. (Risk is calculated using legs.) |                                           |
|              | You can enable or disable spread fills in the <b>Fill</b> tab on the <b>Properties</b> menu. The property is disabled by default.                                                                                                 |                                           |
| Product      | The traded product's exchange symbol.                                                                                                    | Order Book,                               |
|              | Example: FGBL, ODAX                                                                                                    | Trade Book,<br>Fill Window                |
| Product Type | The type of product in the order.                                                                                                    | Order Book,                               |
|              | Example: Future, Future Spread, Option                                                                                                    | Fills Pane                                |
| Qty          | The order quantity in the Order Book. The quantity filled in the <b>Fill</b> Window.                                                                                                    | Order Book,<br>Fills Pane                 |
| Row Numbers  | Far left column displays row numbers.                                                                                                    | Order Book,<br>Trade Book,<br>Fill Window |
| Rstr         | The strategic restriction put on the order.                                                                                                    | Order Book,                               |
|              | Example: <none>, FOK, IOC</none>                                                                                                    | Trade Book,<br>Fills Pane                 |
| RstrQty      | The quantity of a restricted order which behaves differently depending on the restriction.                                                                                                    | Order Book                                |
|              | <b>Example</b> : For Minimum Volume orders, it is the quantity that needs to be in the market for the order to go to market.                                                                                                    |                                           |
| Sell         | The Sell totals.                                                                                                    | Position<br>Pane                          |
| SellQty      | The total Sell quantity.                                                                                                    | Position<br>Pane                          |
| SIC          | Short Instrument Code for Euronext Products.                                                                                                    | Fills Pane                                |
| Source       | The X_TRADER® window that sent the order.                                                                                                    | Order Book                                |
| Stlmnt       | The settlement price.                                                                                                    | Position<br>Pane                          |
| Stop Prc     | The Stop trigger price.                                                                                                    | Order Book                                |
| Strike       | The exercise price of an option.                                                                                                    | Order Book,<br>Trade Book,                |
|              |                                                                                                    | Fill Window                               |

| Column       | Description                                                                                                    | Window                                   |
|--------------|----------------------------------------------------------------------------------------------------|------------------------------------------|
| Submit Time  | The time the order was submitted from your workstation.                                                                                                    | Order Book                               |
|              | These fields may be blank after re-establishing connectivity to LIFFE CONNECT. The trading host or TT™ Gateway does not retain this information.                                               |                                          |
| Synth        | Identifies the order as synthetic.                                                                                                    | Order Book                               |
| TIF          | The Time In Force for the order.                                                                                                    | Order Book                               |
| Time         | The time your workstation receives the fill.                                                                                                    | Fills Pane                               |
| Time Procsd  | The time the action processed by the TT™ Gateway.                                                                                                    | Order Book                               |
| Time Recvd   | The time the TT™ Gateway received the order.  These fields may be blank after re-establishing connectivity to LIFFE CONNECT. The trading host or TT™ Gateway does not retain this information. | Order Book                               |
| Time Sent    | The time the action was sent from the workstation to the Gateway.                                                                                                    | Order Book                               |
| Trans        | The total transactions on a series and product basis.                                                                                                    | Position<br>Pane                         |
| Trans ID     | The transaction ID for fills. Used to identify the order.                                                                                                    | Trade Book,<br>Fills Pane                |
| Trans/Fill   | The ratio of transactions to fills on a per contract and product basis.                                                                                                    | Position<br>Pane                         |
| Trd Grp      | Trader's or risk manager's proxy group ID.                                                                                                    | Order Book,  Trade Book,                 |
|              | Example: Broker's client = SIM                                                                                                    | Fills Pane                               |
| Trd ID       | Trader's or risk manager's proxy trader ID.                                                                                                    | Order Book,  Trade Book,                 |
|              | Example: Broker's client = 123                                                                                                    | Fills Pane                               |
| Trd Mbr      | Trader's or risk manager's proxy member ID.                                                                                                    | Order Book,  Trade Book,                 |
|              | Example: Broker's client = TTORD                                                                                                    | Fills Pane                               |
| TT Order Key | A TT™ generated unique number used to track orders.                                                                                                    | Order Book,<br>Trade Book,<br>Fills Pane |
| TTStatus     | The status of the order (e.g., Working, Change, Deleting, Inquiry).                                                                                                    | Order Book                               |
| Туре         | A Limit or Market type in reference to the order.                                                                                                    | Order Book,<br>Trade Book,<br>Fills Pane |
| Version      | Version number.                                                                                                    | Order Book,<br>Trade Book,<br>Fills Pane |
| Work Qty     | The working quantity of the order.                                                                                                    | Order Book                               |
| <u> </u>     |                                                                                                    |                                          |

X\_TRADER® User Manual 403

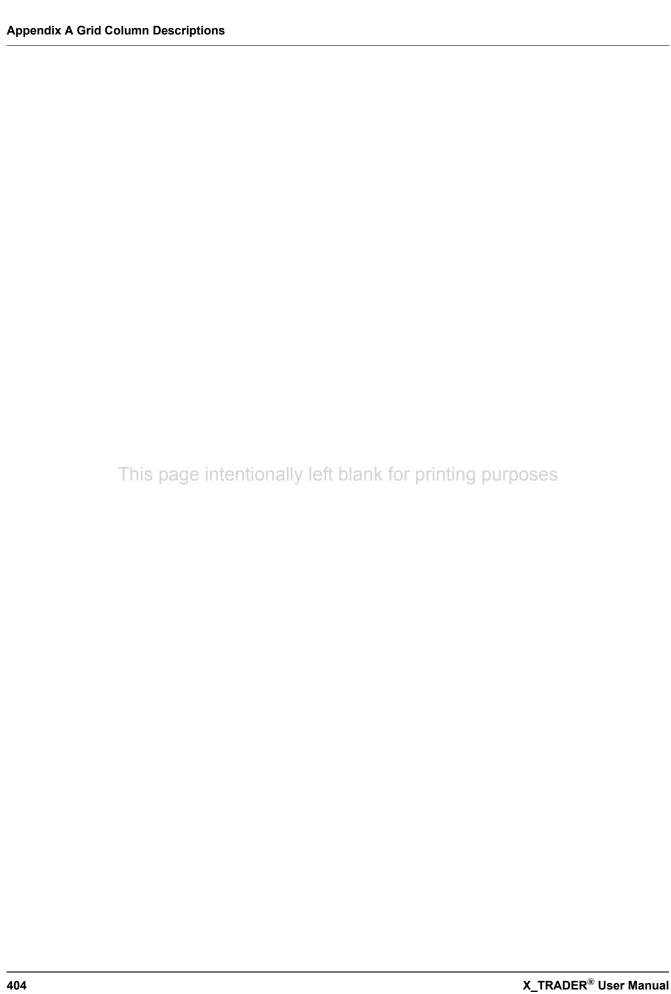

| $\mathbf{A}$                                        | message types 149                         |
|-----------------------------------------------------|-------------------------------------------|
| Al                                                  | order messages 33                         |
| About this manual 17                                | properties 105                            |
| Accepting a Eurex Block or Volatility Order 207     | quote audit trail 222                     |
| Accessing                                           | storing files 152                         |
| a functional window 58                              | wholesale trading messages 359            |
| a functional window from market explorer 158        | Audit Trail tab 105                       |
| context sensitve help 35                            | AuditLog 152                              |
| fast fills pane 341                                 | Auto Centering 247                        |
| fill window 325                                     | Automatic Shutdown 34                     |
| keyboard entry window 209                           | status of quotes 224                      |
| md trader 233                                       | Autotrader                                |
| order book 305                                      | formulas                                  |
| order change dialog box 212                         | tick for brokertec 390                    |
| quote audit trail 222                               | generating an rtd formula 192             |
| screen minimizer 40                                 | tick formula for brokertec 390            |
| time and sales 349                                  | Average Price 336                         |
| trade book 343                                      | Average Price Highlighting 247            |
| wholesale orders 187                                | Average Price of Open Position 241        |
| wholesale trade window 359                          |                                           |
| workspaces 65                                       | n                                         |
| Activating a Strike or Expiration 222               | В                                         |
| multiple 223                                        | D : T 1 262                               |
| Adding                                              | Basis Trade 363                           |
| contracts to windows 38                             | field descriptions 364                    |
| event sounds 108                                    | submitting 365                            |
| high and low sound alerts 141                       | Begin Trading 21                          |
| manual fills 339                                    | Best Price Highlighting 186               |
| price averages and accumulations to the market grid | Block Order Type 277                      |
| 189                                                 | Block Trade 360                           |
| product groups 71                                   | field descriptions 361                    |
| spacer rows to market grid 185                      | submitting 362                            |
| spread tables 77                                    | Block Trading 205                         |
| tabs to market grid or spread matrix 183            | accepting a sell side 207                 |
| workspaces 63                                       | inquiry 208                               |
| Admin Alert Messages 94                             | modifying 206                             |
| Against Actuals Trade 366                           | submitting a buy side 206                 |
| field descriptions 367                              | Border Style Changing 53                  |
| submitting 368                                      | Broken Workspace 67                       |
| Aggressive orders 386                               | BrokerTec 382, 385                        |
| Alerts Manager 141                                  | hold in timer 389                         |
| Altering Orders in the Order Book 311               | leave checkbox 389                        |
| Amending strategies 232                             | placing passive and aggressive orders 386 |
| Asset allocations 378                               | tick formula 390                          |
| Associating a product to a product group 74         | working-up orders 388                     |
| Audit Trail 145                                     | Butterfly Condor Matrix 296               |
| column descriptions 147                             | calculations 298                          |
| context menu 148                                    | click trading 292                         |
| customize columns 50, 151                           | customizing 291                           |
| exchange announcements 150                          | features 295                              |
| held orders 145                                     | generating 297                            |
| history 146                                         | properties 294                            |
|                                                     |                                           |

| trading 292                                        | Color tab 109                               |
|----------------------------------------------------|---------------------------------------------|
| Buy Side Keys in MD Trader 265                     | changing colors of windows or text 46, 111  |
|                                                    | Colors                                      |
|                                                    | coding market depth 189                     |
| $\mathbf{C}$                                       | creating custom 46, 111                     |
|                                                    | creating custom md trader 128               |
| Calculating Profit and Loss in Fill Window 335     | quote board 303                             |
| Canceling/Replacing an order in the Order Book 313 | recognizing in time and sales 353           |
| CBOT                                               | Column descriptions                         |
| cross order execution 201                          | fill window 399                             |
| Centering the Market in MD Trader 241              | order book 399                              |
| using the keyboard 241                             | trade book 399                              |
| Changing                                           | Command Bar 54                              |
| block trades 206                                   | Common Administrative Tasks 37              |
| border styles 53                                   |                                             |
| butterfly condor matrix 291                        | changing border styles 53                   |
| button size on control panel 61                    | changing the height or rows 52              |
| column widths 52                                   | changing the width of columns 52            |
| customer defaults profile 84                       | filtering 42                                |
| default colors for Excel links 190                 | formatting fonts 45                         |
| event sounds 108                                   | formatting grids 49                         |
| fonts 46                                           | hiding rows or columns 50                   |
| grid text or colors 47                             | moving rows or columns 50                   |
| hotkeys 136, 268                                   | populating windows with contracts 38        |
| order change dialog box 212                        | printing in X_TRADER 55                     |
| order entry style 1 168                            | resizing a window grid 54                   |
| order entry style 2 168                            | restoring hidden rows or columns 51         |
| order quantity in md trader 242                    | setting the default visible columns 49      |
| orders in the order book 312                       | using the frame command bar 54              |
| product group settings 73                          | Confirming the status of market orders 174  |
| quantity buttons in market window 173              | Consolidating Prices 248                    |
| quantity buttons in md trader 261                  | Context Menus                               |
| quantity or price using the keyboard 211           | audit trail 148                             |
| quantity or price using the mouse 172              | fast fills pane 342                         |
| quantity of price using the mouse 172 quotes 221   | fills pane 330                              |
| row heights 52                                     | market grid 180                             |
| spread matrix 291                                  | md trader 240                               |
| strategies 232                                     | order book 309                              |
| text colors 46, 111                                | position pane 334                           |
|                                                    | quote board 304                             |
| text style 46<br>toolbar size 61                   | spread matrix 293                           |
|                                                    | time and sales 355                          |
| trigger price orders in the order book 314         | trade book 345                              |
| viewable market grid columns 176                   | Context-Sensitive Help 35                   |
| window color 46, 111                               | Contracts Disappeared 67                    |
| working order spread matrix 292                    | Contracts vs Flow 396                       |
| working orders in md trader 243                    | Control Panel 57                            |
| Click Trading 202                                  | adding a product group 71                   |
| butterfly condor matrix 292                        | adding a spread table 77                    |
| disable 202                                        | alerts manager 141                          |
| enable 202                                         | associating a product to a product group 74 |
| set default properties 203                         | changing the size of the toolbar 61         |
| spread matrix 292                                  | copying a spread table 78                   |
| trading 203                                        | creating a workspace 63                     |
| Cloning                                            | customer defaults setup 79                  |
| md trader 240                                      | deleting a product group 73                 |
| Closing the Order Entry Pane 173                   |                                             |

| deleting a workspace 67                          | market-based 85                                  |
|--------------------------------------------------|--------------------------------------------------|
| disassociating a product from a product group 75 | order entry pane 88                              |
| finding 57                                       | properties 95                                    |
| icon and menu descriptions 138                   | read-only 85                                     |
| opening a functional window 58                   | setup 79                                         |
| plug-ins 142                                     | sharing 86                                       |
| product group setup 68                           | Customer List 87                                 |
| properties setup 89                              | displaying customer names 87                     |
| removing a spread table 78                       | order entry pane 88                              |
| saving a spread table 78                         | Customizing MD Trader 259                        |
| saving a workspace 64                            | adding sound to 259                              |
| spread tabes setup 76                            | controlling the zoom feature 264                 |
| toolbar 60                                       | default quantity buttons 261                     |
| window menu 58                                   | moving columns 264                               |
| workspace setup 62, 66                           | resizing 264                                     |
| Conventions                                      | Customizing the Quantity buttons                 |
| bold 17                                          | market window 173                                |
| italies 17                                       | md trader 261                                    |
| keyboard 17                                      |                                                  |
| keyboard formats 18                              |                                                  |
| Copying                                          | D                                                |
| md trader screen 240                             |                                                  |
| spread tables 78                                 | Data                                             |
| Created Outrights and X_TRADER 228               | filtering 42, 45                                 |
| Creating                                         | formatting 45                                    |
| a link from Excel 190                            | sorting in the trade book 348                    |
| asset allocation 378                             | Deactivating a Strike or Expiration 222          |
| butterfly condor matrix 297                      | multiple 223                                     |
| custom colors 47, 112                            | Default hotkeys 136                              |
| custom colors md trader 128                      | Default quantity                                 |
| customer default profiles 83                     | setting in md trader 173, 244                    |
| customer profile 31                              | Deleting                                         |
| quotes 221                                       | customer defaults profile 84                     |
| rtd formula 192                                  | manual fills 340                                 |
| spacer rows in market grid 185                   | orders in md trader 243                          |
| spread matrix 290                                | using the keyboard 270                           |
| spread strategies 229                            | orders in the order book 317                     |
| tabbed market grid or spread matrix 183          | after the delete request is sent 318             |
| user-defined price column 131, 249               | product groups 73                                |
| workspaces 63                                    | quotes 223                                       |
| Credit                                           | spread or strategy 232                           |
| establishing 174                                 | workspaces 67                                    |
| Cross Orders 199                                 | Diming Offset 211                                |
| cbot 201                                         | Disable                                          |
| ecbot 201                                        | quoting 224                                      |
| Cross Trading 199                                | Disassociating a product from a product group 75 |
| enabling 199                                     | Displaying                                       |
| Custom Market strategies 228                     | fill details in the trade book 347               |
| Customer Defaults 79                             | inside market mid-point 252                      |
| changing profiles 84                             | screen minimizer 40                              |
| creating profiles 83                             | small md trader 251                              |
| customer list 87                                 |                                                  |
| deleting profiles 84                             | _                                                |
| displaying in customer list 87                   | $\mathbf{E}$                                     |
| features 80                                      |                                                  |
| field descriptions 81                            | Enabling                                         |
| neid descriptions of                             | click trading 202                                |

408

| hotkeys 136                                   | Exiting 34                       |
|-----------------------------------------------|----------------------------------|
| keyboard trading in md trader 267             | Expiration                       |
| market depth 188                              | (de)activating 222               |
| order bar 195                                 | (de)activating multiple 223      |
| quoting 219                                   | Export Data 148, 309, 330, 345   |
| user-defined price column in md trader 131    |                                  |
| Entering                                      | <b>.</b>                         |
| asset allocations 378                         | ${f F}$                          |
| order into the market 32                      | E . E'II B . 041                 |
| orders using the keyboard 209, 270            | Fast Fills Pane 341              |
| buy order in md trader 269                    | context menu 342                 |
| keyboard validation mode 210                  | eurex information 342            |
| sell order in md trader 270                   | notes 341                        |
| EPIQ 193, 258                                 | Field Descriptions               |
| Equity orders 279                             | against actuals trade window 367 |
| Establishing                                  | audit trail 147                  |
| available credit 174                          | audit trail tab 105              |
| link for theoretical pricing 190              | basis trade window 364           |
| Estimated Position In Queue (EPIQ) 193, 258   | block trade window 361           |
| Eurex                                         | color tab 109                    |
| block 205, 279                                | fill tab 99                      |
| fast fills information 342                    | flex options trade window 372    |
| quantity display 177                          | manual fills 338                 |
| Eurodollar Options 225                        | market explorer 154              |
| Euronext and Guaranteed Crossing 377          | market explorer advanced 155     |
| Examples                                      | market grid 177                  |
| consolidating prices 248                      | md advanced tab 131              |
| implied and outright combination 214          | md color tab 128                 |
| implied in 215                                | md display tab 123               |
| implied on implieds 216                       | md trader 234                    |
| implied out 215                               | md trading tab 116               |
| implied quantities 216                        | order book top 307               |
| laser line 263                                | order entry pane 162             |
| mixing implied with direct markets 214        | order entry tab 95               |
| profit and loss 335                           | orders tab 102                   |
| spread matrix outright price display 114      | quote board tab 135              |
| Excel                                         | sounds tab 107                   |
| change default colors in market grid 190      | spread matrix tab 113            |
| creating a link from 190                      | time and sales 350               |
| timing of updates 190                         | time and sales tab 115           |
| using for theoretical and implied pricing 190 | trading tab 90                   |
| Excel Links                                   | Field descriptions               |
| laser line in md trader 263                   | fill window 399                  |
| using in md trader 262                        | order book 399                   |
| Exchange for swap 369                         | trade book 399                   |
| field descriptions 370                        | File menu 139                    |
| submitting 371                                | File Status Bar 358              |
| Exchanges                                     | Fill or Kill 279                 |
| BrokerTec 382                                 | Fill tab 99                      |
| ICE 391                                       | Fill Window 325                  |
| order types 278                               | fast fills pane 341              |
| recognizing active 29                         | fills alert dialog box 327       |
| SFE 397                                       | fills pane overview 328          |
| Executing                                     | manual fills 337                 |
| an order 171                                  | position pane 332                |
|                                               | Fill window                      |

| column descriptions 399                | context sensitive help 35            |
|----------------------------------------|--------------------------------------|
| Fills Alert dialog box 327             | creating a customer profile 31       |
| Fills Pane 328                         | entering a market order 32           |
| context menu 330                       | exiting 34                           |
| grid summary 329                       | logging in                           |
| start of day fills 331                 | exchange 22                          |
| Fills pane                             | exchange without logging out 22, 26  |
| column descriptions 399                | with different ID 22                 |
| Filtering 42                           | production mode 21                   |
| clearing 43                            | simulation mode 21                   |
| clearing all 43                        | status colors 29                     |
| effects on X TRADER 45                 | support 20                           |
| on quantity for specific contracts 356 | universal log in 26                  |
| procedures 42                          | X TRADER Pro 30                      |
| removing auto filters 44               | GIS 163, 316                         |
| saving 42                              | Global Client Support Center 20      |
| setting 42                             | Grid                                 |
| setting auto filters 44                | changing 52                          |
| Fixing a Workspace 67                  | formatting 49                        |
| Flex Options Trade 372                 | Grid column descriptions 399         |
| field descriptions 372                 | GTC 163, 316                         |
| submitting 373                         | GTD 163, 316                         |
| Floating Order Book 319                | 312 103, 310                         |
| keyboard 322                           |                                      |
| using 320                              | $\mathbf{H}$                         |
| Floating Order Entry 169               |                                      |
| quote board 304                        | Held Orders 314                      |
| Floating order entry                   | audit trail messages 145             |
| quote board 304                        | Help                                 |
| Flow 396                               | context sensitivity 35               |
| FOK 279                                | getting support 20                   |
| Font                                   | menu 140                             |
| formatting 45                          | Hiding                               |
|                                        | partial fills in the trade book 346  |
| Formatting fonts 45                    | rows or columns 50, 354              |
|                                        | windows 40                           |
| grid text or colors 47                 | Highlighting in the Market Grid 186  |
| grids 49                               | Hold in timer 389                    |
| quantity buttons 173                   | Holding Orders in the Order Book 314 |
| quantity buttons md trader 261         | Hotkeys 136, 265, 268                |
| Formulas                               | 110110,100,200,200                   |
| rtd generating 192                     |                                      |
| Frame Command Bar 54                   | I                                    |
| Frequently asked questions 19          |                                      |
|                                        | ICE 391                              |
| G                                      | understanding flow 396               |
| G                                      | Iceberg 280                          |
| Game Pad Control in MD Trader 275      | characteristics 280                  |
| Generating Trade 275                   | deleting 280                         |
| butterfly condor matrix 297            | rounding 280                         |
| rtd formula 192                        | Immediate or Cancel 277              |
| spread matrix 290                      | Implied Prices or Quantities 213     |
| Getting Started 21                     | Implied In 215                       |
| audit trail messages 33                | Implied on Implieds 216              |
| automatic shutdown 34                  | Implied Out 215                      |
| begin trading 21                       | in X TRADER 213                      |
| oceni trading 21                       | Implied Pricing                      |
|                                        |                                      |

| establishing a link for 190<br>using excel for 190<br>Implieds<br>quantities 216<br>Indicator Columns in MD Trade 262<br>IOC 279 | flex options 372<br>strategy trades 375<br>trading types 374<br>Limit on Close 277<br>Limit on Open 277<br>Limit to Market 277 |
|----------------------------------------------------------------------------------------------------|----------------------------------------------------------------------------------------------------|
| T/                                                                                                    | Live only 194 Live-only contracts 194                                                                                          |
| K                                                                                                    | LOC 279                                                                                                    |
| Keep MD Trader on top 252                                                                                                    | Local MD Trader Properties 246                                                                                                 |
| Keyboard                                                                                                    | Locking windows 40                                                                                                    |
| centering the market in md trader 241                                                                                            | Logging in                                                                                                    |
| controlling quantity or price 211                                                                                                | exchange 22, 26                                                                                                    |
| entering orders in the market grid 209                                                                                           | exchange without logging out 22, 26 with different ID 22                                                                       |
| floating order book 322                                                                                                    | LOO 279                                                                                                    |
| md trader 265                                                                                                    | LTM 279                                                                                                    |
| procedures 269                                                                                                    | D1M12/)                                                                                                    |
| unrestricted 267                                                                                                    |                                                                                                    |
| order bar 197                                                                                                    | M                                                                                                    |
| procedures in md trader 265                                                                                                    |                                                                                                    |
| combo dime 274                                                                                                    | Making a Block or Volatility Order Inquiry 208                                                                                 |
| combo join 274                                                                                                    | Making a trade 171                                                                                                    |
| deleting orders 270                                                                                                    | Managing a Startup Workspace 66                                                                                                |
| dime the bid 273                                                                                                    | Managing Quote Board Properties 303                                                                                            |
| dime the offer 273                                                                                                    | Managing TradeSounds 121                                                                                                    |
| enabling keys 267                                                                                                    | Manual conventions 17                                                                                                    |
| entering a buy 269                                                                                                    | Manual Fills 337                                                                                                    |
| entering a sell 270                                                                                                    | adding 338                                                                                                    |
| entering order quantity 270                                                                                                    | deleting 340                                                                                                    |
| hitting the bid 272 join the bid 273                                                                                             | field descriptions 338                                                                                                    |
| join the offer 274                                                                                                    | saving 340<br>Market Depth 188                                                                                                 |
| loading the net position 271                                                                                                    | color coding 189                                                                                                    |
| sending a market order 271                                                                                                    | enable 188                                                                                                    |
| setting the limit price 271                                                                                                    | Market Explorer 153                                                                                                    |
| sweeping the market 272                                                                                                    | advanced field descriptions 155                                                                                                |
| taking the offer 272                                                                                                    | field descriptions 154                                                                                                    |
| trading in the market grid 209                                                                                                   | opening a window 158                                                                                                    |
| Keyboard Validation Mode 210                                                                                                    | populating a window 158                                                                                                    |
| diming offset 211                                                                                                    | renaming contracts 157                                                                                                    |
|                                                                                                    | searching for a product 156                                                                                                    |
| _                                                                                                    | Market Grid 176                                                                                                    |
| ${f L}$                                                                                                    | adding price averages and accumulations to 189                                                                                 |
| Laser Line 263                                                                                                    | context menu 180<br>customize columns 176                                                                                      |
| example 263                                                                                                    |                                                                                                    |
| Leave checkbox 389                                                                                                    | establishing a link for theoretical and implied pric                                                                           |
| License 30                                                                                                    | ing 190<br>field descriptions 177                                                                                              |
| LIFFE Wholesale Trading 359                                                                                                    | generating an rtd formula 192                                                                                                  |
| against actuals 366                                                                                                    | highlighting in 186                                                                                                    |
| audit trail messages 359                                                                                                    | opening wholesale orders 187                                                                                                   |
| basis 363                                                                                                    | price trend indicators 187                                                                                                    |
| block 360                                                                                                    | quoting additions to the market grid pane 217                                                                                  |
| euronext and guaranteed crossing 377                                                                                             | spacer rows 185                                                                                                    |
| exchange for swaps 369                                                                                                    | tabbed grids 183                                                                                                    |
|                                                                                                    |                                                                                                    |

| using excel for theoretical and implied pricing 190 | combo dime 274                    |
|-----------------------------------------------------|-----------------------------------|
| using the market depth feature 188                  | combo join 274                    |
| Market Limit Market 96, 119, 277                    | deleting orders 270               |
| Market On Close 279, 283                            | dime the bid 273                  |
| Market On Open 279, 282                             | dime the offer 273                |
| Market Window 161                                   | enabling keys 267                 |
| butterfly condor matrix 296                         | entering a buy 269                |
| click trading 202                                   | entering a sell 270               |
| cross trading 199                                   | entering order quantity 270       |
| diming offset 211                                   | hitting the bid 272               |
| eurex block trading 205                             | join the bid 273                  |
| implied prices and quantities 213                   | join the offer 274                |
| keyboard validation mode 210                        | loading the net position 271      |
| market grid 176                                     | sending a market order 271        |
| order change dialog box 212                         | setting the limit price 271       |
| order entry pane 162                                | sweeping the market 272           |
| order types and restrictions 277                    | taking the offer 272              |
| quoting overview 217                                | laser line 263                    |
| spread matrix 289                                   | limit price 271                   |
| spread strategies 227                               | maximum trade quantity 256        |
| Market-based customer defaults 85                   | moving columns 264                |
| Match Price 336                                     | net change indicator 244          |
| MD Advanced tab 131, 250                            | one-click trading 253             |
| MD Color tab 128                                    | order types and restrictions 277  |
| MD Display tab 123                                  | populating 238                    |
| MD Trader 233                                       | properties 246                    |
| adding sound 259                                    | local 246                         |
| adding time and sales 260                           | resizing 264                      |
| auto centering 247                                  | sending an order 271              |
| average price highlighting 247                      | small md trader 251               |
| average price of open position 241                  | stop orders 254                   |
| changing order quantity 242                         | sweeping the market 272           |
| changing working orders 243                         | text and grid colors 245          |
| consolidating prices 248                            | trade quantity 245                |
| context menu 240                                    | trading out a position 256        |
| control the zoom 264                                | using 241                         |
| creating user-defined price column 131, 249         | MD Trading tab 116                |
| customer profile 244                                | Mid-point in MD Trader 252        |
| customizing 259                                     | Minimizer 40                      |
| quantity buttons 261                                | Minimum Volume 279, 283           |
| default quantity 173, 244                           | MLM 96, 119, 279                  |
| deleting orders 270                                 | MOC 279, 283                      |
| excel links in 262                                  | Modifying a Eurex Block Order 206 |
| features 237                                        | MOO 279, 282                      |
| field descriptions 234                              | Moving                            |
| game pad control 275                                | md trader columns 264             |
| indicator columns 262                               | rows or columns 50                |
| inside market mid-point 252                         | Mutual Offset order 171           |
| keep on top 252                                     | MV 279, 283                       |
| keyboard maps in 265                                |                                   |
| buy side 265                                        | •                                 |
| functions 265                                       | N                                 |
| sell side 265                                       | 211                               |
| unrestricted 267                                    | Net change 244                    |
| keyboard procedures in 265                          |                                   |
| centering the market 241                            |                                   |

412

| <b>0</b>                                                                              | Order Entry tab 95                        |
|---------------------------------------------------------------------------------------|-------------------------------------------|
|                                                                                       | Order Types and Restrictions 277, 278     |
| OCO 284                                                                               | cross 199                                 |
| One-click Trading in MD Trader 253                                                    | iceberg 280                               |
| Opening                                                                               | market on open 282                        |
| a functional window 58                                                                | minimum volume 283                        |
| a functional window from market explorer 158                                          | order cancels order 284                   |
| context sensitve help 35                                                              | stop 286                                  |
| fast fills pane 341                                                                   | trailing stops 288                        |
| fill window 325                                                                       | Orders                                    |
| keyboard entry window 209                                                             | altering in the order book 311            |
| md trader 233                                                                         | canceling/replacing in the order book 313 |
| order book 305                                                                        | confirming status 174                     |
| order change dialog box 212                                                           | deleting in order book 317                |
| quote audit trail 222                                                                 | holding in the order book 314             |
| time and sales 349                                                                    | quoting 217                               |
| trade book 343                                                                        | remove stale from order book 310          |
| wholesale orders 187                                                                  | status inquiries 310                      |
| wholesale trade window 359                                                            | Orders tab 102                            |
| workspaces 65                                                                         |                                           |
| Order bar 136, 195, 197                                                               |                                           |
| Order Book 305                                                                        | P                                         |
| altering orders 311                                                                   |                                           |
| canceling and replacing orders 313                                                    | P and L 335                               |
| changing trigger price orders 314                                                     | P&L 335                                   |
| context menus 309                                                                     | Passive orders 386                        |
| deleting orders 317                                                                   | Pinning rows 194                          |
| field descriptions top 307                                                            | Placing passive and aggressive orders 386 |
| floating order book 319                                                               | Plug-ins 142                              |
| grid summary 308                                                                      | Populating                                |
| holding orders 314                                                                    | a functional window 158                   |
| remove stale orders 310                                                               | market grid 158                           |
| status inquiries 310                                                                  | md trader 238                             |
| time in force (tif) 316                                                               | quote board 300                           |
| trader identification 306                                                             | time and sales 351                        |
| Order book                                                                            | windows with contracts 38                 |
| column descriptions 399                                                               | Position Pane 332                         |
| Order cancels order 284                                                               | calculating profit and loss 335           |
| Order Change dialog box 212                                                           | context menu 334                          |
| using 212                                                                             | grid summary 333                          |
| Order Entry Pane 162                                                                  | properties 99                             |
| available credit 174                                                                  | Position pane                             |
| closing 173                                                                           | column descriptions 399                   |
| control quantity and price with keyboard 211                                          | Price Changing 172                        |
| control quantity and price with Reyoudd 211 control quantity and price with mouse 172 | Price Trend Indicators 187                |
| executing an order 171                                                                | Printing 55                               |
| field descriptions 162                                                                | Product Group                             |
| floating order entry 169                                                              | adding 71                                 |
| keyboard validation mode 210                                                          | associating a product 74                  |
| mutual offset order 171                                                               | changing settings 73                      |
| order status 174                                                                      | deleting 73                               |
| quantity buttons 173                                                                  | disassociating a product 75               |
| ÷ • •                                                                                 | field descriptions 69                     |
| style 1 168<br>style 2 168                                                            | setup 68                                  |
| synthetic disclosed quantity orders 175                                               | Production Mode 21                        |
| synthetic discressed qualitity of dels 1/3                                            | Profit and Loss 335                       |
|                                                                                       |                                           |

| Properties 89                           | md trader text and grid colors 245            |
|-----------------------------------------|-----------------------------------------------|
| audit trail tab 105                     | quote board 302                               |
| color tab 109                           | time and sales window 353                     |
| fill tab 99                             | Read-only customer defaults 85                |
| hotkeys tab 136                         | Recognizing                                   |
| md advanced 131, 249                    | active exchanges 29                           |
| md color tab 128                        | Recognizing Color Codes in Time and Sales 353 |
| md display tab 123                      | Recreating a Spread Strategy 231              |
| md trading tab 116                      | Related documentation 18                      |
| order entry tab 95                      | Removing                                      |
| orders tab 102                          | event sounds 108                              |
| quote board tab 135                     | fast fills 341                                |
| sounds tab 107                          | spread tables 78                              |
| spread matrix tab 113                   | stale orders 310                              |
| time and sales tab 115                  | Renaming an Existing Strategy 231             |
| trading tab 90                          | Renaming contracts 157                        |
|                                         | Resizing                                      |
|                                         | md trader 251                                 |
| Q                                       | toolbar 61                                    |
|                                         | window grid 54                                |
| Quantity or Price                       | Restoring contract names 157                  |
| controlling with keyboard 211           | Restoring Hidden Rows or Columns 51           |
| controlling with mouse 172              | Restrictions 277                              |
| Questions 20                            | RTD Formulas 192                              |
| Quote Audit Trail 222                   |                                               |
| Quote Board 299                         |                                               |
| color properties 303                    | $\mathbf{S}$                                  |
| context menu 304                        |                                               |
| features 299                            | Saving                                        |
| floating order entry 304                | manual fills 340                              |
| managing properties 303                 | time and sales information 357                |
| populating 300                          | workspaces 64                                 |
| reading 302                             | Screen minimizer 40                           |
| using floating order entry with 304     | Searching for a Product 156                   |
| Quote board                             | Selecting a Customer Profile in MD Trader 244 |
| property 389                            | Sell Side Keys in MD Trader 265               |
| Quote Board tab 135                     | Send quote order property 389                 |
| Quoting 217                             | Setting                                       |
| activating a strike or expiration 222   | auto filters 44                               |
| additions to the market grid 217        | default quantity in md trader 173, 244        |
| deactivating a strike or expiration 222 | default visible columns 49                    |
| deleting quotes 223                     | filters 42                                    |
| disabling 224                           | maximum trade quantity in md trader 256       |
| editing 221                             | md trader properties 246                      |
| enabling 219                            | outright or spread price 294                  |
| generating 221                          | trade quantity in md trader 245               |
| market mode 217                         | Settings menu 139                             |
| sending 221                             | SFE 397                                       |
| status at shutdown 224                  | SFEcustom market strategies 228               |
| test mode 217                           | Sharing                                       |
| tracking quotes 222                     | customer defaults 86                          |
|                                         | Simulation Mode 21                            |
| <b>D</b>                                | Sorting the Trade Book 348                    |
| R                                       | Sound tab 107                                 |
| Danding                                 | adding an event sound 108                     |
| Reading                                 | adding to md trader 259                       |
| md trader net change indicator 244      |                                               |

| Sounds                             | Strategy Wholesale Orders 375                    |
|------------------------------------|--------------------------------------------------|
| adding high and low alerts 141     | Strike                                           |
| adding to md trader 259            | (de)activating 222                               |
| tradesounds 121                    | (de)activating multiple 223                      |
| Spacer rows 185                    | Submitting                                       |
| Spread Matrix 289                  | a mutual offset order 171                        |
| butterfly condor 296               | against actuals trade 368                        |
| calculations 295                   | basis trade 365                                  |
| click trading 292                  | block trade 362                                  |
| context menu 293                   | eurex block order 206                            |
| customizing 291                    | flex options trade 373                           |
| features 295                       | Support 20                                       |
| generating 290                     | Synthetic Disclosed Quantity Orders 175          |
| implied quantites 216              |                                                  |
| outright price example 114         | <b>T</b>                                         |
| properties 294                     | T                                                |
| set outright or spread price 294   | T 11 1 1 1 100                                   |
| tabbed 183                         | Tabbed windows 183                               |
| trading 292                        | Theoretical Pricing                              |
| Spread Matrix tab 113              | establishing a link for 190                      |
| Spread Strategies 227              | using excel 190                                  |
| adding 230                         | Tick Formula 390                                 |
| created outrights and X_TRADER 228 | TIF 163, 316                                     |
| creating 229                       | Time and Sales 355                               |
| deleting 232                       | color codes 353                                  |
| recreating 231                     | context menu 355                                 |
| renaming an existing 231           | field descriptions 350                           |
| SFE custom market 228              | file status bar 358                              |
| trading with 230                   | filtering on quantity of rspecific contracts 356 |
| Spread Table                       | filters 355                                      |
| adding 77                          | hiding columns 354                               |
| copying 78                         | in md trader 260                                 |
| removing 78                        | populating 351                                   |
| saving 78                          | properties 357                                   |
| setup 76                           | reading 353                                      |
| Start of Day Fills 331             | saving information 357                           |
| Starting Plug-ins 142              | Time and Sales tab 115                           |
| Startup Workspaces 66              | Time In Force 163, 316                           |
| Status                             | Timed Orders 277                                 |
| confirming market orders 174       | Timing of Excel Updates 190                      |
| inquiries 310                      | Toolbar 60                                       |
| of exchanges 29                    | changing size 61                                 |
| of quotes at shutdown 224          | Tracking Quotes 222                              |
| Stop Order 277, 286                | Trade Book 343                                   |
| in md trader 254                   | context menu 345                                 |
| Stop trigger 254, 286              | detail pane 344                                  |
| Storing audit trail 152            | display fill details 347                         |
| Strategies 227                     | partial fill pane 344                            |
| adding 230                         | partial fills 344, 346                           |
| amending 232                       | sorting data 348                                 |
| creating 229                       | summary pane 344                                 |
| deleting 232                       | Trade book                                       |
| recreating 231                     | column descriptions 399                          |
| renaming 231                       | grid summary 344                                 |
| trading with 230                   | TradeList 260                                    |
| -<br>-                             | Trader Identification in Order Book 305          |

| TradeSounds 121                                  | setting the trade quantity 245            |
|--------------------------------------------------|-------------------------------------------|
| Trading                                          | text and grid colors 245                  |
| BrokerTec 382                                    |                                           |
| eurodollar options 225                           | $\mathbf{V}$                              |
| ICE 391                                          | •                                         |
| in yield 131                                     | Viewing                                   |
| out a position in md trader 256                  | audit trail history 146                   |
| SFE 397                                          | live-only contracts 194                   |
| specialty exchanges 381                          | market depth 188                          |
| with a spread or strategy 230                    | profit and loss 335                       |
| with the butterfly condor matrix 292             | time and sales 355                        |
| with the keyboard in md trader 265               | your estimated position in queue 193, 258 |
| with the order bar 137, 195                      | Vola 279, 288                             |
| with the spread matrix 292                       | Volatility Order                          |
| Trading tab 90 admin alert messages 94           | accept 207                                |
| implied and outright combination example 214     | inquiry 208                               |
| implied with direct markets example 214          | Volatility orders 279, 288                |
| implieds in X TRADER 213                         | ,                                         |
| Trailing stops 288                               |                                           |
| TStop 288                                        | $\mathbf{W}$                              |
| TT Minimizer 40                                  | WH 12                                     |
| TT TRADER                                        | What's new 13                             |
| exiting 34                                       | Wholesale Trading 359                     |
|                                                  | against actuals 366                       |
|                                                  | asset allocations 378                     |
| $\mathbf{U}$                                     | audit trail messages 359<br>basis 363     |
|                                                  | block 360                                 |
| Unrestricted Keyboard Functions in MD Trader 267 | euronext and guaranteed crossing 377      |
| User-Defined Price column 131, 249               | exchange for swaps 369                    |
| Using                                            | flex options 372                          |
| click trading in market grid 203                 | strategy trades 375                       |
| excel for theoretical and implied pricing 190    | trading types 374                         |
| excel links in md trader 262                     | Window menu 58                            |
| floating order book 320                          | Working-up orders 388                     |
| floating order entry 169                         | Workspace 62                              |
| frame command bar 54                             | creating 63                               |
| laser line in md trader 263<br>market depth 188  | deleting 67                               |
| mouse to control zoom 264                        | fixing 67                                 |
| order bar 136, 195                               | introduction 32, 62                       |
| order change dialog box 212                      | multiple 62                               |
| screen minimizer 40                              | opening 65                                |
| tabbed market grid 183                           | saving 64                                 |
| tradesounds 121                                  | setup 62                                  |
| Using MD Trader 241                              | startup 66                                |
| average price of open position 241               |                                           |
| centering the market 241                         | X                                         |
| changing the order quantity 242                  | Λ                                         |
| changing working orders 243                      | X TRADER                                  |
| customer profile 244                             | automatic shutdown 34                     |
| deleting orders 270                              | exiting 34                                |
| local md trader properties 246                   | introduction 17                           |
| net change indicator 244                         | login 22                                  |
| setting the default quantity 173, 244            | printing 55                               |
| setting the maximum trade quantity 256           | trading system 19                         |
|                                                  |                                           |

universal login 26 X\_TRADER Pro 19, 30

Y

Yield 131